## **Spectrum Analyzer**

GSP-9300

#### **PROGRAMMING MANUAL**

**GW INSTEK PART NO. 82SP-930A0EA1**

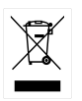

ISO-9001 CERTIFIED MANUFACTURER

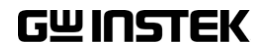

This manual contains proprietary information, which is protected by copyright. All rights are reserved. No part of this manual may be photocopied, reproduced or translated to another language without prior written consent of Good Will company.

The information in this manual was correct at the time of printing. However, Good Will continues to improve products and reserves the rights to change specification, equipment, and maintenance procedures at any time without notice.

## **Table of Contents**

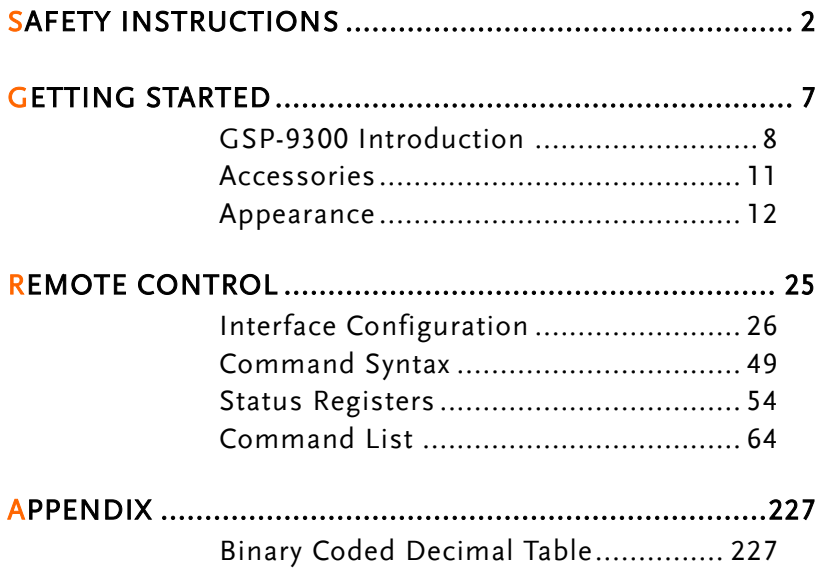

# **SAFETY INSTRUCTIONS**

This chapter contains important safety instructions that you must follow during operation and storage. Read the following before any operation to ensure your safety and to keep the instrument in the best possible condition.

#### Safety Symbols

These safety symbols may appear in this manual or on the instrument.

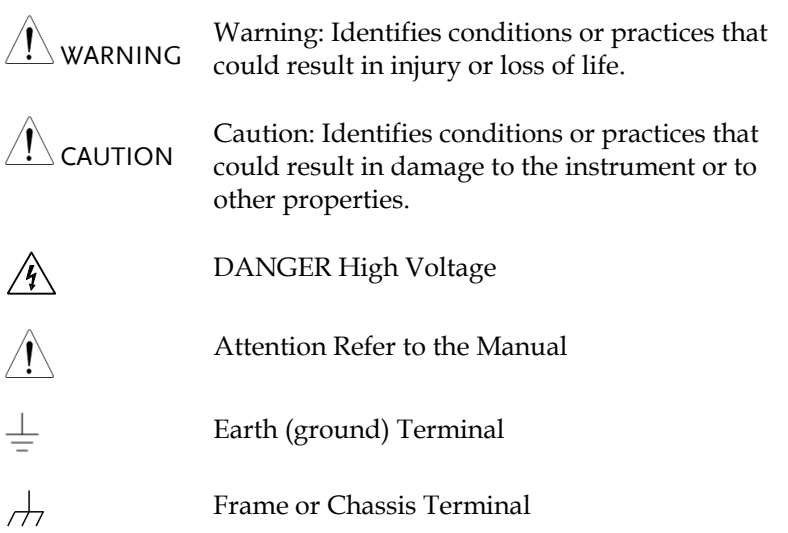

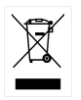

Do not dispose electronic equipment as unsorted municipal waste. Please use a separate collection facility or contact the supplier from which this instrument was purchased.

#### Safety Guidelines

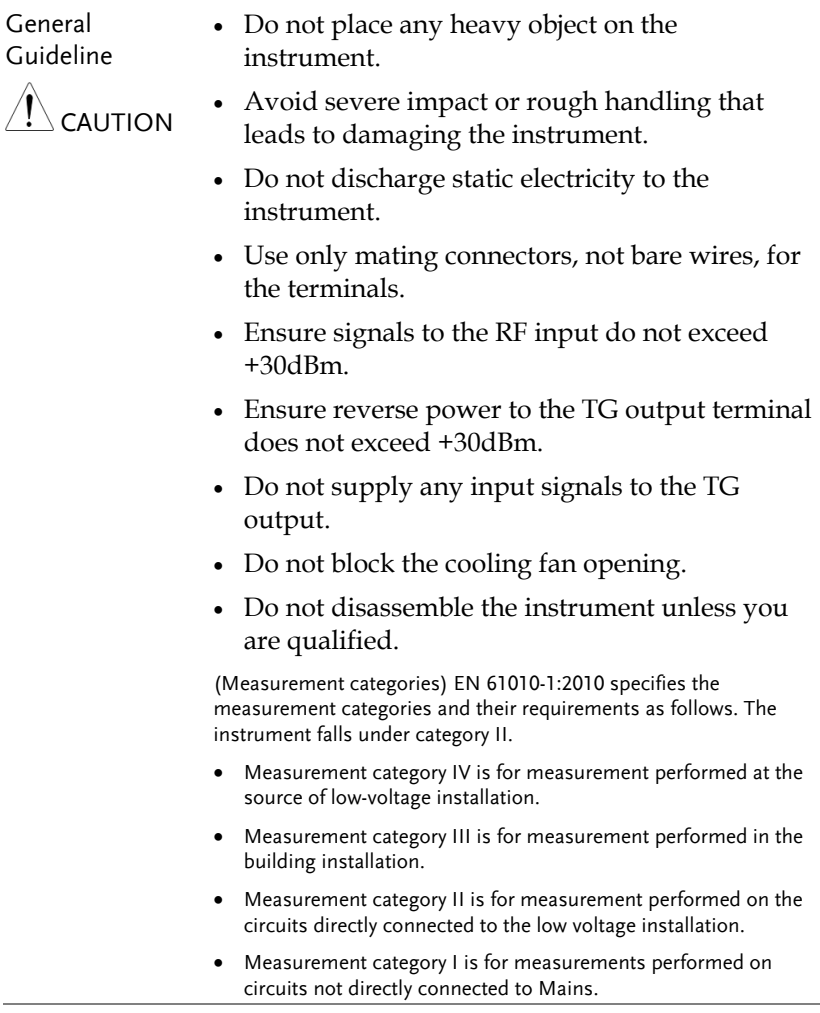

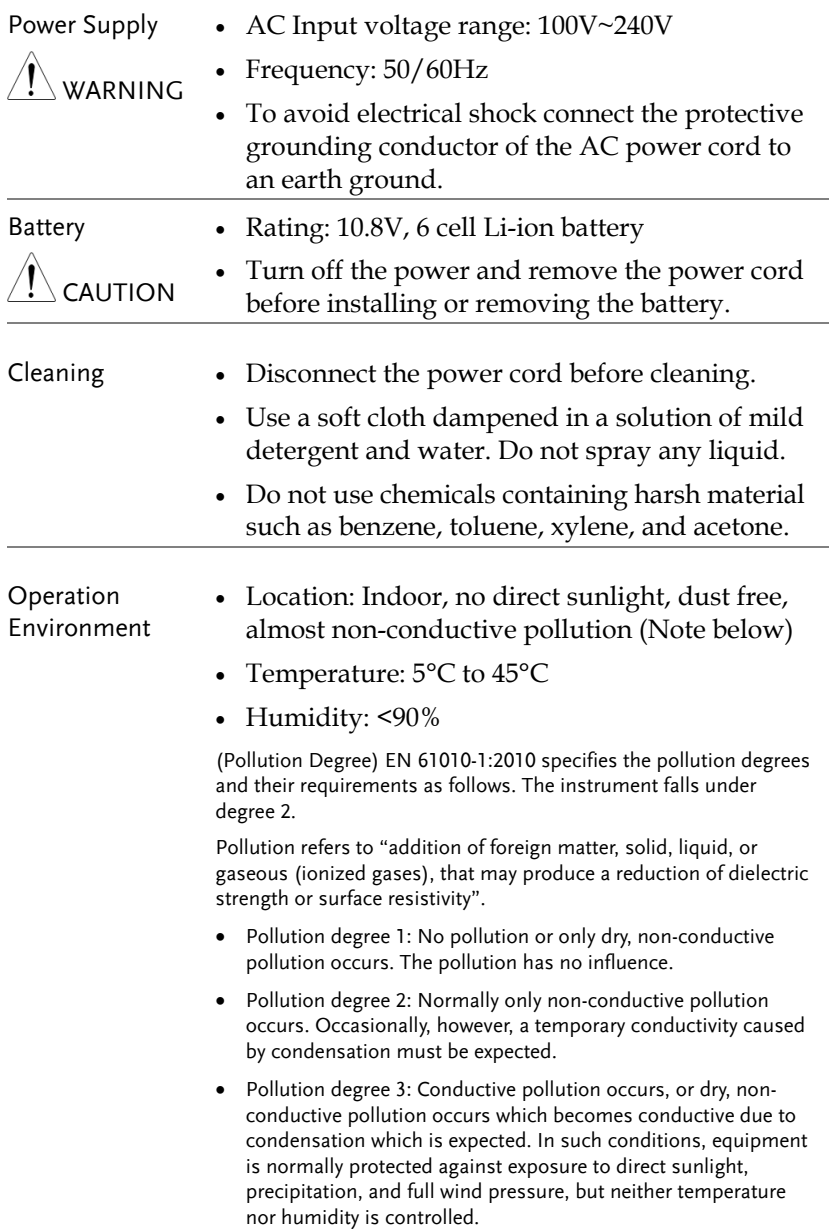

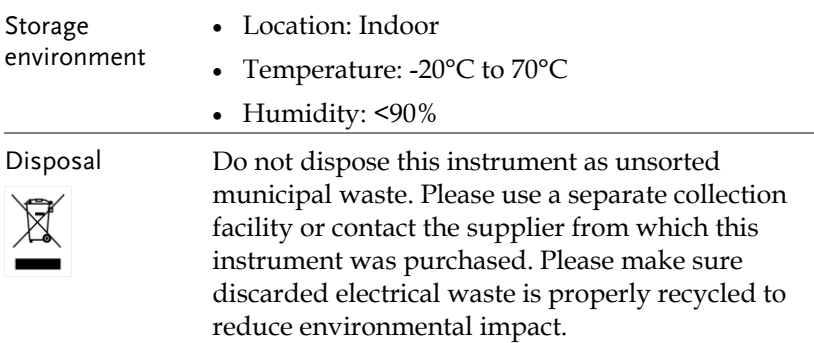

#### Power cord for the United Kingdom

When using the instrument in the United Kingdom, make sure the power cord meets the following safety instructions.

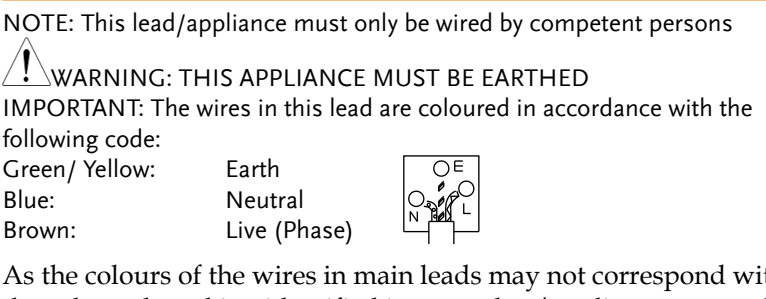

As the colours of the wires in main leads may not correspond with the coloured marking identified in your plug/appliance, proceed as follows:

The wire which is coloured Green & Yellow must be connected to the Earth terminal marked with either the letter E, the earth symbol or coloured Green/Green & Yellow.

The wire which is coloured Blue must be connected to the terminal which is marked with the letter N or coloured Blue or Black.

The wire which is coloured Brown must be connected to the terminal marked with the letter L or P or coloured Brown or Red.

If in doubt, consult the instructions provided with the equipment or contact the supplier.

This cable/appliance should be protected by a suitably rated and approved HBC mains fuse: refer to the rating information on the equipment and/or user instructions for details. As a guide, a cable of 0.75mm<sup>2</sup> should be protected by a 3A or 5A fuse. Larger conductors would normally require 13A types, depending on the connection method used.

Any exposed wiring from a cable, plug or connection that is engaged in a live socket is extremely hazardous. If a cable or plug is deemed hazardous, turn off the mains power and remove the cable, any fuses and fuse assemblies. All hazardous wiring must be immediately destroyed and replaced in accordance to the above standard.

## **GETTING STARTED**

This chapter provides a brief overview of the GSP-9300, the package contents and an introduction to the front panel, rear panel and GUI.

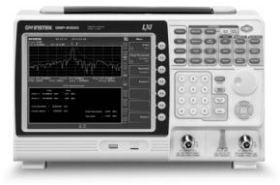

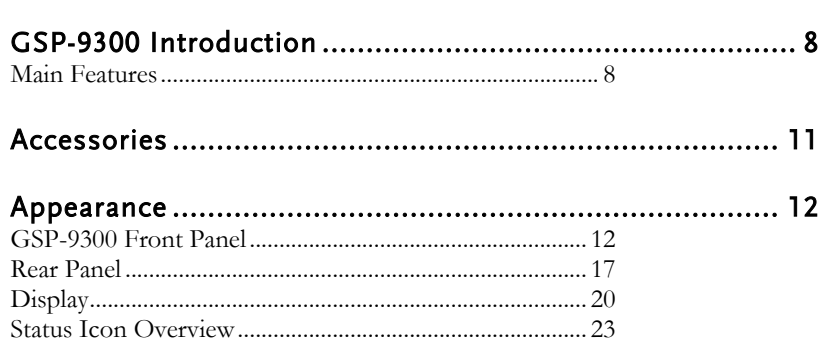

## <span id="page-9-0"></span>GSP-9300 Introduction

The GSP-9300 builds on the strong feature set of the GSP-930 and significantly increases performance in almost every aspect; making this the most comprehensive and feature-rich spectrum analyzer GW Instek has released.

Like the GSP-930, the GSP-9300 features a split window display to view data in spectrum, topographic or spectrographic views. There are also a number of additional test functions such as 2FSK, 1PdB and new dedicated EMC pretest functions for EMI and EMS testing. Lastly, the GSP-9300 significantly reduces the sweep time and RBW filter step resolution and complexity.

#### <span id="page-9-1"></span>Main Features

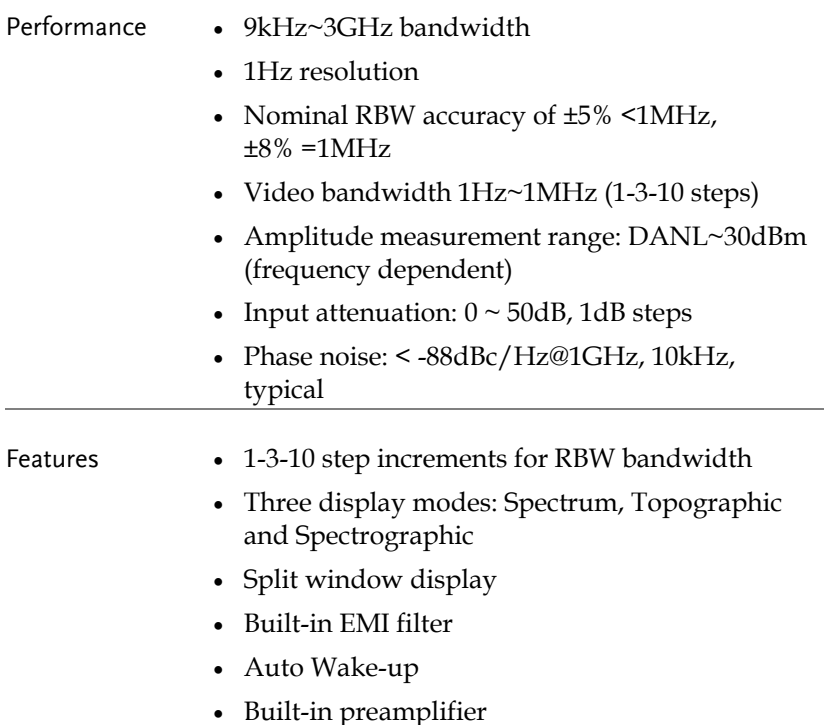

- Gate sweep
- Marker Frequency counter
- Two operating modes: Spectrum and Power Meter mode
- EMI Pretest functions
- SEM measurement
- ACPR measurement
- OCBW measurement
- 2FSK measurement
- Phase jitter measurement
- Harmonics measurement
- P1dB measurement
- Channel power measurement
- Demodulation analyzer
- Diverse marker functions and features with Peak Table
- Sequence function to automatically perform preprogrammed sequential operations
- Optional battery operation

Interface • 8.4 color LCD (800×600)

- On-screen menu icons
- DVI-I video output
- RS-232 with RTS/CTS hardware flow control
- USB 2.0 with support for USB TMC
- LAN TCP/IP with LXI support
- Optional GPIB/IEEE488 interface
- Optional 3G USB adapter for WLAN
- Optional power meter adapter
- IF output @ 886MHz
- Headphone output
- REF (reference clock) input/output BNC ports
- Alarm/Open collector output BNC port
- Trigger/Gate input BNC ports
- RF N-type input port
- Tracking generator output
- DC +7V/500mA output SMB port

### <span id="page-12-0"></span>Accessories

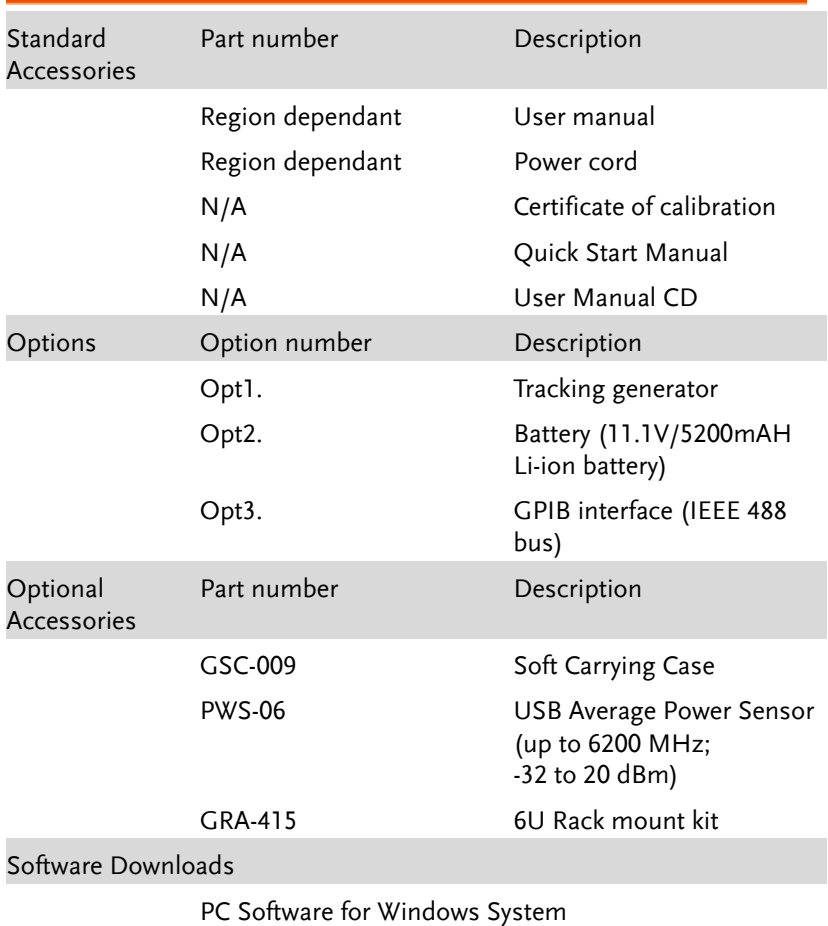

IVI Driver Supports LabView & LabWindows/CVI Programming

Android System ("GSP-9300 Remote Control", available on Google Play.)

## <span id="page-13-0"></span>Appearance

#### <span id="page-13-1"></span>GSP-9300 Front Panel

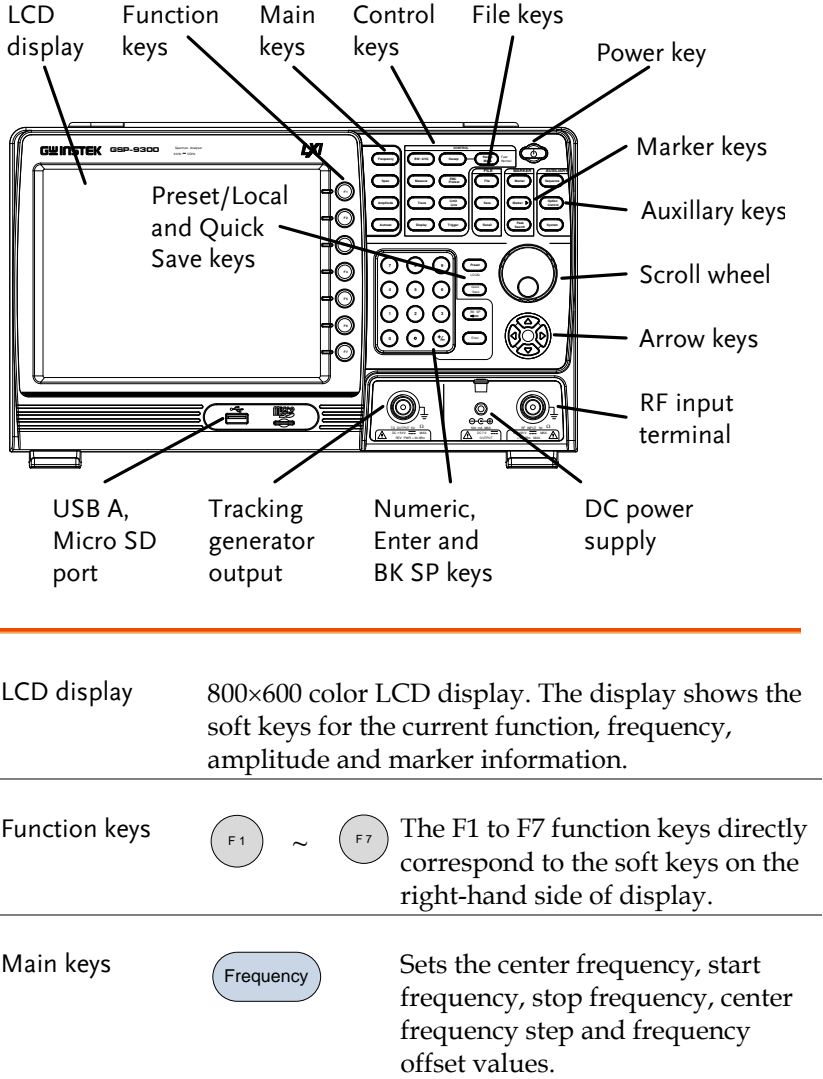

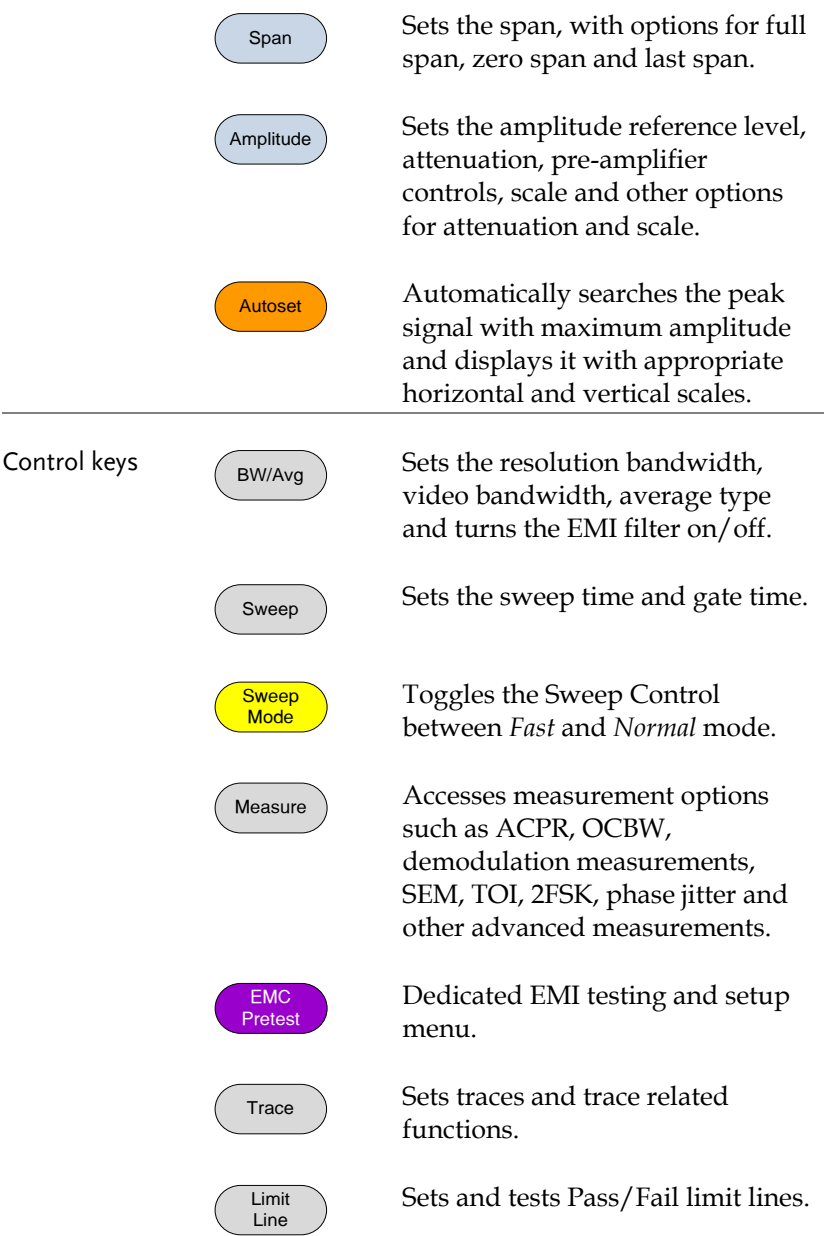

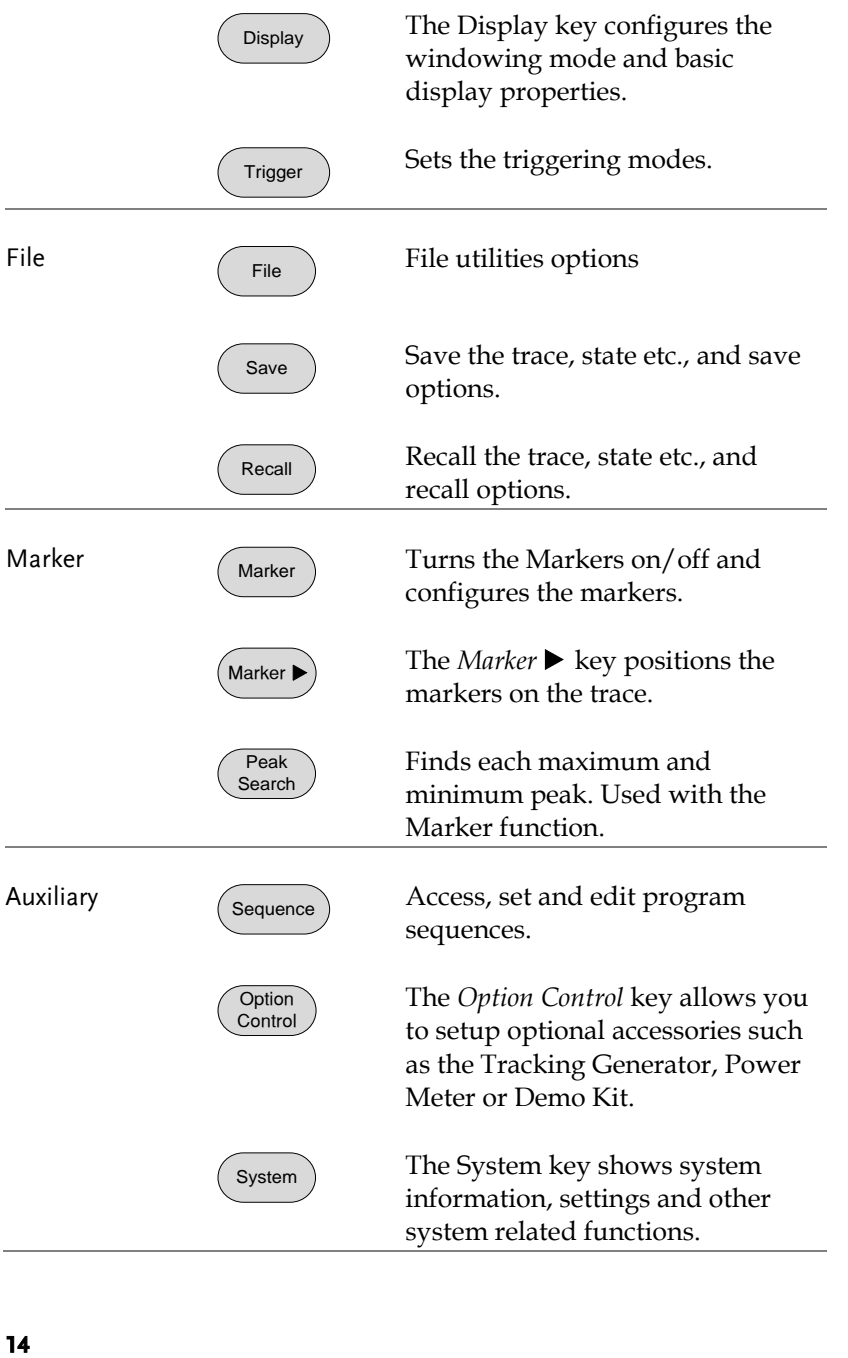

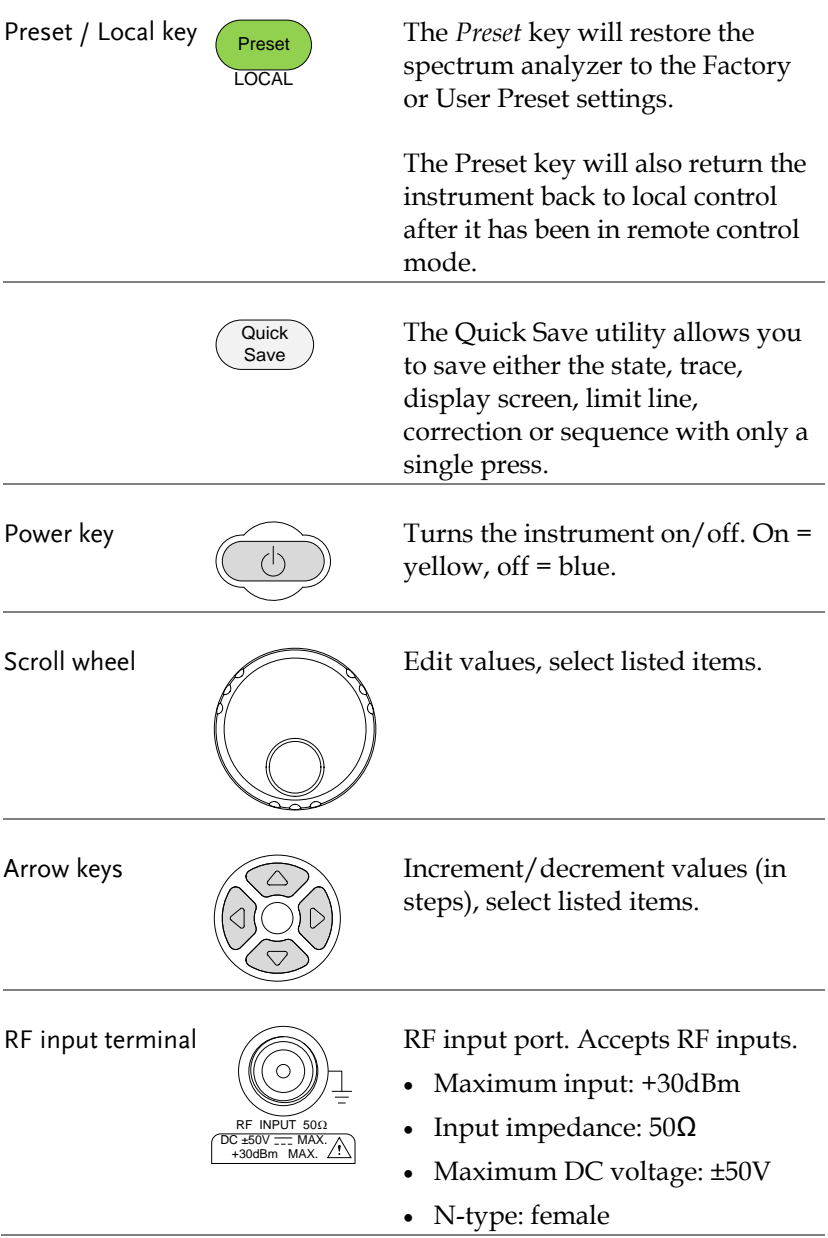

DC power supply

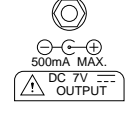

SMB port supplies power for optional accessories.

- $\bullet$  DC +7V
- 500mA Max.

Numeric keypad

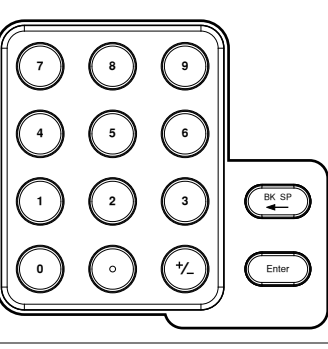

The numeric keypad is used to enter values and parameters. It is often used in conjunction with the arrow keys and scroll wheel.

TG output port

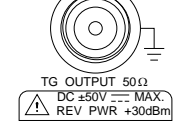

The Tracking Generator (TG) output source.

- N-type: female
- Input impedance:  $50\Omega$
- Output power: -50dBm to 0dBm
- Maximum reversed power: +30dBm

USB A, Micro SD

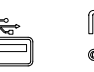

USB A port, Micro SD port for saving/recalling settings/files.

#### <span id="page-18-0"></span>Rear Panel

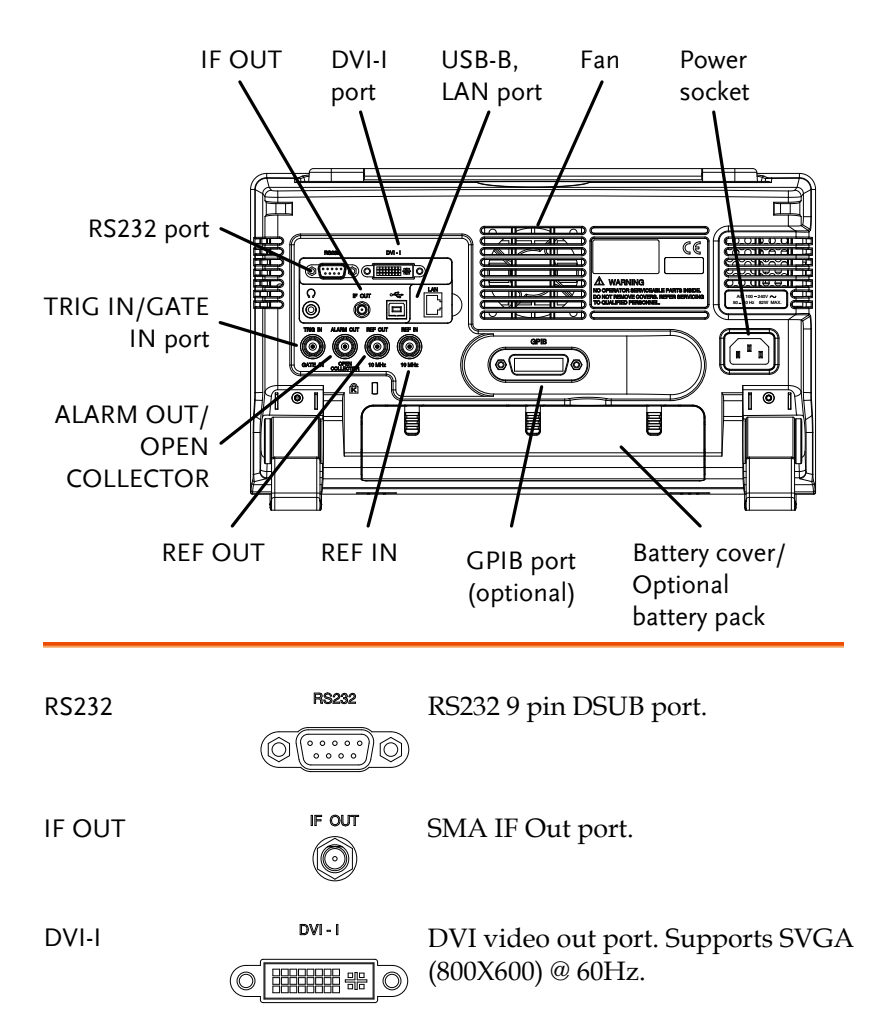

Fan

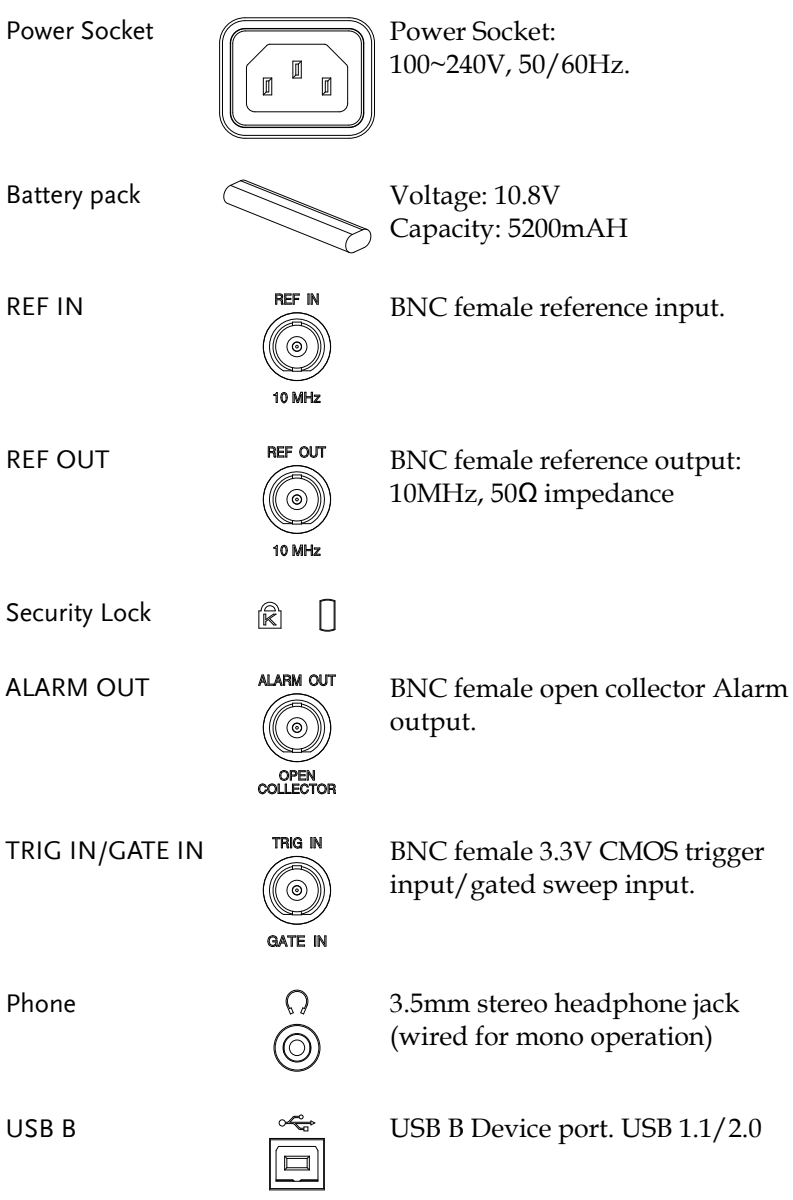

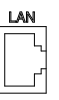

LAN  $\frac{LM}{\sqrt{2}}$  RJ-45 10Base-T/100Base-Tx

#### <span id="page-21-0"></span>Display

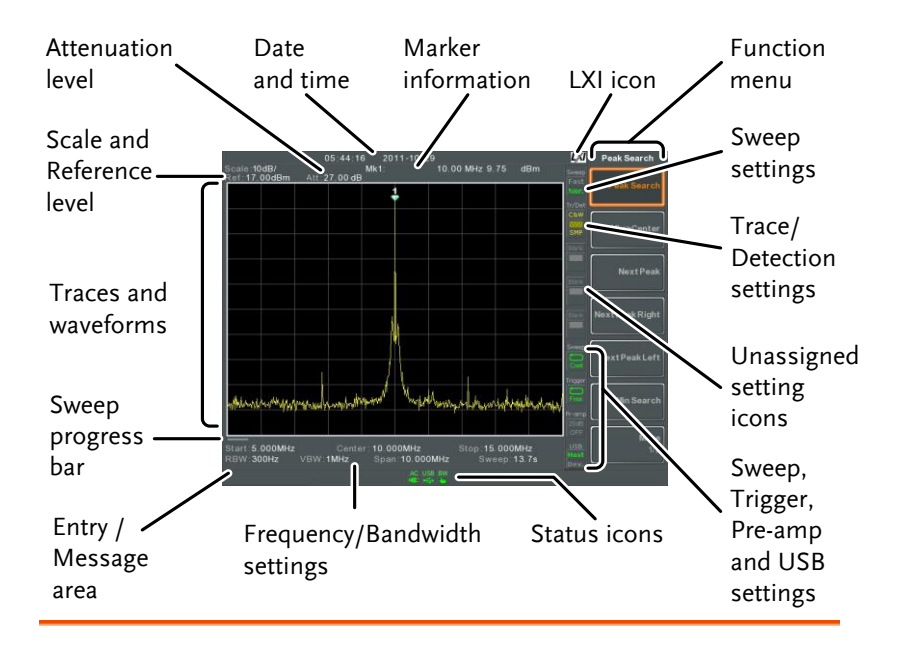

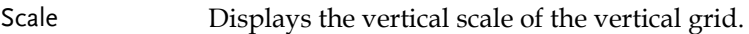

Reference level Displays the reference level.

- Attenuation Displays the vertical scale (attenuation) of the input signal.
- Date/Time Displays the date and time.

Marker information Displays marker information.

LXI icon This icon indicates the status of the LXI connection. For details, see page [27.](#page-28-0)

settings

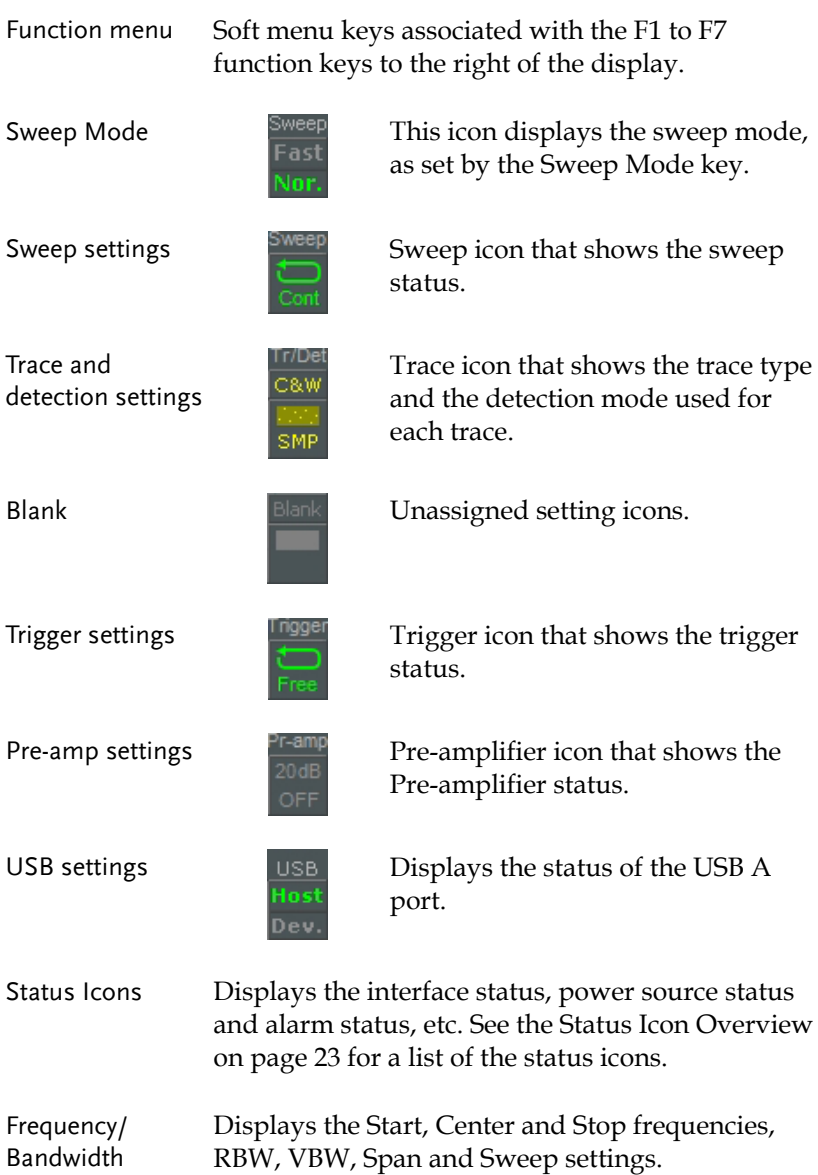

**21** 

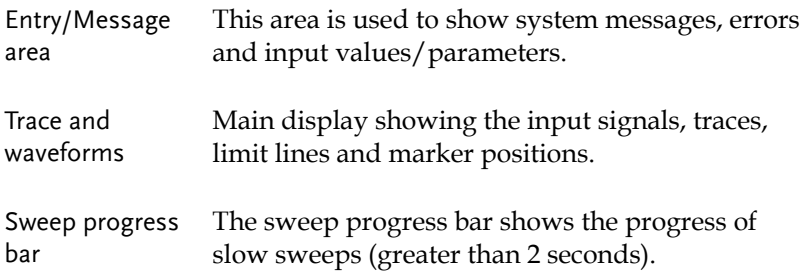

#### <span id="page-24-0"></span>Status Icon Overview

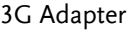

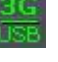

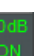

Indicates that the 3G adapter is installed and turned on.

Demo Kit  $A\otimes M$  Indicates that the demo kit is installed and turned on.

PreAmp 20dB Indicates that the pre amplifier is on.

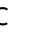

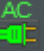

AC AC Shown when running on AC power.

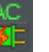

off.

AC Charge  $AC$  Shown when the AC power is charging the battery.

Alarm Off  $ALM$  Alarm buzzer output is currently

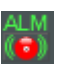

Alarm On  $A \cup A$  Alarm buzzer output is currently on.

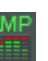

Amplitude Offset  $AME$  Indicates that the amplitude-shift is active. This icon appears when amplitude-related functions are used:

Reference level offset Amplitude Correction Input  $Z = 75Ω$  & Input  $Z$  cal  $>0$ 

Battery indicator

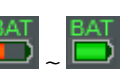

Indicates the battery charge.

**Bandwidth** Indicator

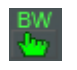

Indicates that the RBW or VBW settings are in manual mode.

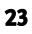

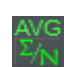

Average  $\triangle^{NG}$  Indicates that the Average function is active.

External Lock  $\begin{array}{ccc}\n\text{EXT} \\
\text{Indicates that the system is now} \\
\end{array}$ locked and refers to the external reference input signal

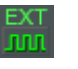

External Trigger EXT External trigger signal is being used.

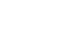

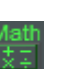

Math Math Trace math is being used.

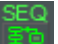

Shown when a sequence is running.

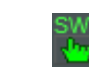

Sweep Indicator **ISMI** Indicates that the sweep time is manually set.

is turned on.

recognized.

Tracking generator

Sequence Indicator

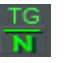

ТG

TG Normalization  $\underline{IG}$  Indicates that the tracking generator has been normalized.

Indicates that the tracking generator

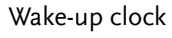

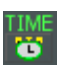

Wake-up clock  $\frac{I_{\text{IM}}}{I_{\text{U}}}$  Indicates that the wake-up clock is turned on.

inserted into the front panel and is

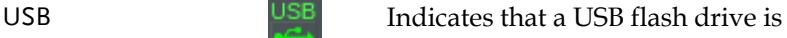

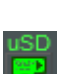

Micro SD  $\qquad \qquad$  USD Indicates that a micro SD card is inserted into the front panel and is recognized.

# **REMOTE CONTROL**

This chapter describes the basic configuration of IEEE488.2 based remote control. This chapter includes interface configuration, a remote control overview as well as the control syntax and commands.

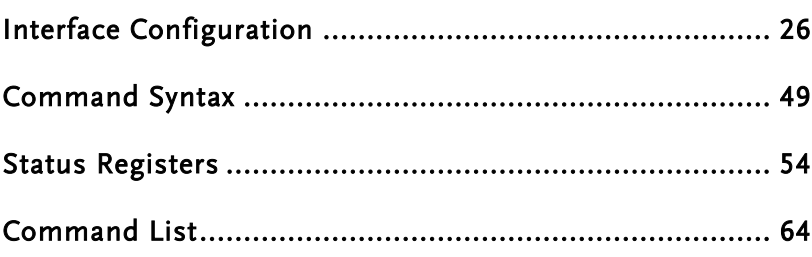

## <span id="page-27-0"></span>Interface Configuration

#### Configure to USB Remote Interface

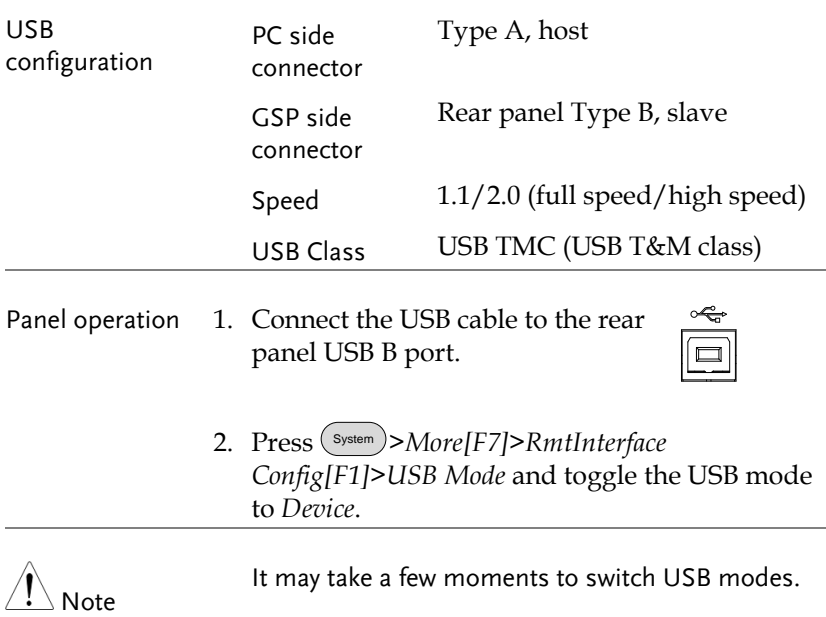

#### Configure GPIB Interface

To use GPIB, the optional GPIB port must be installed.

- Configure GPIB 1. Ensure the spectrum anlayzer is off before proceeding.
	- 2. Connect a GPIB cable from a GPIB controller to the GPIB port on the spectrum analyzer.

![](_page_27_Picture_9.jpeg)

3. Turn the spectrum analyzer on.

![](_page_28_Picture_157.jpeg)

- GPIB constraints *Maximum 15 devices altogether, 20m cable length, 2m between each device*
	- *Unique address assigned to each device*
	- *At least 2/3 of the devices turned On*
	- *No loop or parallel connection*

#### <span id="page-28-0"></span>Configure the LAN and LXI Interface

The GSP-9300 is a class C LXI compliant instrument. The LXI specification allows instrumentation to be configured for remote control or monitoring over a LAN or WLAN. The GSP-9300 also supports HiSlip. HiSlip (High-Speed LAN Instrument Protocol) is an advanced LAN based standard for 488.2 communications.

For details on the LXI specification and compliance classes, please see the LXI website @ http://www.lxistandard.org.

![](_page_28_Picture_158.jpeg)

![](_page_29_Picture_174.jpeg)

Limitations:

- *No spaces*
- *Only 1~9, A~Z, a~z characters allowed*

![](_page_30_Figure_5.jpeg)

Menu tree to enter the password

5. The password appears on the bottom of the screen as it is created.

![](_page_30_Figure_8.jpeg)

- 6. Press  $\binom{Enter}{\text{Enter}}$  to confirm setting the password.
- Hi SLIP Port 7. Press (System)>More[F7]>RmtInterface Config[F1]>*LAN[F2]* >HiSLIPPort to see the Hi Slip Port number. HiSlip port 4880

![](_page_31_Picture_111.jpeg)

#### Configure the WLAN Interface

The WLAN settings operate using any standard 3G USB modem. For remote locations, using a 3G modem allows you to access the GSP-9300 web server or to control the GSP-9300 via remote control commands.

![](_page_31_Picture_112.jpeg)

Connection Connect the 3G USB modem to the front panel USB A port.

> The 3G status icon will appear when the  $3<sub>G</sub>$ USB adapter is connected. When it is first connected it will be grayed-out to indicate that it is connected but not activated.

![](_page_32_Figure_4.jpeg)

- Settings 1. Insert the 3G USB modem into the front panel USB A port and wait for the 3G USB is icon to appear.
	- 2. Press System >*More[F7]>RmtInterface[F1]> LAN[F2]>WLAN Config[F2]>Apply[F6]* and wait for the 3G USB modem to establish the WLAN settings.

"Finish‼", is shown when the configuration is complete.

3. The network settings will be displayed in the System menu icons.

![](_page_33_Picture_110.jpeg)

![](_page_34_Figure_2.jpeg)

Menu tree to enter the password

6. The password appears on the bottom of the screen as it is created.

![](_page_34_Figure_5.jpeg)

- 7. Press  $\binom{Enter}{\text{Enter}}$  to confirm setting the password.
- Hi SLIP Port 8. Press (System)>More[F7]>RmtInterface Config[F1]>*LAN[F2]* >HiSLIPPort to see the Hi Slip Port number. HiSlip port 4880

![](_page_35_Picture_59.jpeg)
# <span id="page-36-0"></span>Configure RS232C

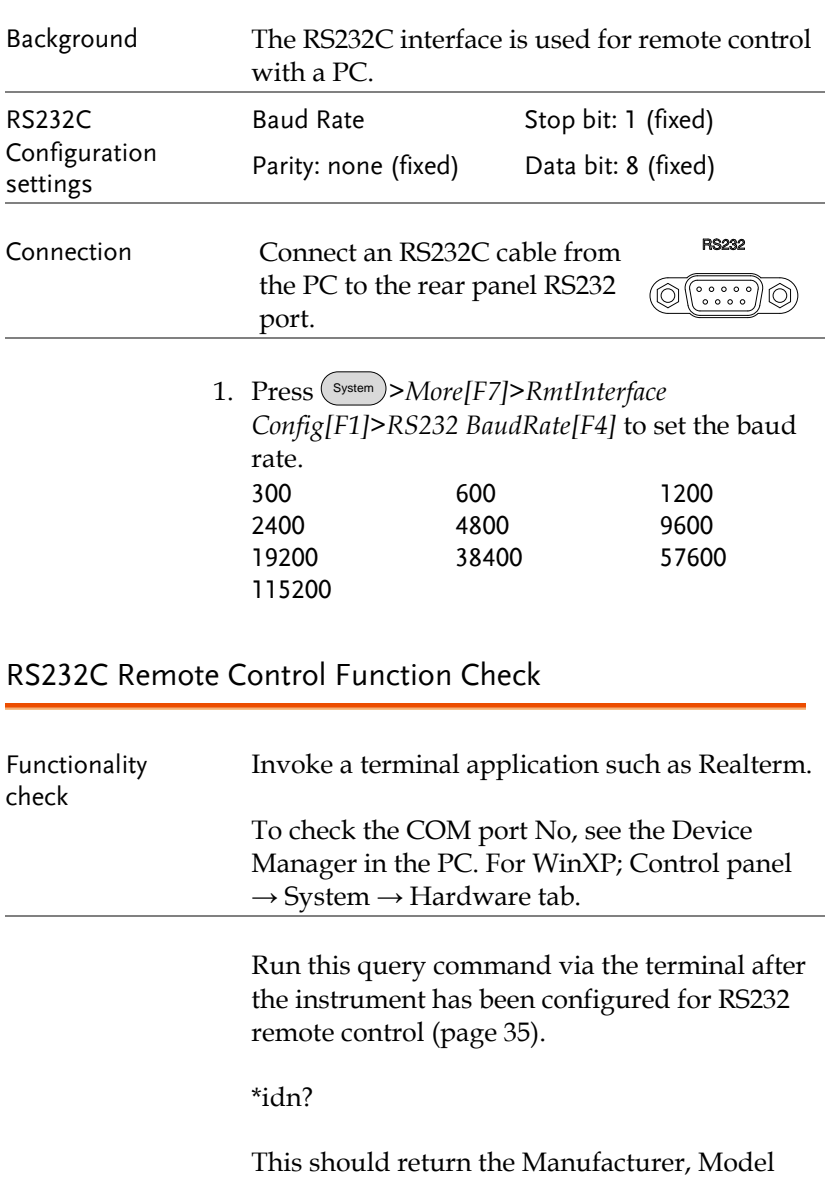

number, Serial number, and Firmware version in the following format.

*GWINSTEK,GSP9300,*XXXXXXXX*,T.X.X.X.X*

Manufacturer: GWINSTEK

Model number : GSP9300

Serial number : XXXXXXXX

Firmware version : T.X.X.X

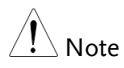

For further details, please see the programming manual, available on the GW Instek web site @ www.gwinstek.com.

#### LXI Browser Interface and Function Check

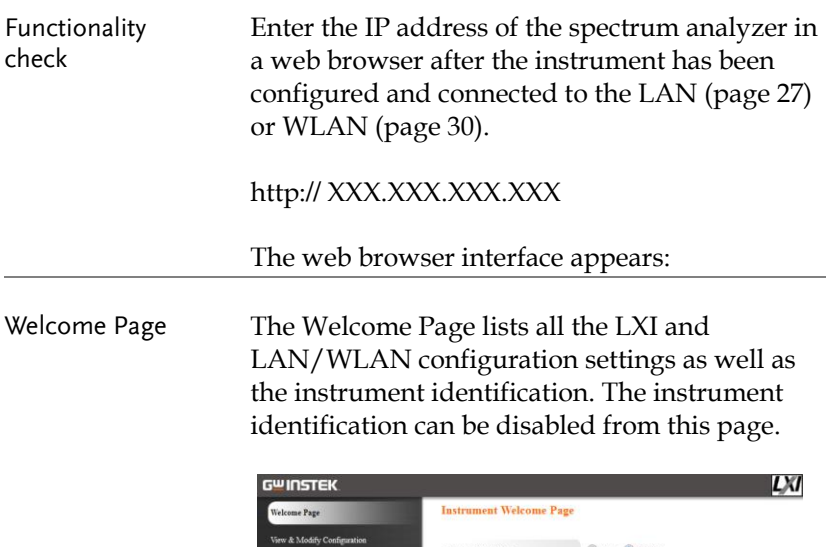

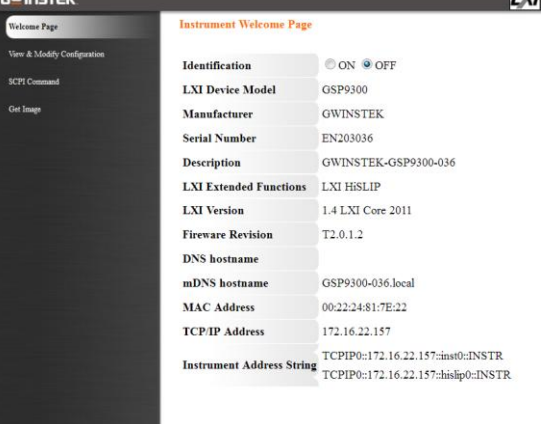

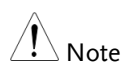

LХІ

The LXI icon on the GSP-9300 display will flash when the Identification setting is turned on.

View & Modify Configuration The View & Modify Configuration allows you to modify the LAN settings from the browser. Press the *Modify Configuration* button to modify

any of the configuration files.

A password must be entered to alter the settings.

Default password: lxiWNpwd [Note: password is case sensitive.]

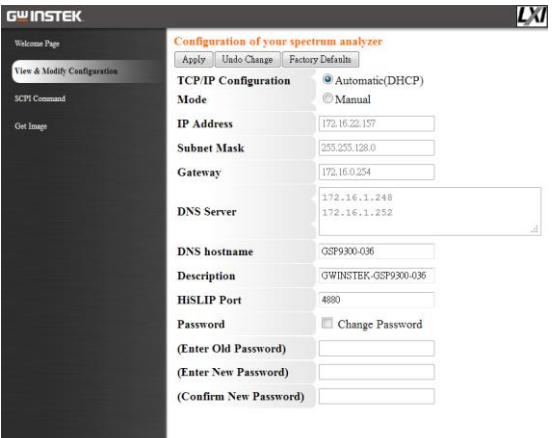

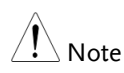

 $\overline{a}$ 

If the "Factory Defaults" option is chosen, the password will be reset back to the default password

It will also be necessary to manually reset the spectrum analyzer when a message prompts you to do so on the web browser.

SCPI Command The SCPI Command page allows you to enter SCPI commands directly from the browser for full remote control. Please see the programming manual for details. A password must be entered before remote commands can be used.

> Default password: lxiWNpwd [Note: password is case sensitive.]

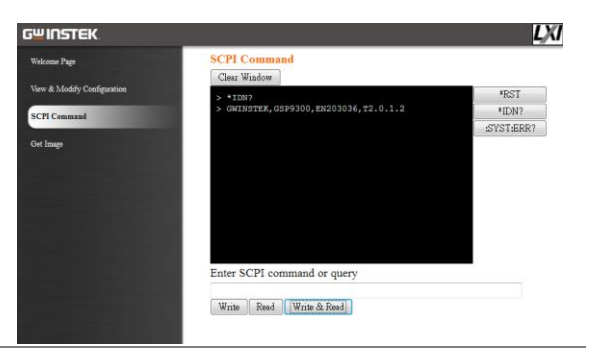

Get Image The Get Image page allows the browser to remotely capture a screenshot of the GSP-9300 display.

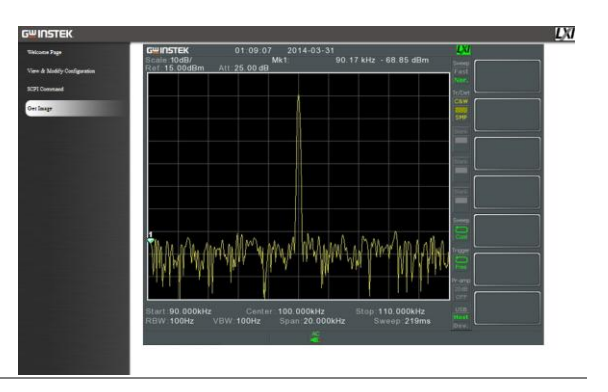

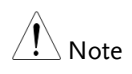

For further details, please see the programming manual, available on the GW Instek web site @ www.gwinstek.com.

#### GPIB Function Check

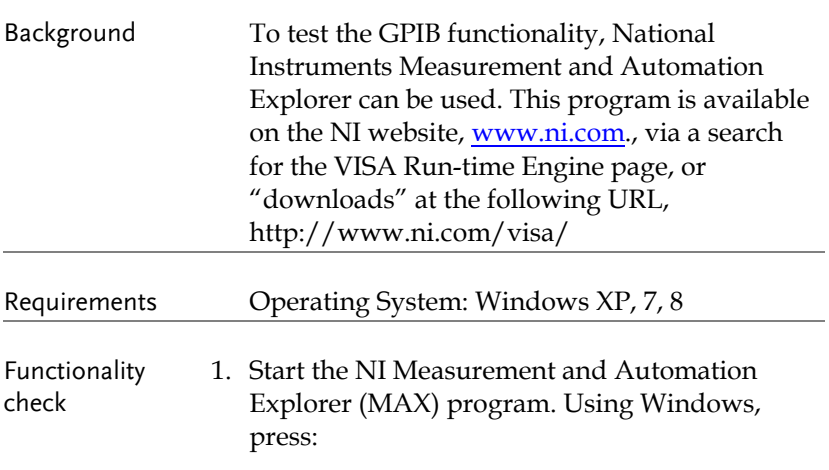

*Start>All Programs>National Instruments>Measurement & Automation*

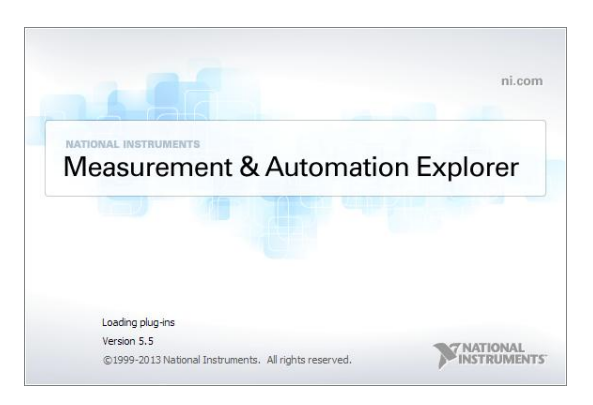

2. From the Configuration panel access;

*My System>Devices and Interfaces>GPIBX>*

3. Press *Scan for Instruments*.

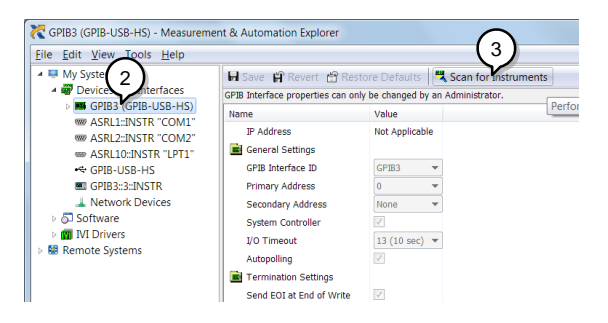

- 4. Select the device (GPIB address of GSP-9300) that now appears in the *System>Devices and Interfaces > "GPIBX"* >"Instrument X" node.
- 5. Click on the *VISA Properties* tab on the bottom.
- 6. Click *Open Visa Test Panel*.

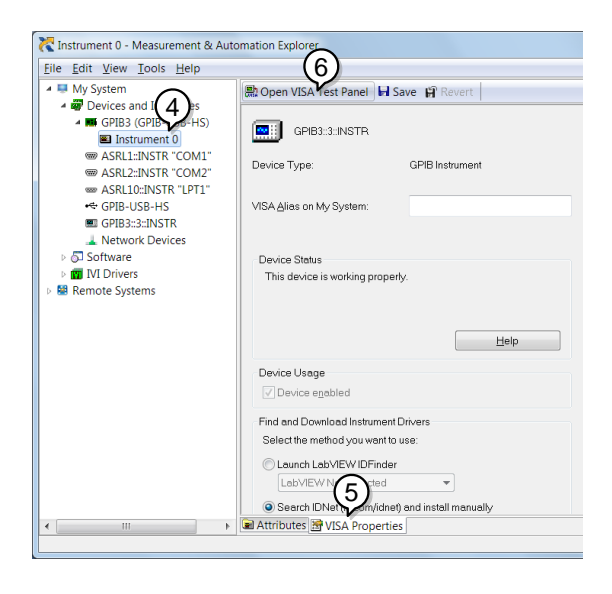

- 7. Click on *Configuration*.
- 8. Click on the *GPIB Settings* tab and confirm that the GPIB settings are correct.

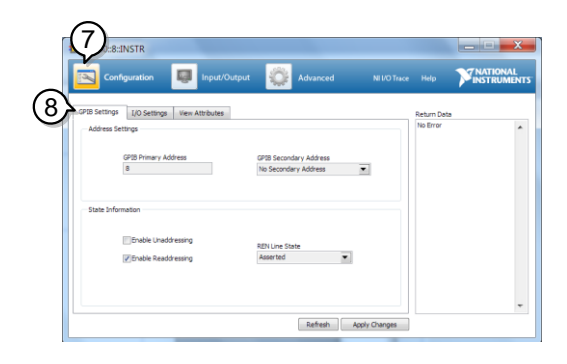

- 9. Click on the *I/O Settings* tab.
- 10. Make sure the *Enable Termination Character* check box is checked, and the terminal character is  $\n\alpha$  (Value: xA).
- 11. Click *Apply Changes*.

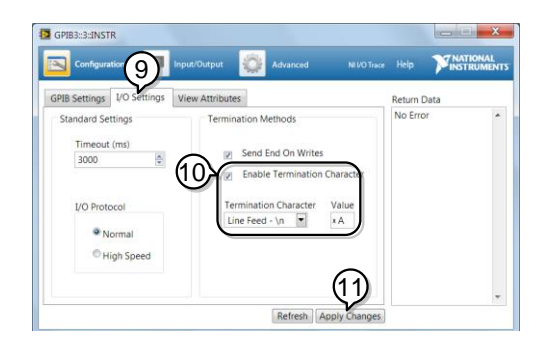

- 12. Click on *Input/Output*.
- 13. Click on the *Basic/IO* tab.
- 14. Enter \*IDN? in the *Select or Enter Command* drop down box.
- 15. Click *Query*.
- 16. The \*IDN? query will return the Manufacturer, model name, serial number and firmware version in the dialog box.

GWINSTEK,GSP9300,ENXXXXXX,TX.X.X.X

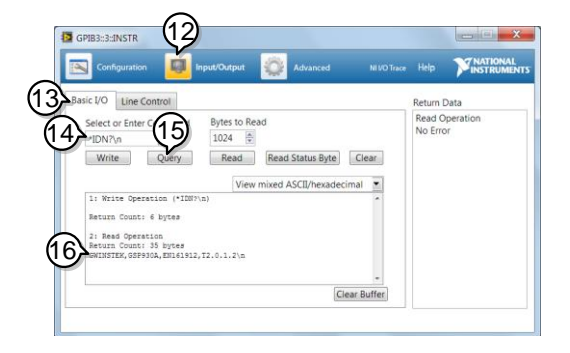

#### USB Function Check

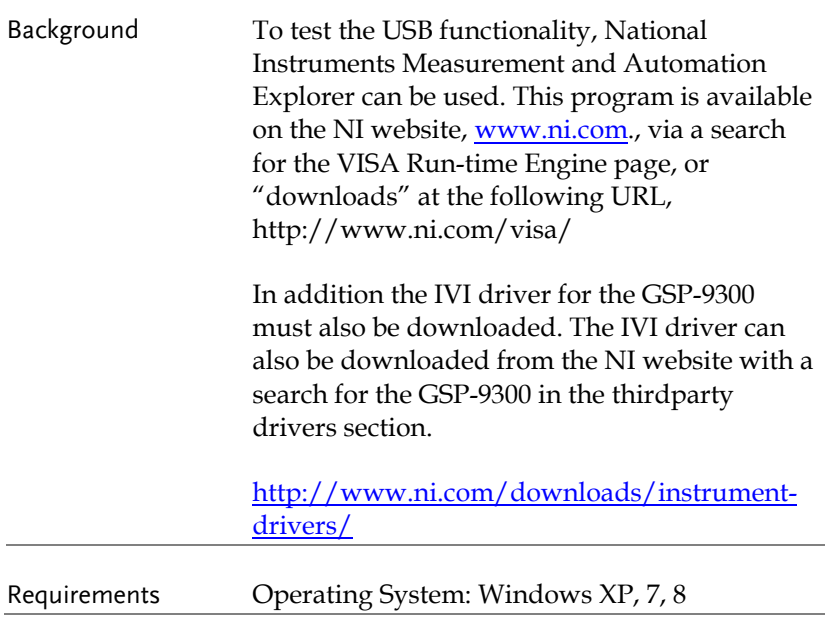

Functionality check

- 1. Set the Remote interface to USB, see page [26.](#page-27-0)
	- 2. From the Windows Device Manager sure the IVI driver recognizes the USB connection. The GSP-9300 will be recognized as a USB Test and Measurement device (IVI) when the connection is successful.

If the connection is not recognized, reinstall the IVI driver and set the interface to USB again.

To access the Device Manager in Windows 7: *Start>Control Panel>Hardware and Sound>Device Manager*

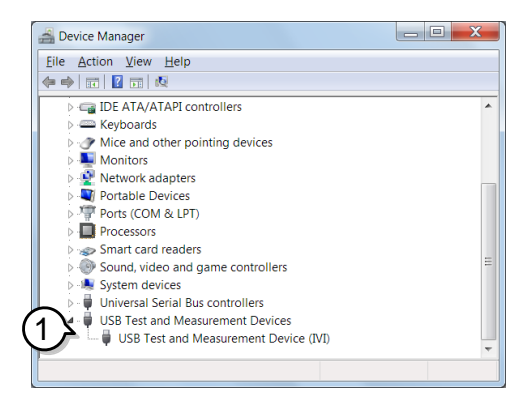

3. Start the NI Measurement and Automation Explorer (MAX) program. Using Windows, press:

*Start>All Programs>National Instruments>Measurement & Automation*

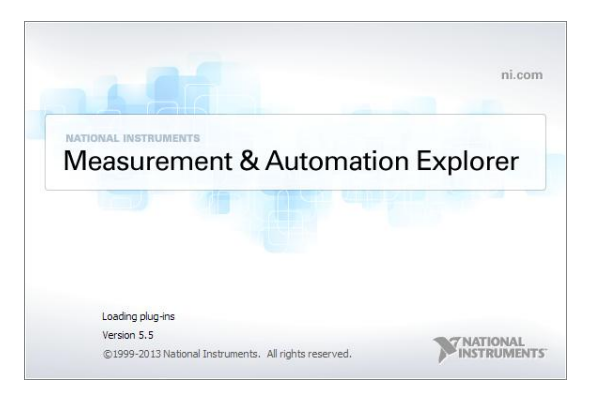

- 4. Select the GSP-9300 device that now appears in the *System>Devices and Interfaces > GSP9300"USBX…"* node.
- 5. Click on the *VISA Properties* tab on the bottom.
- 6. Click *Open Visa Test Panel*.

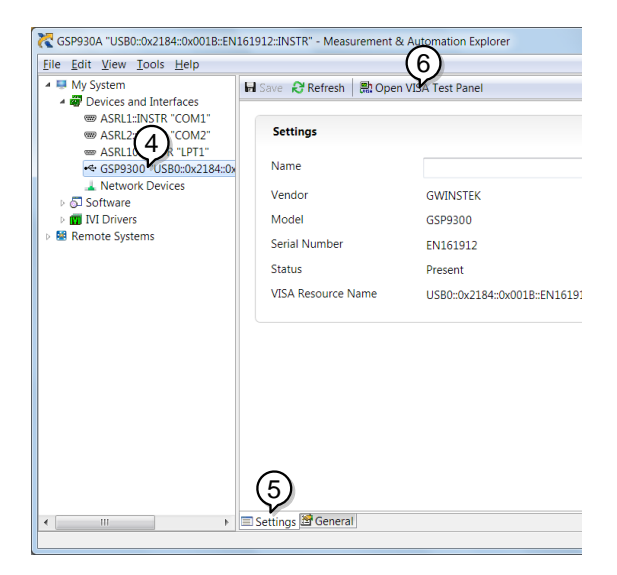

- 7. Click on the *I/O Settings* tab.
- 8. Make sure the *Enable Termination Character* check box is checked, and the terminal character is \n (Value: xA).
- 9. Click *Apply Changes*.

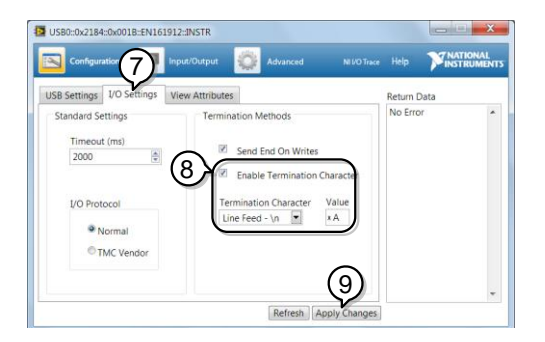

- 10. Click on *Input/Output*.
- 11. Click on the *Basic/IO* tab.
- 12. Enter \*IDN? in the *Select or Enter Command* drop down box.
- 13. Click *Query*.
- 14. The \*IDN? query will return the Manufacturer, model name, serial number and firmware version in the dialog box.

GWINSTEK,GSP9300,ENXXXXXX,TX.X.X.X

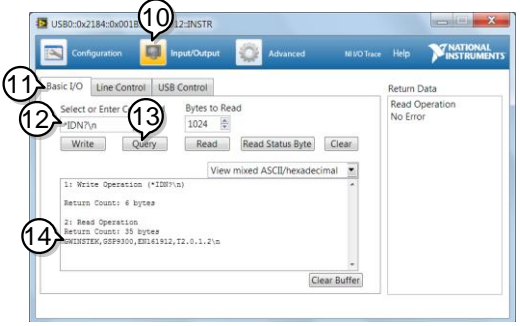

# Command Syntax

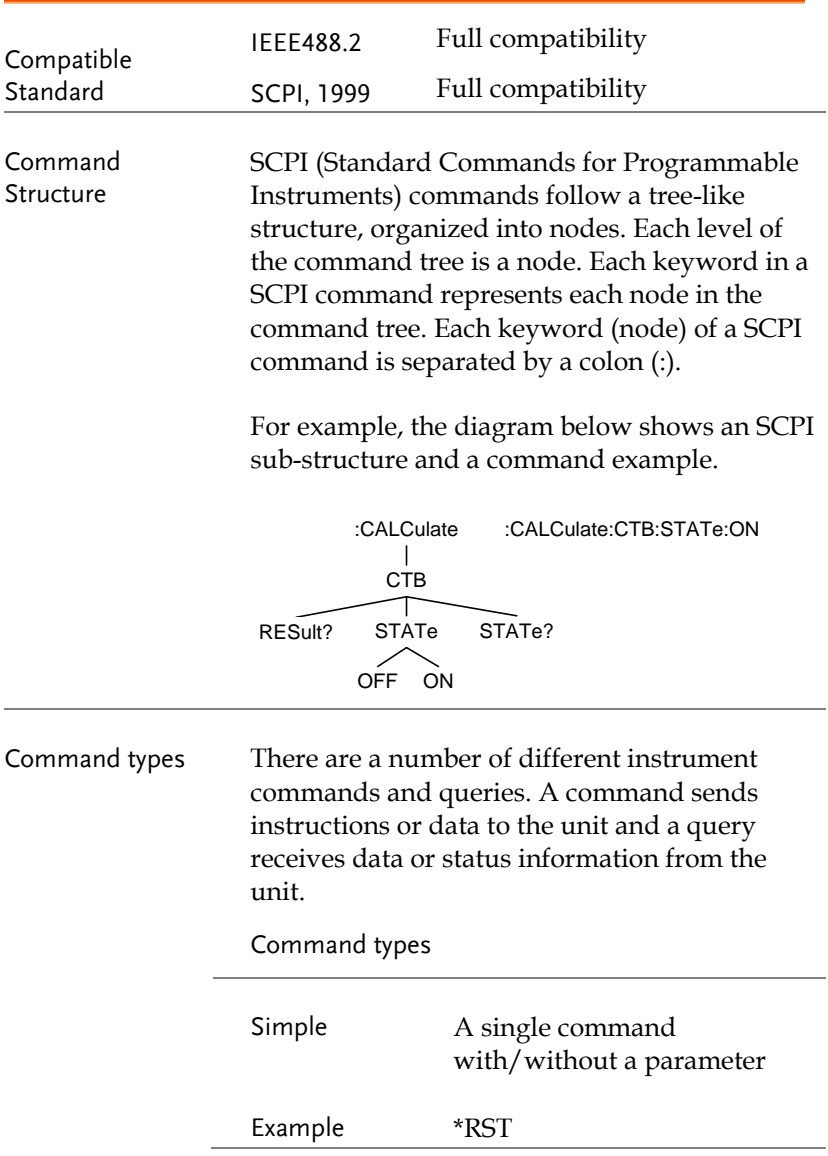

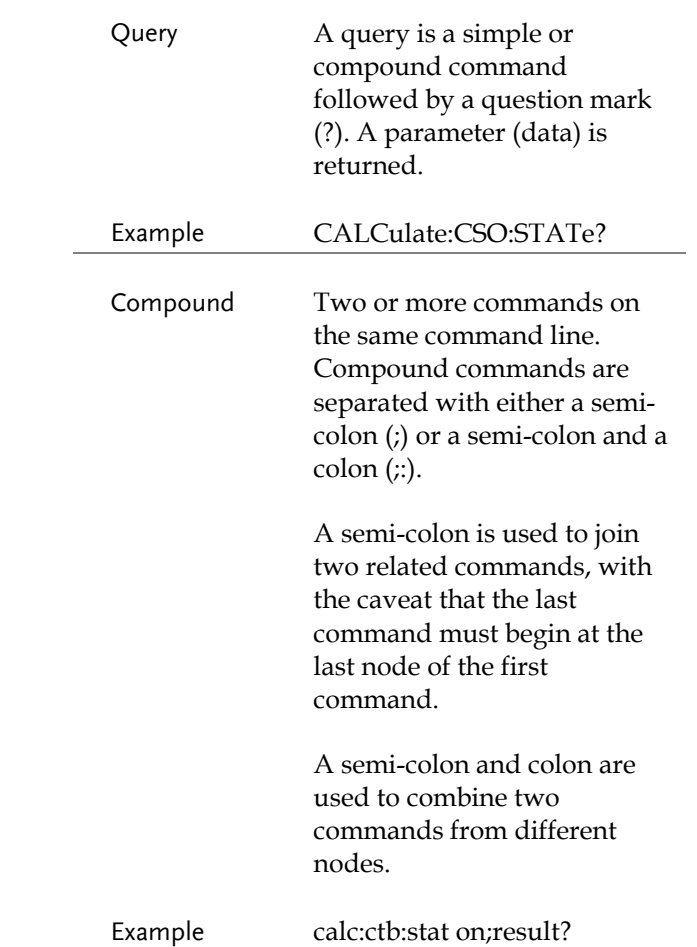

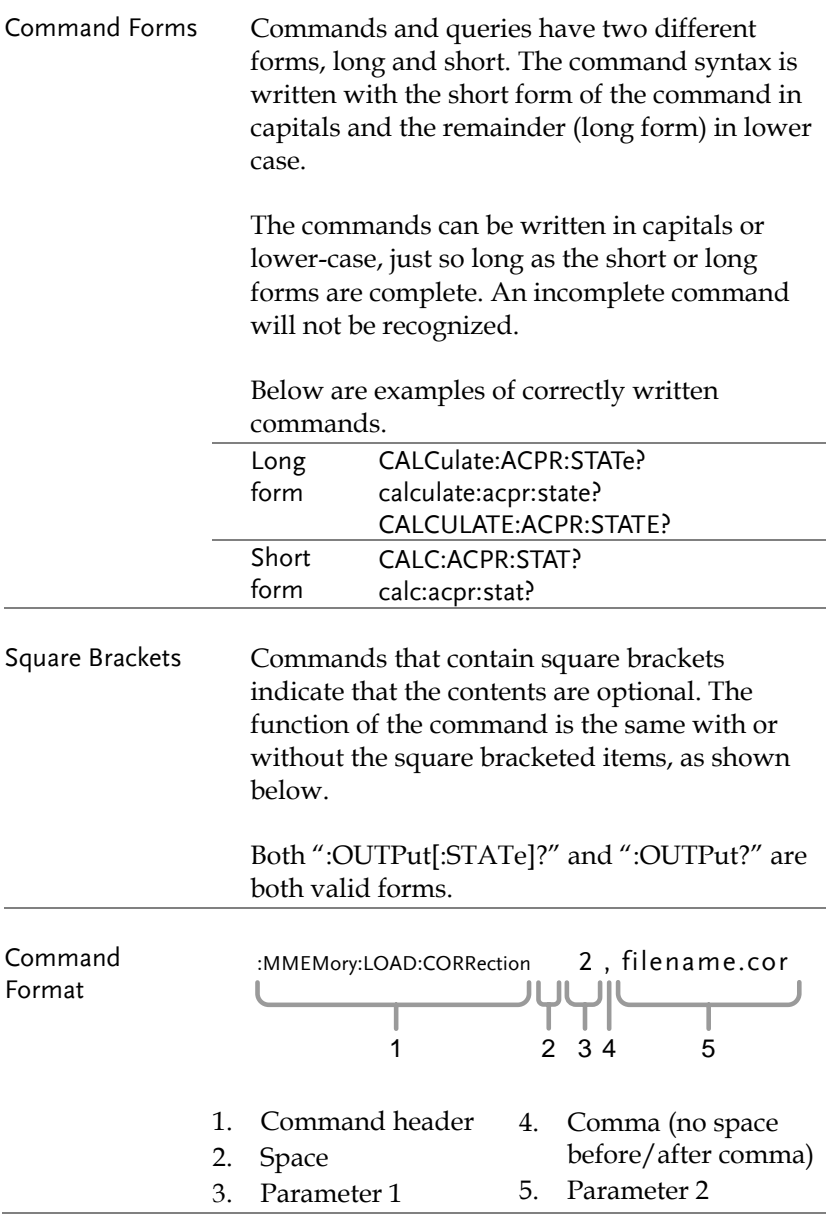

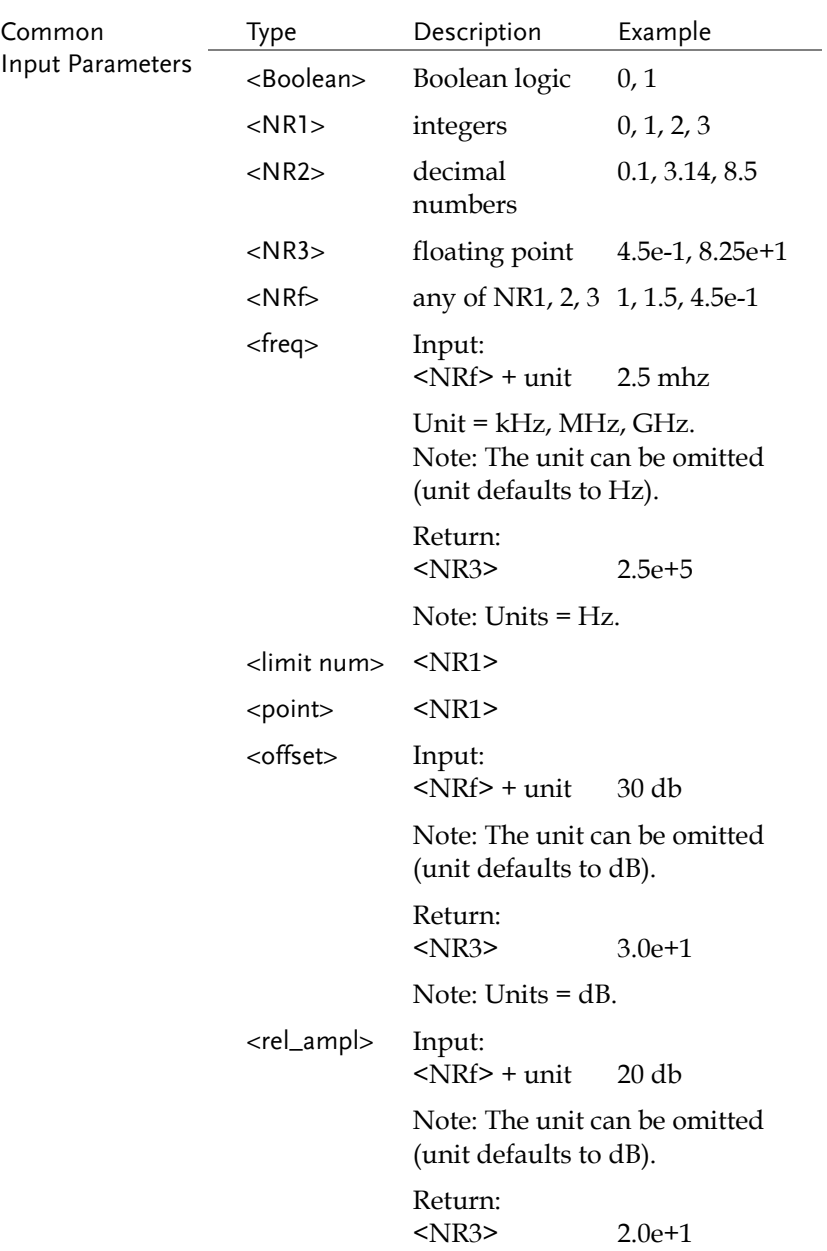

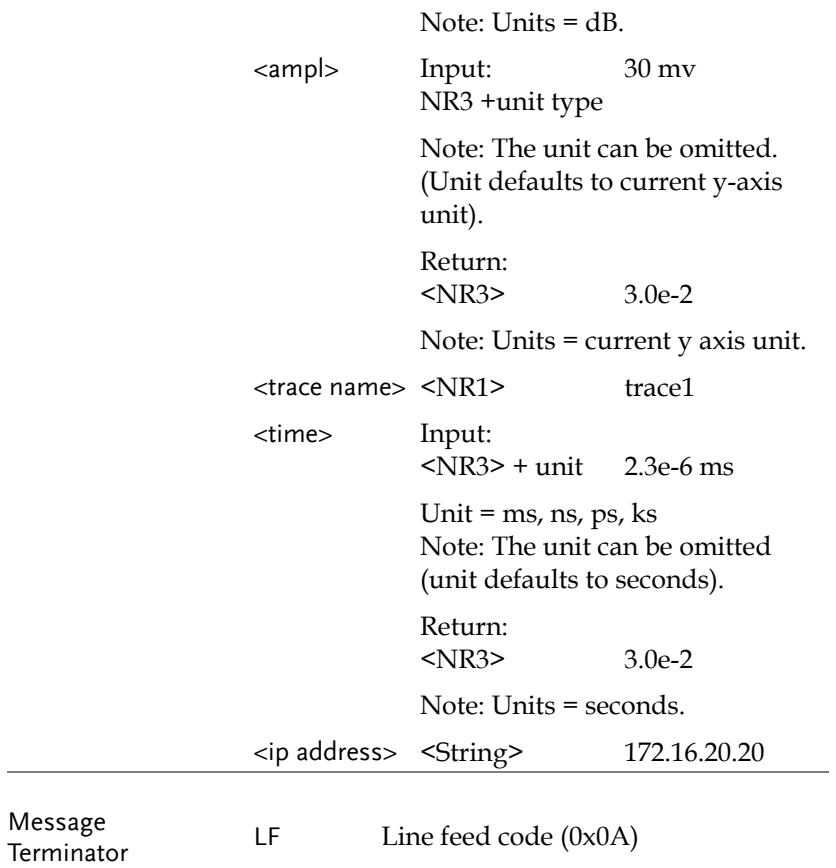

# Status Registers

#### Status Registers Overview

Description The status registers are used to determine the status of the spectrum analyzer. The status registers maintain the status of the pass/fail limits, trigger status and other operation statuses.

> The status registers are arranged in a number of groups:

- *Questionable Status Registers*
- *Standard Event Status Registers*
- *Operation Status Registers*
- *Status Byte Register*
- *Service Request Enable Register*
- *Error/Event Queue*
- *Output Buffer*

#### **REMOTE CONTROL**

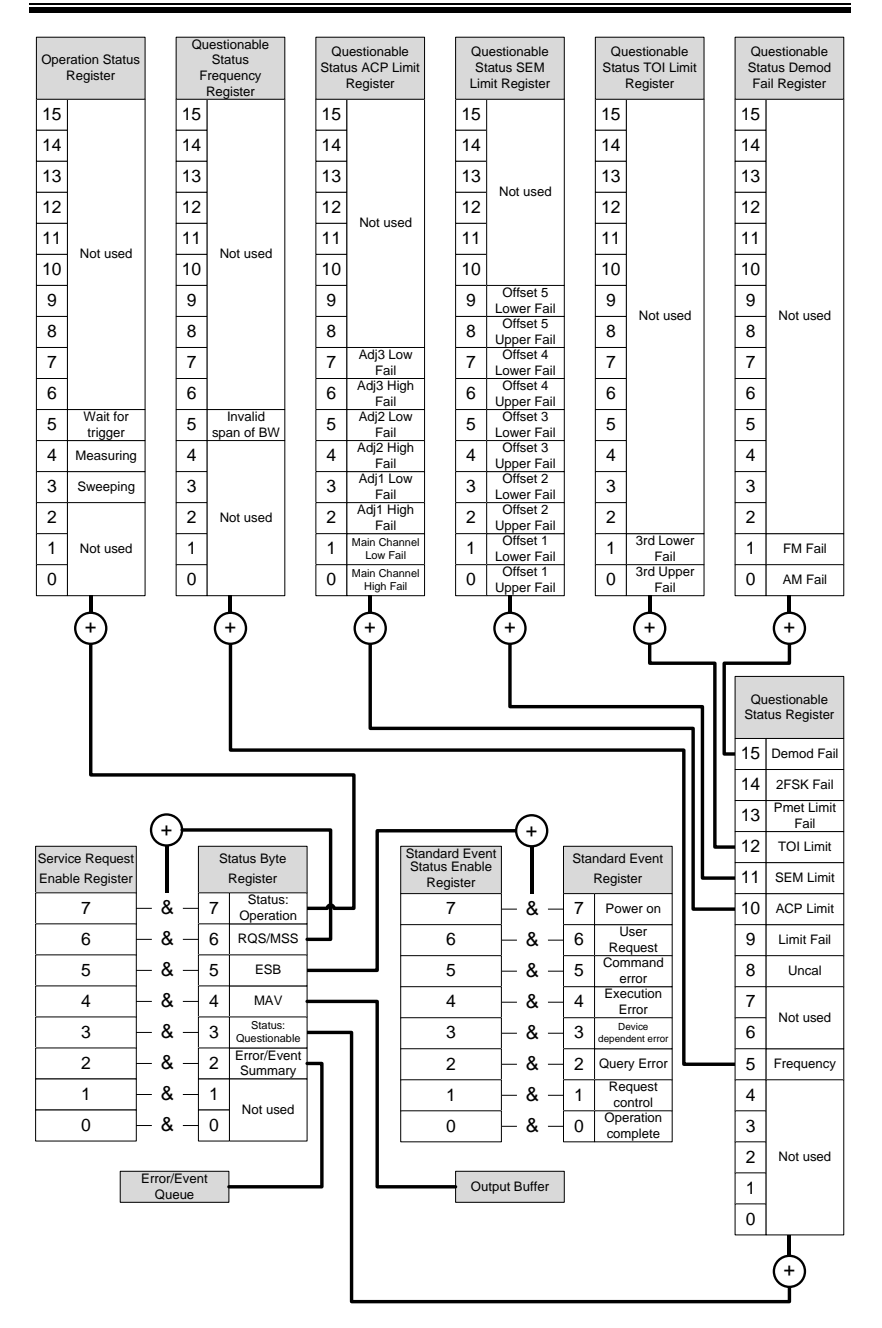

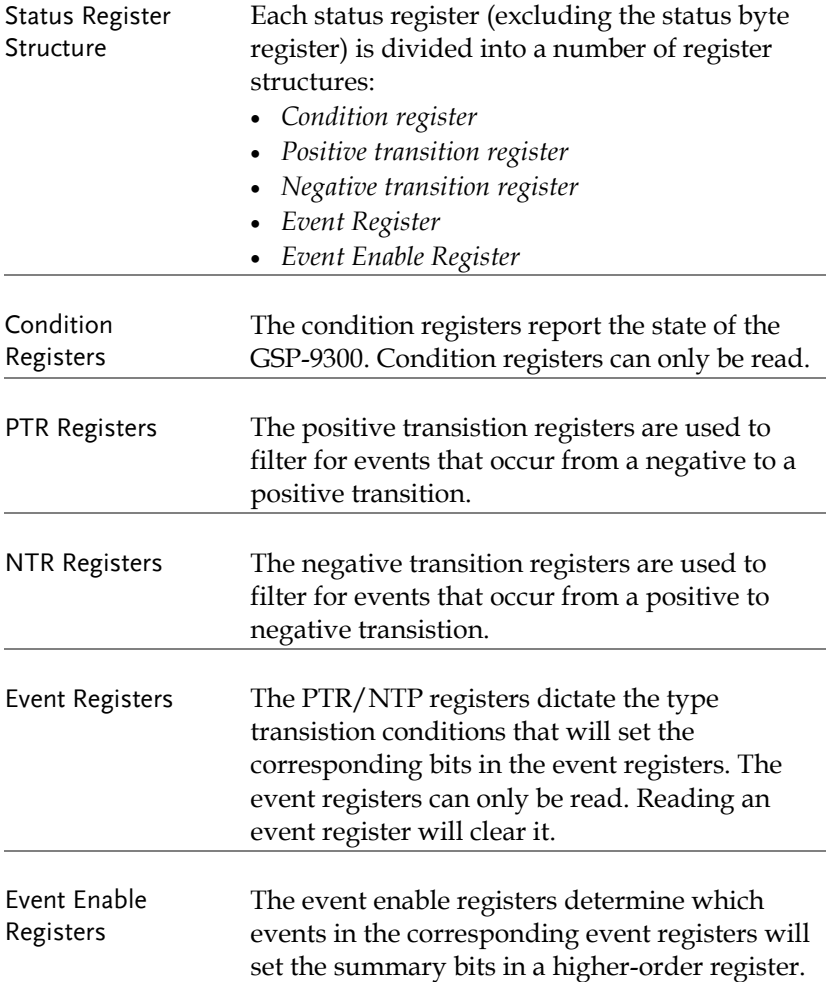

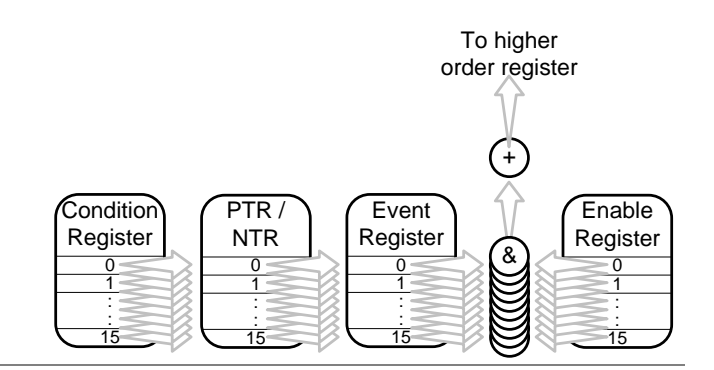

#### Status Byte Register (STB)

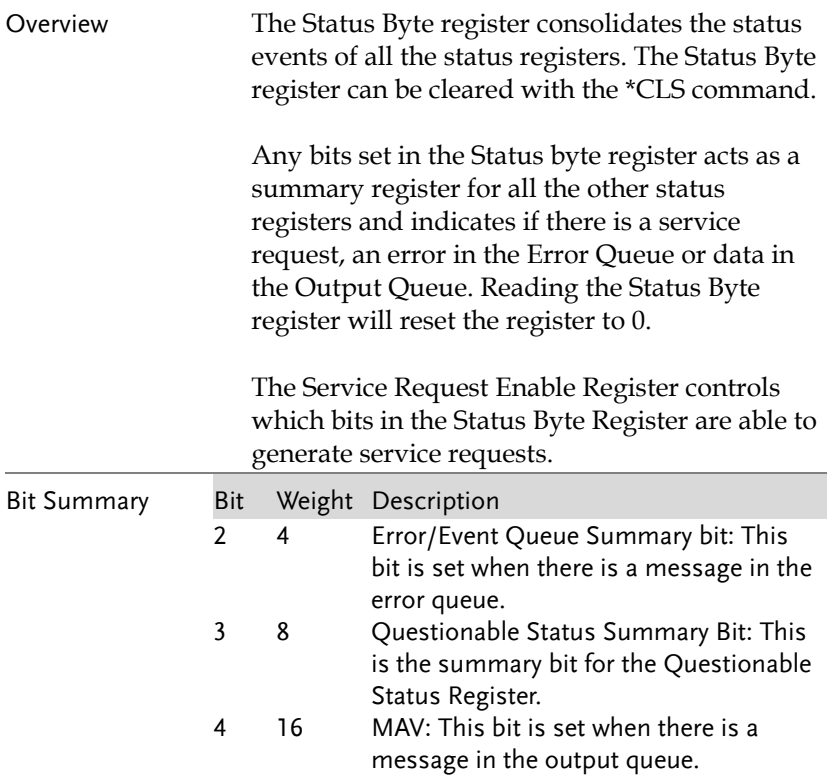

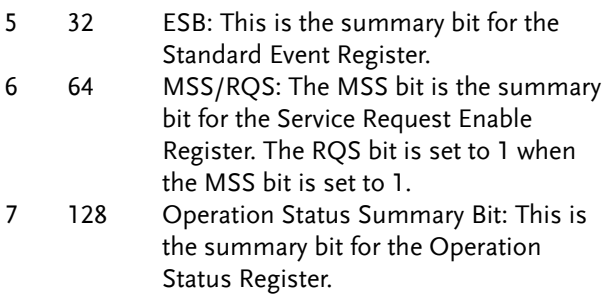

### Standard Event Status Register (ESR)

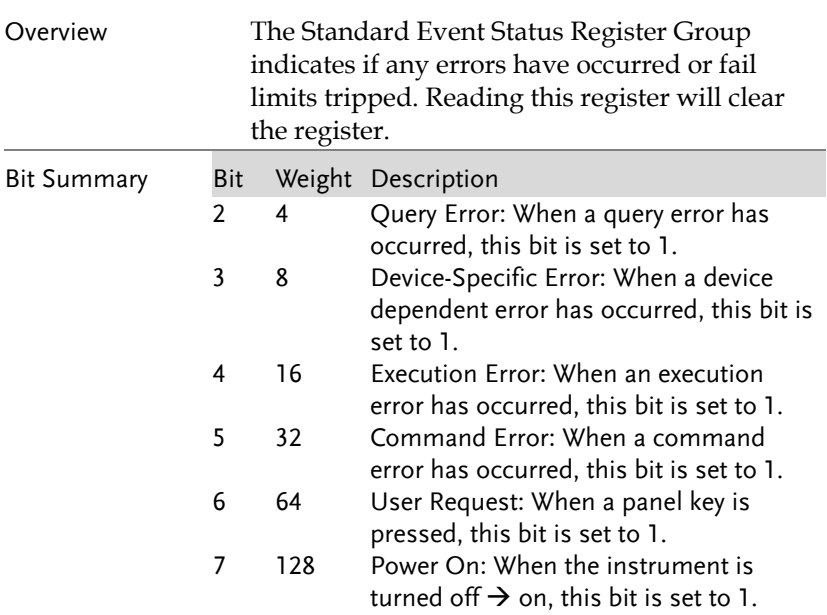

#### Operation Status Register

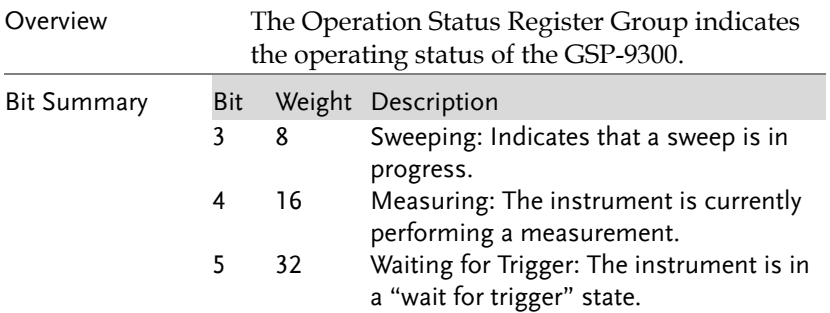

### Questionable Status Register

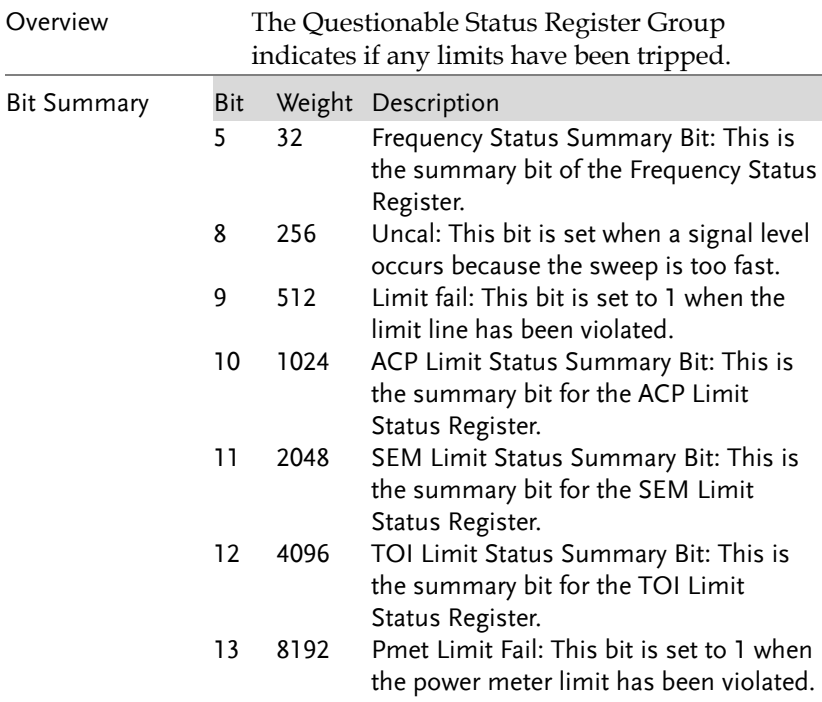

- 14 16384 2FSK Fail: This bit is set to 1 when the 2FSK fail conditions are met.
- 15 32768 Demod Fail: This is the summary bit for the Demod Fail Register.

#### Questionable Status Frequency Register

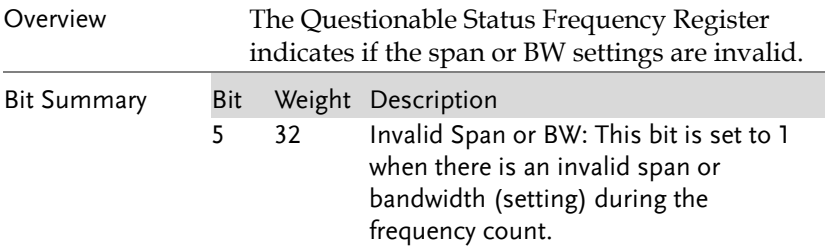

# Questionable Status ACP Limit Register

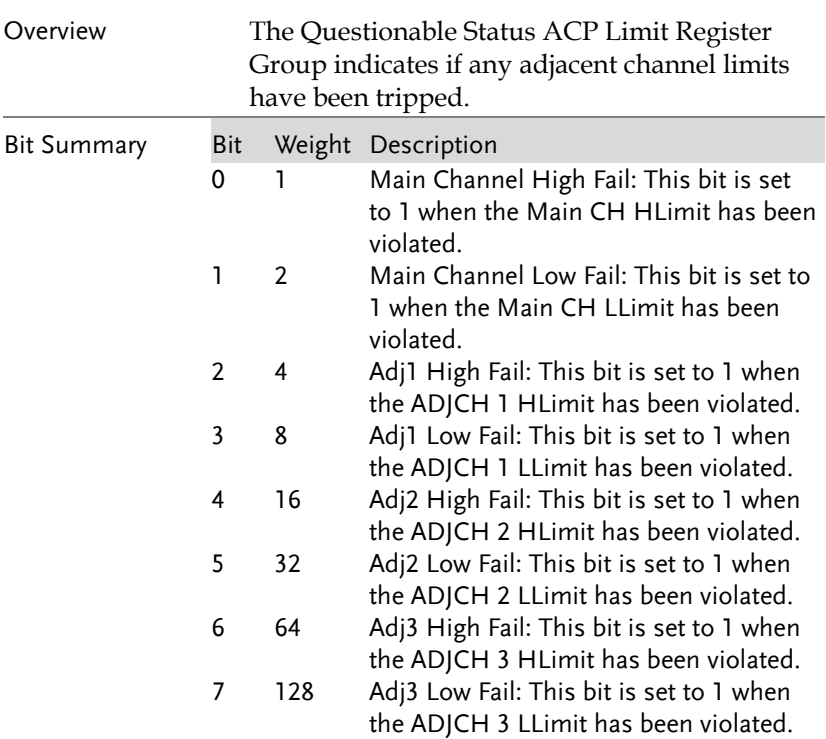

# Questionable Status SEM Limit Register

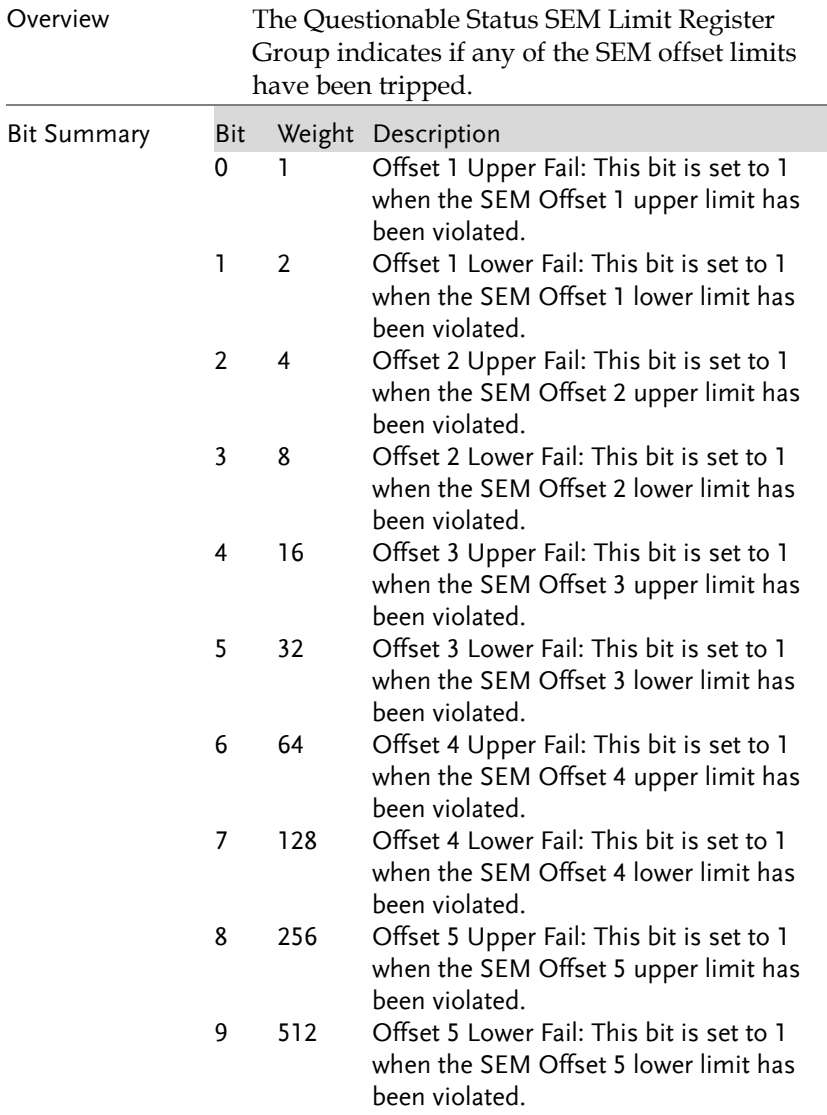

#### Questionable Status TOI Limit Register

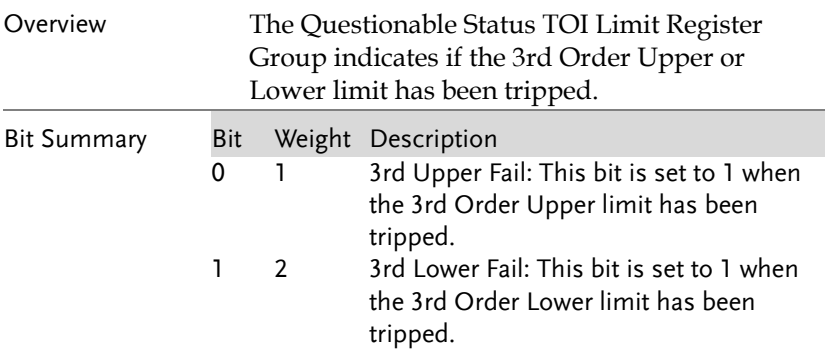

# Questionable Status Demod Fail Register

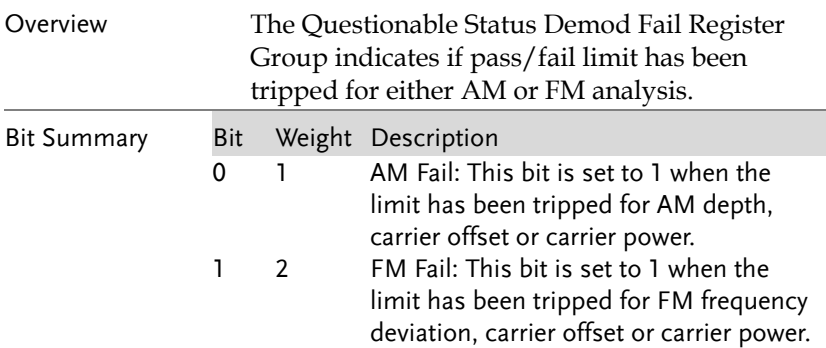

# Command List

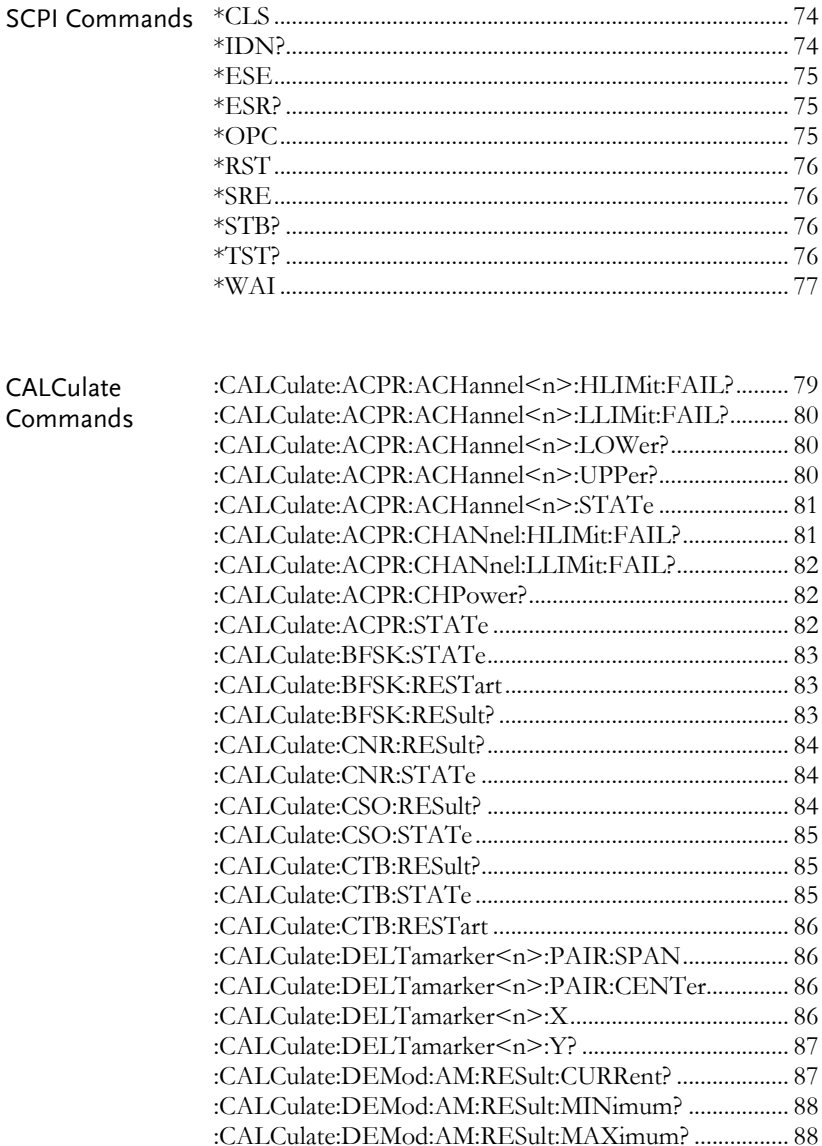

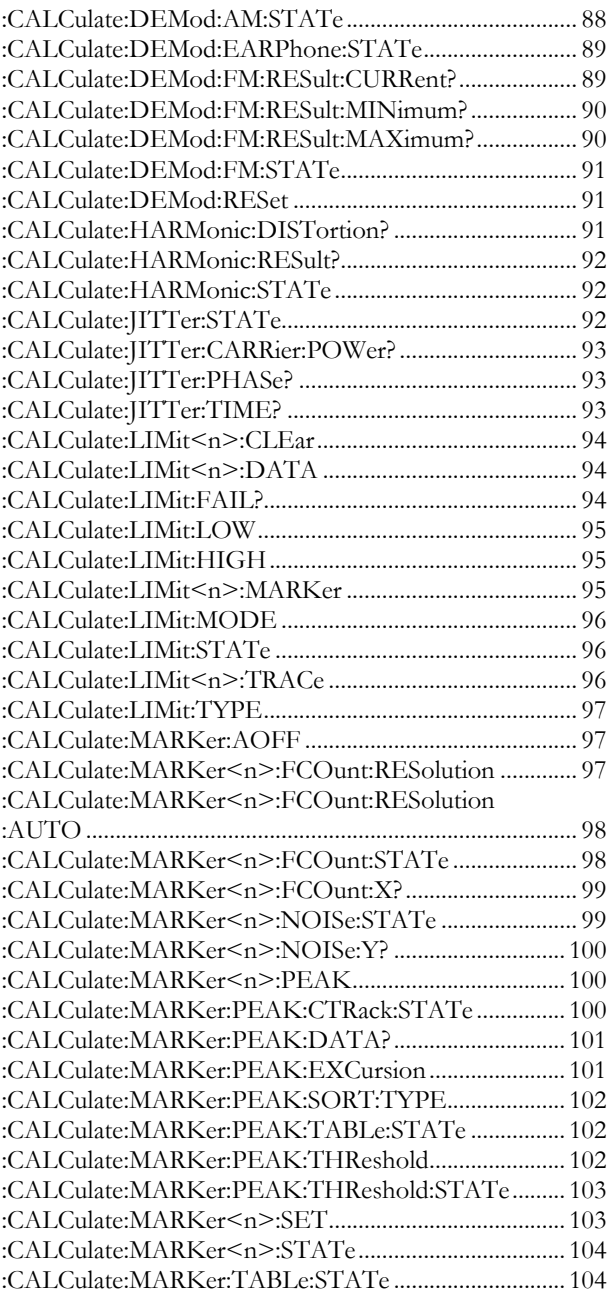

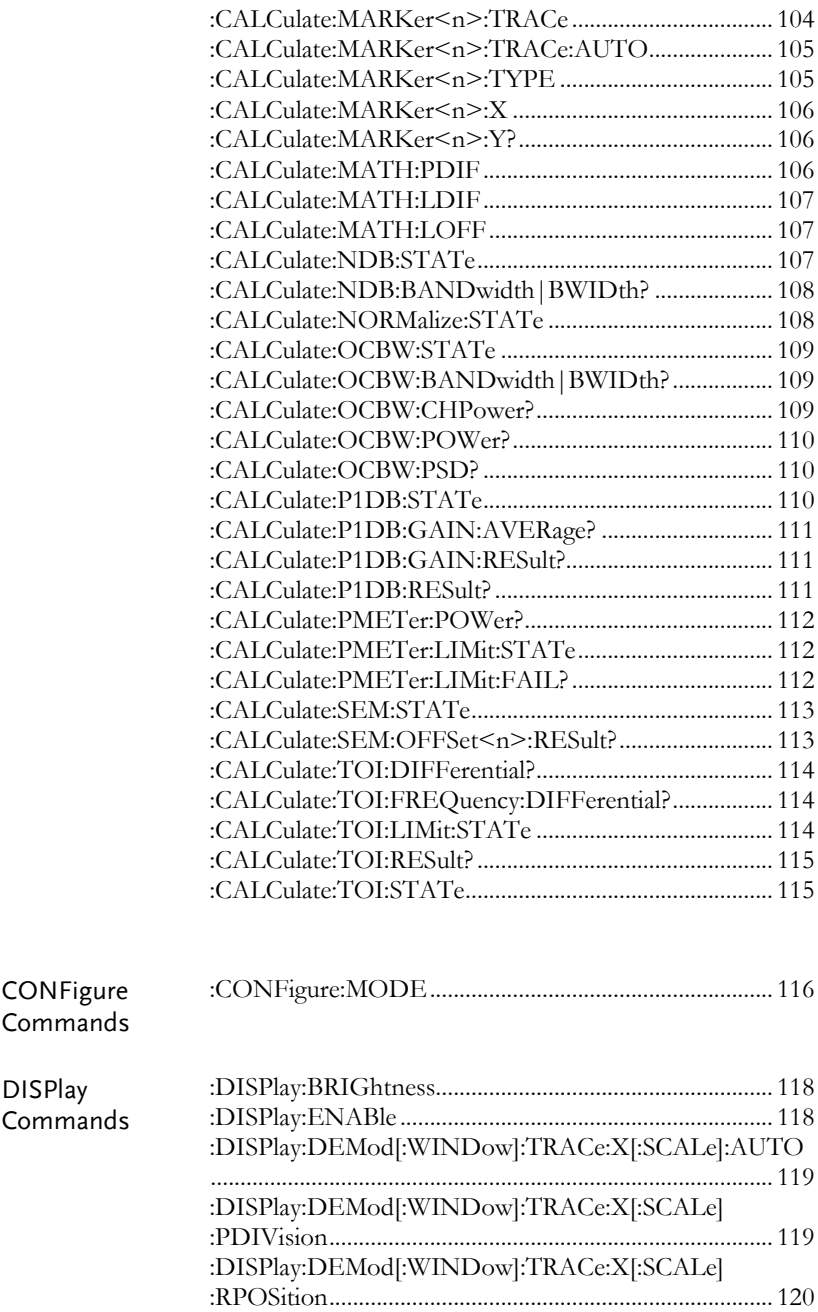

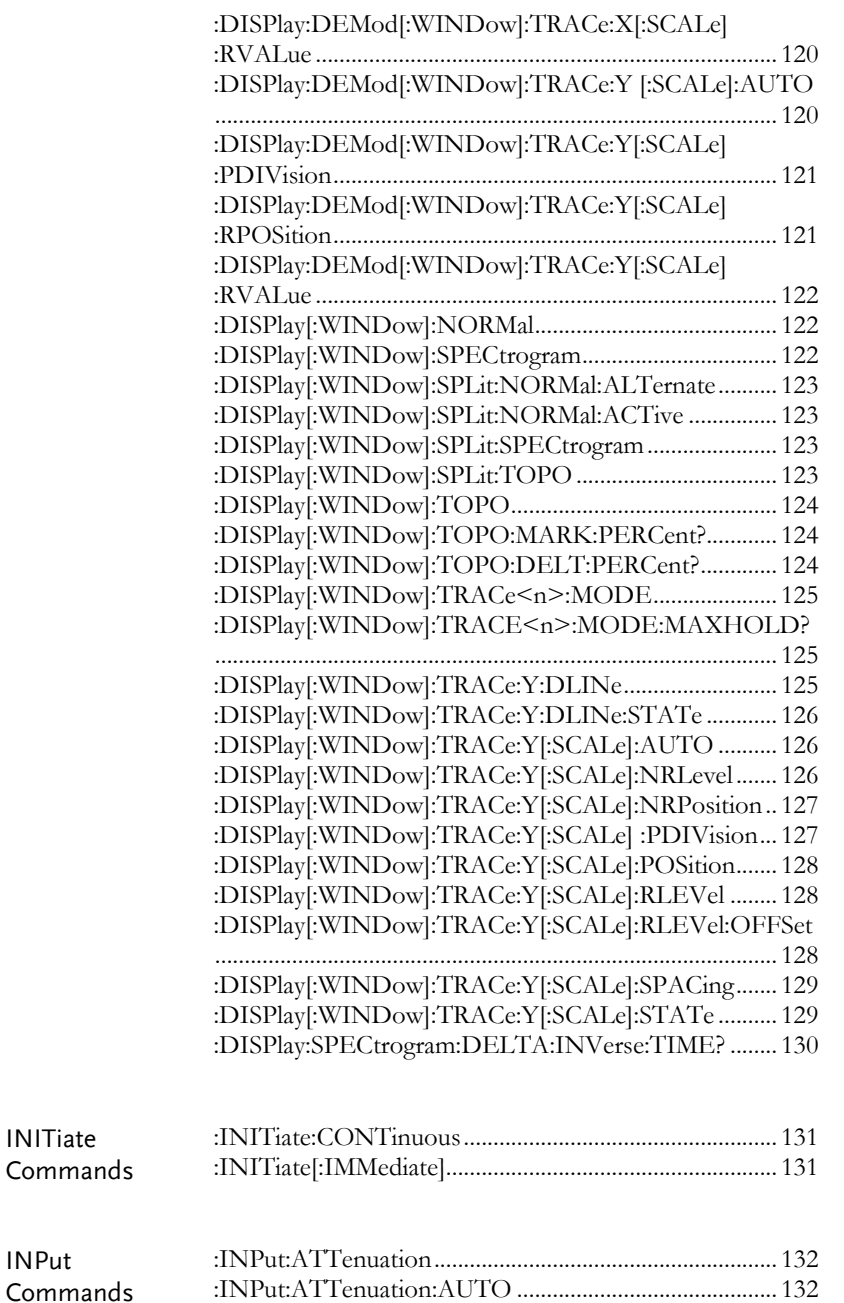

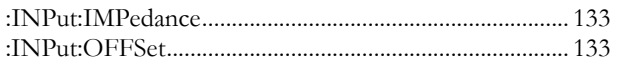

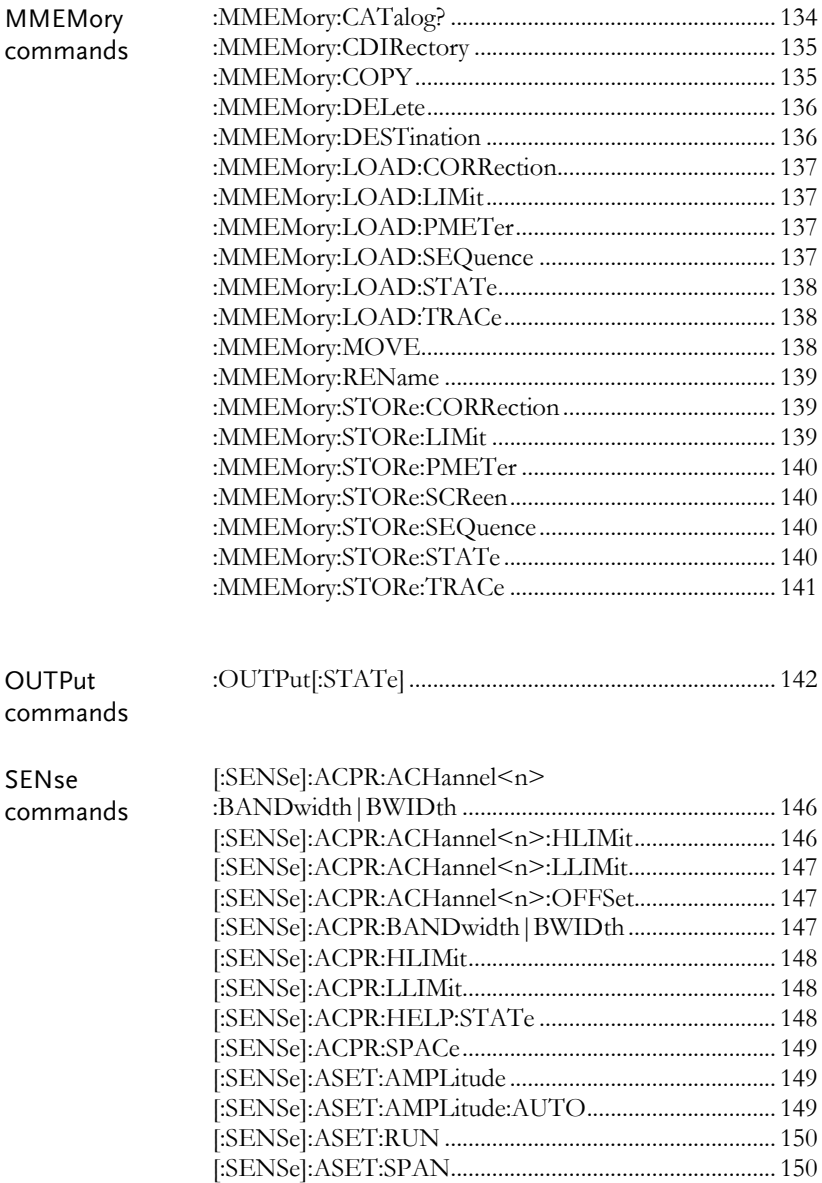

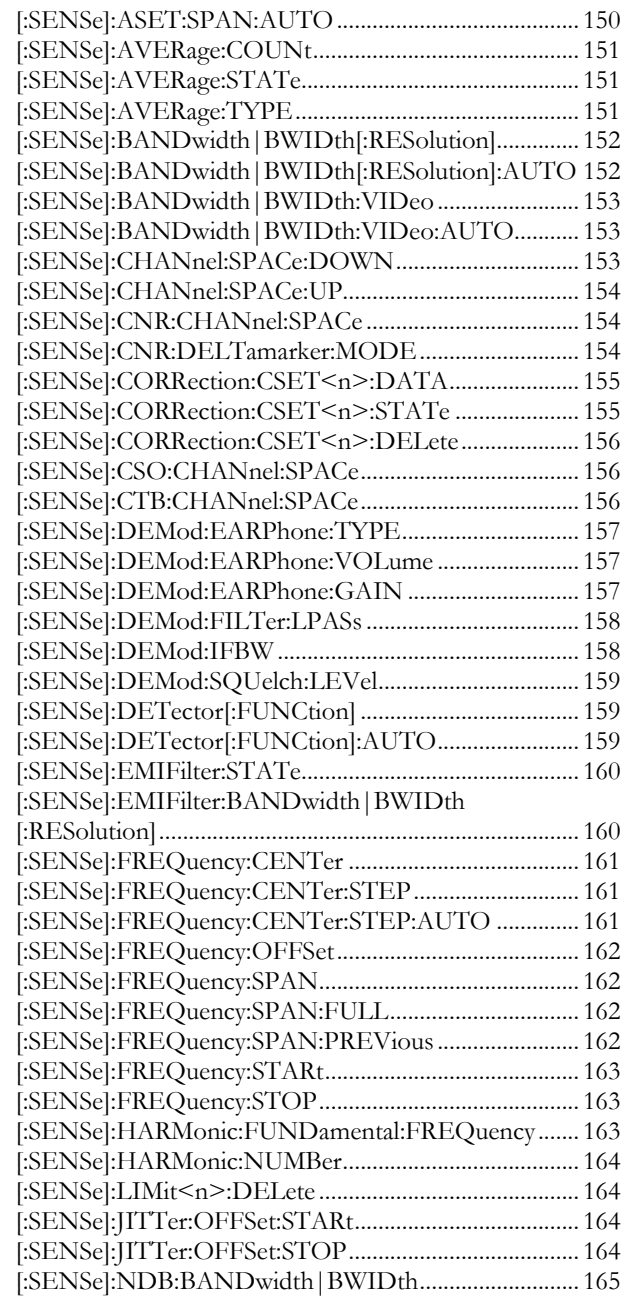

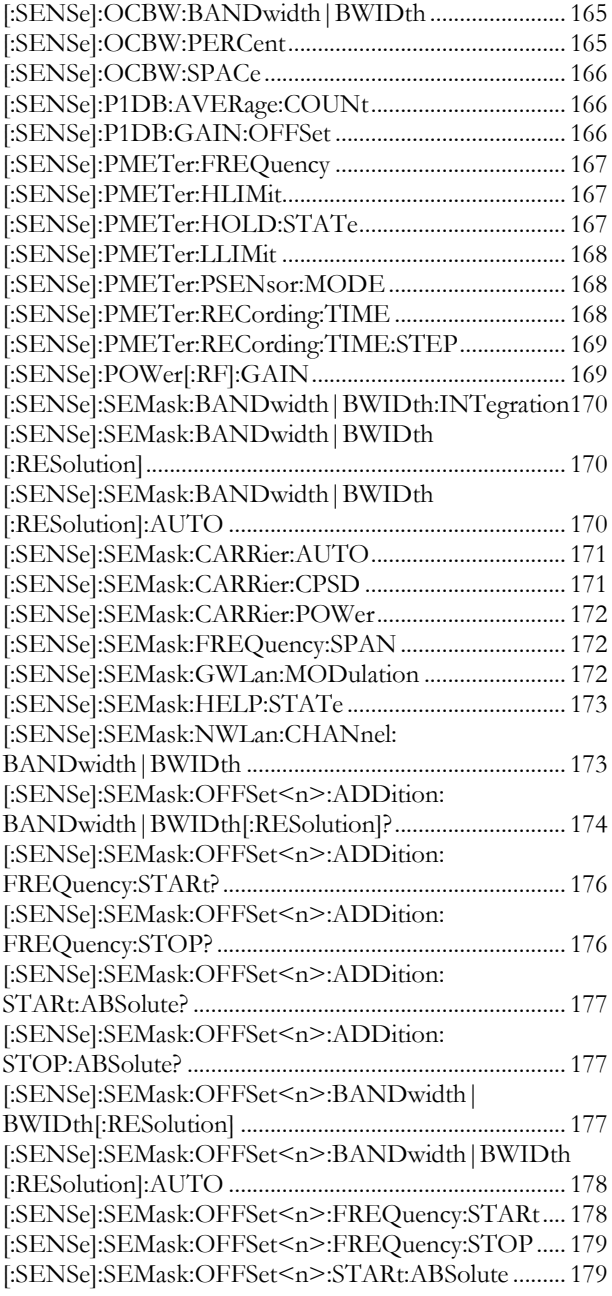
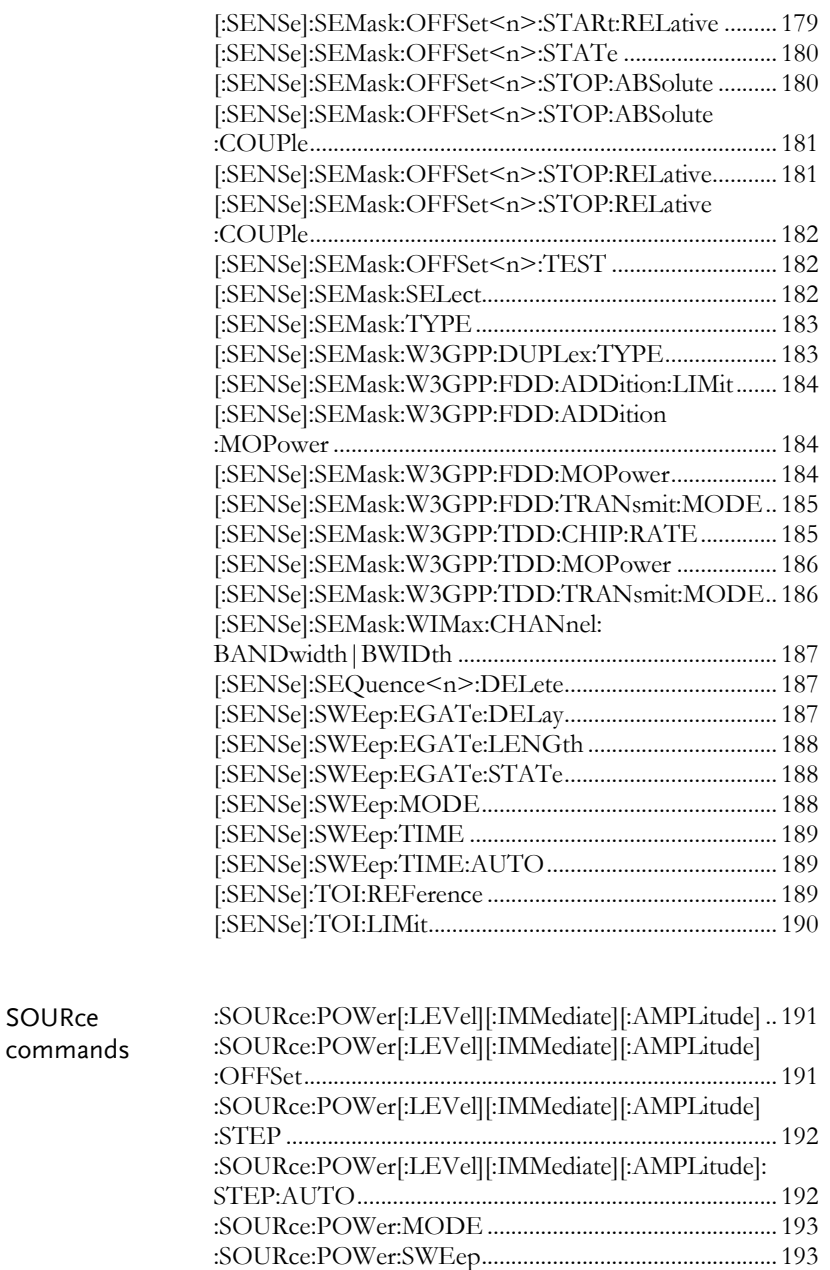

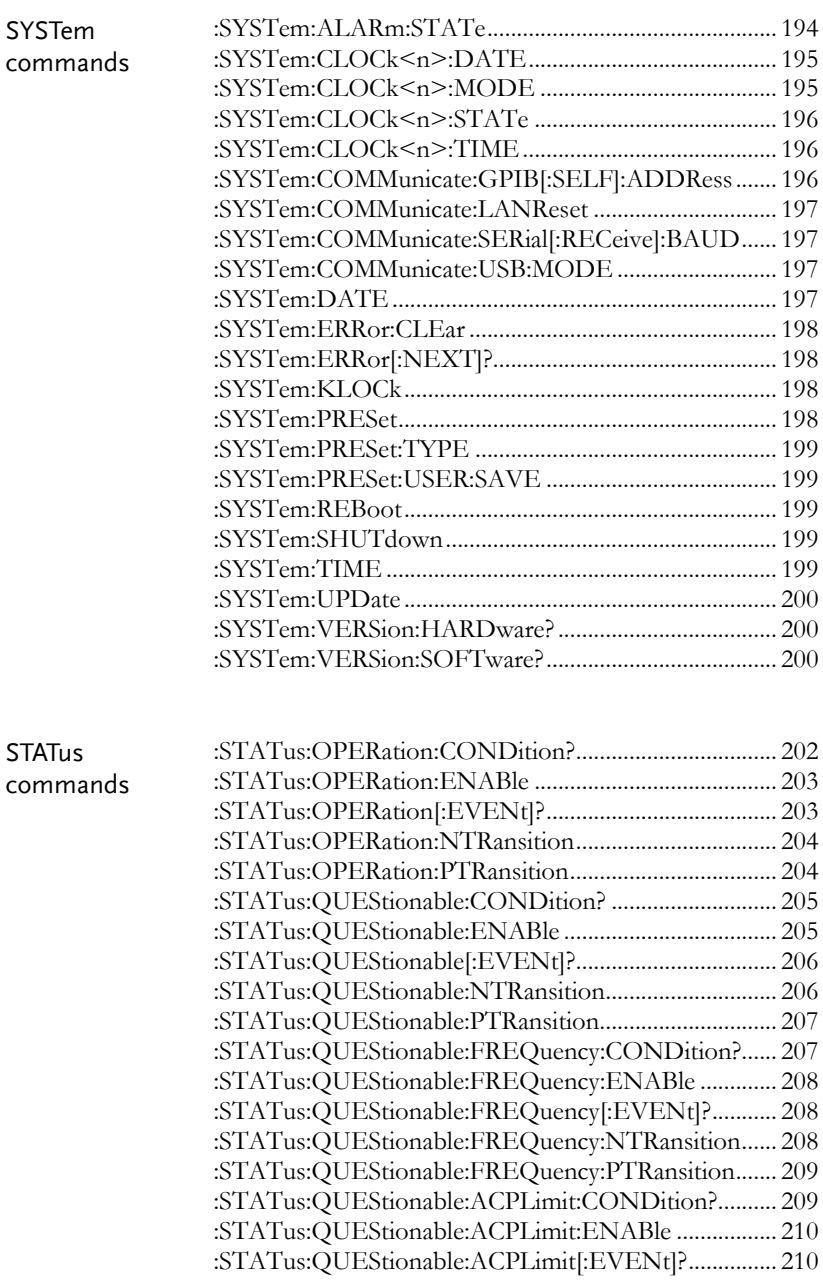

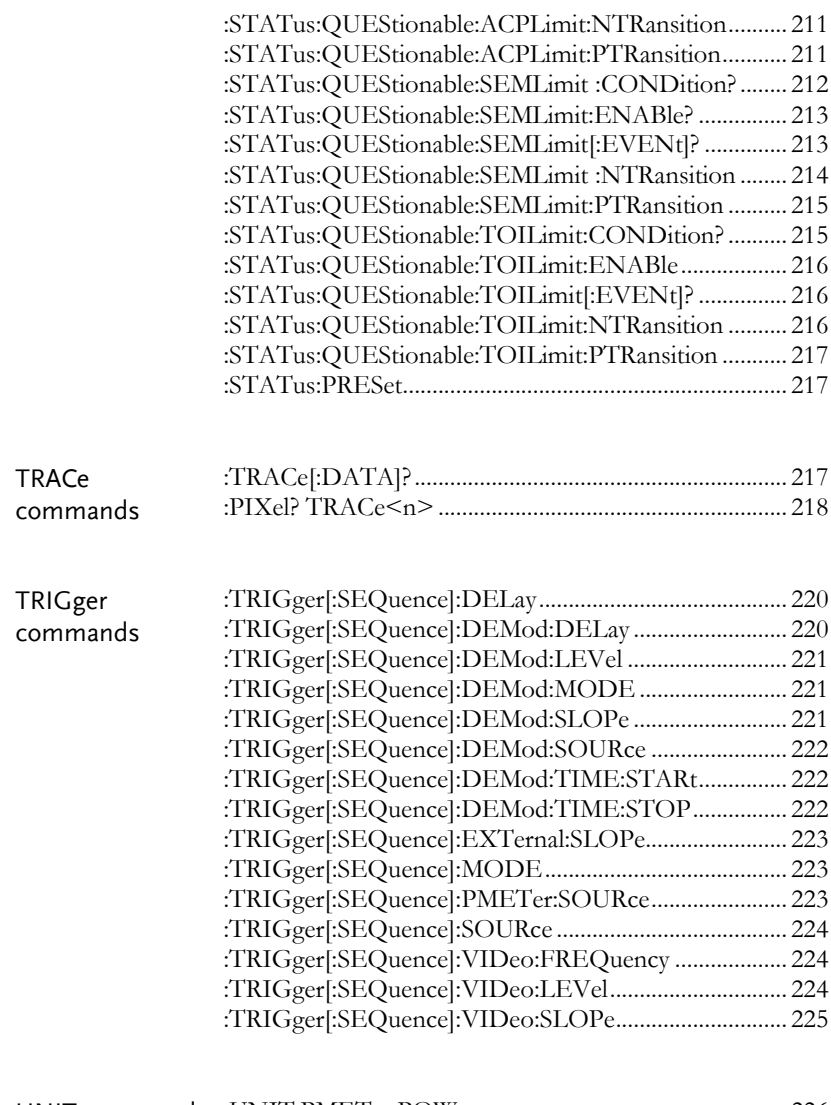

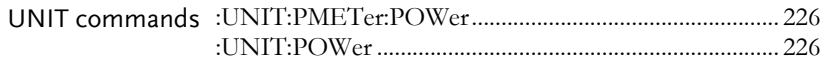

### SCPI Commands

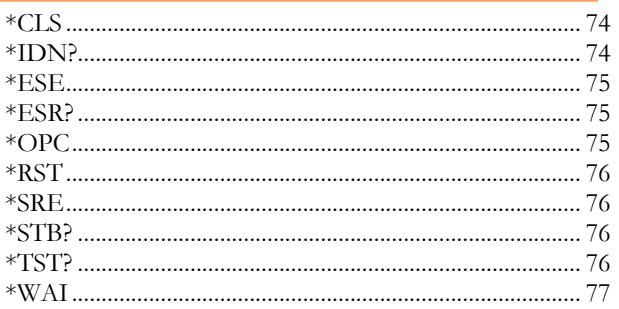

#### \*CLS

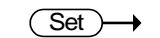

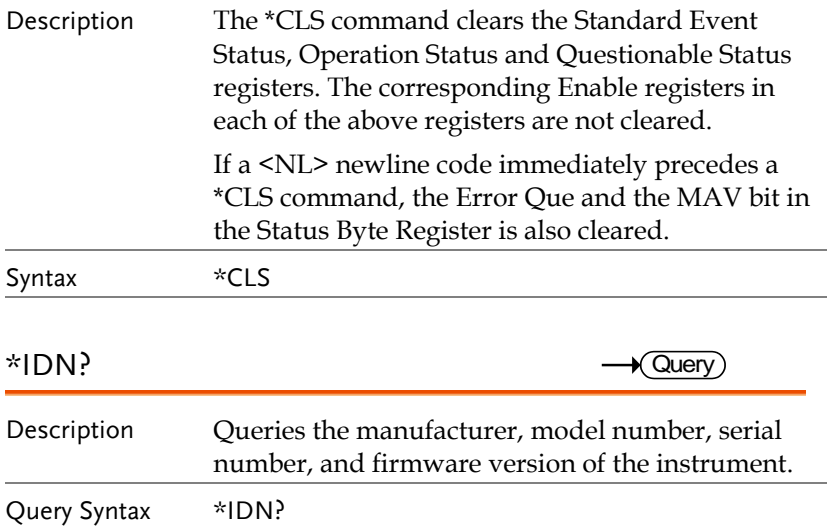

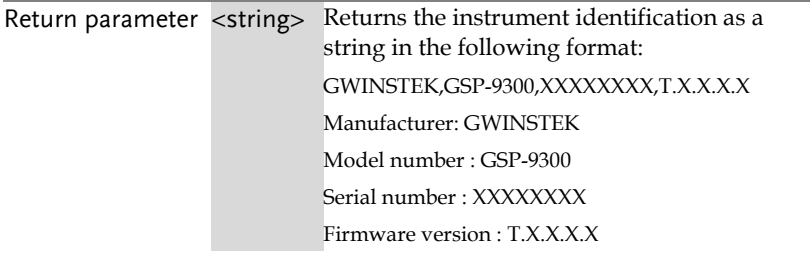

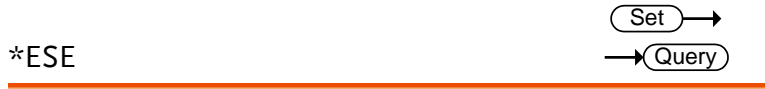

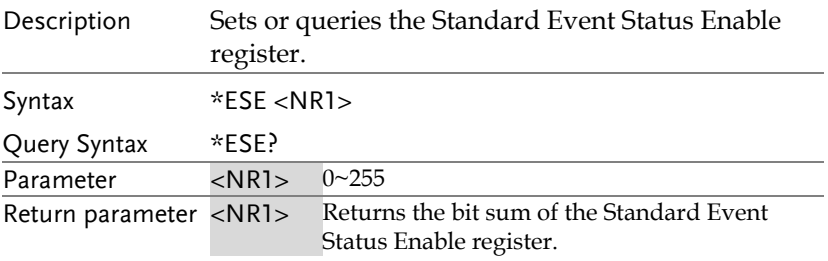

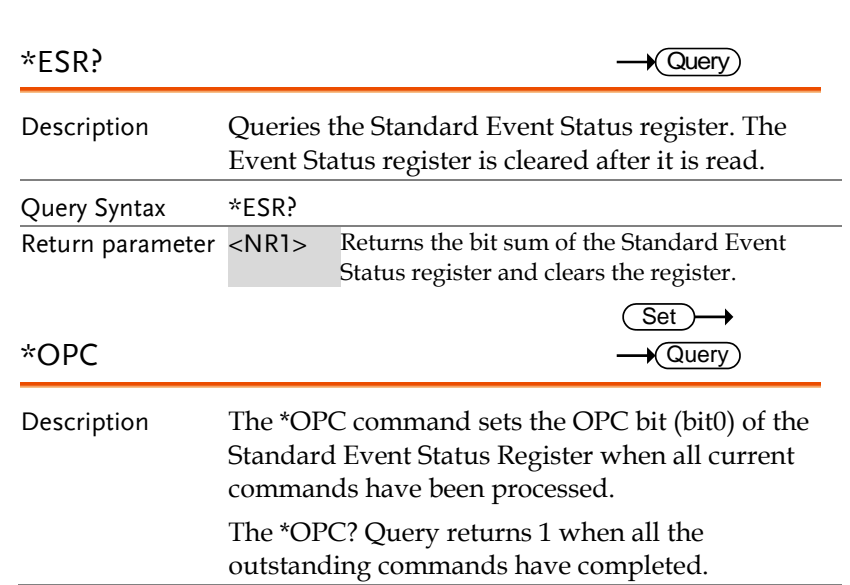

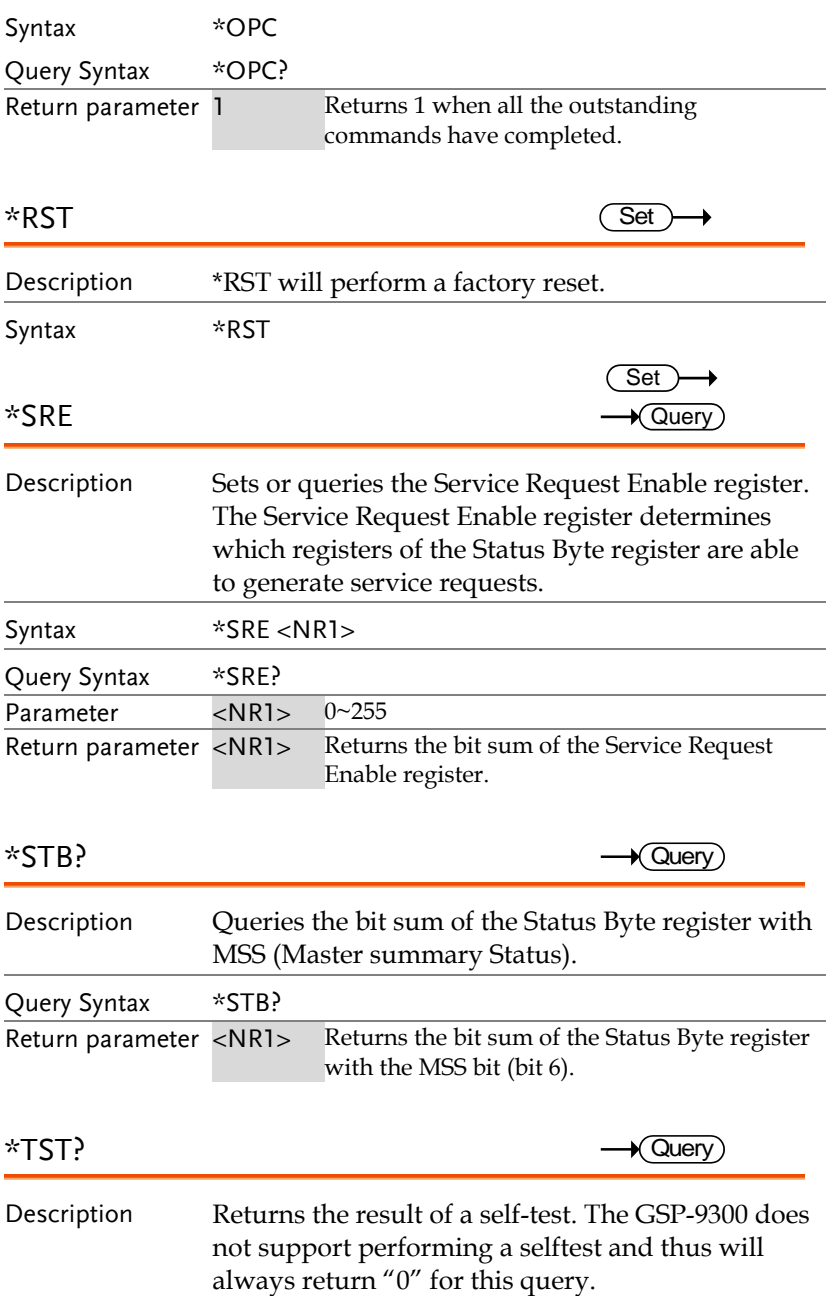

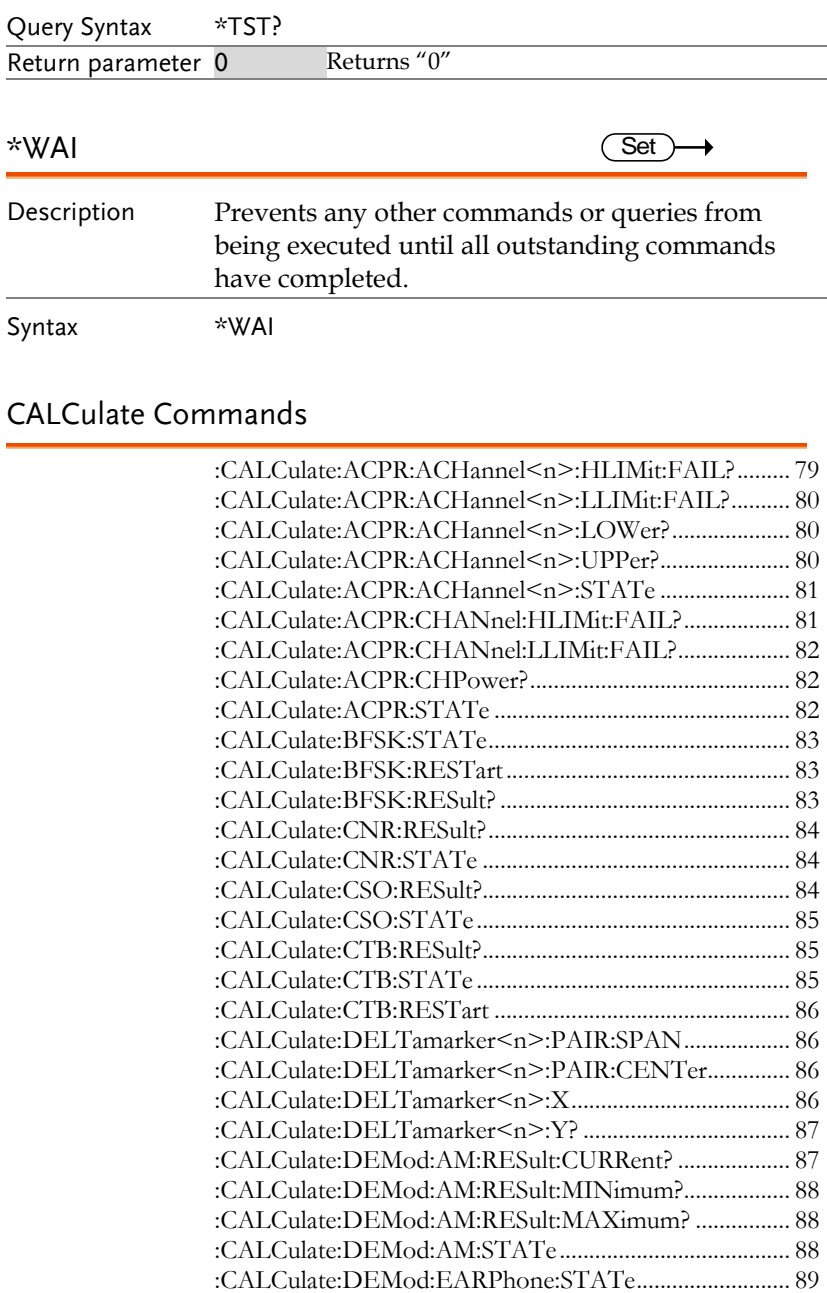

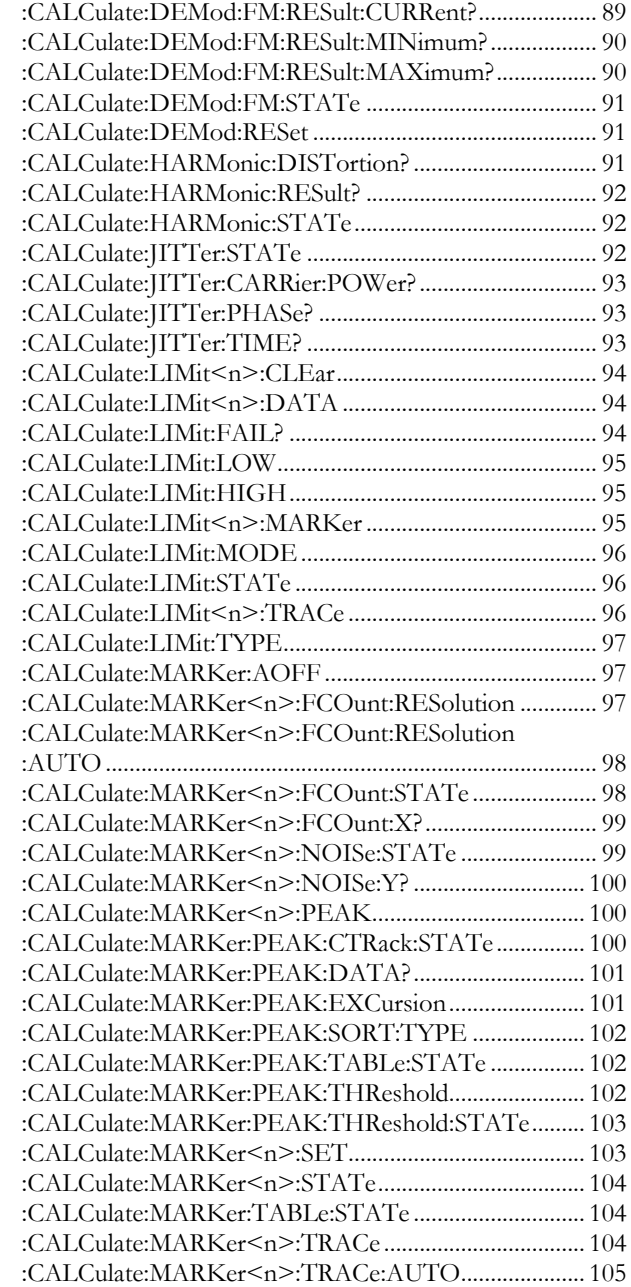

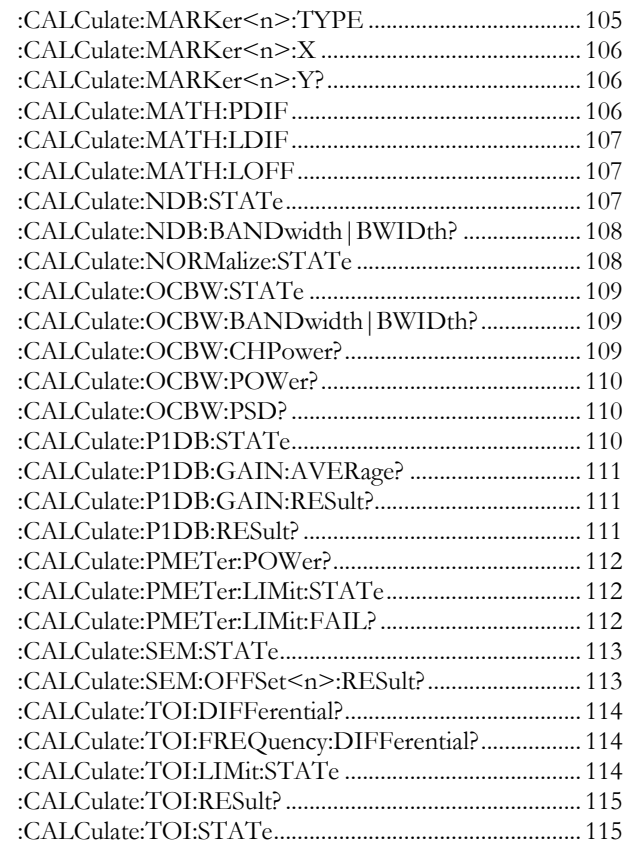

### :CALCulate:ACPR:ACHannel<n>:HLIMit:

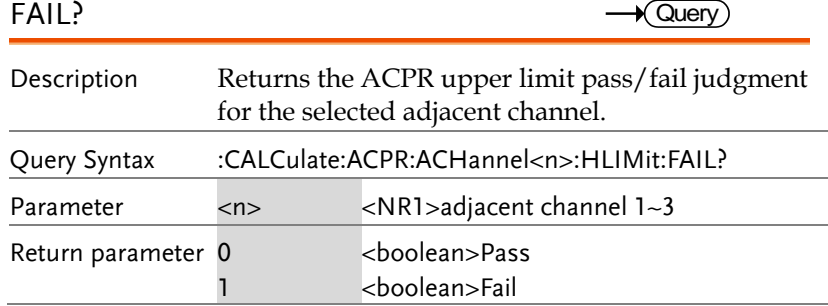

#### Query Example :CALC:ACPR:ACH1:HLIM:FAIL?

>0

#### :CALCulate:ACPR:ACHannel<n>:LLIMit:

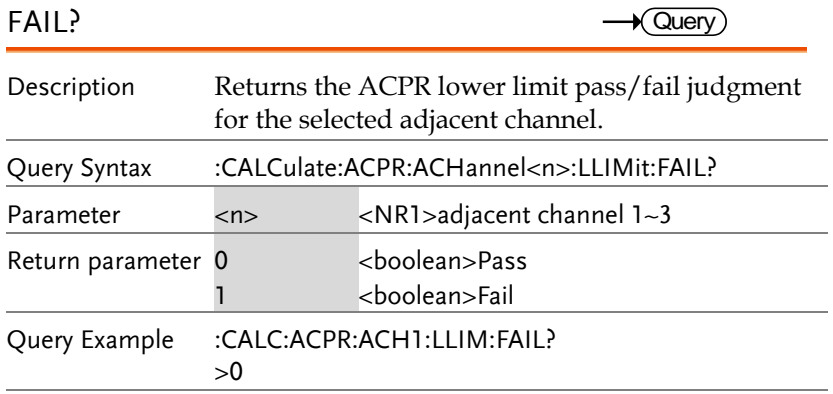

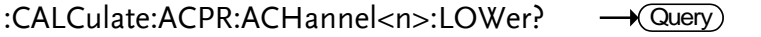

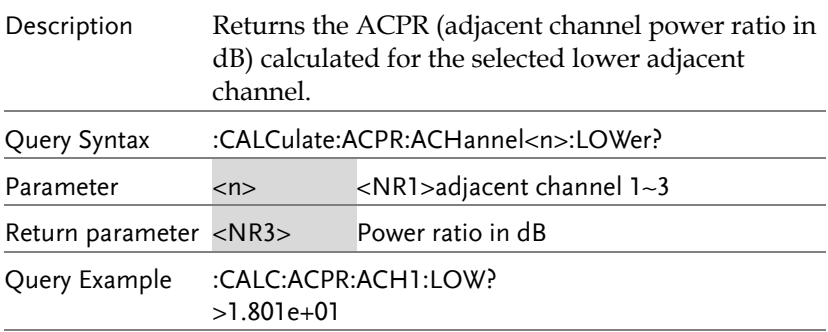

#### :CALCulate:ACPR:ACHannel<n>:UPPer?  $\rightarrow$  Query

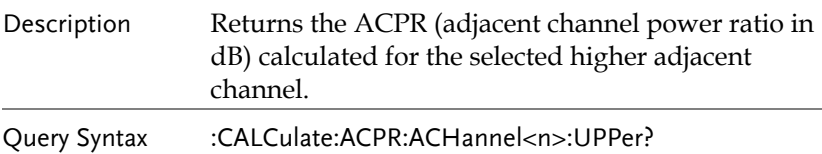

#### **REMOTE CONTROL**

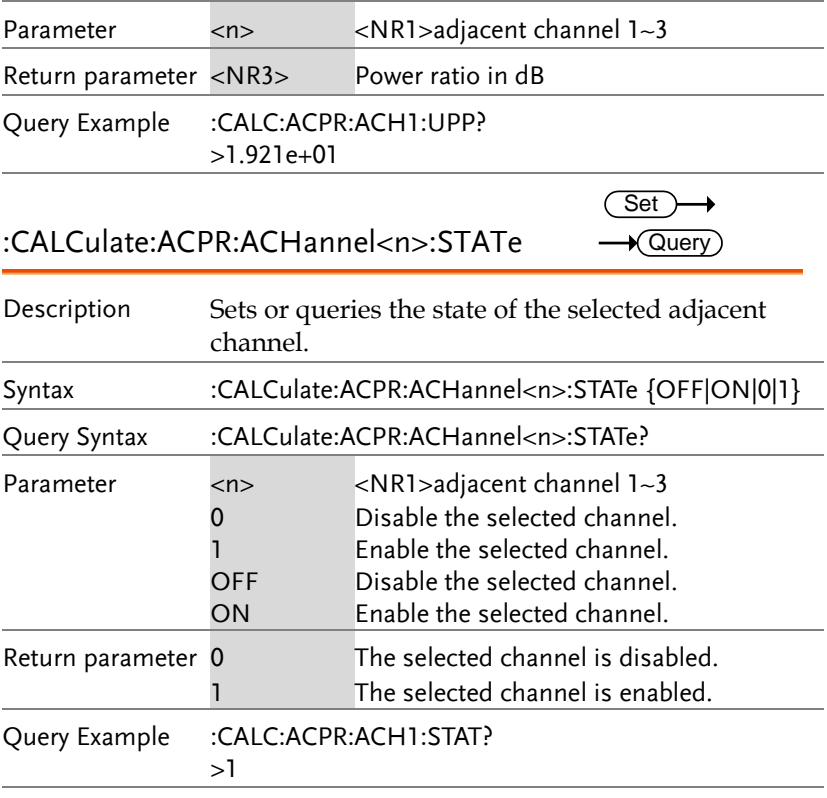

### :CALCulate:ACPR:CHANnel:HLIMit:FAIL? Query

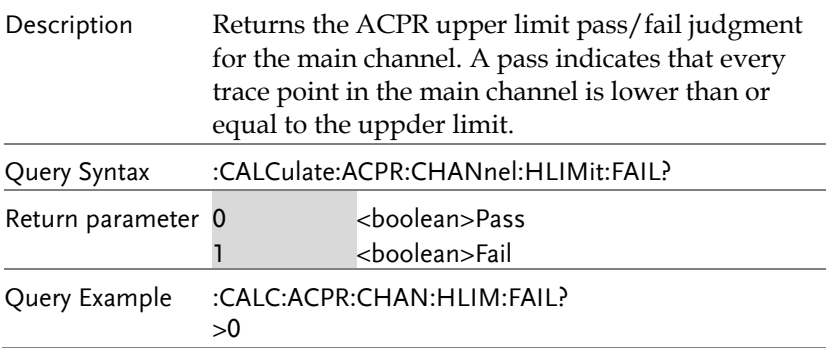

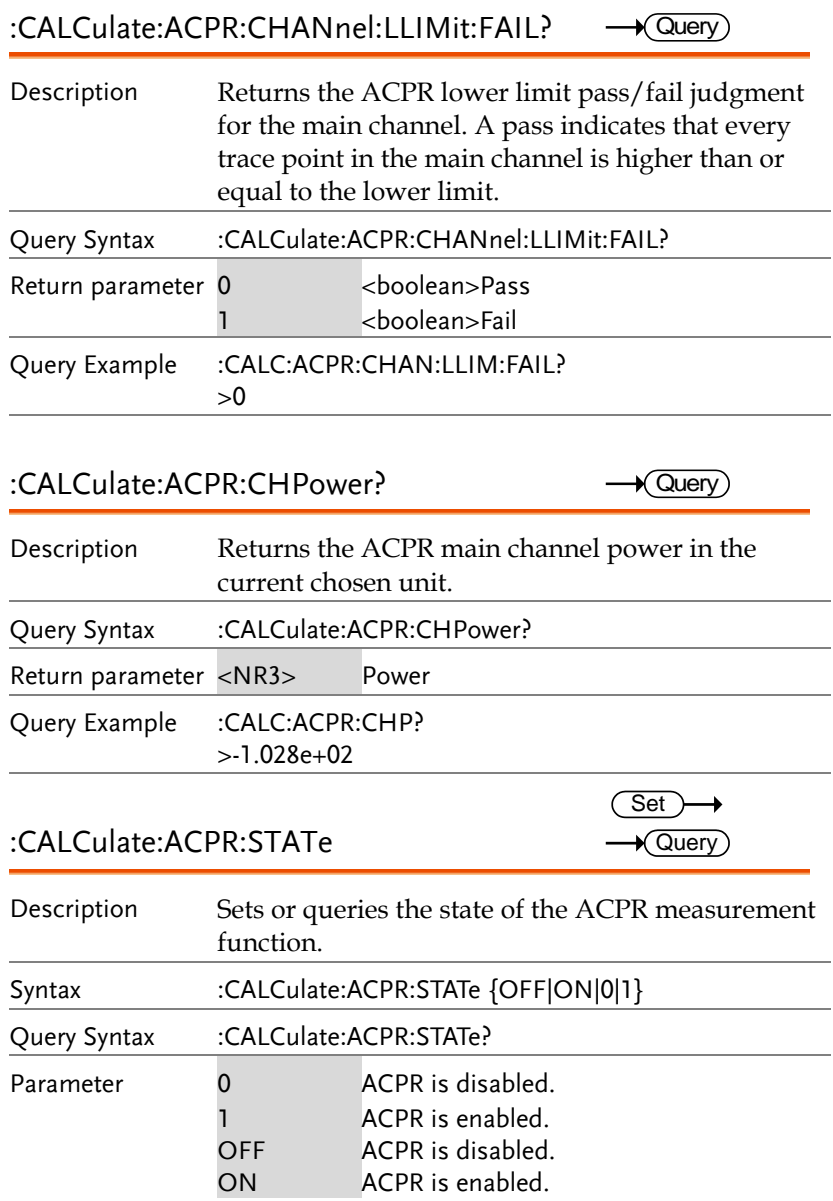

#### **REMOTE CONTROL**

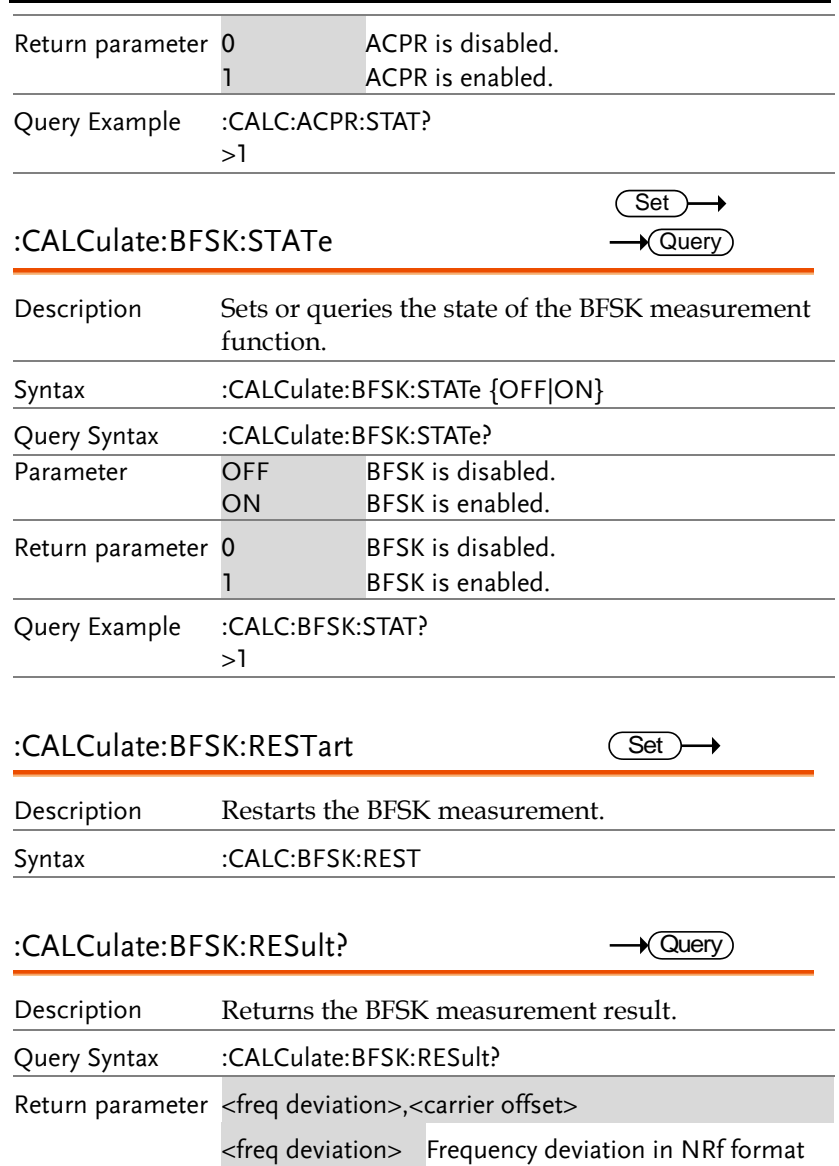

<carrier offset> Carrier offset in NRf format Query Example :CALC:BFSK:RES? >4.416666667e+04,4.416666667e+04

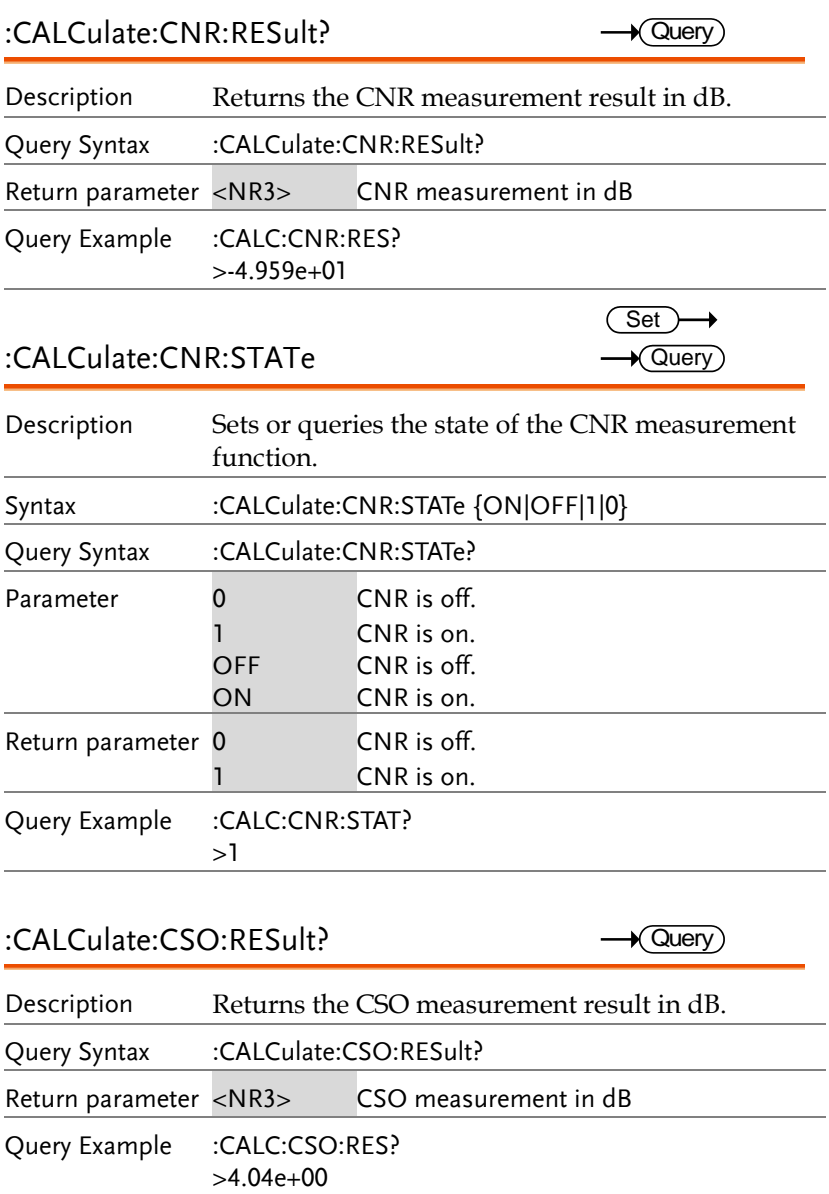

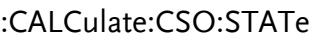

 $\overline{\text{Set}}$  $\rightarrow$  Query

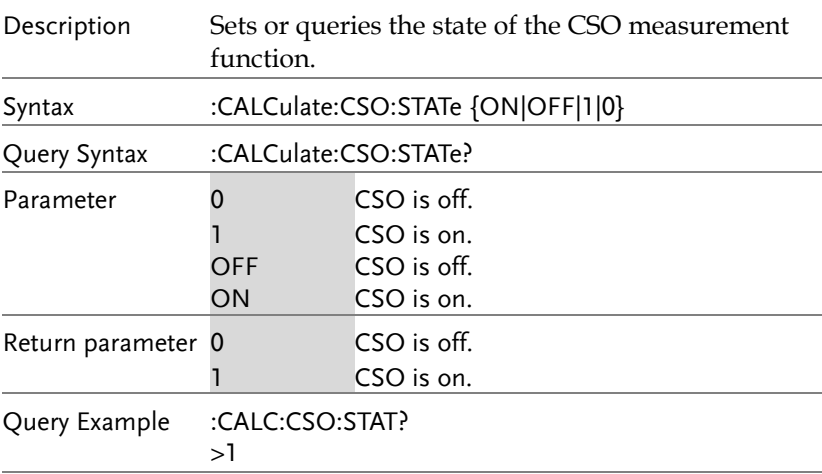

### :CALCulate:CTB:RESult?

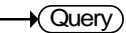

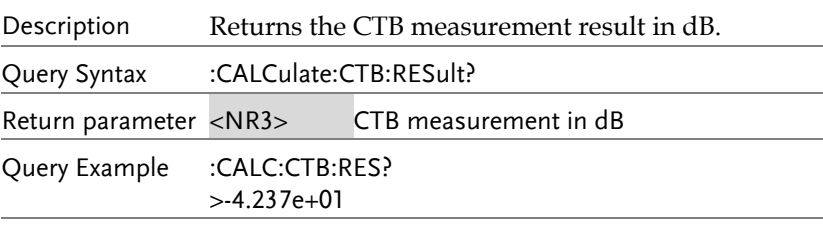

### :CALCulate:CTB:STATe

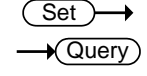

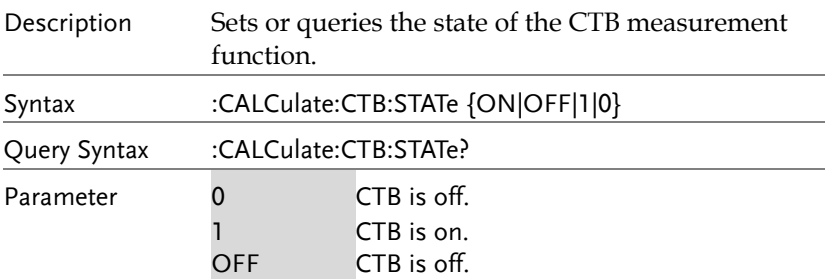

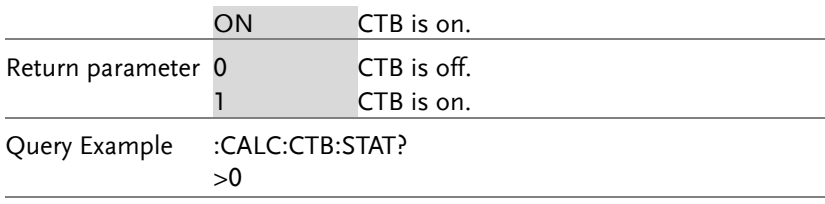

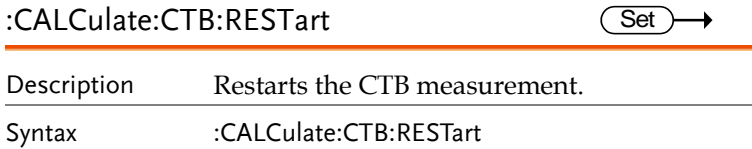

:CALCulate:DELTamarker<n>:PAIR:SPAN  $\overline{\text{Set}}$ 

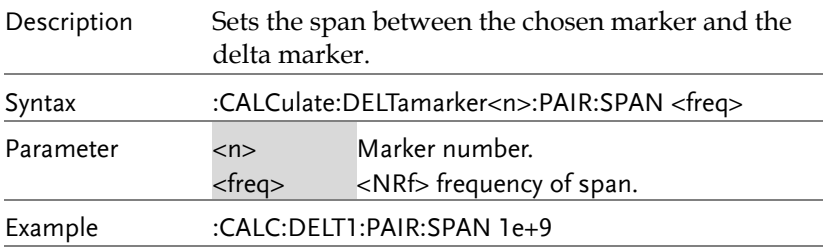

:CALCulate:DELTamarker<n>:PAIR:CENTer Set

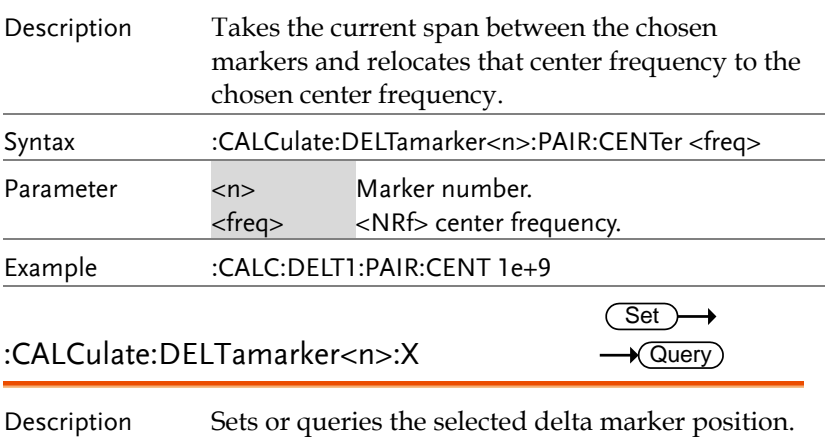

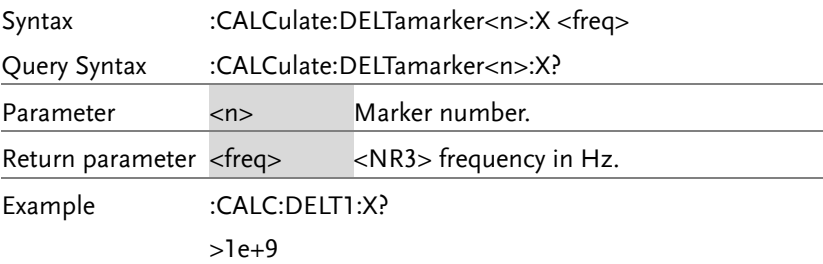

#### :CALCulate:DELTamarker<n>:Y?  $\rightarrow$  Query

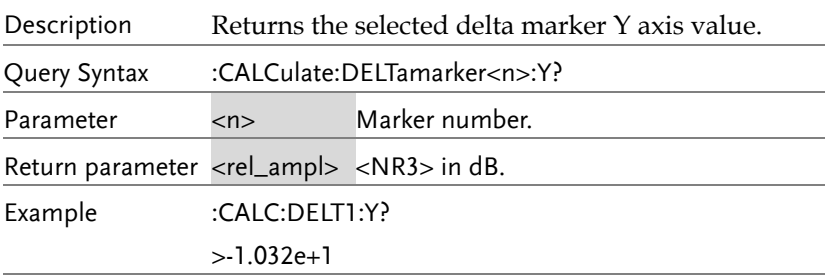

#### :CALCulate:DEMod:AM:RESult:CURRent?  $\overline{\mathcal{P}}$ )

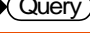

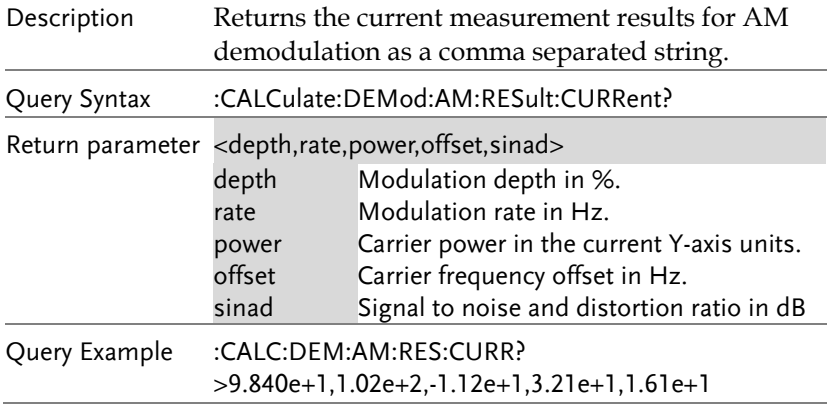

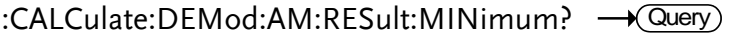

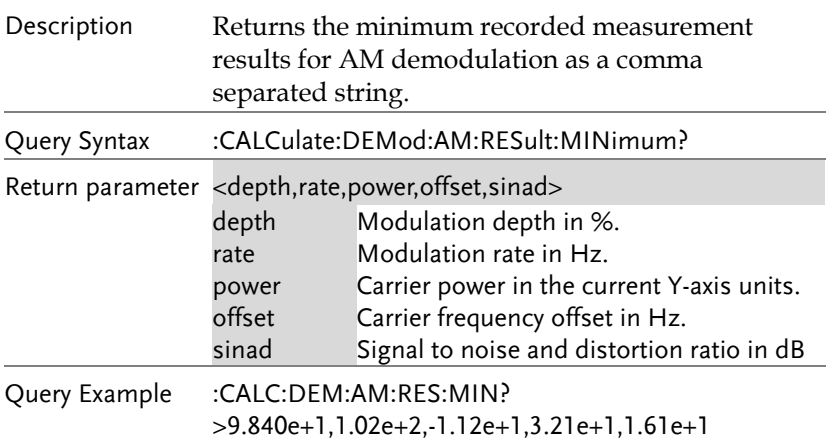

#### :CALCulate:DEMod:AM:RESult:MAXimum? Query

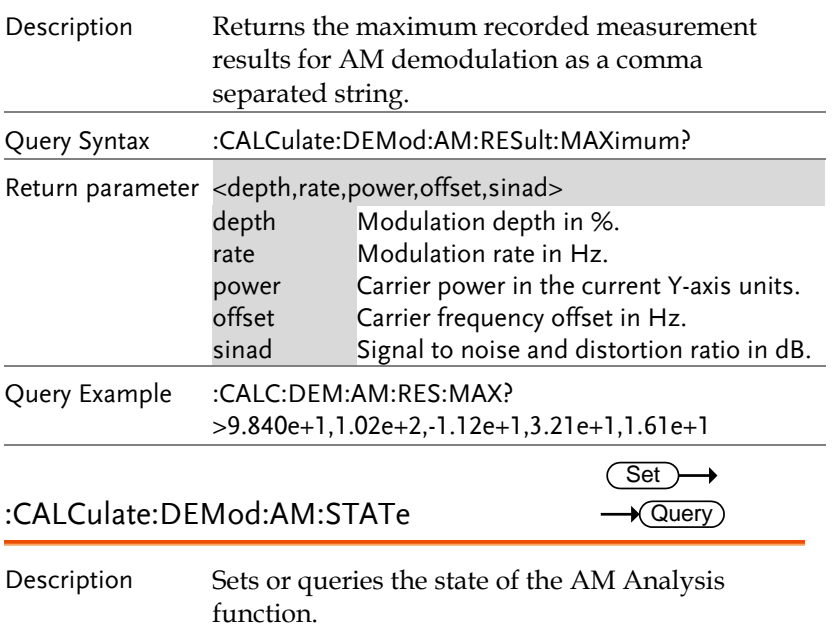

#### **REMOTE CONTROL**

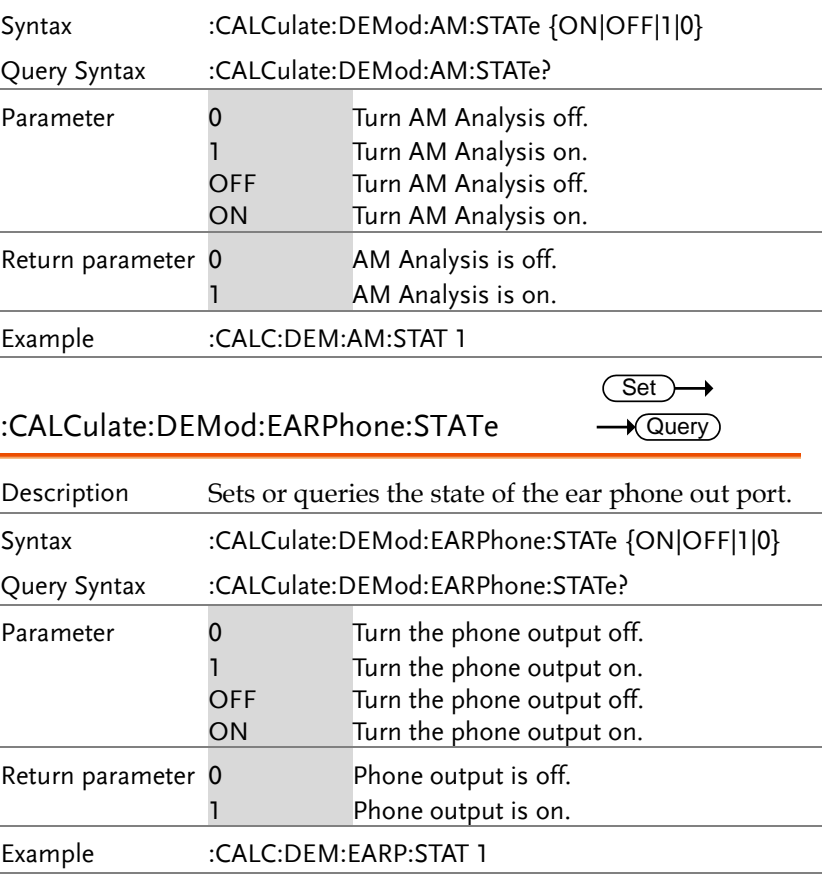

#### :CALCulate:DEMod:FM:RESult:CURRent? Query

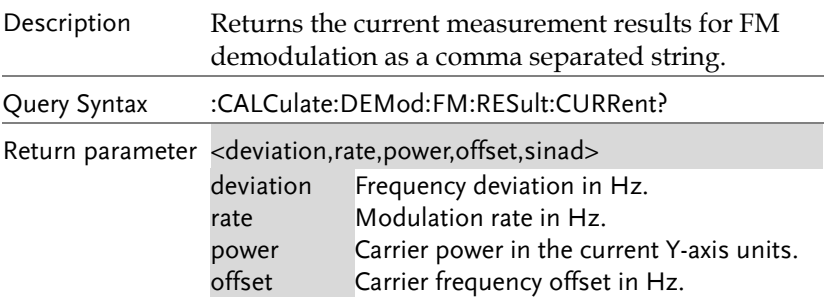

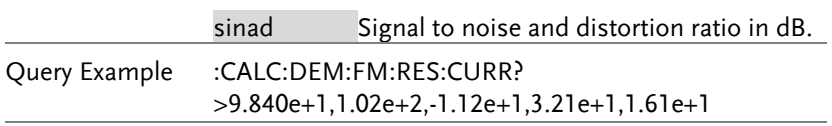

:CALCulate:DEMod:FM:RESult:MINimum? Query

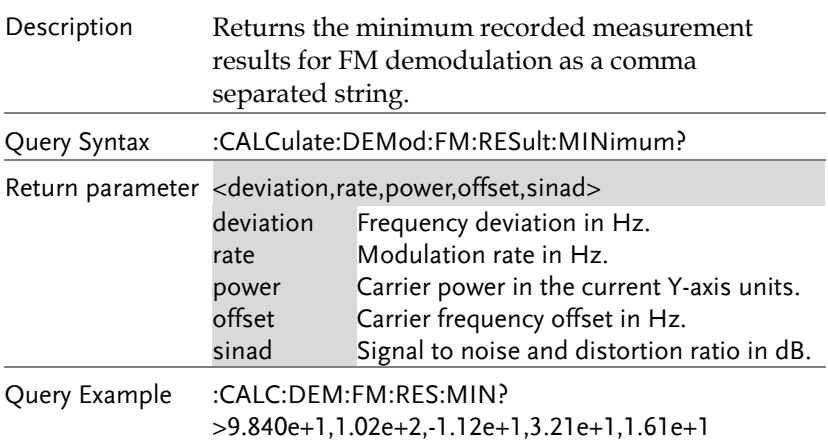

### :CALCulate:DEMod:FM:RESult:MAXimum? Query

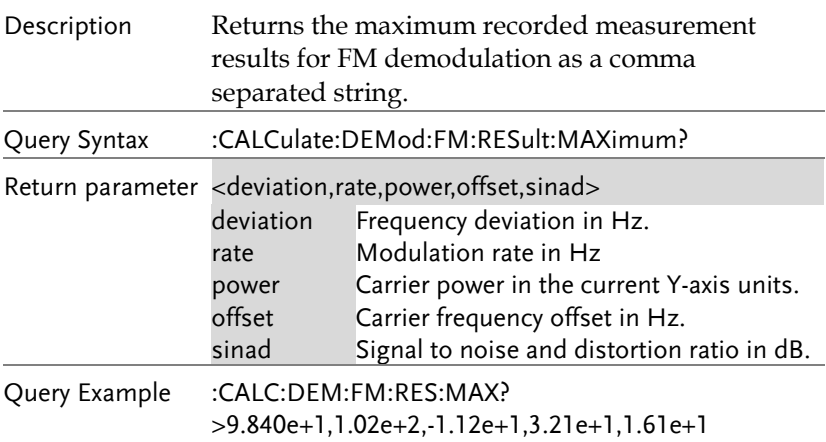

:CALCulate:DEMod:FM:STATe

 $\overline{\text{Set}}$  $\rightarrow$  Query

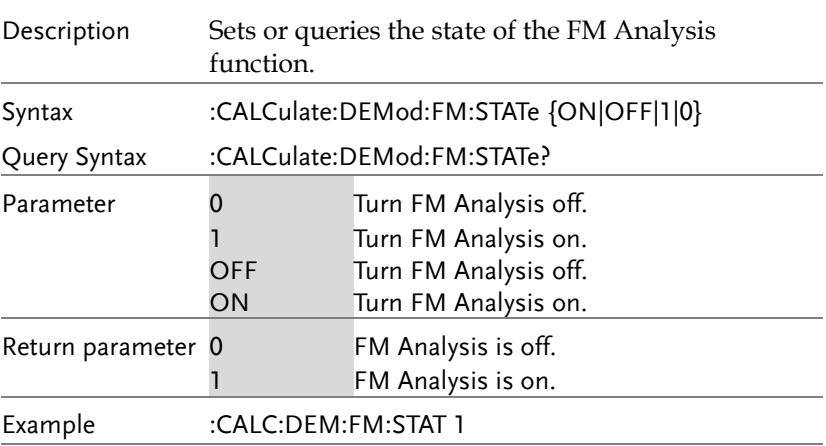

### :CALCulate:DEMod:RESet

Set >  $\rightarrow$ 

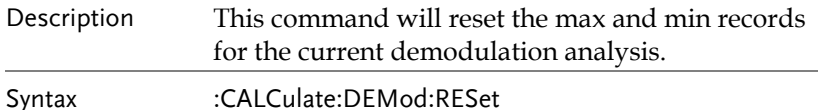

:CALCulate:HARMonic:DISTortion?  $\rightarrow$  Query

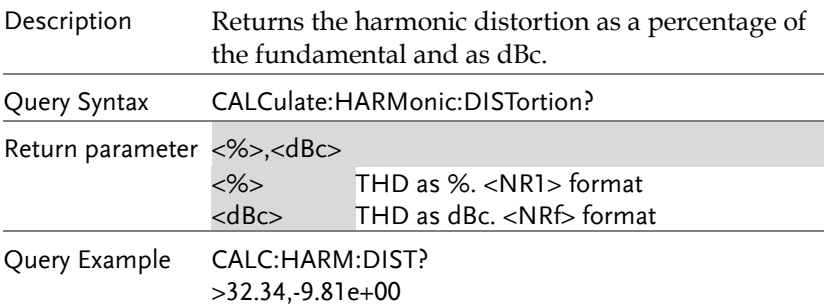

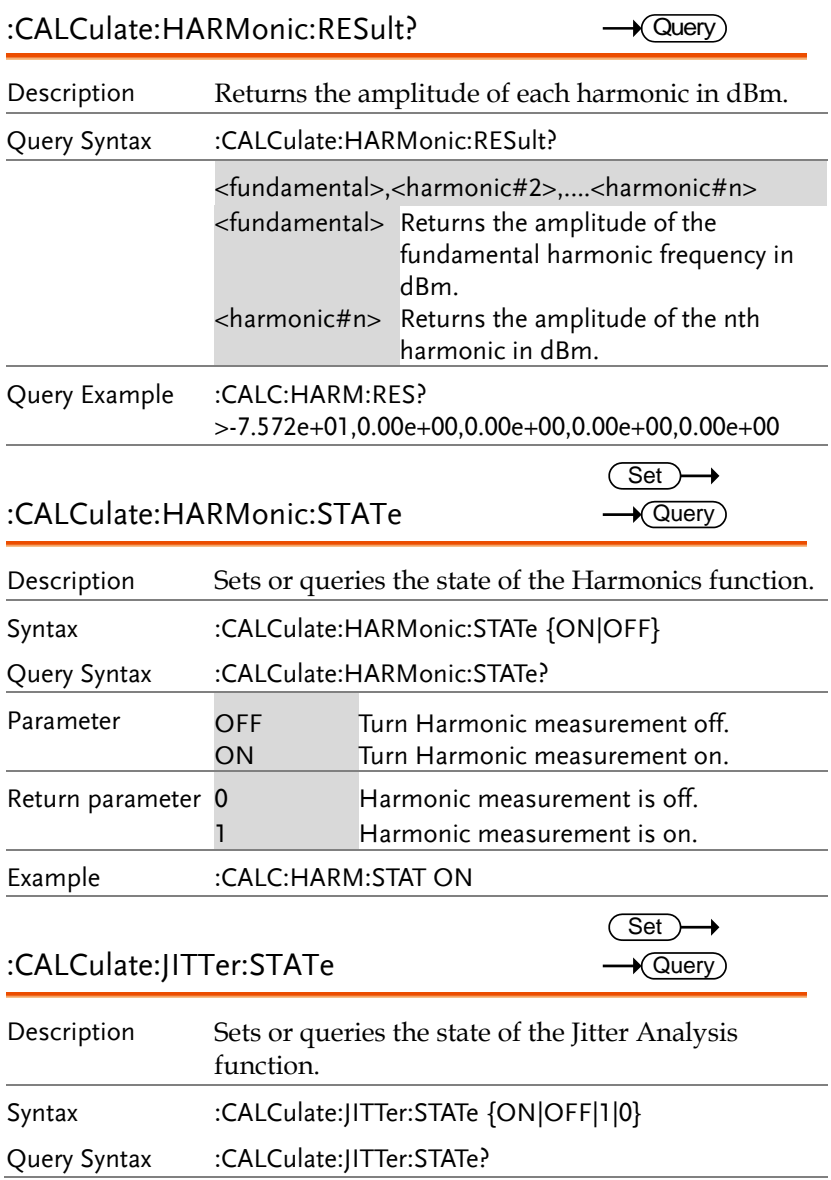

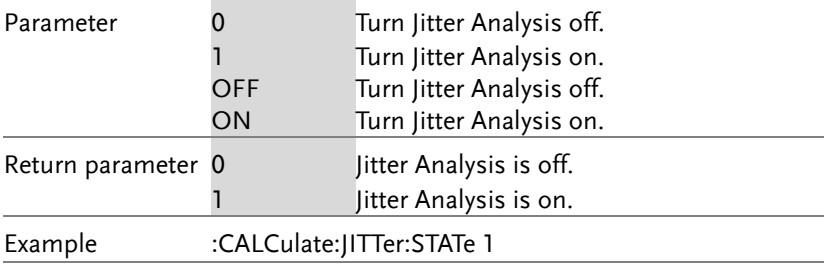

#### :CALCulate:JITTer:CARRier:POWer?  $\sqrt{\mathsf{Query}}$

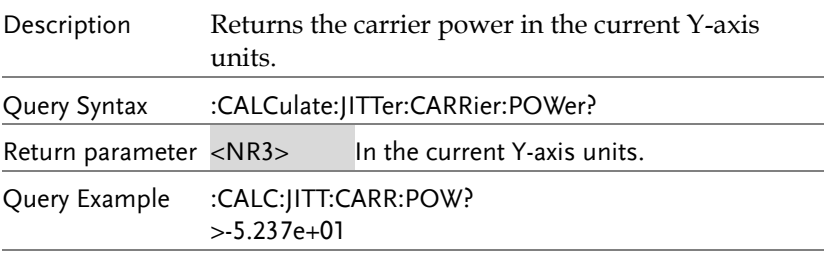

#### :CALCulate:JITTer:PHASe?

Query

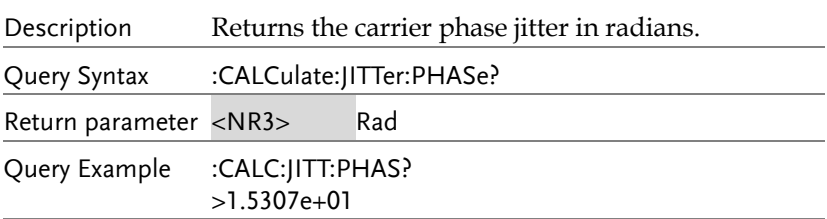

### :CALCulate:JITTer:TIME?  $\sqrt{$  Query  $)$ Description Returns the carrier jitter time in seconds. Query Syntax :CALCulate:JITTer:TIME? Return parameter <NR3>Seconds Query Example :CALC:JITT:TIME? >.5.31e-08

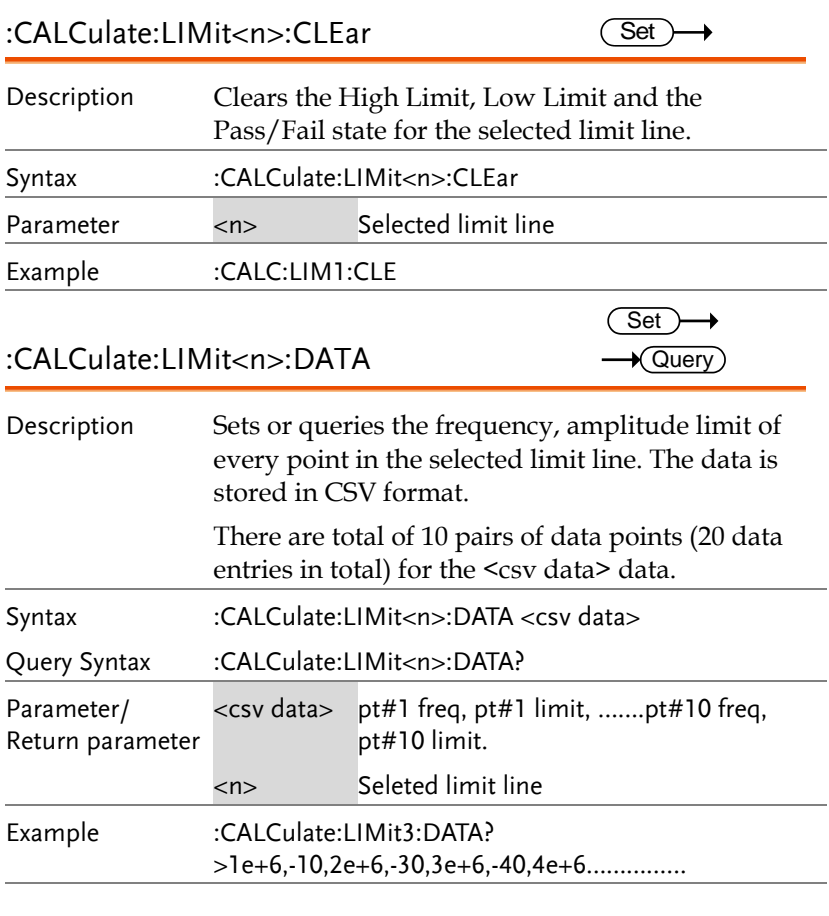

### :CALCulate:LIMit:FAIL?

 $\rightarrow$  Query ÷.

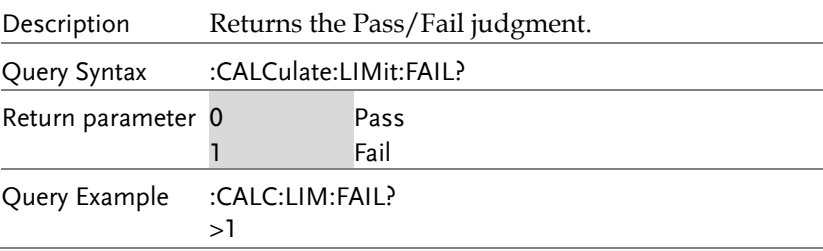

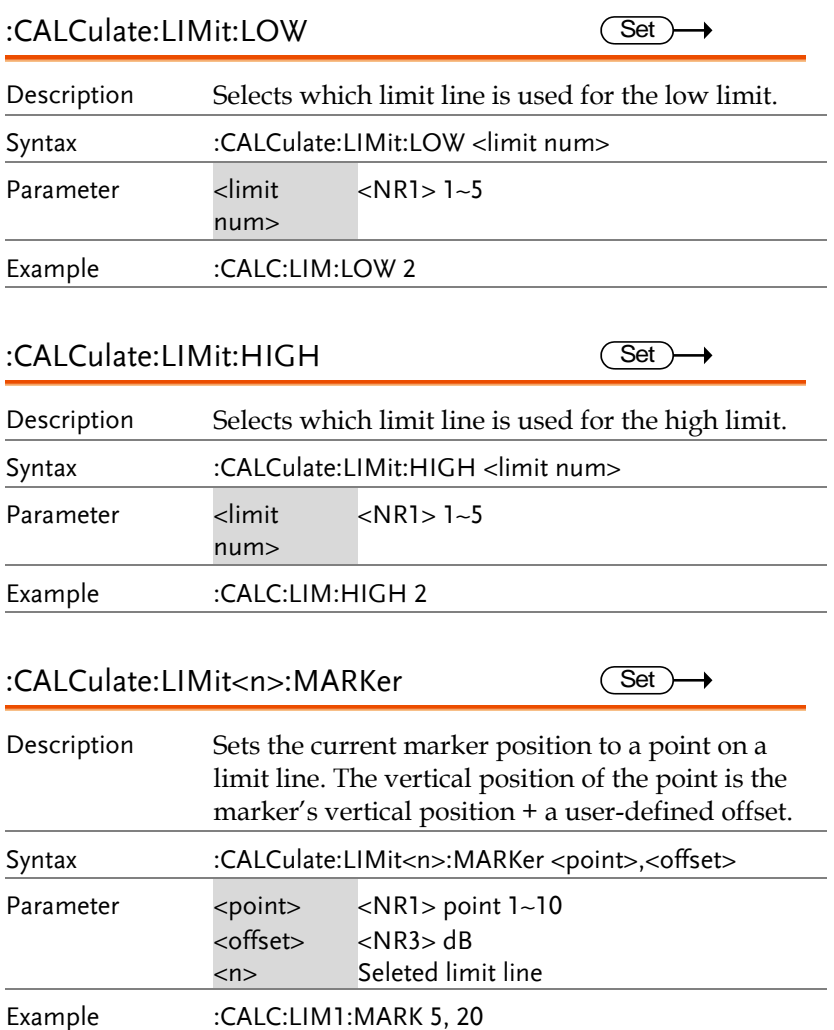

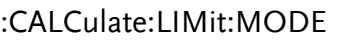

 $Set \rightarrow$  $\rightarrow$  Query

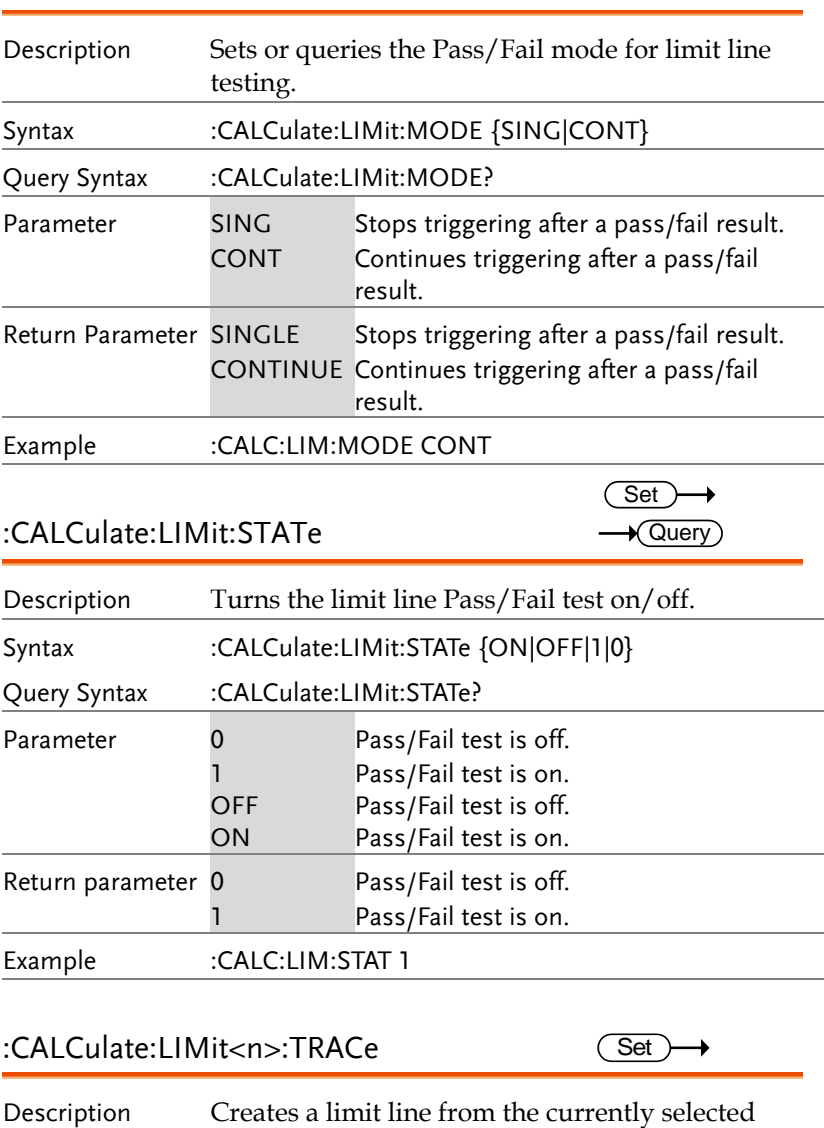

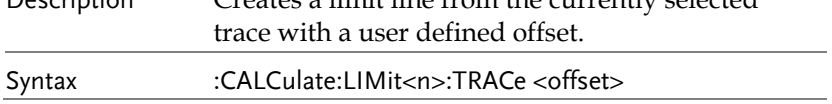

#### **REMOTE CONTROL**

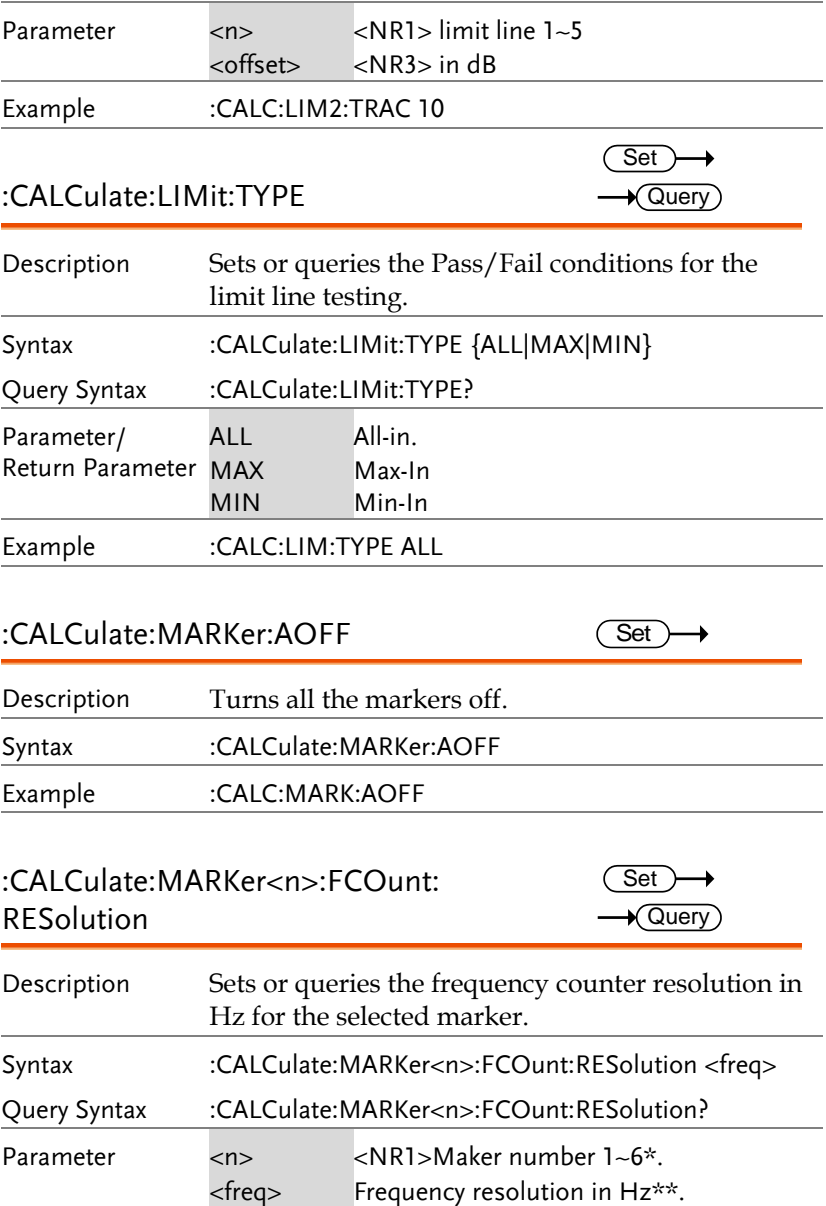

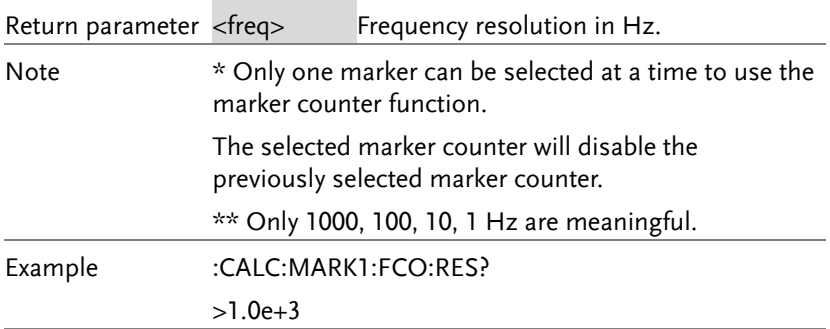

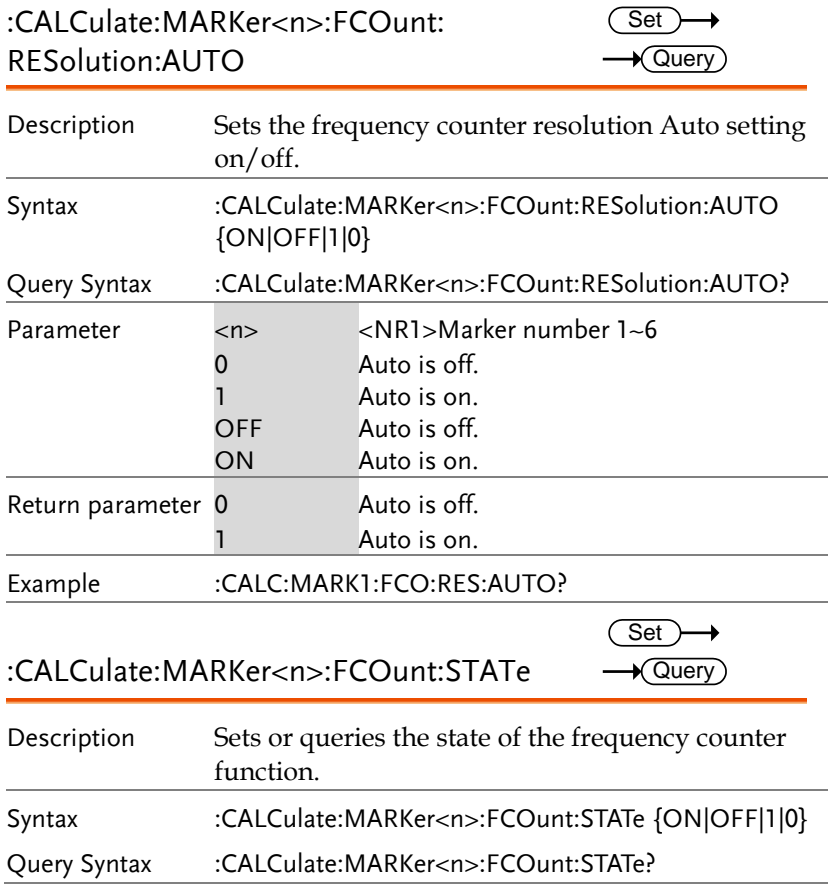

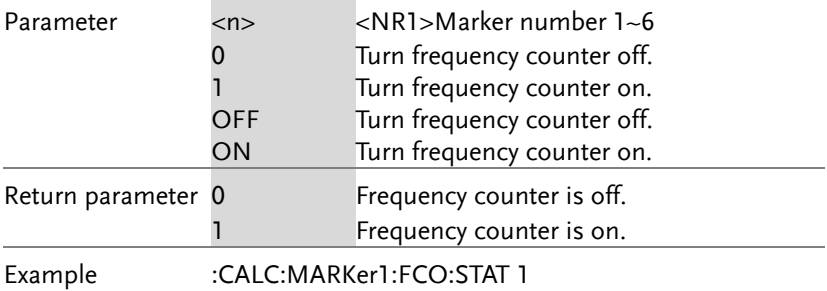

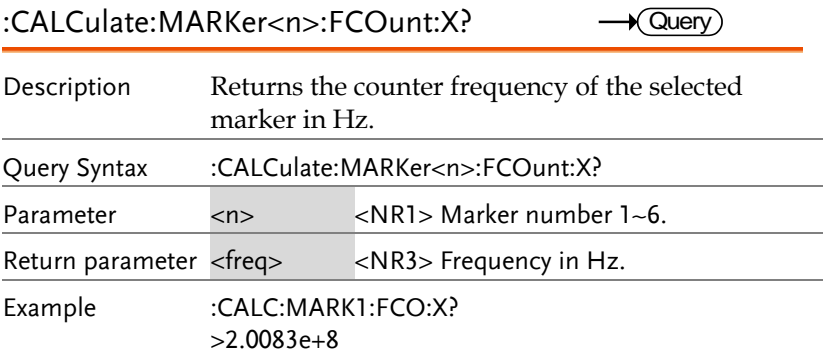

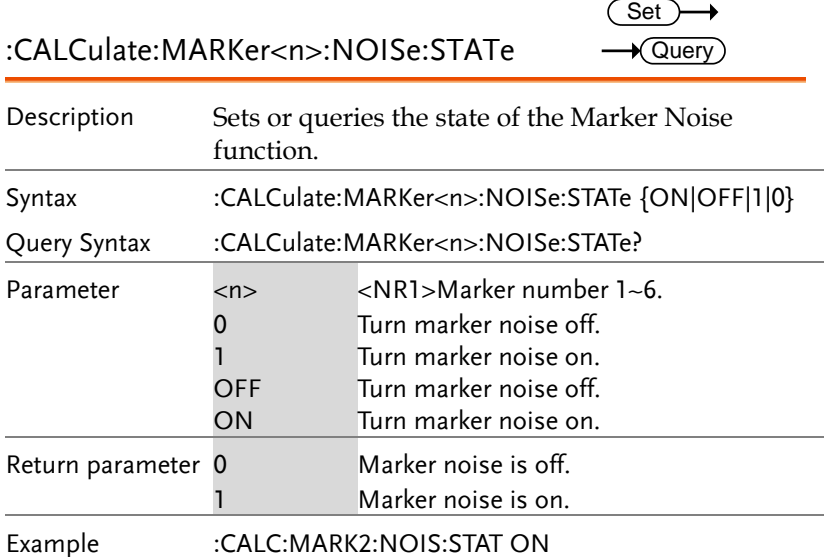

:CALCulate:MARKer<n>:NOISe:Y?

 $\overline{\text{Set}}$  $\rightarrow$  Query)

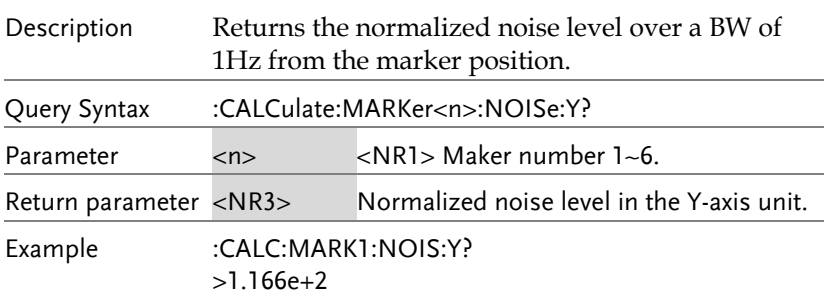

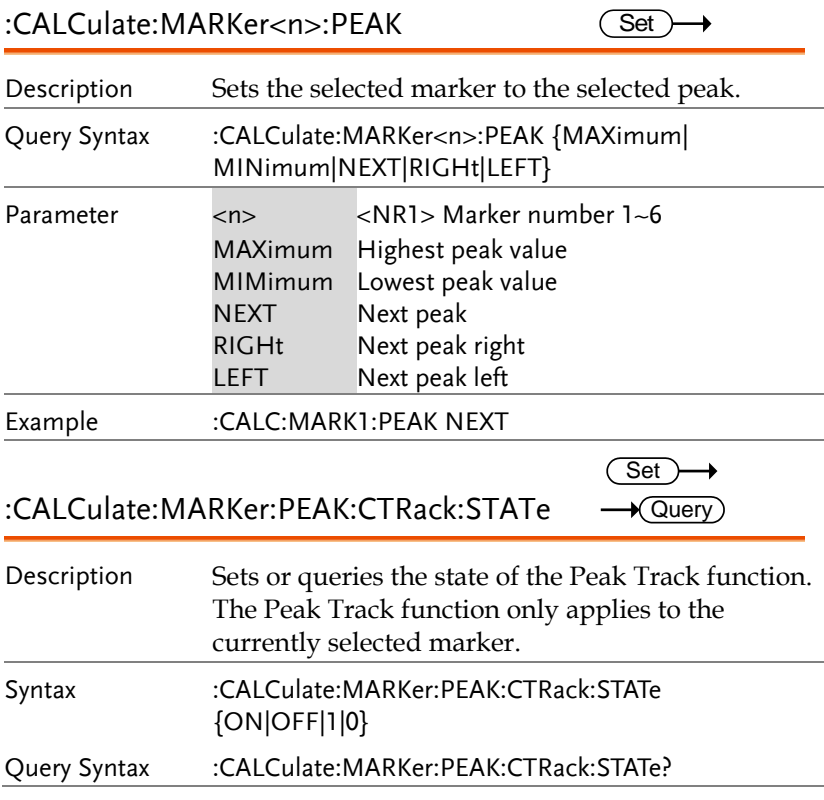

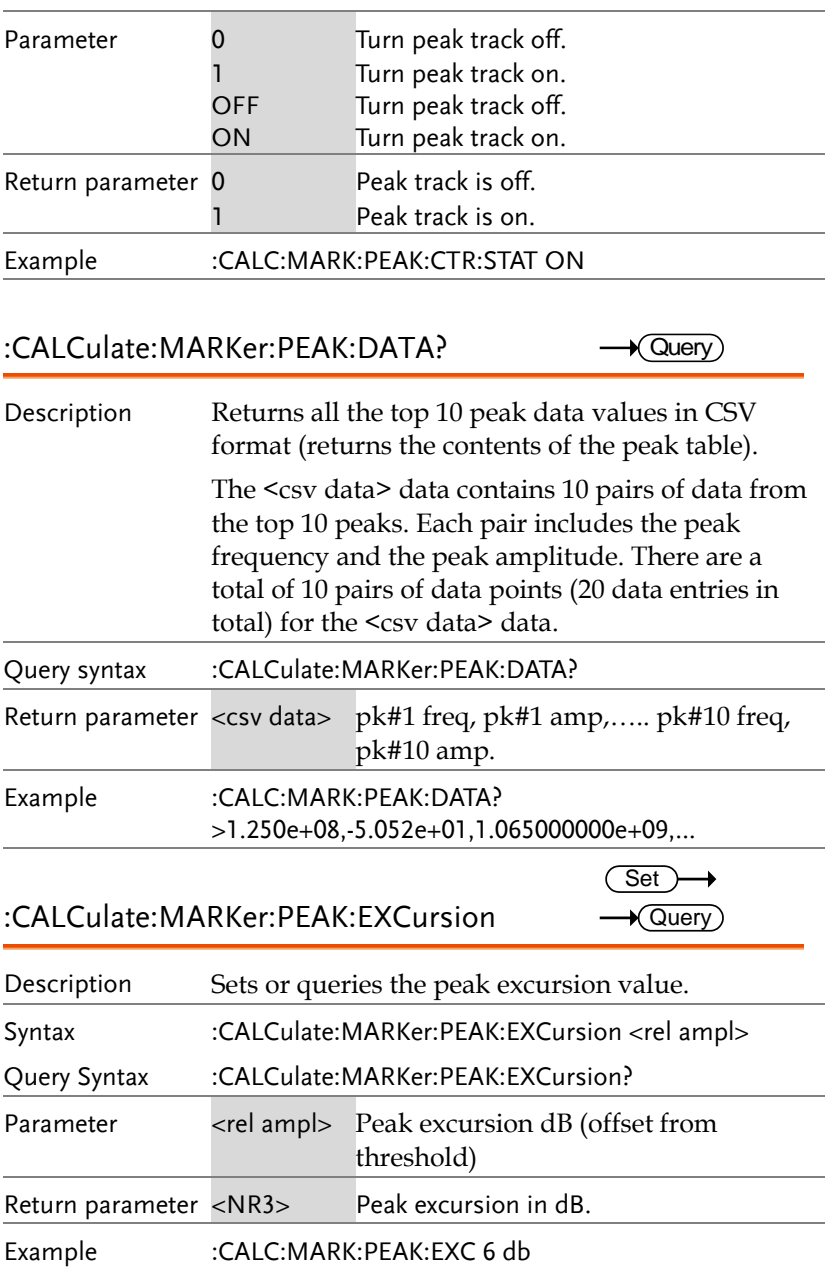

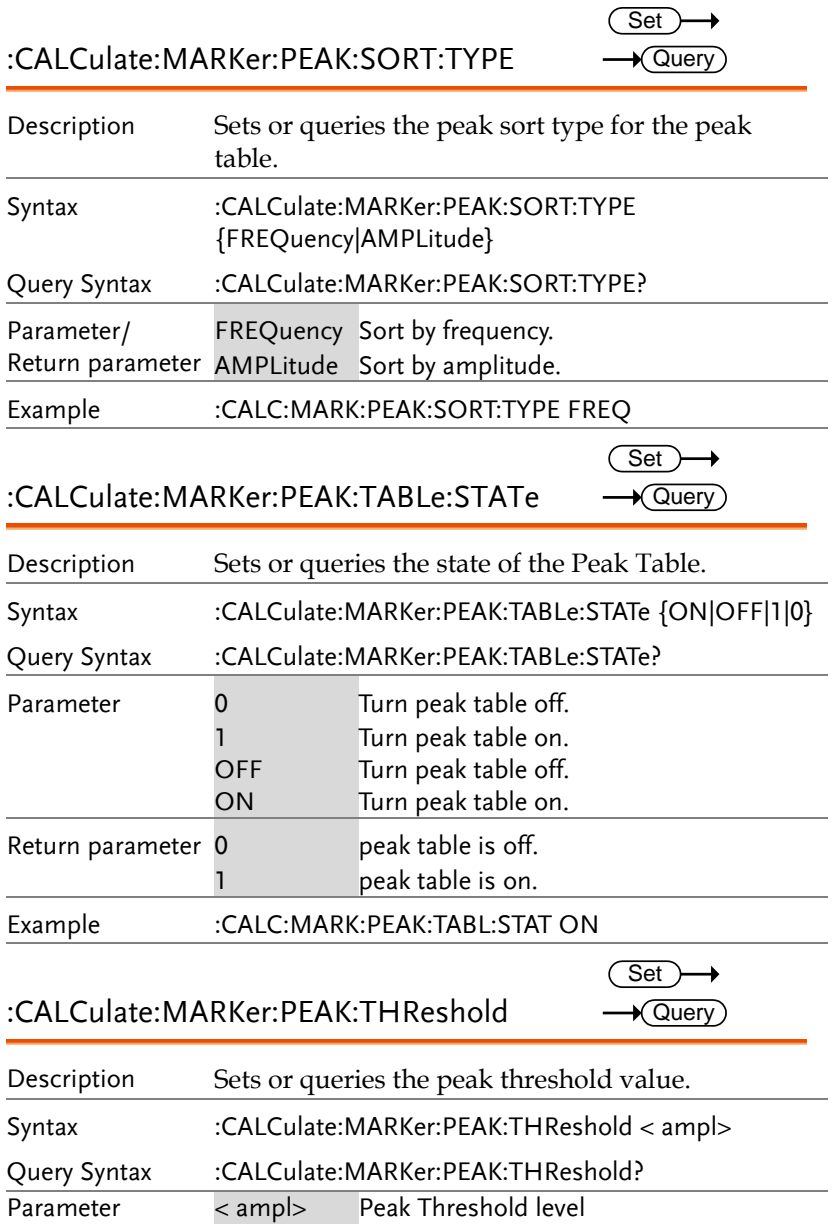

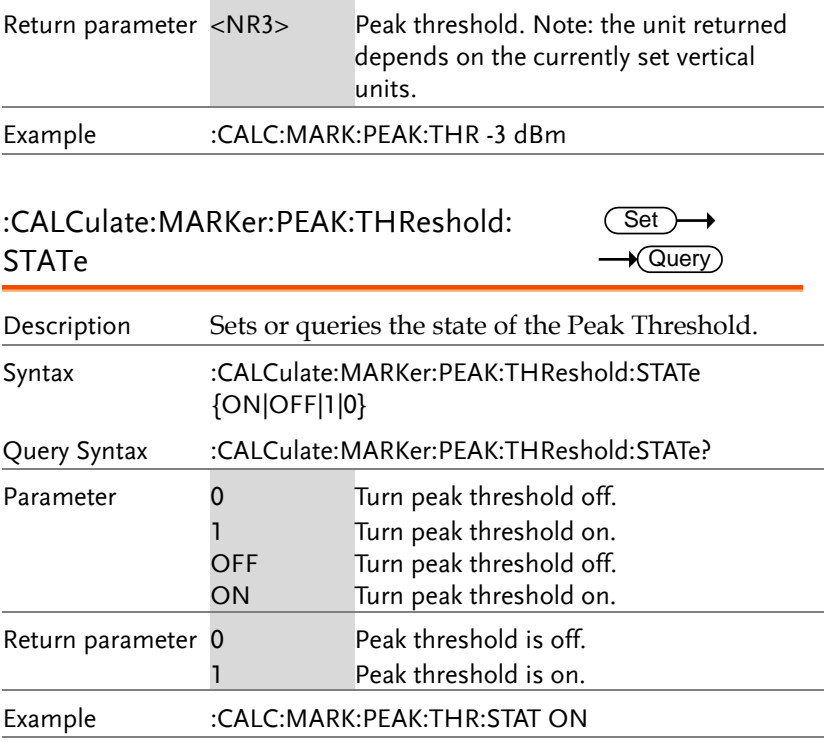

### :CALCulate:MARKer<n>:SET

 $\overline{\text{Set}}$ 

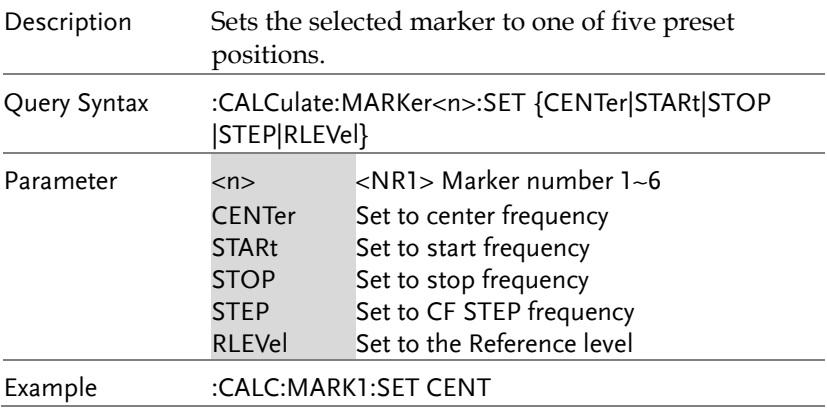

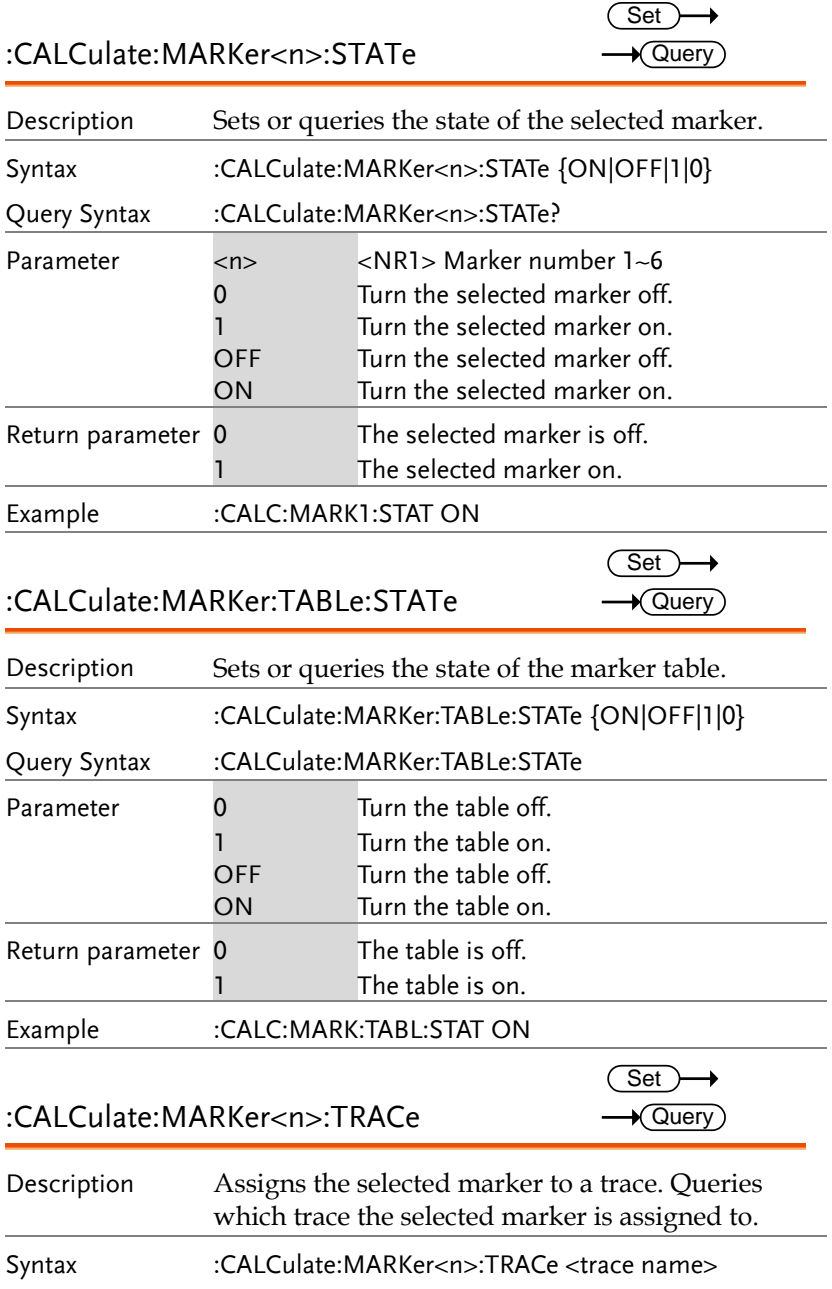

#### **REMOTE CONTROL**

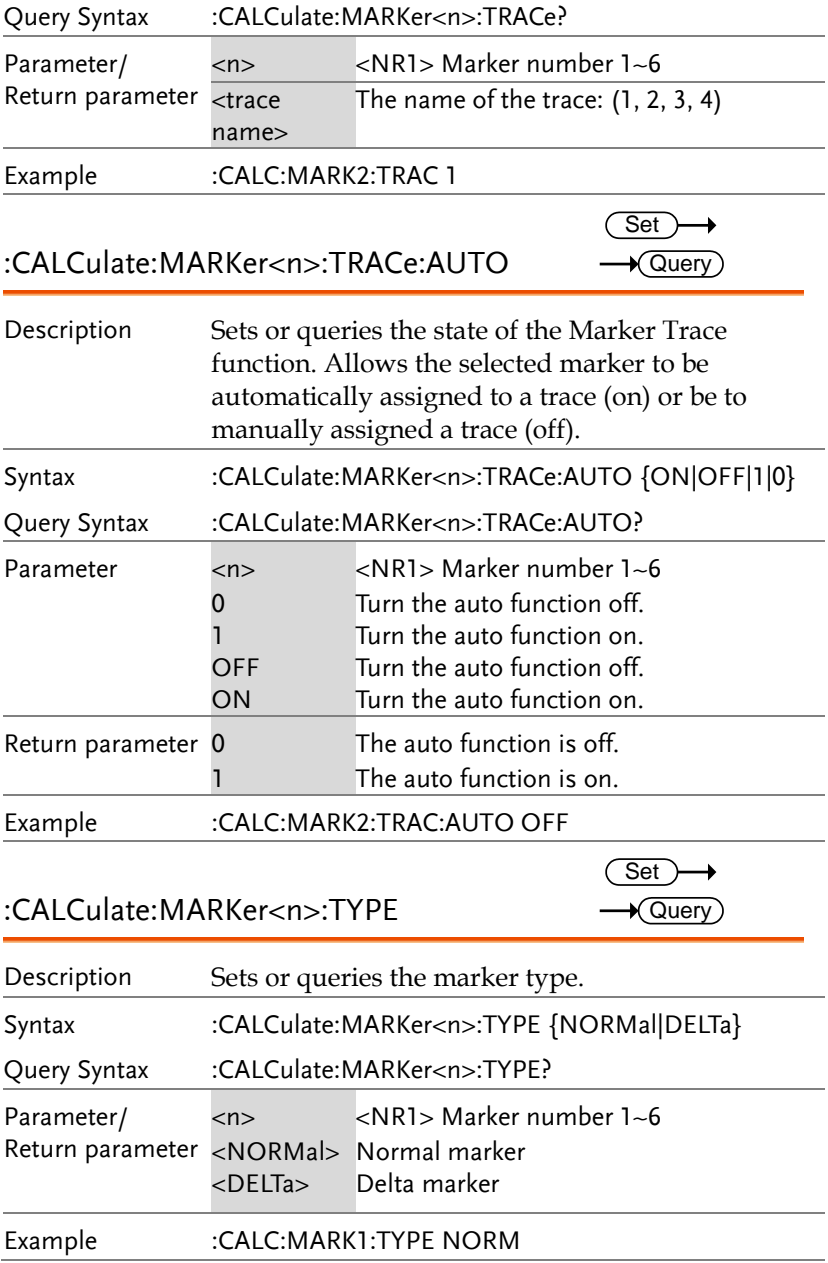

 $\overline{\text{Set}}$ 

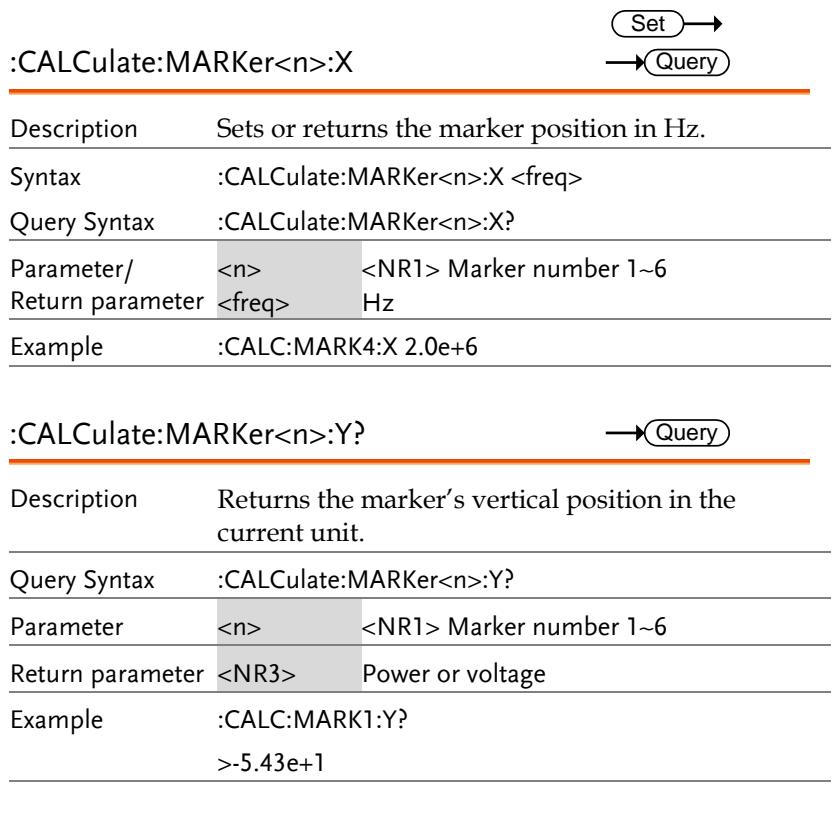

### :CALCulate:MATH:PDIF

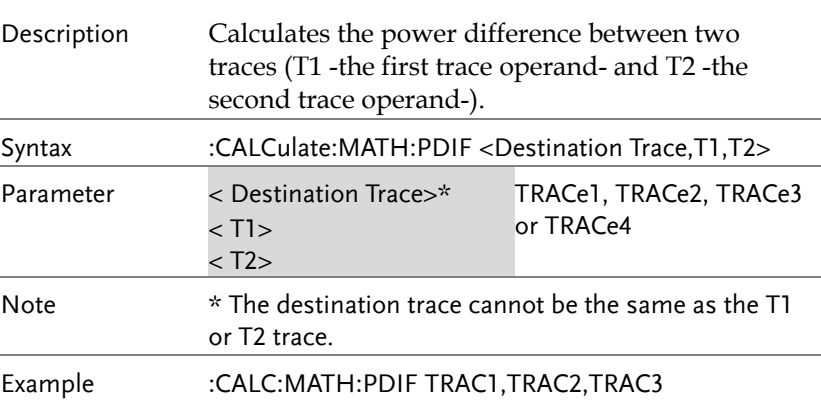
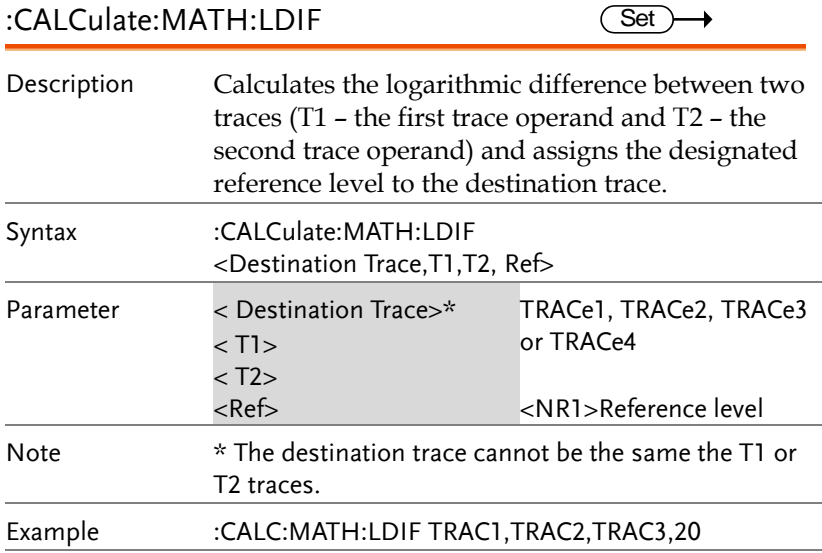

## :CALCulate:MATH:LOFF

 $\overline{\text{Set}}$ 

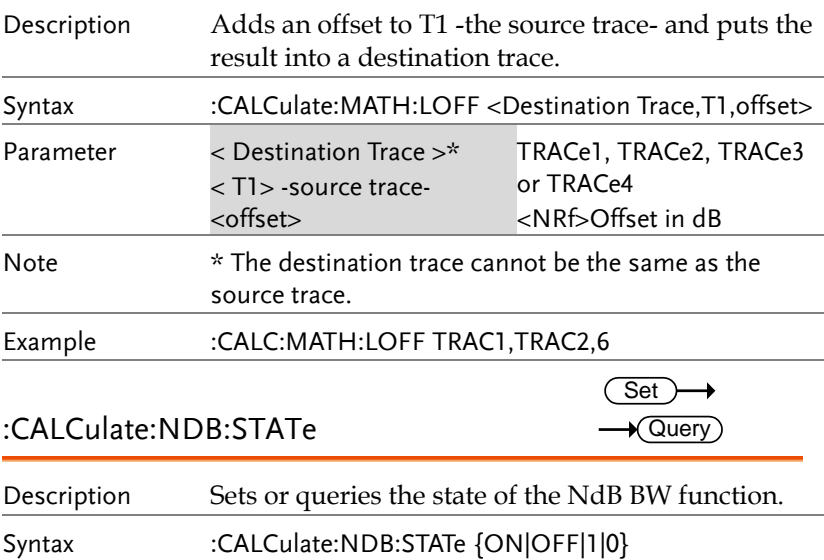

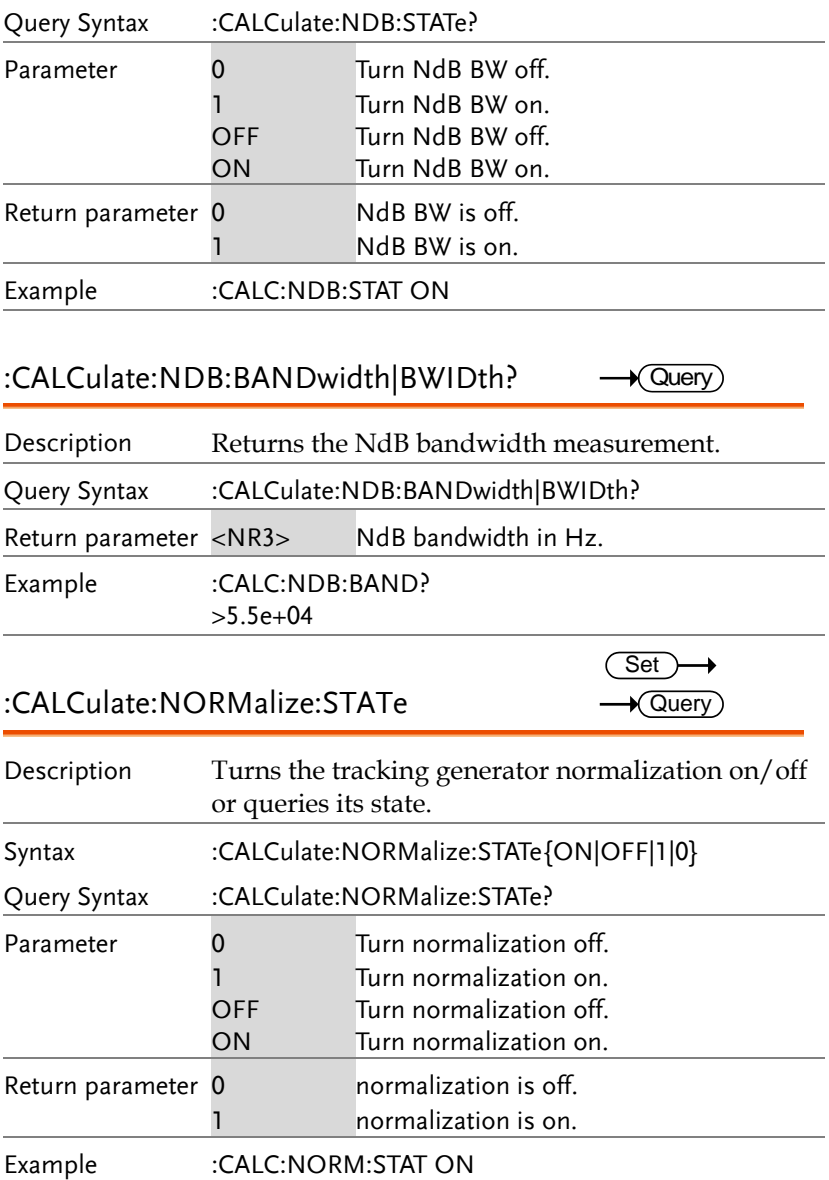

:CALCulate:OCBW:STATe

 $\overline{\text{Set}}$  $\rightarrow$  Query)

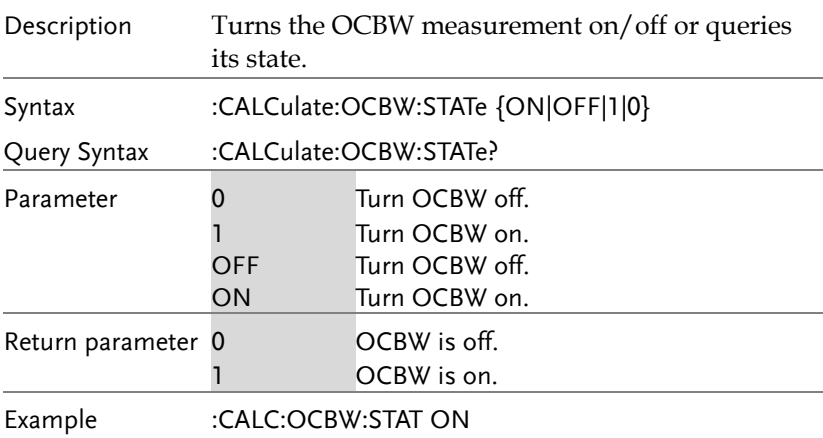

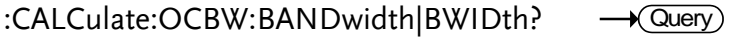

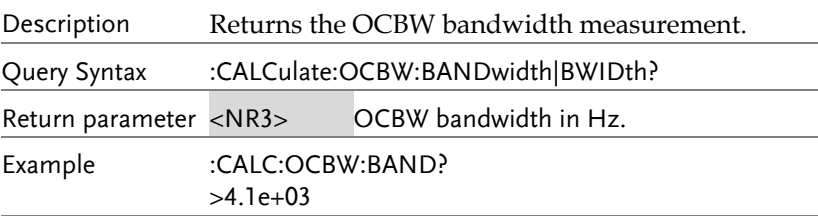

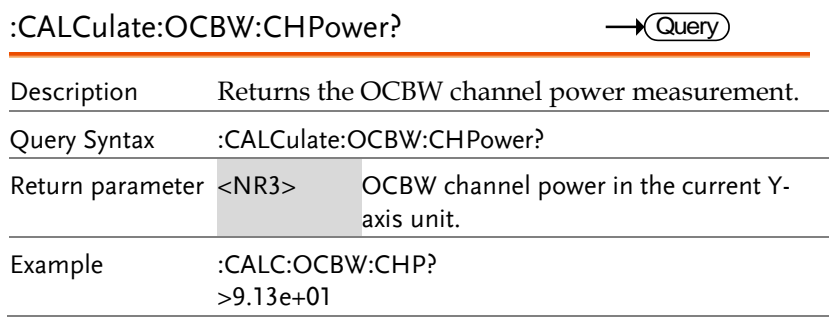

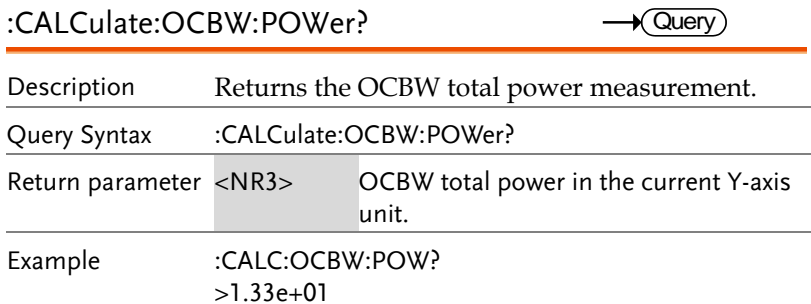

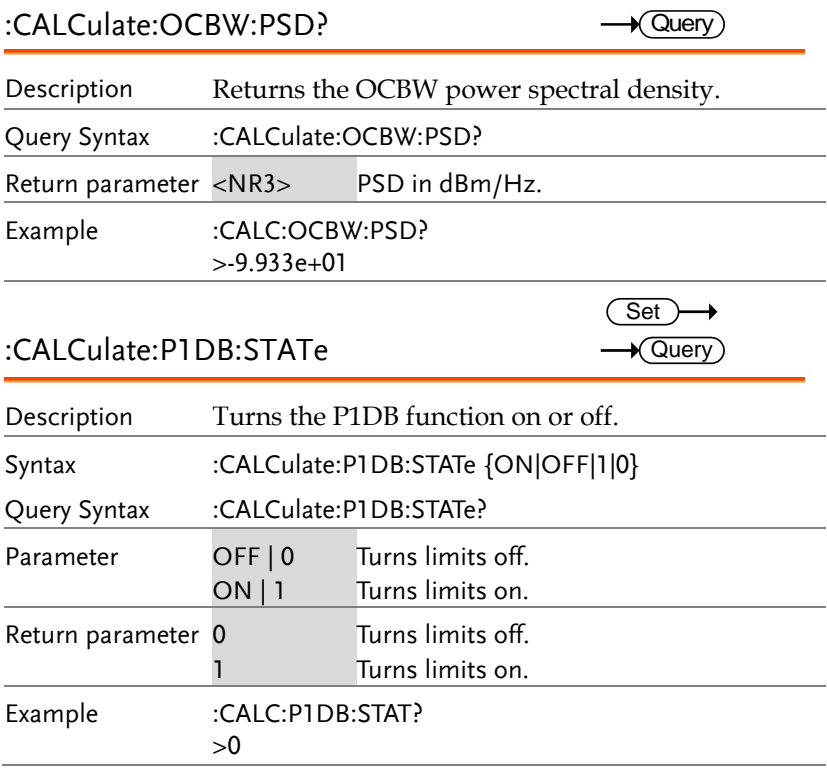

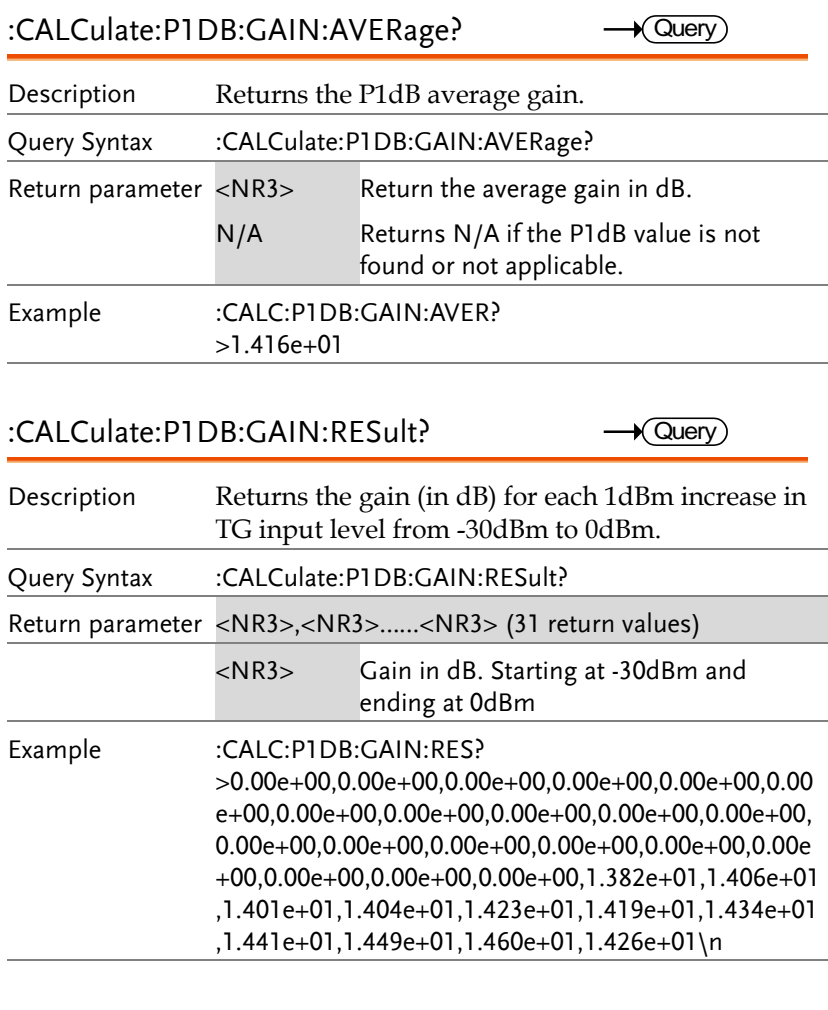

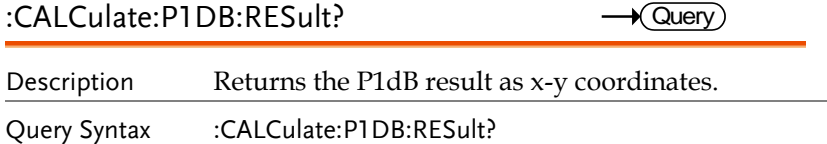

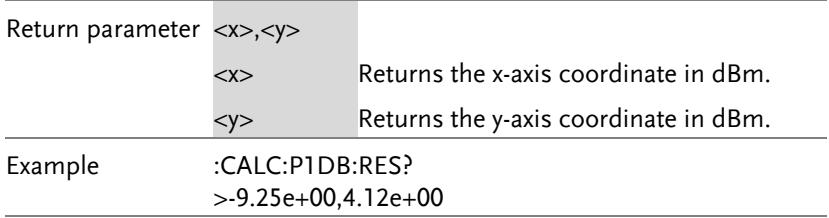

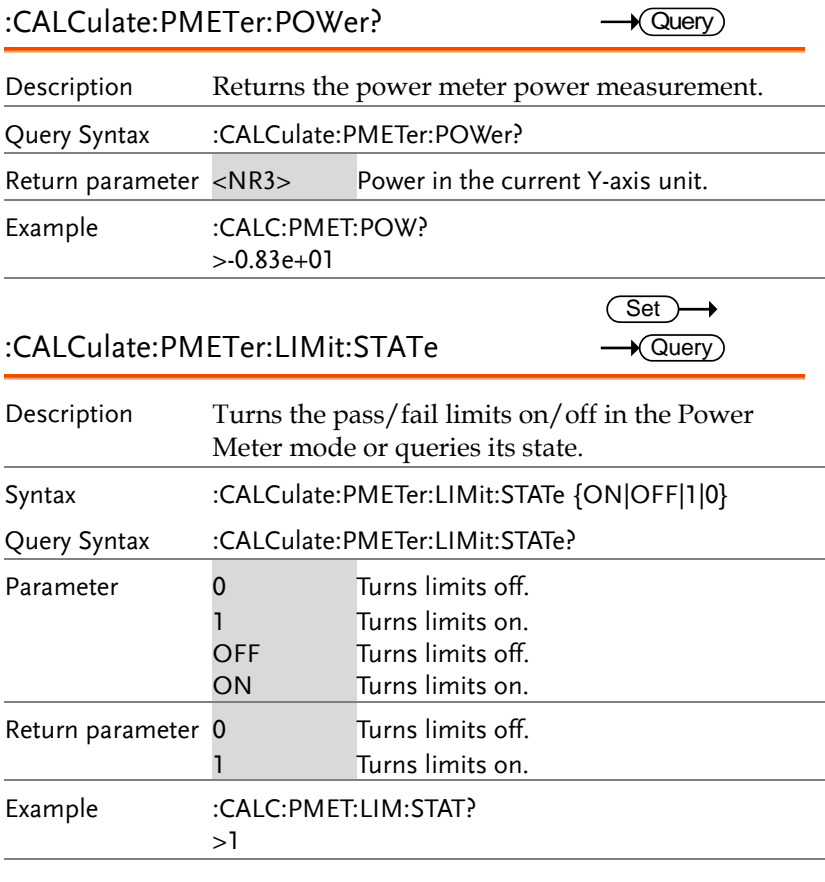

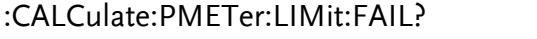

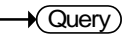

J.

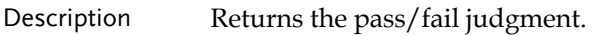

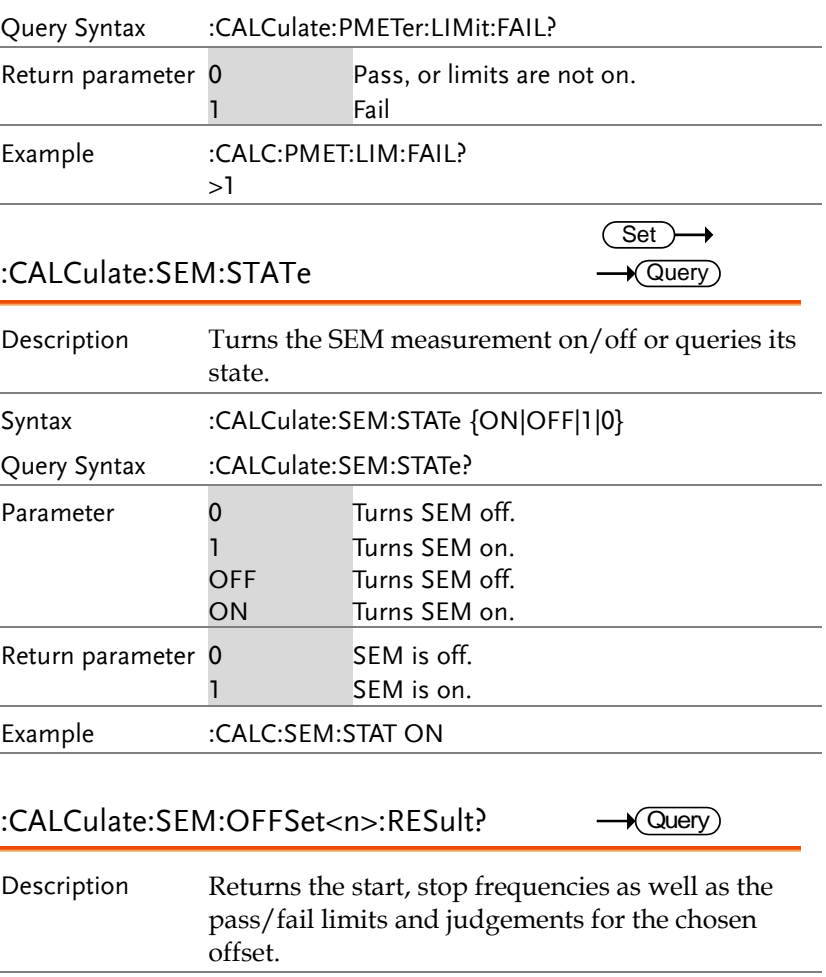

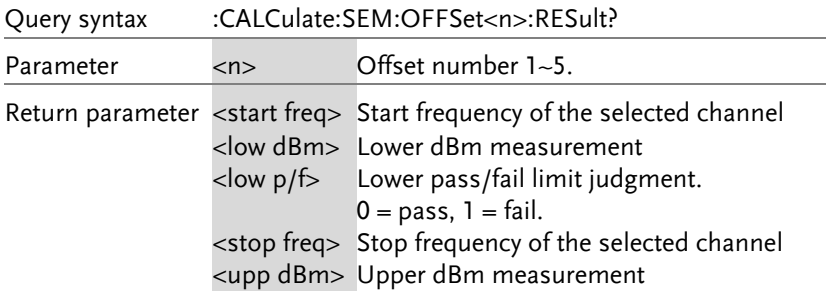

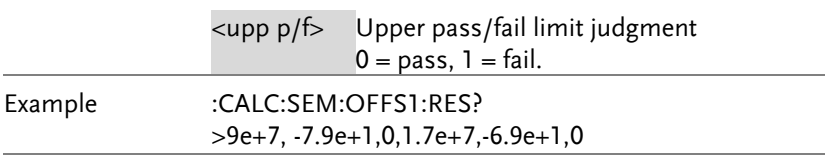

## :CALCulate:TOI:DIFFerential?

 $\rightarrow$  Query

 $\overline{\text{Set}}$ 

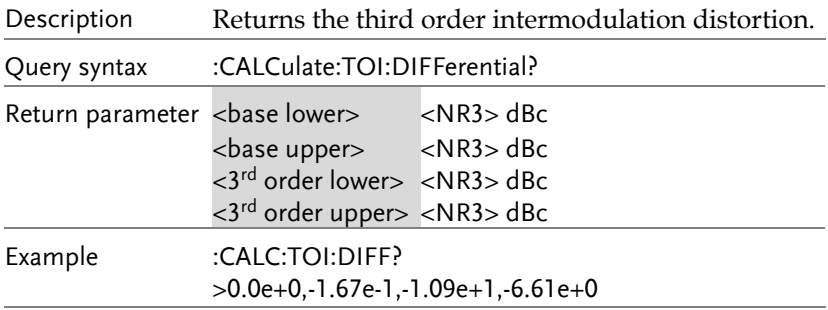

:CALCulate:TOI:FREQuency:DIFFerential? Query

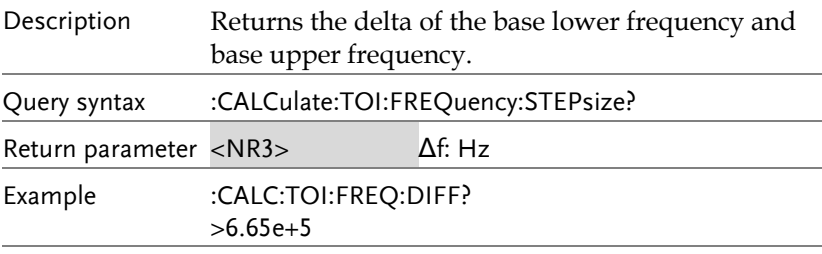

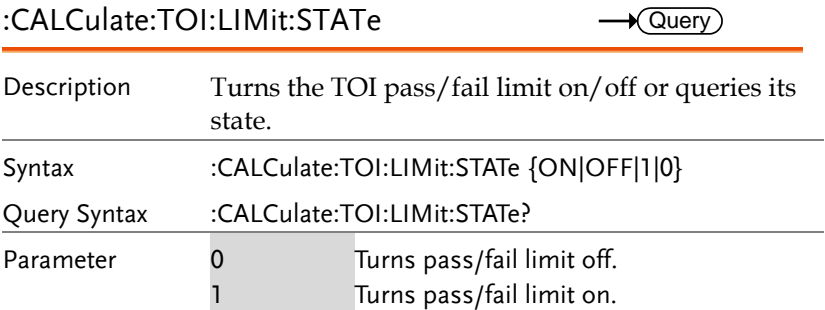

#### **REMOTE CONTROL**

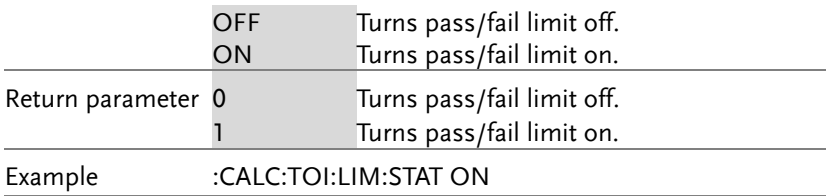

#### :CALCulate:TOI:RESult?

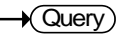

 $\rightarrow$  Query

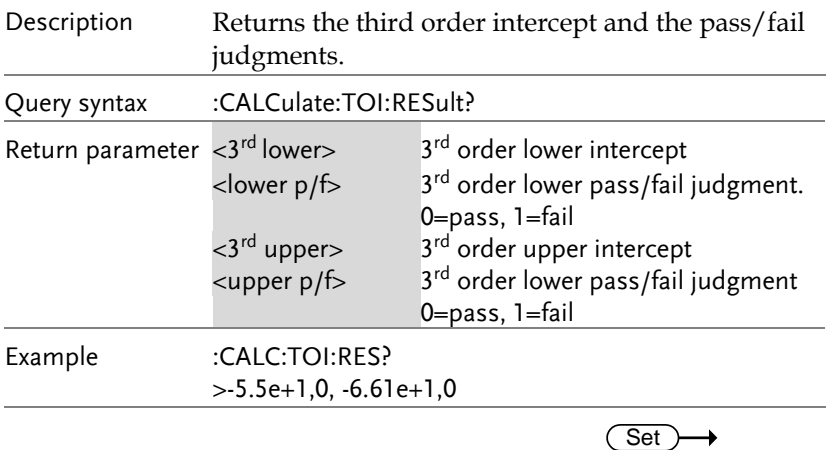

## :CALCulate:TOI:STATe

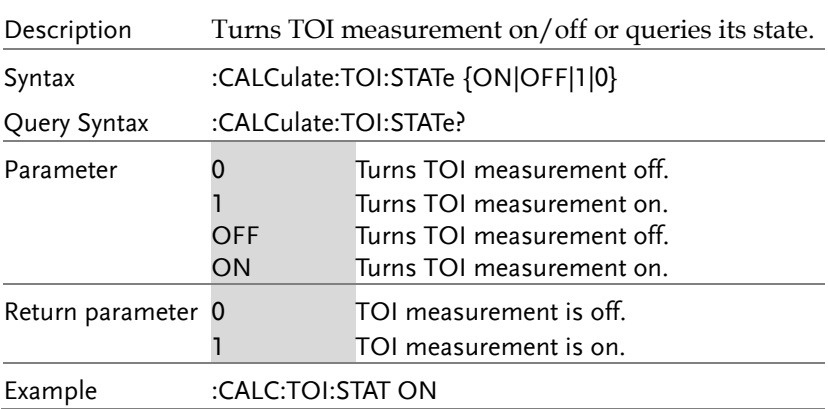

Syntax

#### CONFigure Commands

:CONFigure:MODE.......................................................... 116

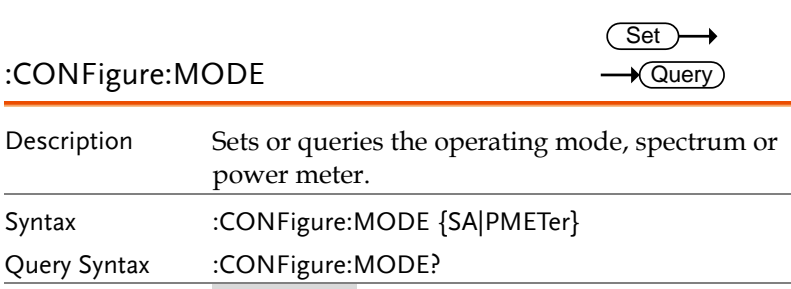

Parameter/ Return parameter <PMETer> Power meter mode <SA> Spectrum mode

Example :CONF:MODE SA

## DISPlay Commands

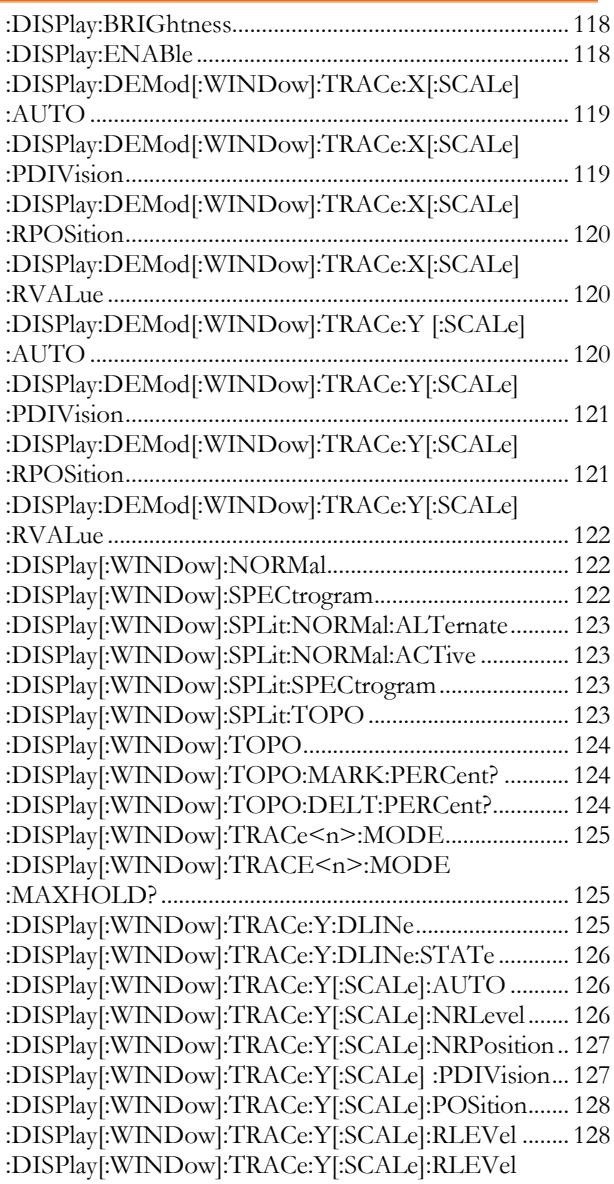

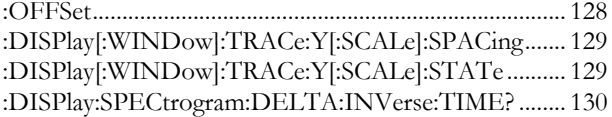

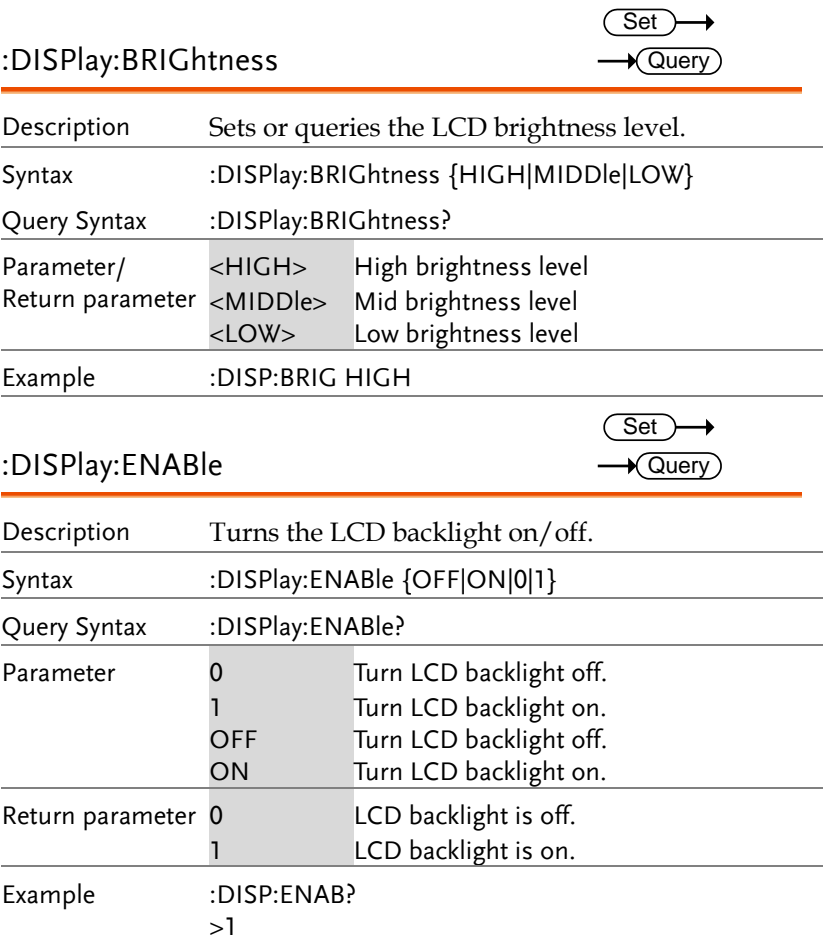

 $\overline{\text{Set}}$  $\rightarrow$  Query)

 $\rightarrow$ 

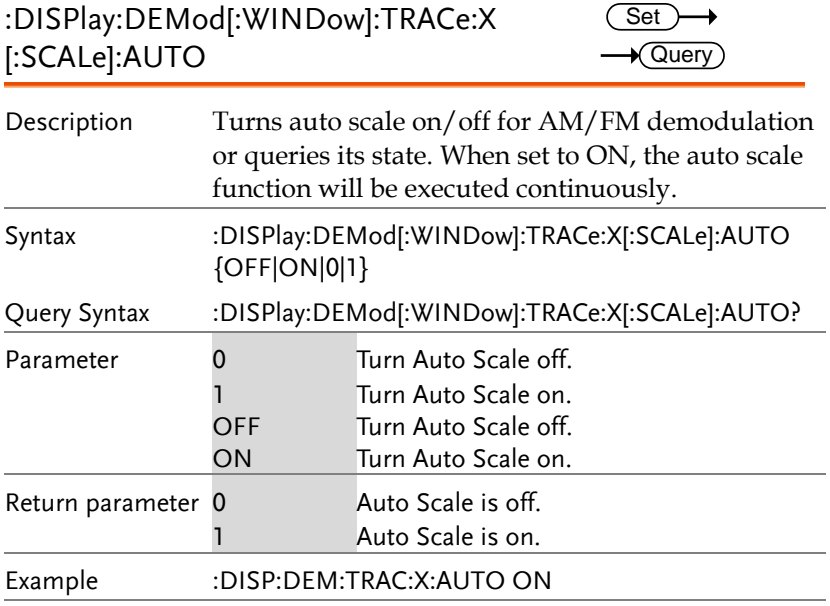

## :DISPlay:DEMod[:WINDow]:TRACe:X [:SCALe]:PDIVision

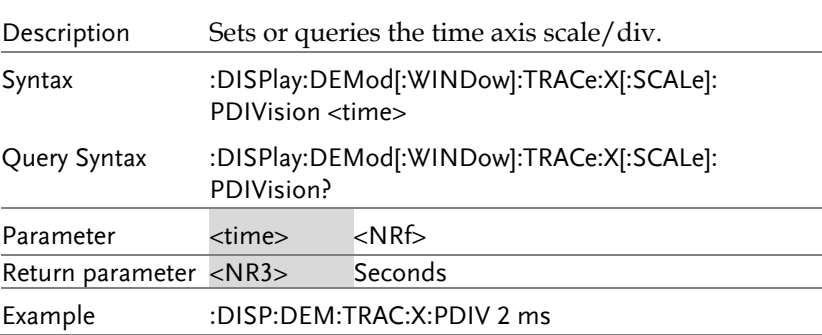

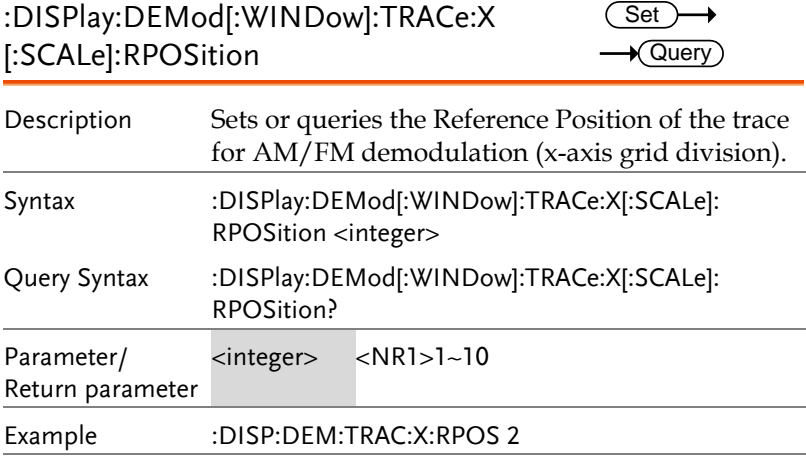

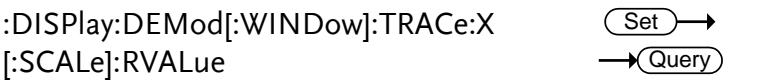

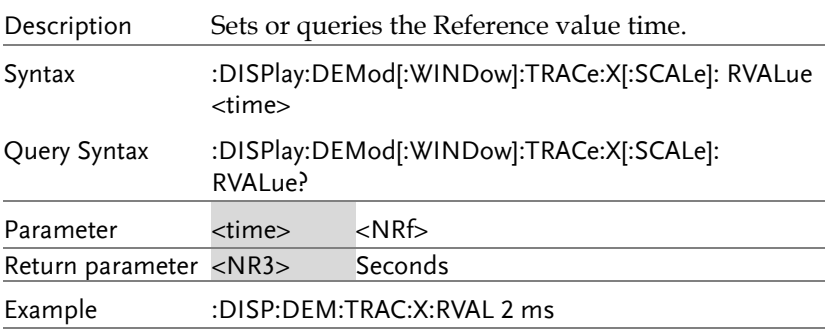

## :DISPlay:DEMod[:WINDow]:TRACe:Y [:SCALe]:AUTO

 $Set \rightarrow$ 

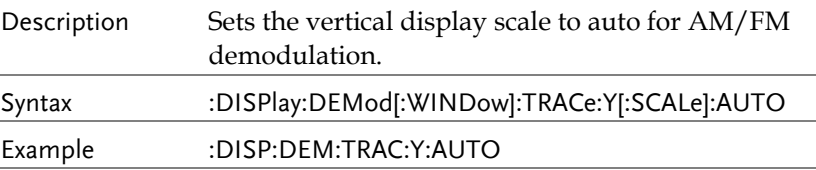

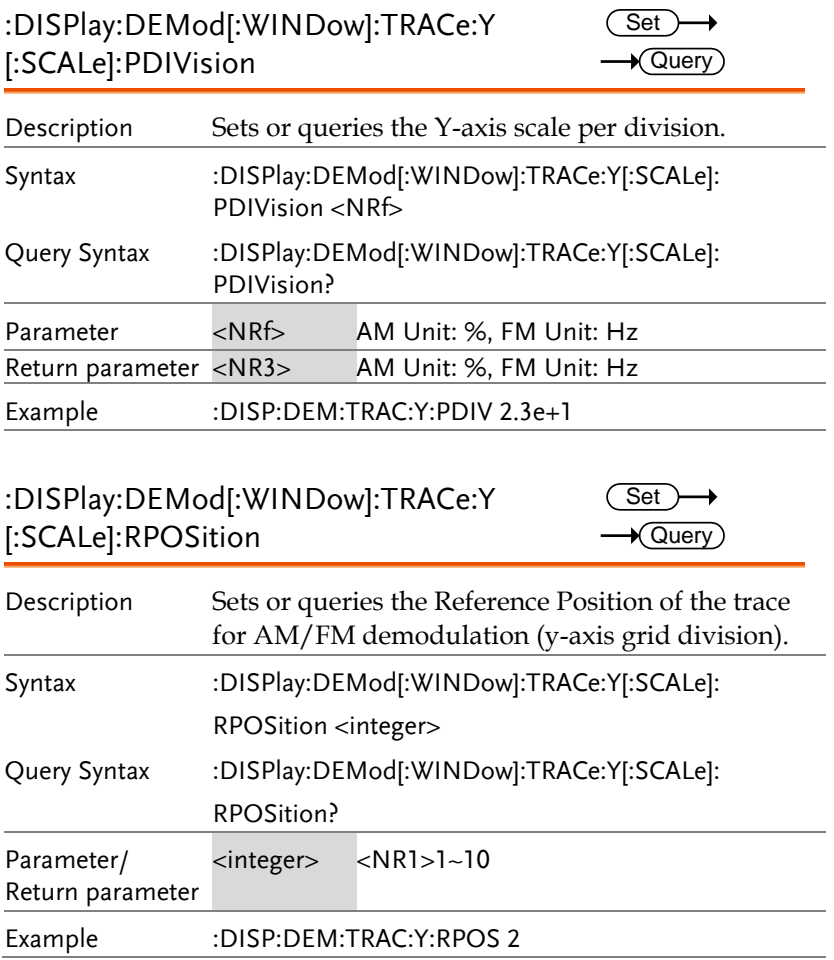

:DISPlay:DEMod[:WINDow]:TRACe:Y [:SCALe]:RVALue

 $\overline{\text{Set}}$  $\sqrt{$ Query $)$ 

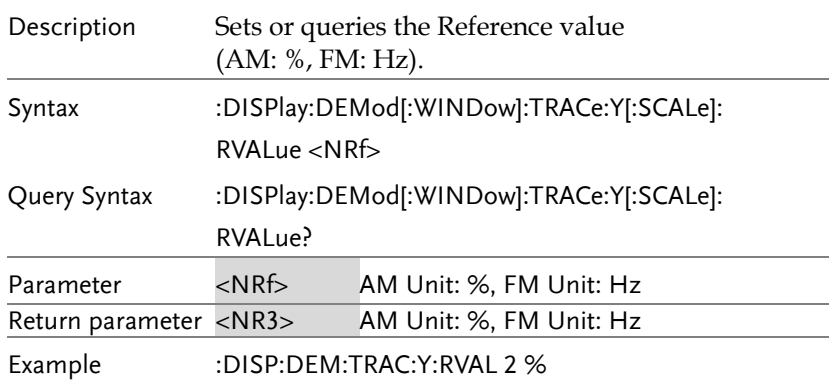

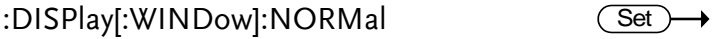

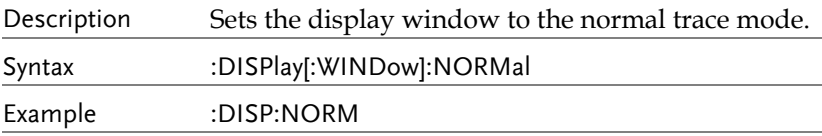

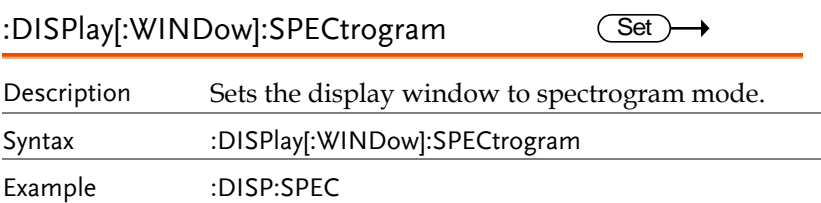

## :DISPlay[:WINDow]:SPLit:NORMal: ALTernate **Set** Description Turns on the Alternate Sweep function for split window mode, both windows are in the normal trace mode. (we also have Spectrogram and Topographic mode) Syntax :DISPlay[:WINDow]:SPLit:NORMal:ALTernate Example :DISP:SPL:NORM:ALT :DISPlay[:WINDow]:SPLit:NORMal:ACTive Set ) Description Sets which window (upper or lower) to display the normal trace mode in. It also becomes the active window. This command will also put the screen into split-screen mode if it is not already. Syntax :DISPlay[:WINDow]:SPLit:NORMal:ACTive {UPPer|LOWer} Example :DISP:SPL:NORM:ACT UPP :DISPlay[:WINDow]:SPLit:SPECtrogram **Set** Description Sets the split screen mode to Spectrogram + Spectrum. Syntax :DISPlay[:WINDow]:SPLit:SPECtrogram Example :DISP:SPL:SPEC :DISPlay[:WINDow]:SPLit:TOPO **Set**

Description Sets the split screen mode to Topographic + Spectrum.

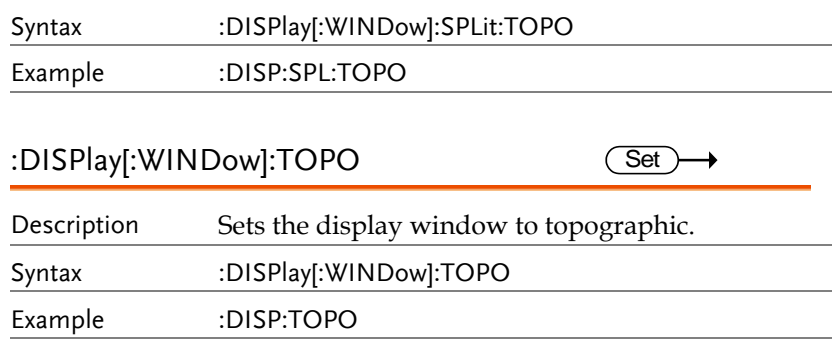

### :DISPlay[:WINDow]:TOPO:MARK:PERCent? → **Query**

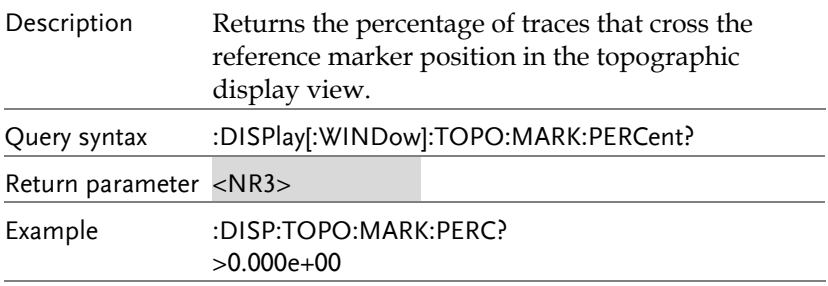

## :DISPlay[:WINDow]:TOPO:DELT:PERCent? — **Query**

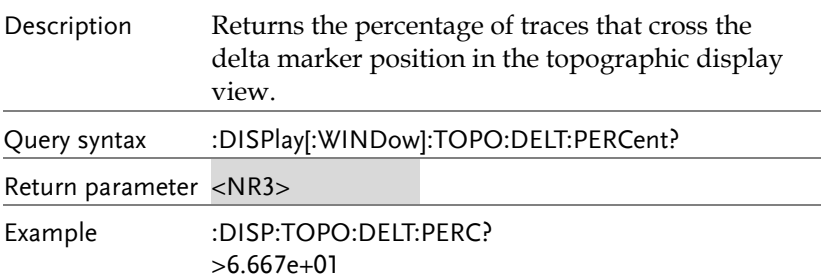

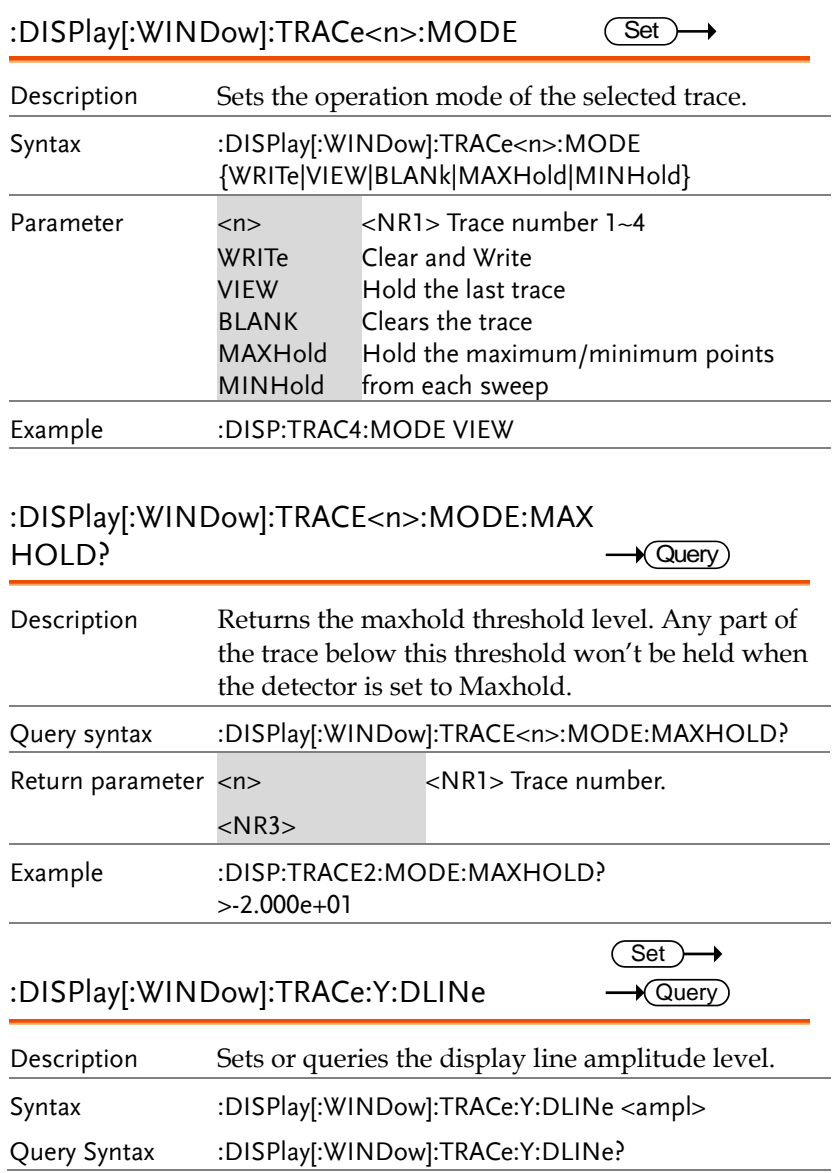

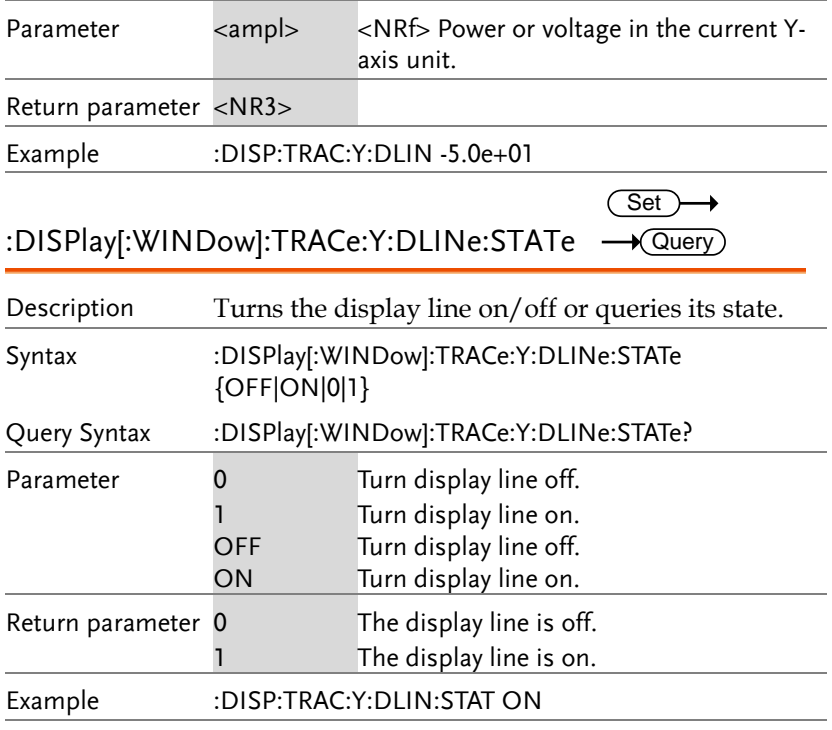

### :DISPlay[:WINDow]:TRACe:Y[:SCALe]:AUTO Set

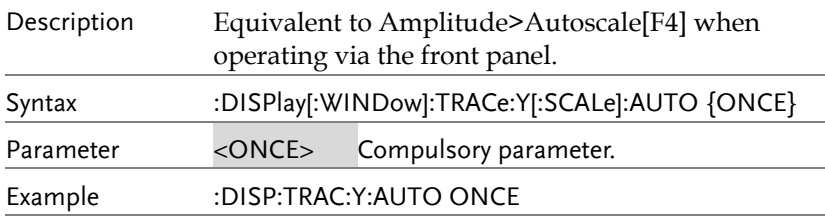

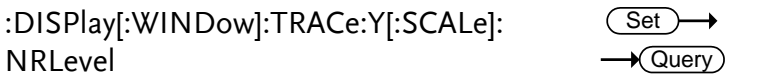

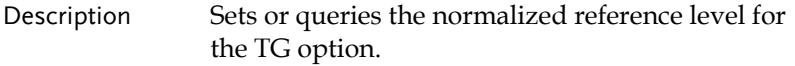

#### **REMOTE CONTROL**

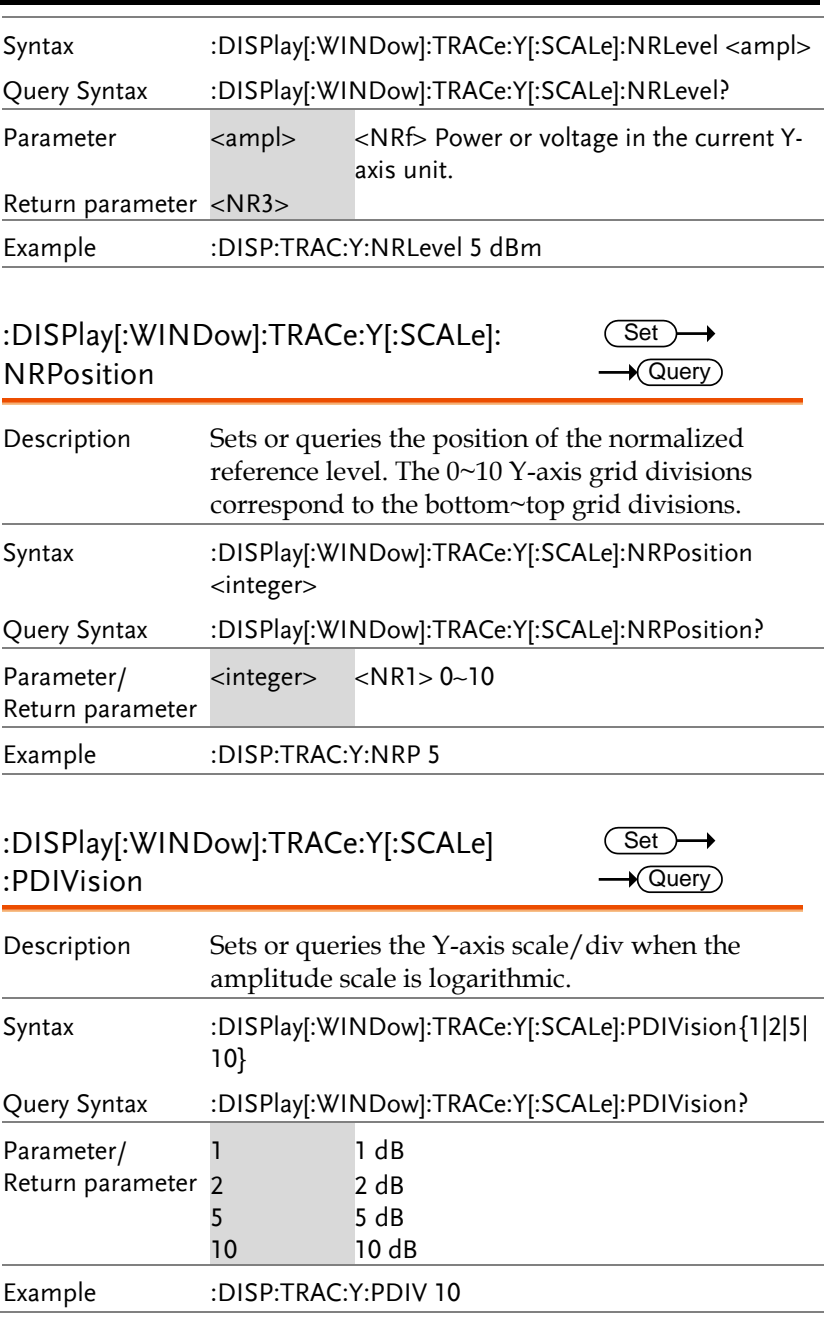

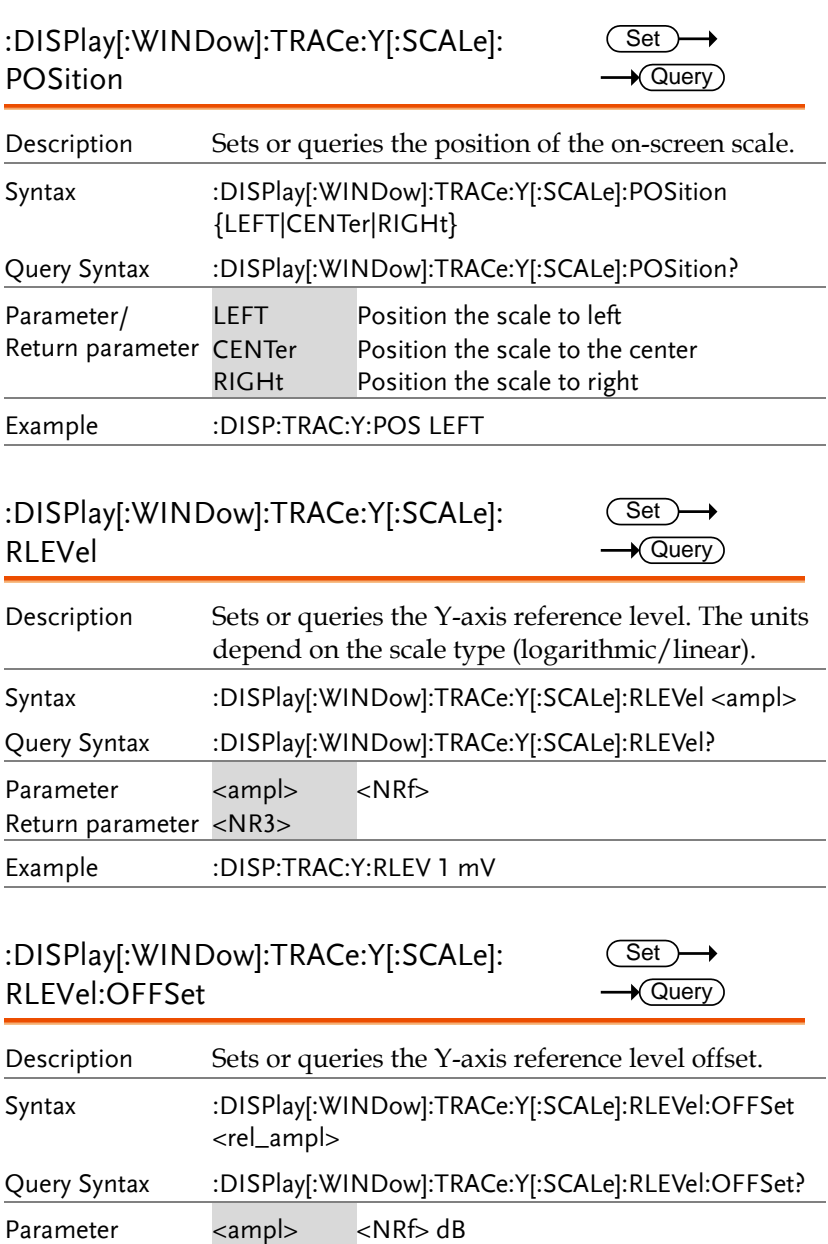

Return parameter <NR3>

Example :DISP:TRAC:Y:RLEV OFFS -5.0e+1 dB :DISPlay[:WINDow]:TRACe:Y[:SCALe]: SPACing Set  $\sqrt{\mathsf{Query}}$ Description Sets or queries the type of scale: logarithmic or linear. Syntax :DISPlay[:WINDow]:TRACe:Y[:SCALe]:SPACing {LINear|LOGarithmic} Query Syntax :DISPlay[:WINDow]:TRACe:Y[:SCALe]:SPACing? Parameter/ Return parameter LOGarithmic LINear Linear scale Logarithmic scale Example :DISP:TRAC:Y:SPAC LOG :DISPlay[:WINDow]:TRACe:Y[:SCALe]: STATe **Set**  $\sqrt{\mathsf{Query}}$ Description Turns the on-screen scale on/off or queries its state. Syntax :DISPlay[:WINDow]:TRACe:Y[:SCALe]:STATe {OFF|ON|0|1} Query Syntax :DISPlay[:WINDow]:TRACe:Y[:SCALe]:STATe? Parameter 0 Turn scale off. 1 Turn scale on. OFF Turn scale off. ON Turn scale on. Return parameter 0 Scale is off. 1 Scale is on. Example :DISP:TRAC:Y:STAT ON

 $\rightarrow$  Query

## :DISPlay:SPECtrogram:DELTA:INVerse:TIM E?

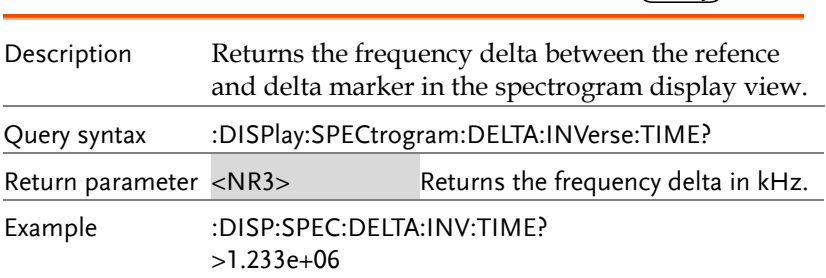

## INITiate Commands

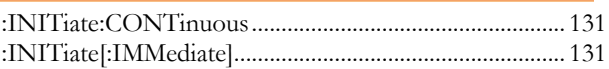

#### :INITiate:CONTinuous

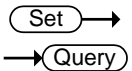

 $\overline{\text{Set}}$ 

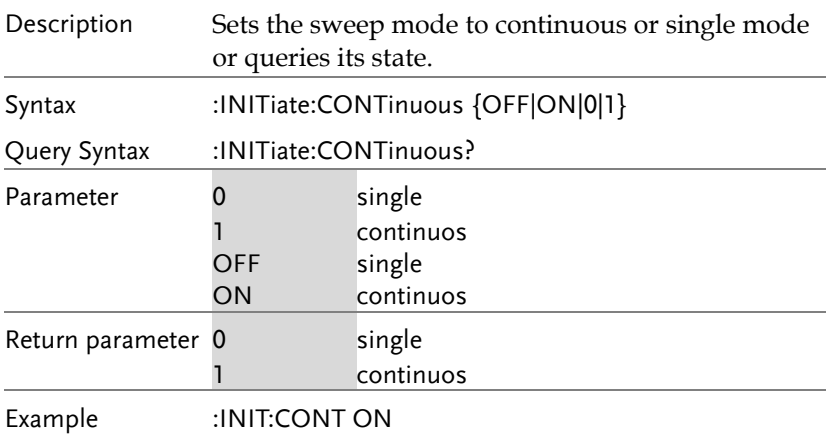

# :INITiate[:IMMediate]

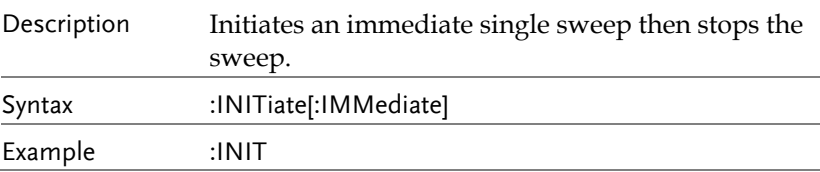

## INPut Commands

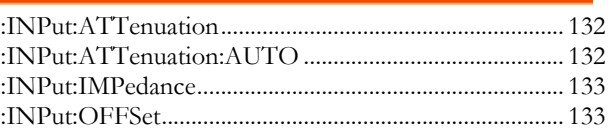

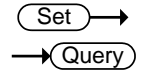

:INPut:ATTenuation

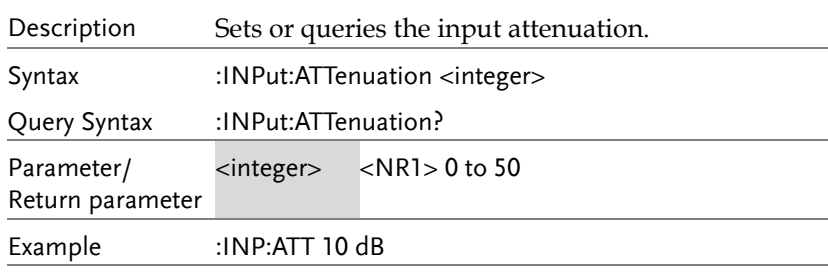

#### :INPut:ATTenuation:AUTO

 $\overline{\text{Set}}$  $\rightarrow$  Query

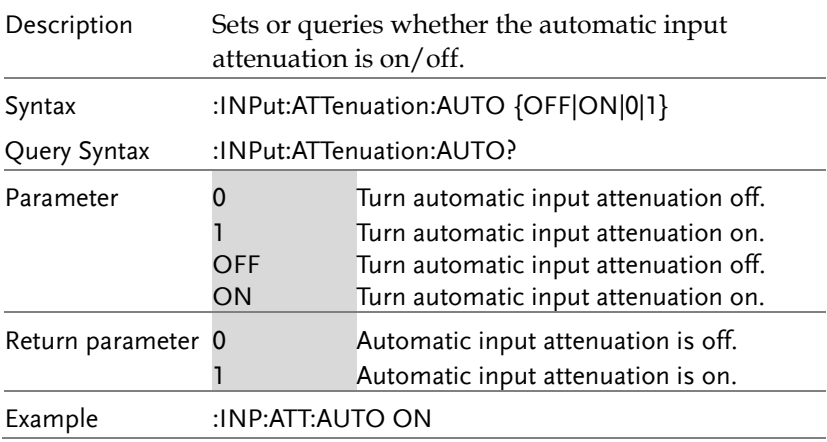

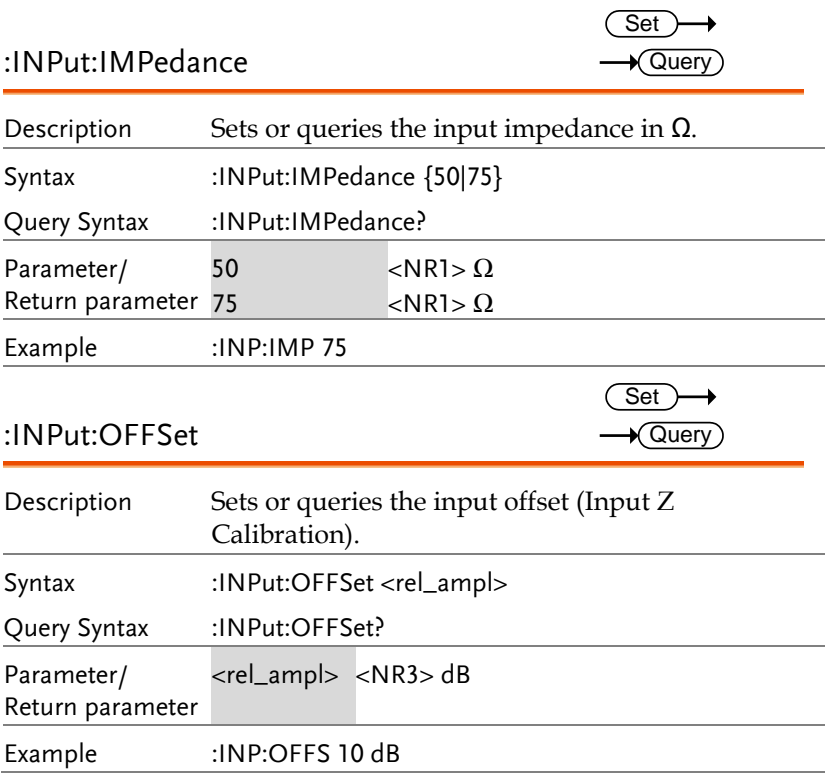

## MMEMory Commands

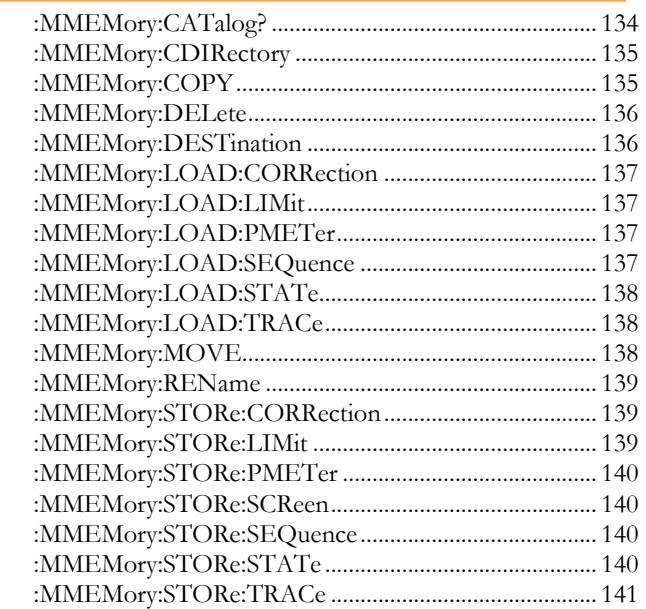

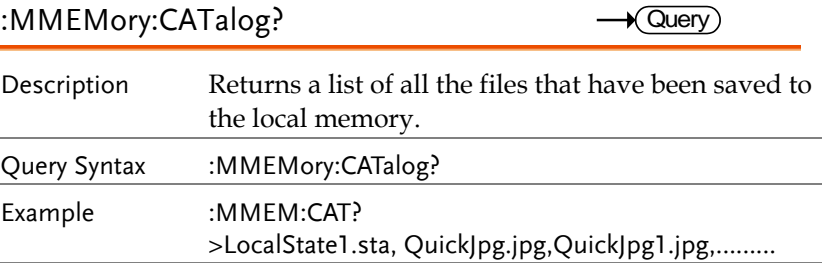

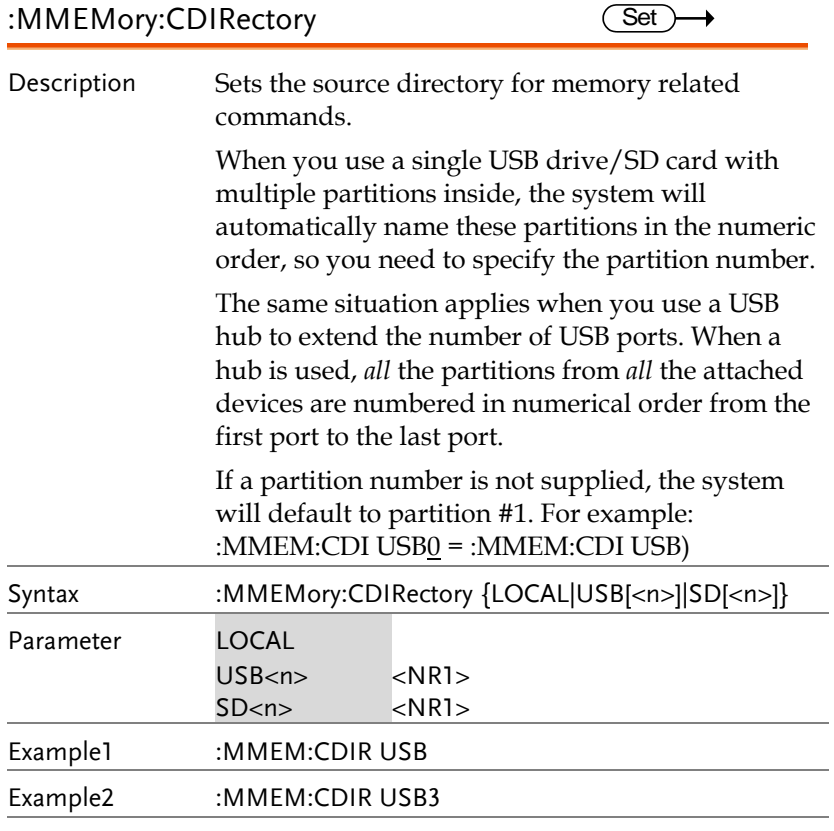

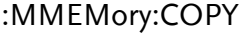

 $Set \rightarrow$  $\overline{\mathbf{r}}$ 

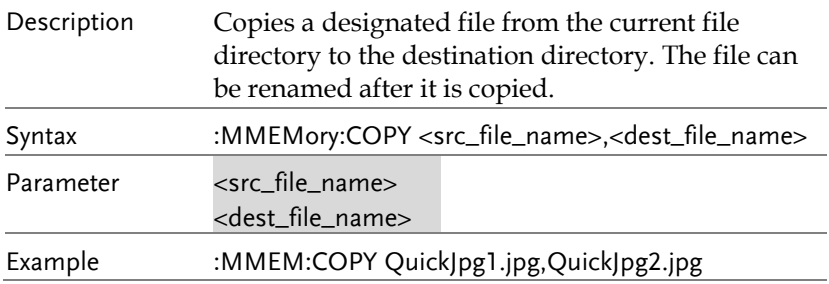

## :MMEMory:DELete

 $\overline{\text{Set}}$ 

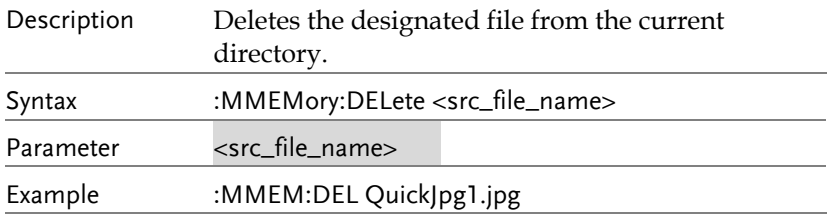

## :MMEMory:DESTination

 $\overline{\text{Set}}$ 

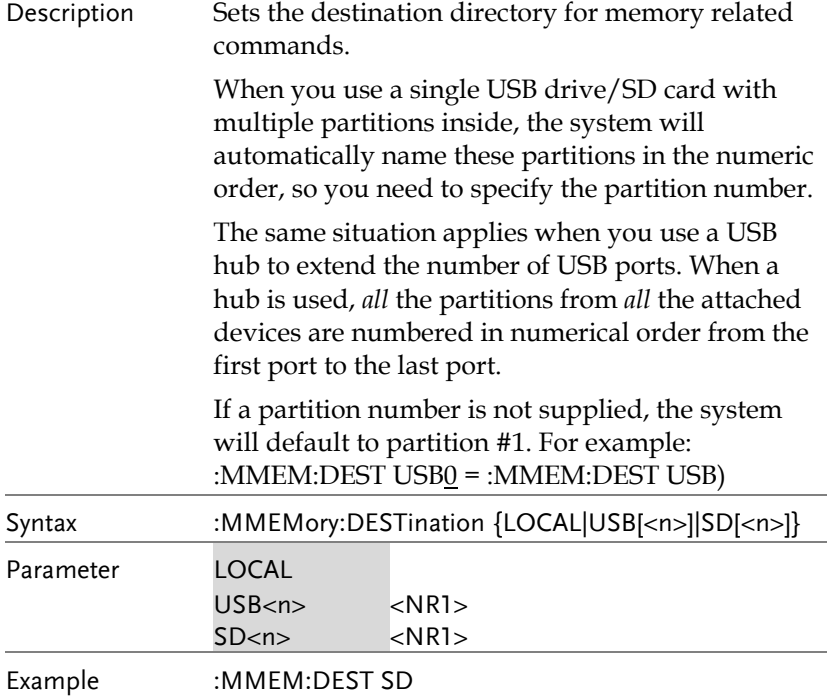

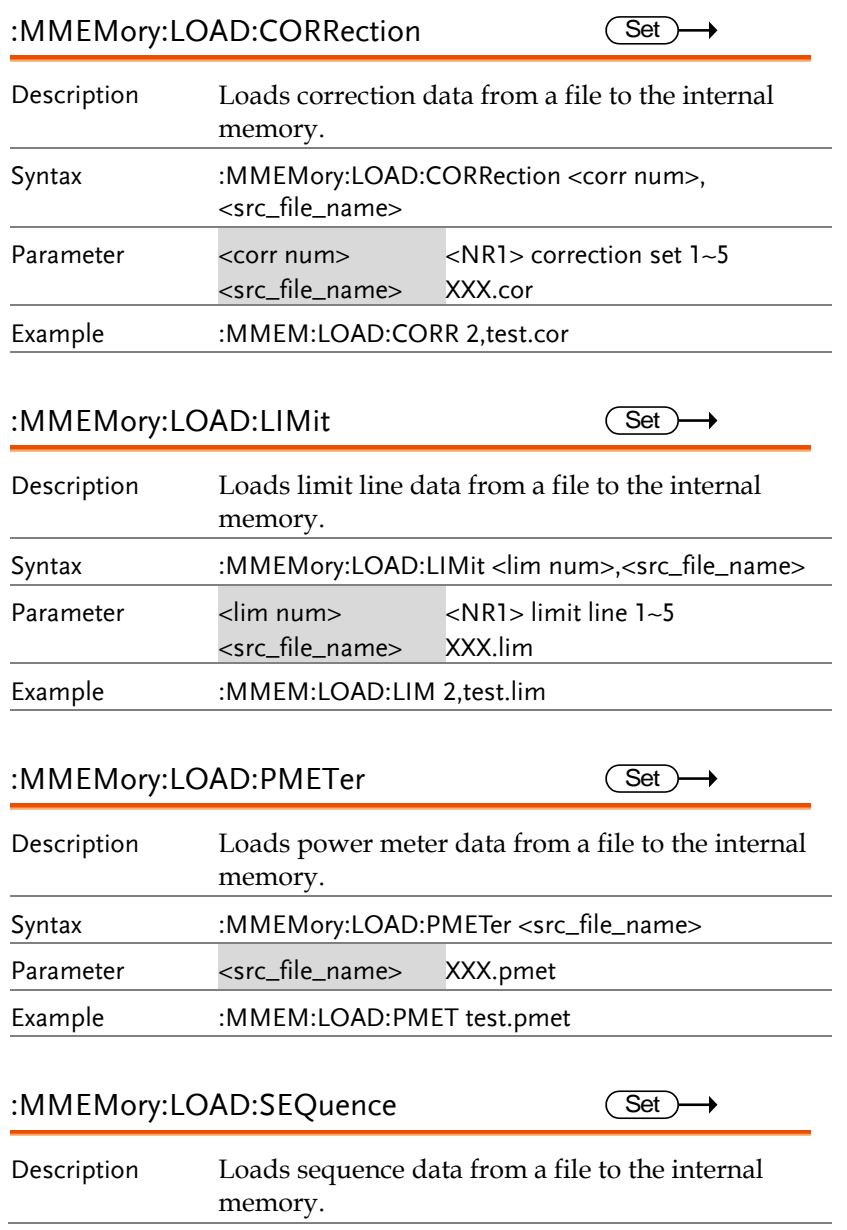

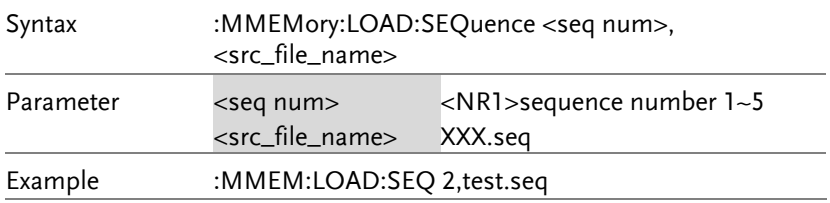

#### :MMEMory:LOAD:STATe  $\overline{\text{Set}}$

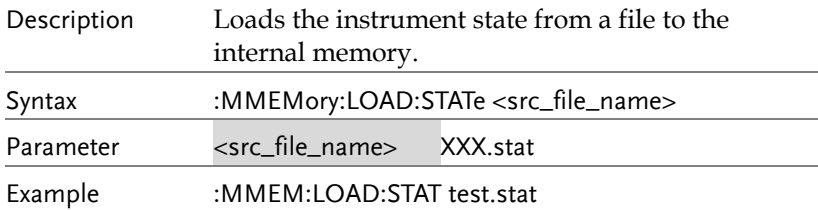

## :MMEMory:LOAD:TRACe

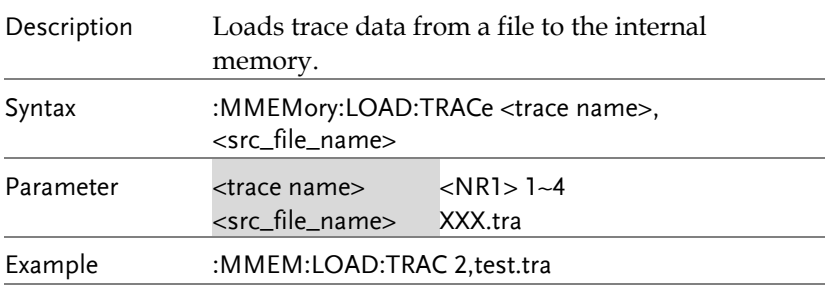

### :MMEMory:MOVE

 $\overline{\text{Set}}$ 

 $\overline{\text{Set}}$ 

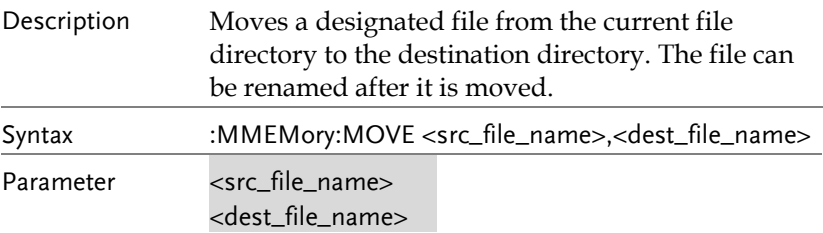

#### Example :MMEM:MOVE QuickJpg1.jpg,QuickJpg2.jpg

## :MMEMory:REName

 $\overline{\text{Set}}$ 

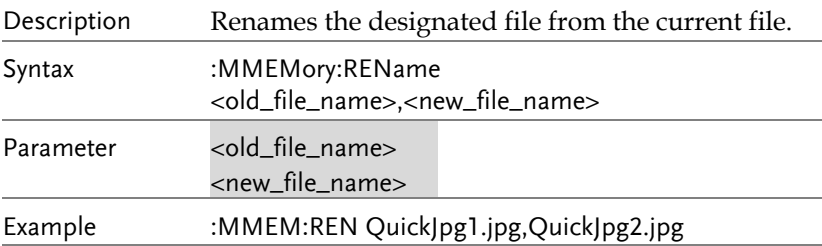

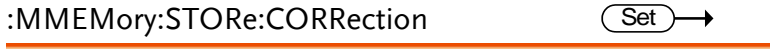

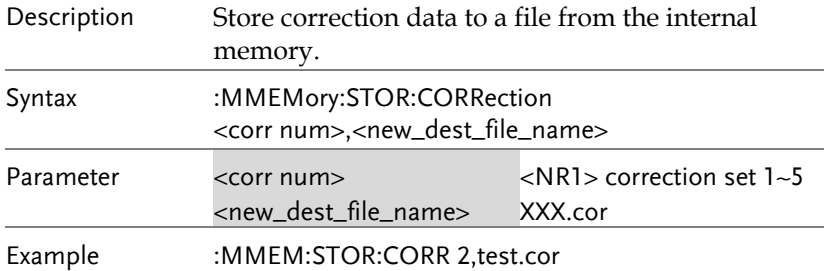

#### :MMEMory:STORe:LIMit

**Set** →

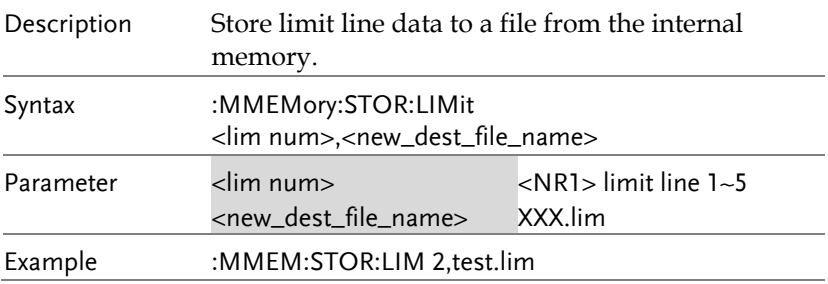

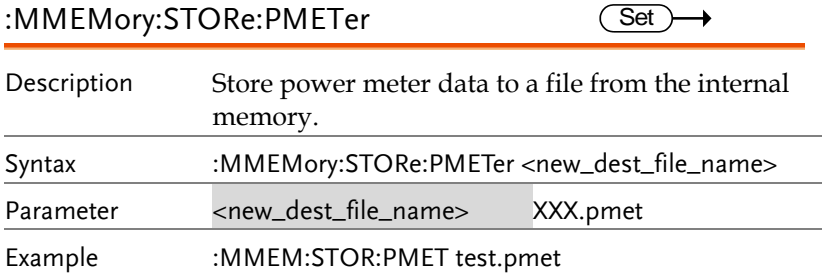

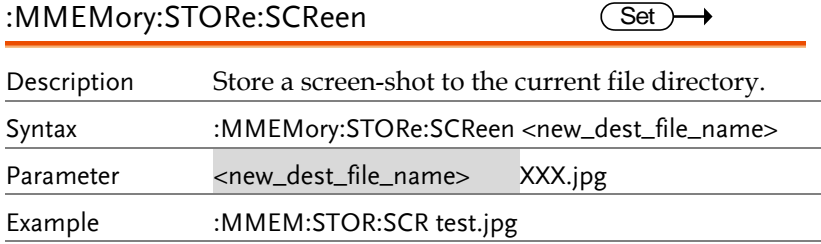

#### :MMEMory:STORe:SEQuence  $\overline{\text{Set}}$

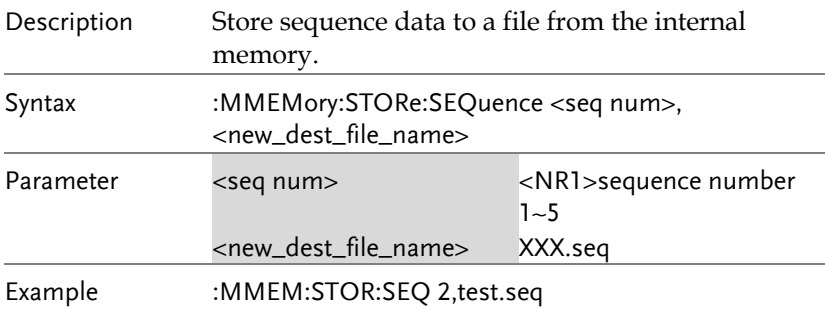

### :MMEMory:STORe:STATe

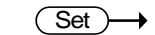

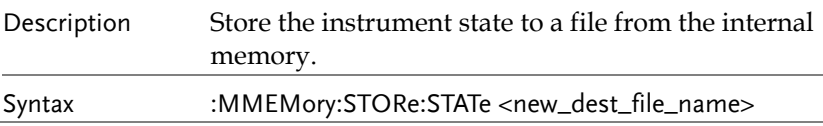

#### **REMOTE CONTROL**

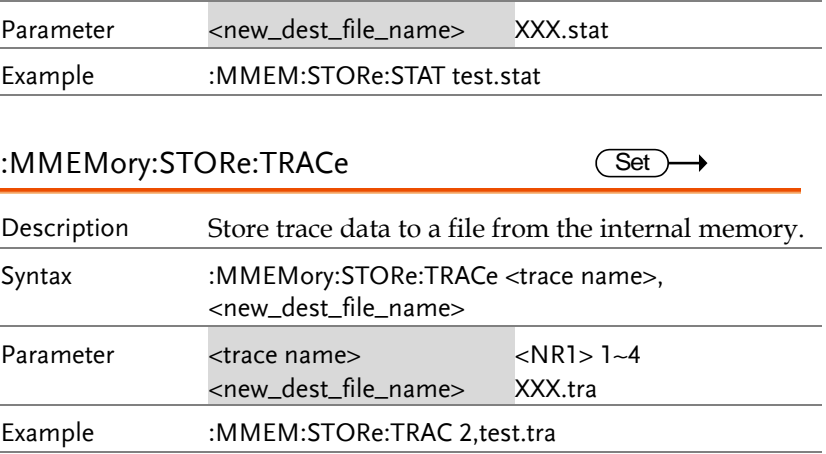

## OUTPut Commands

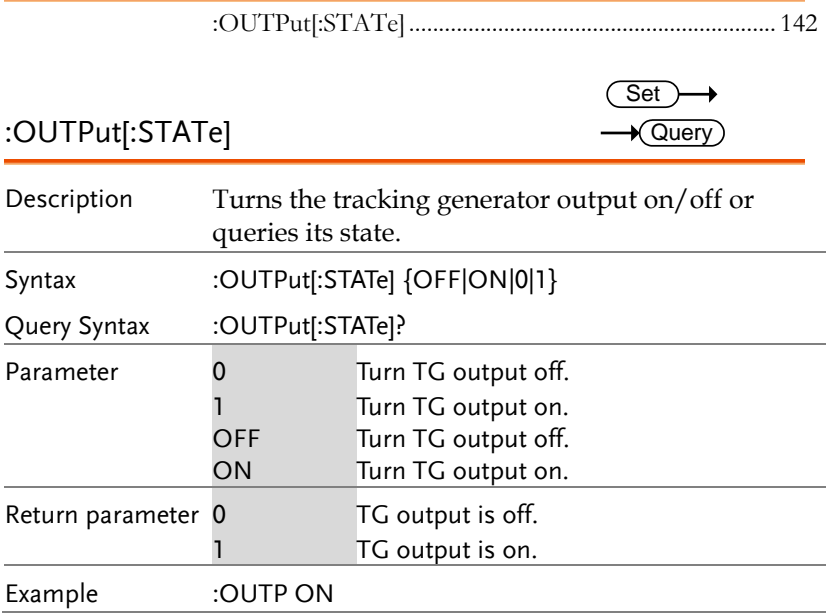
### SENSe Commands

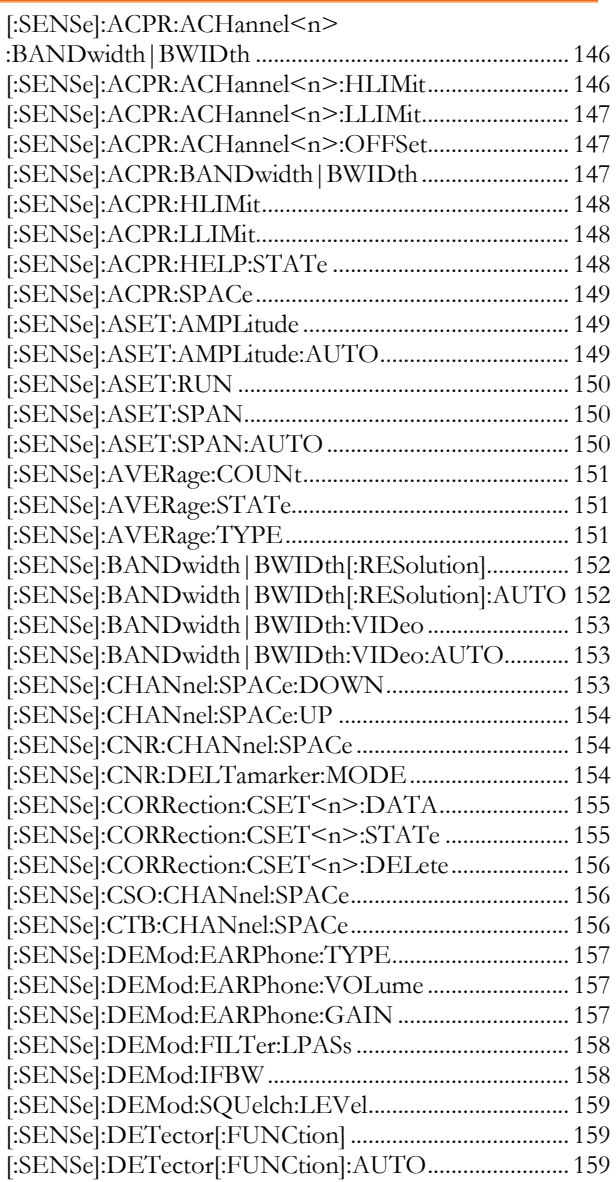

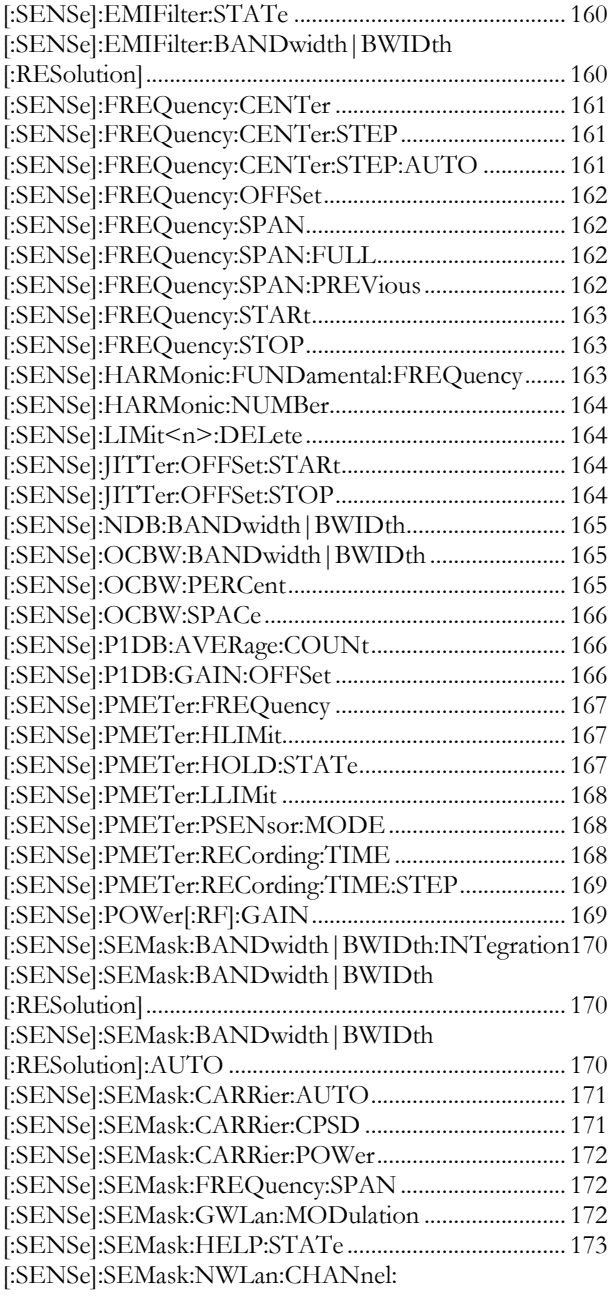

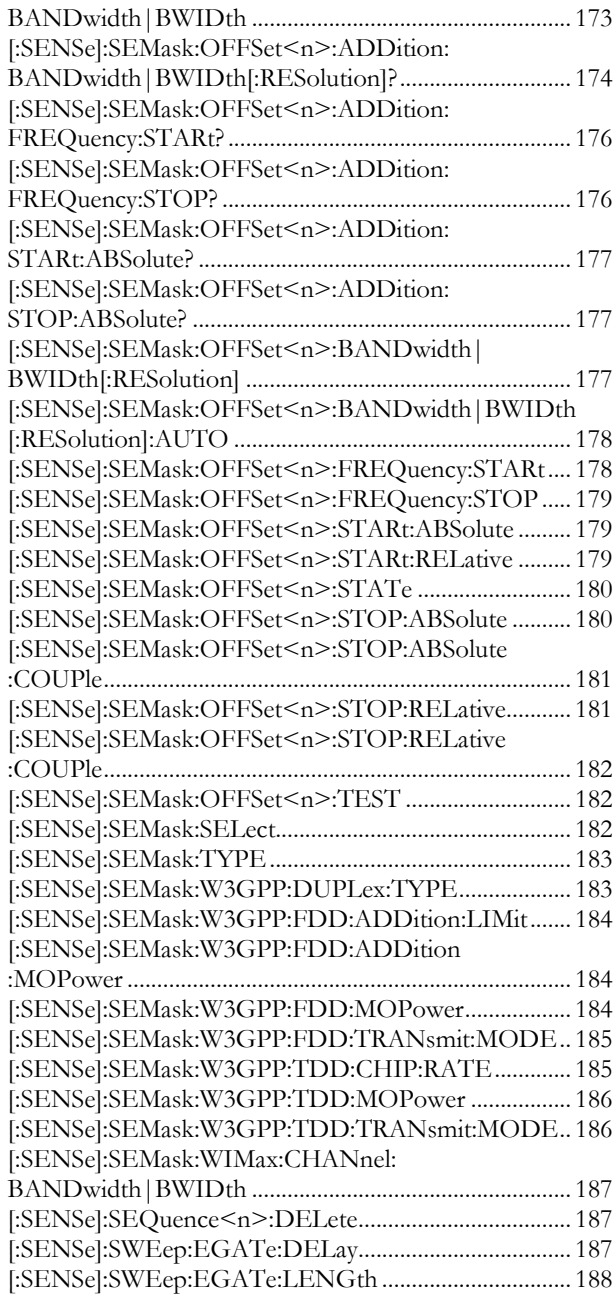

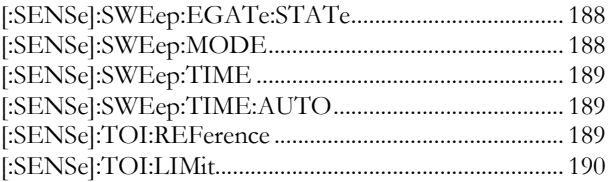

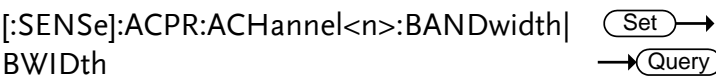

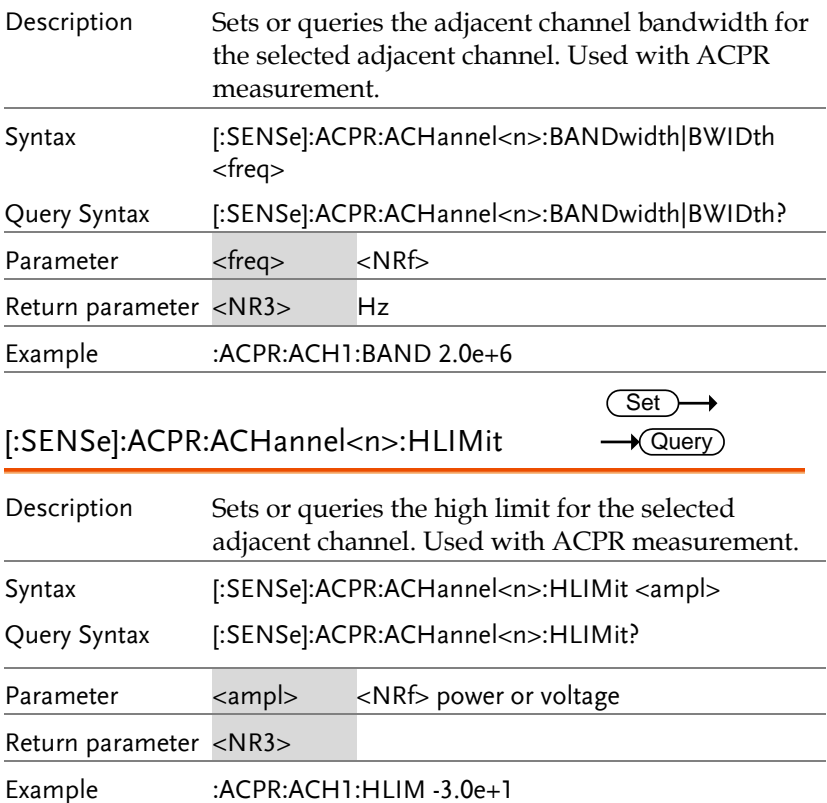

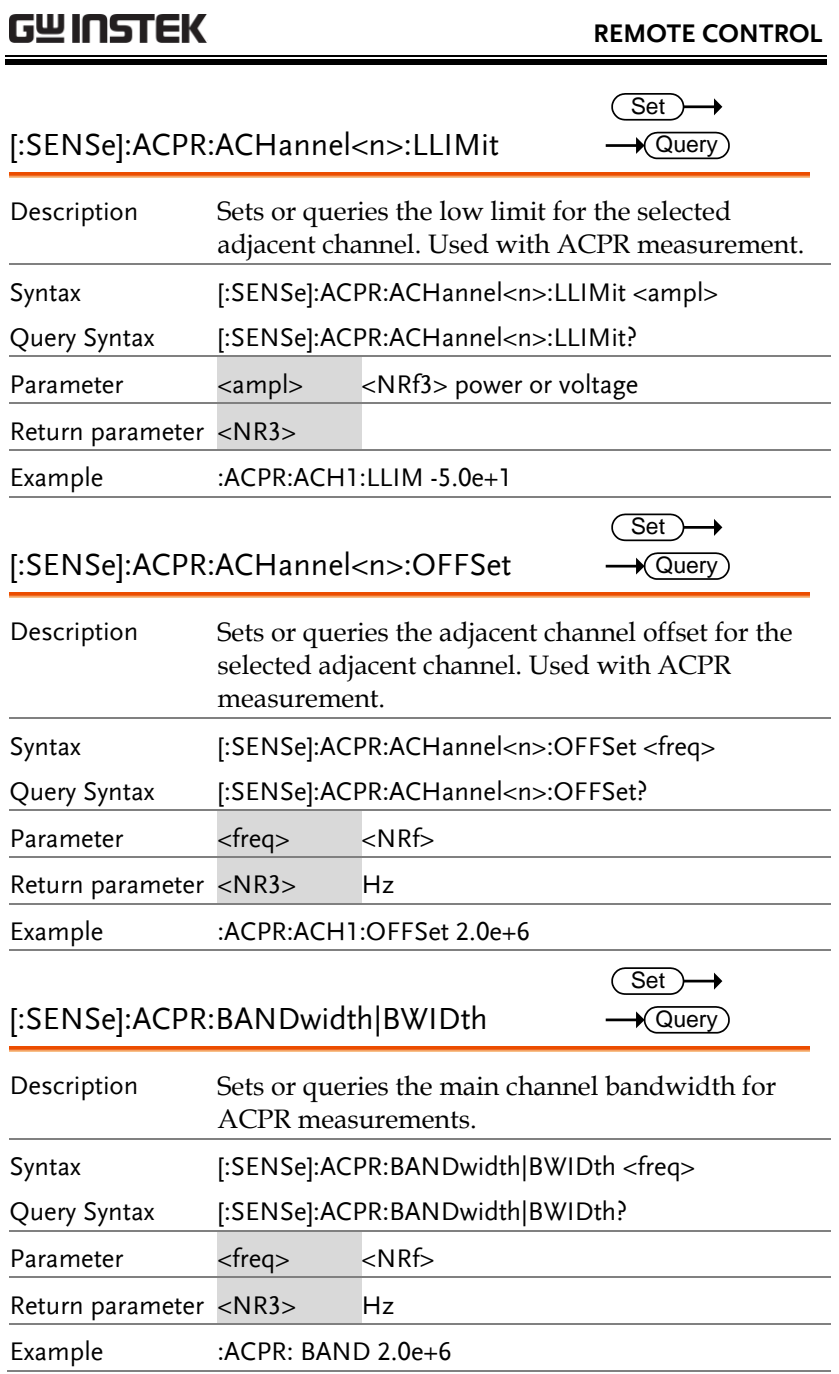

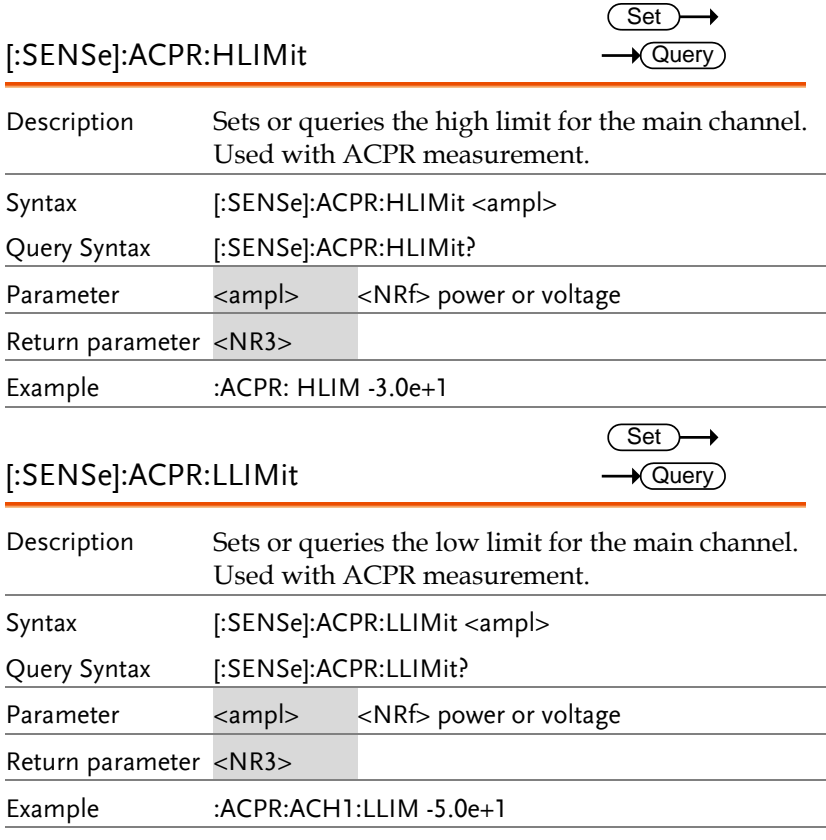

#### [:SENSe]:ACPR:HELP:STATe  $Set \rightarrow$

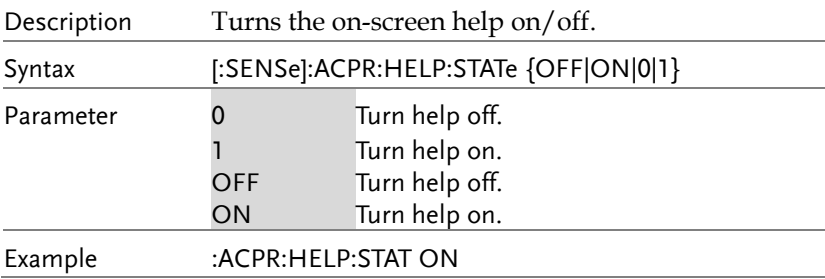

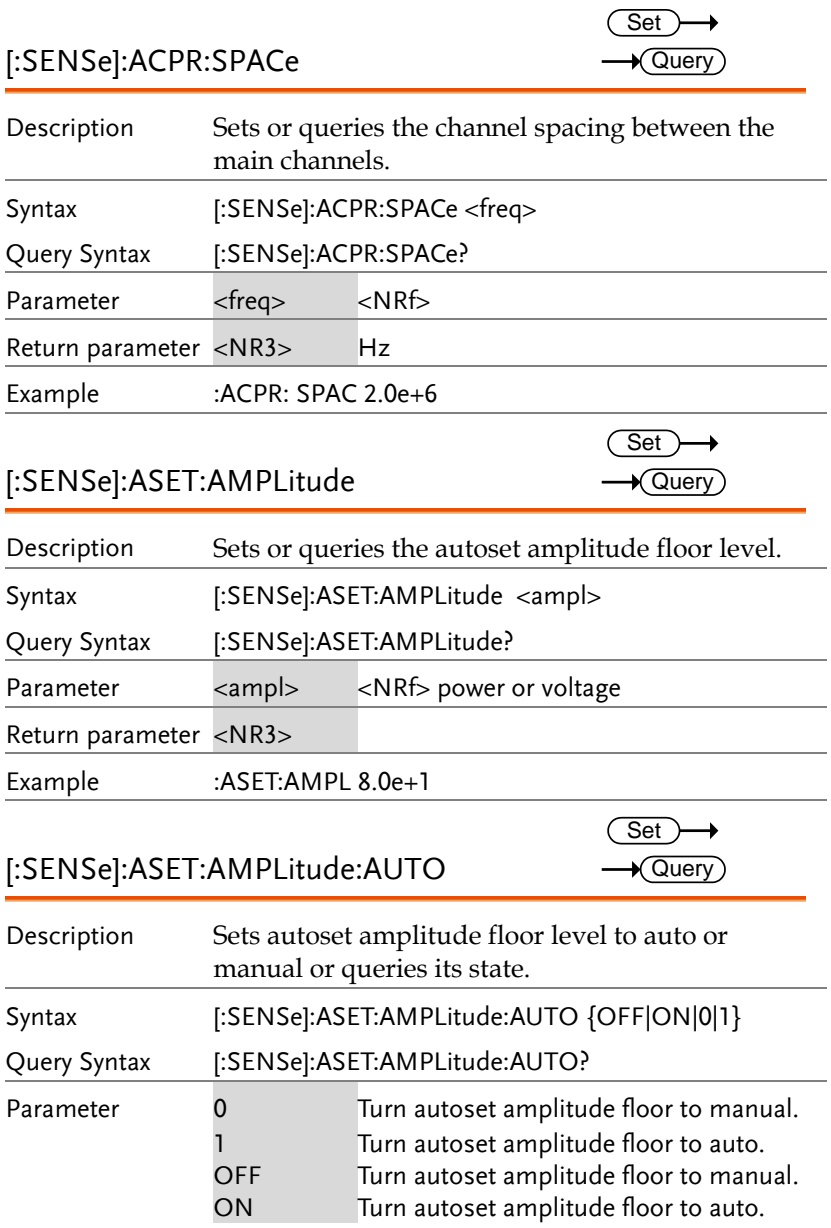

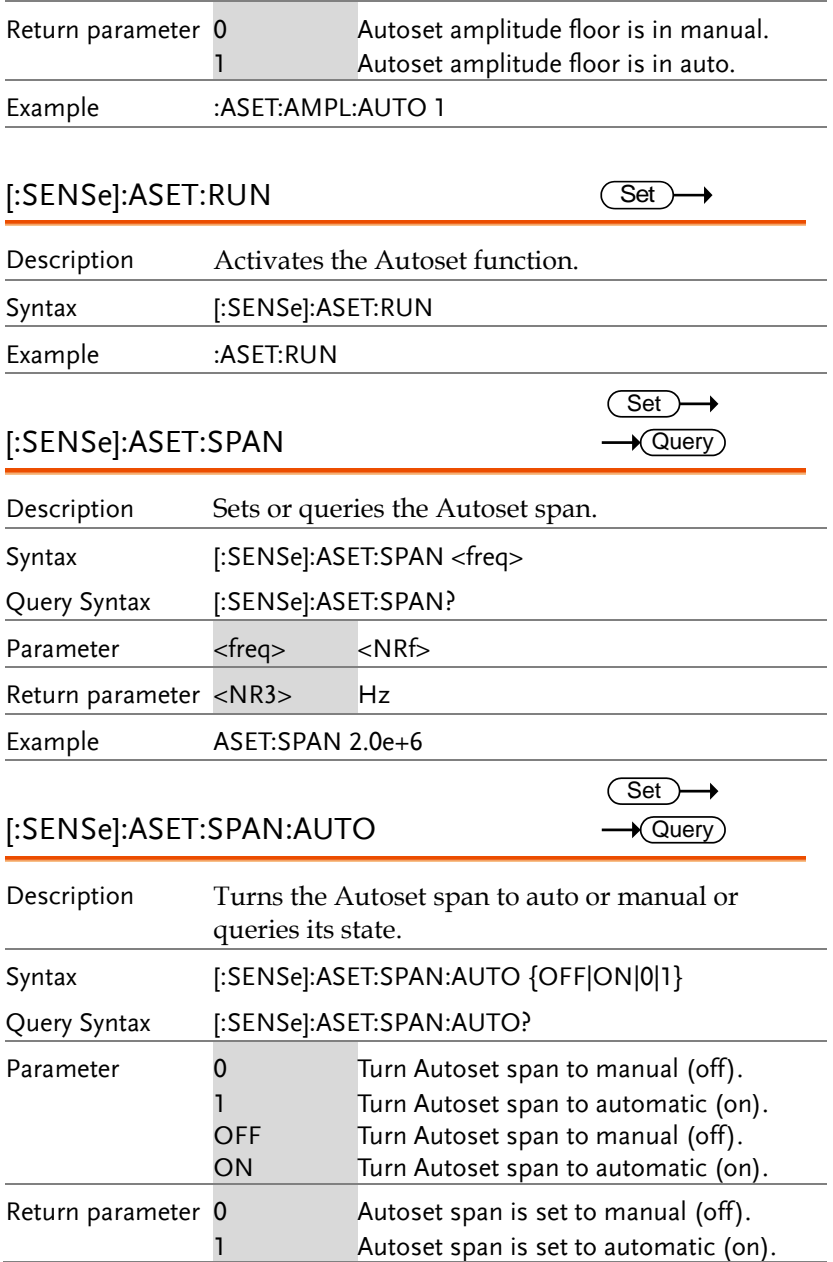

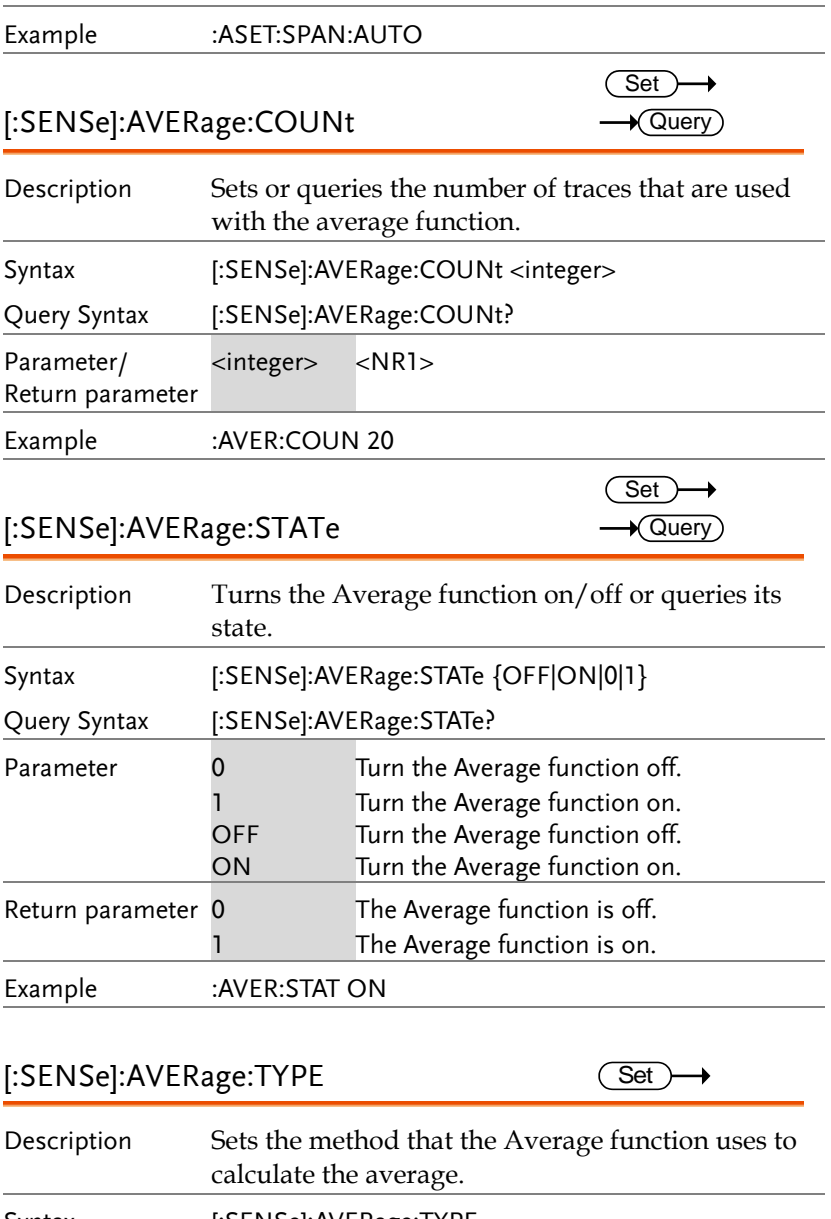

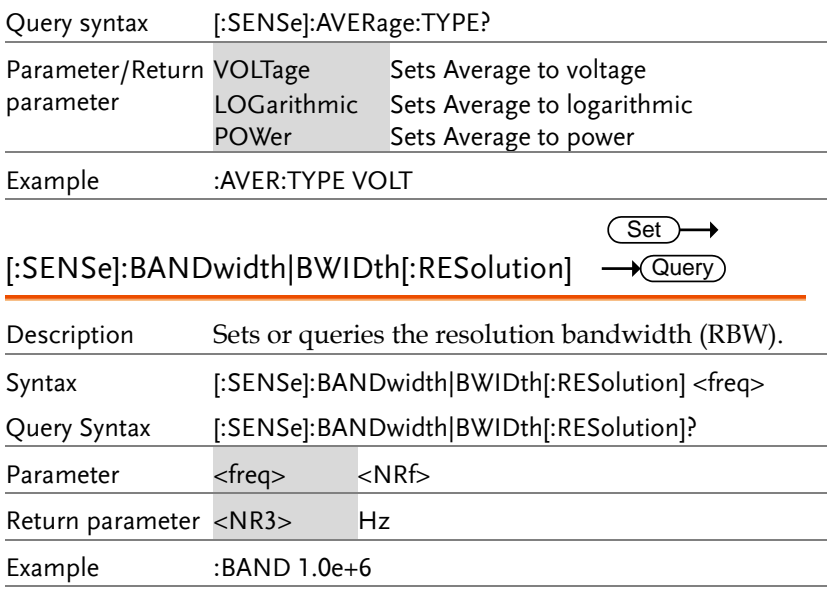

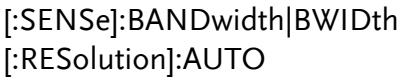

 $Set \rightarrow$  $\rightarrow$  Query

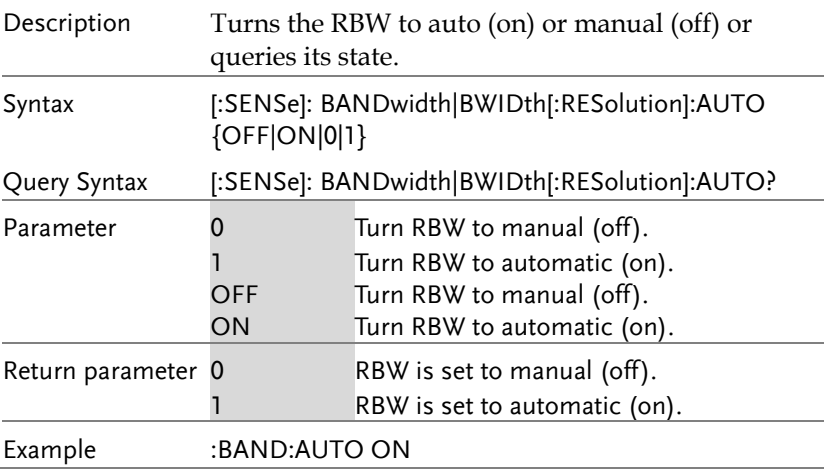

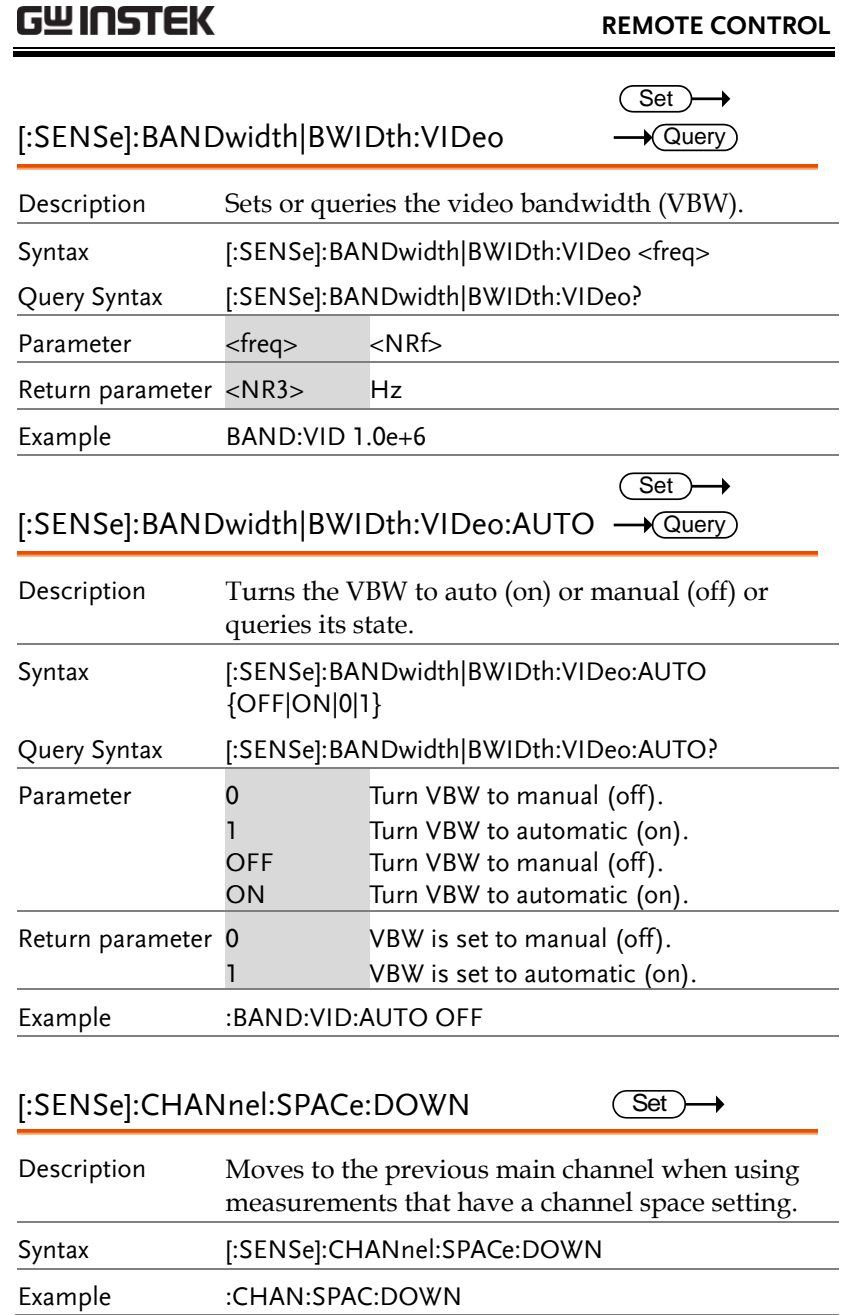

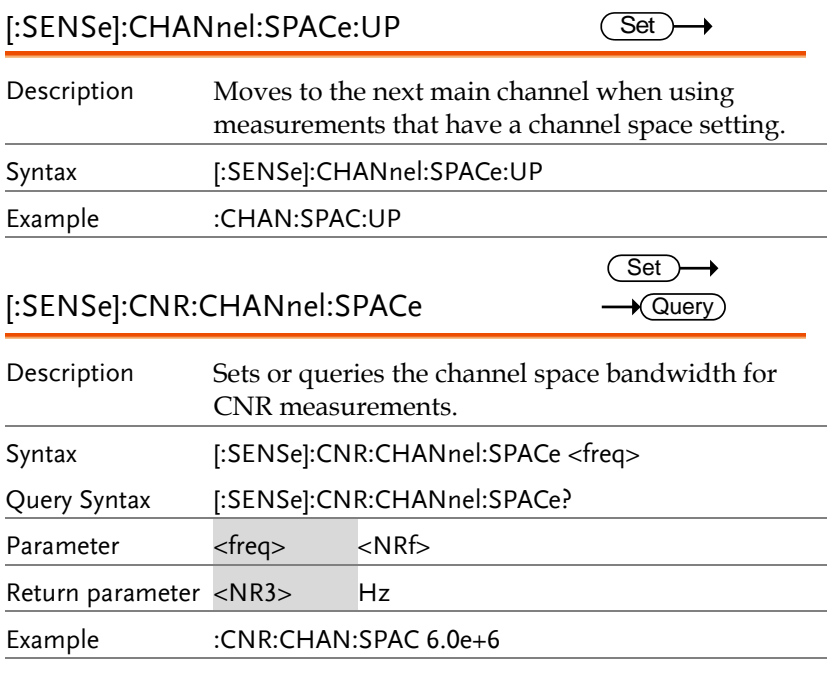

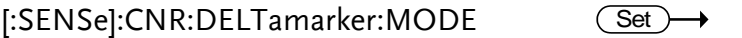

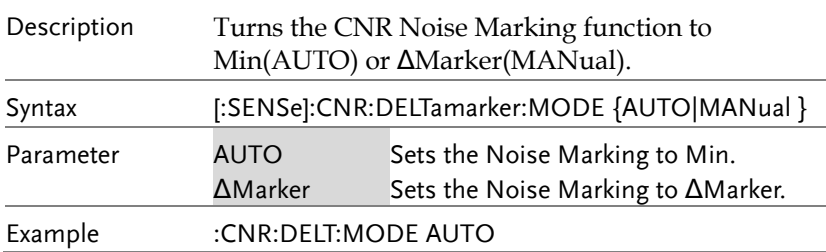

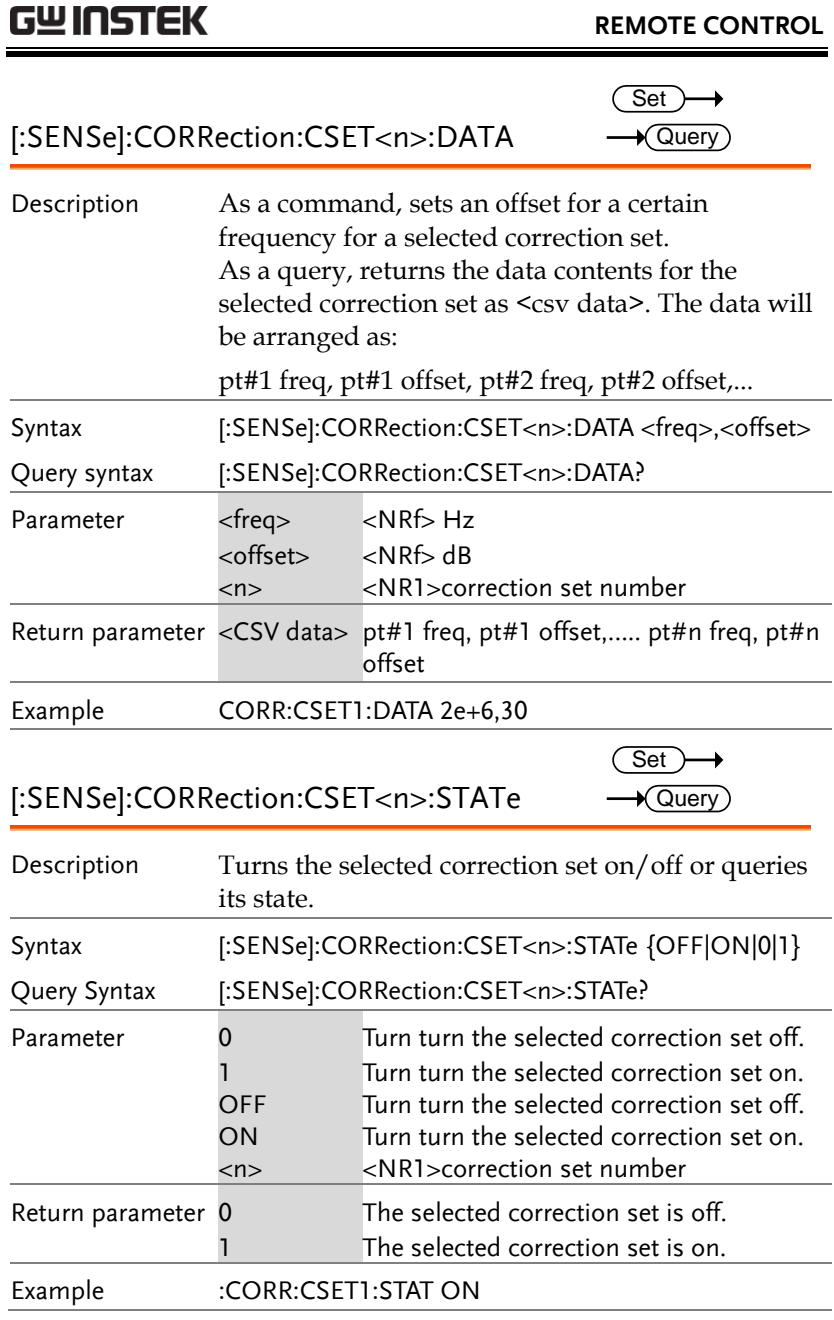

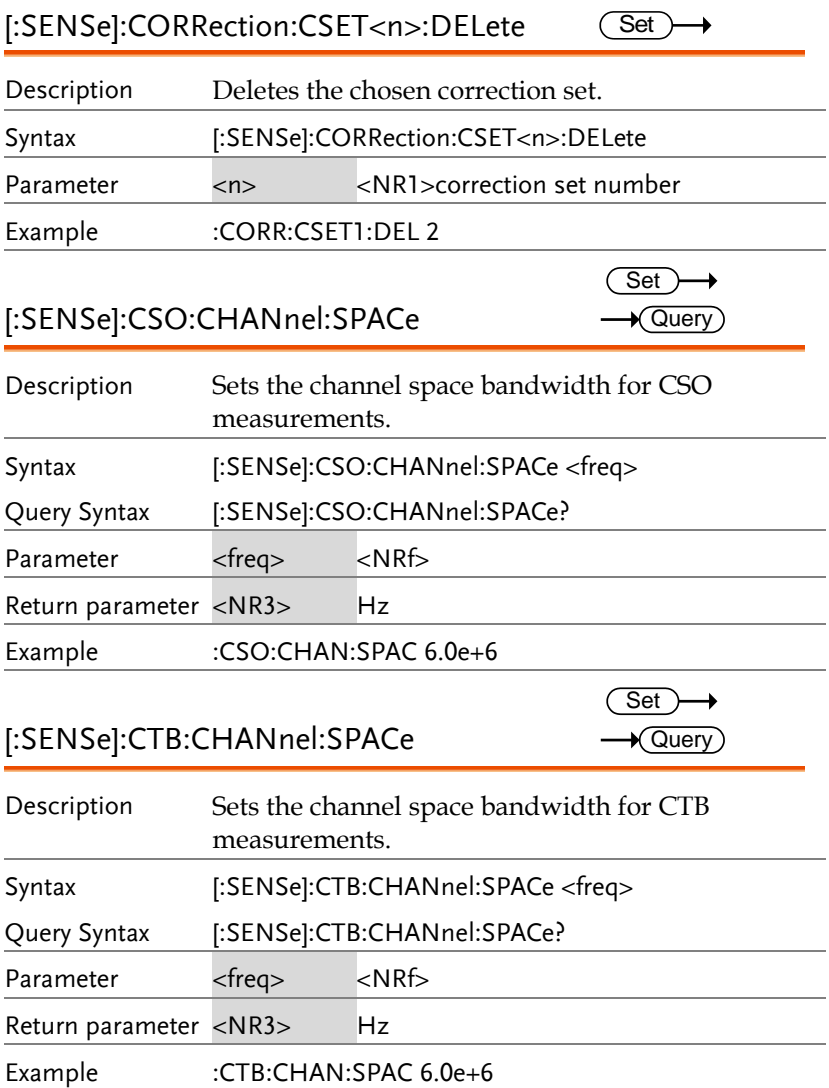

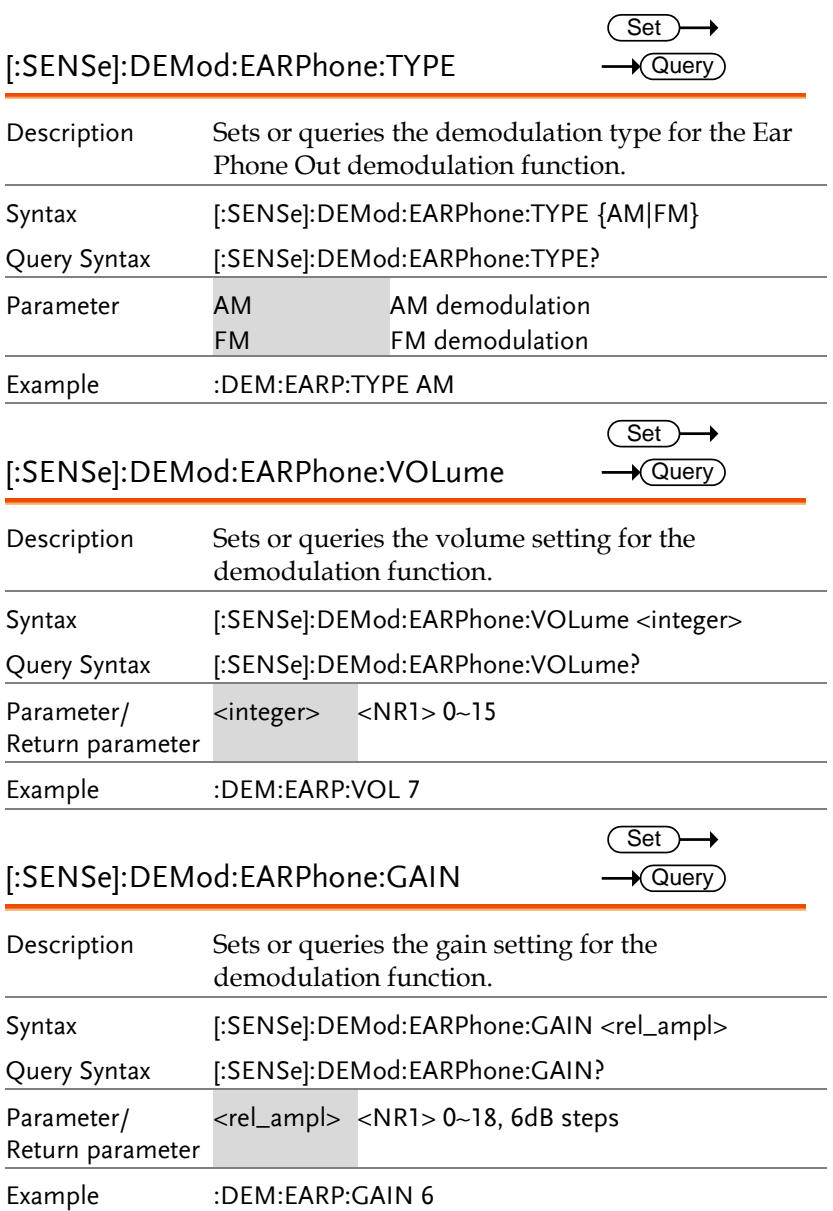

[:SENSe]:DEMod:FILTer:LPASs

 $\overline{\text{Set}}$  $\sqrt{$ Query

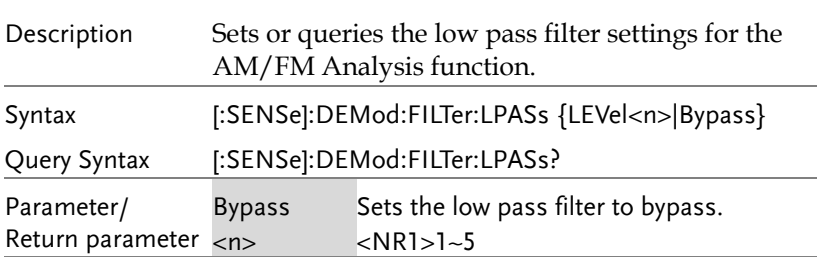

The filters 1 to 5 are shown in the table below. The GSP-9300 will automatically detect the signal frequency.

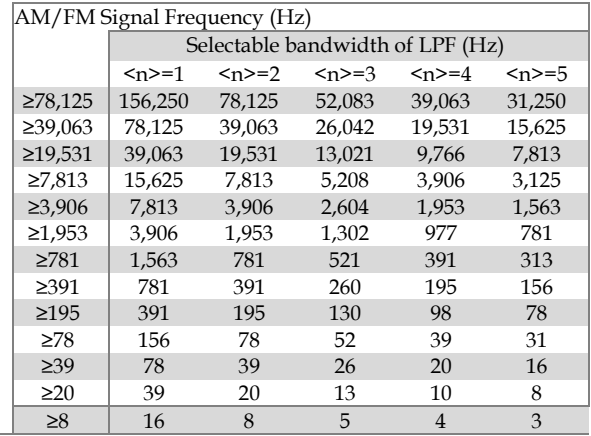

Example :DEM:FILT:LPAS B

### [:SENSe]:DEMod:IFBW

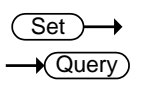

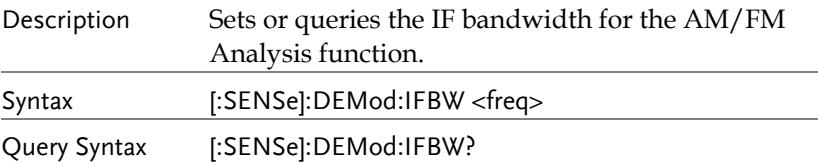

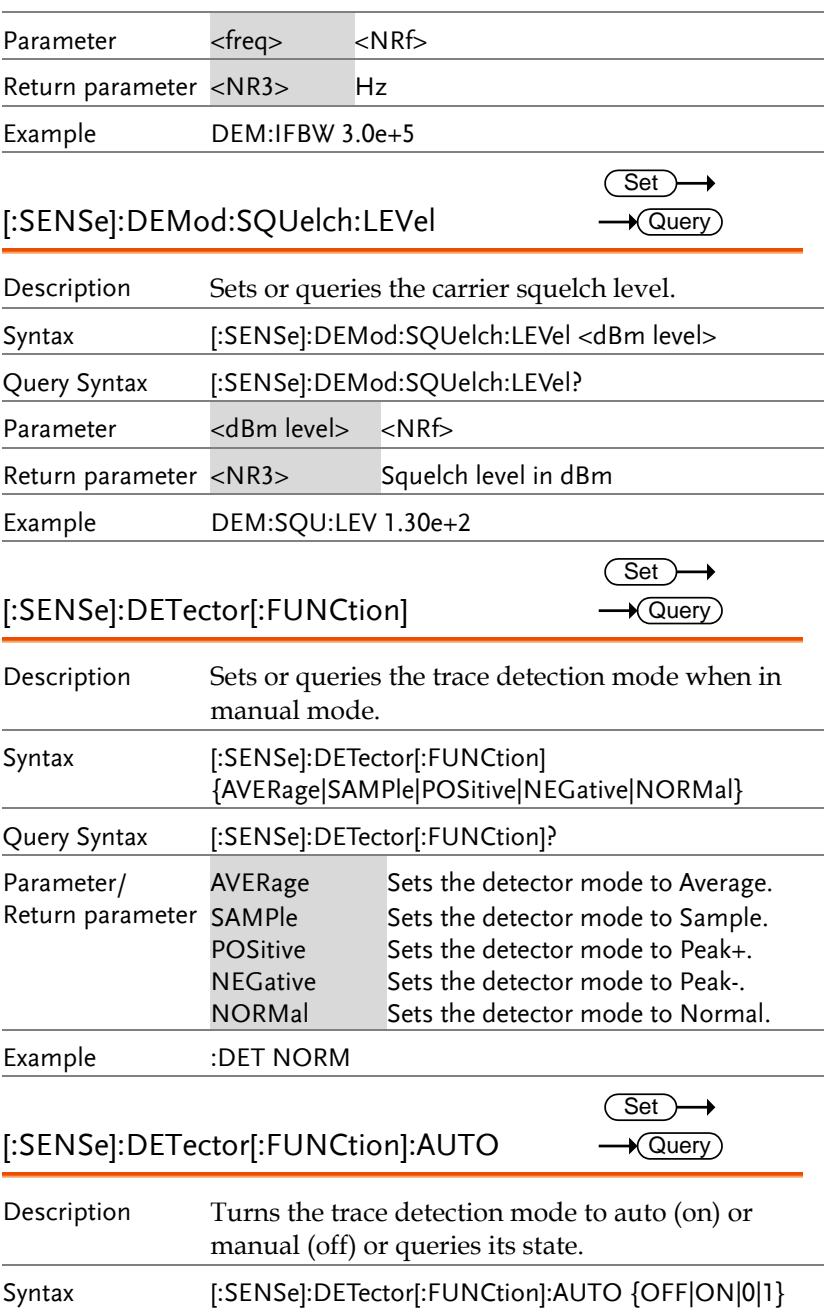

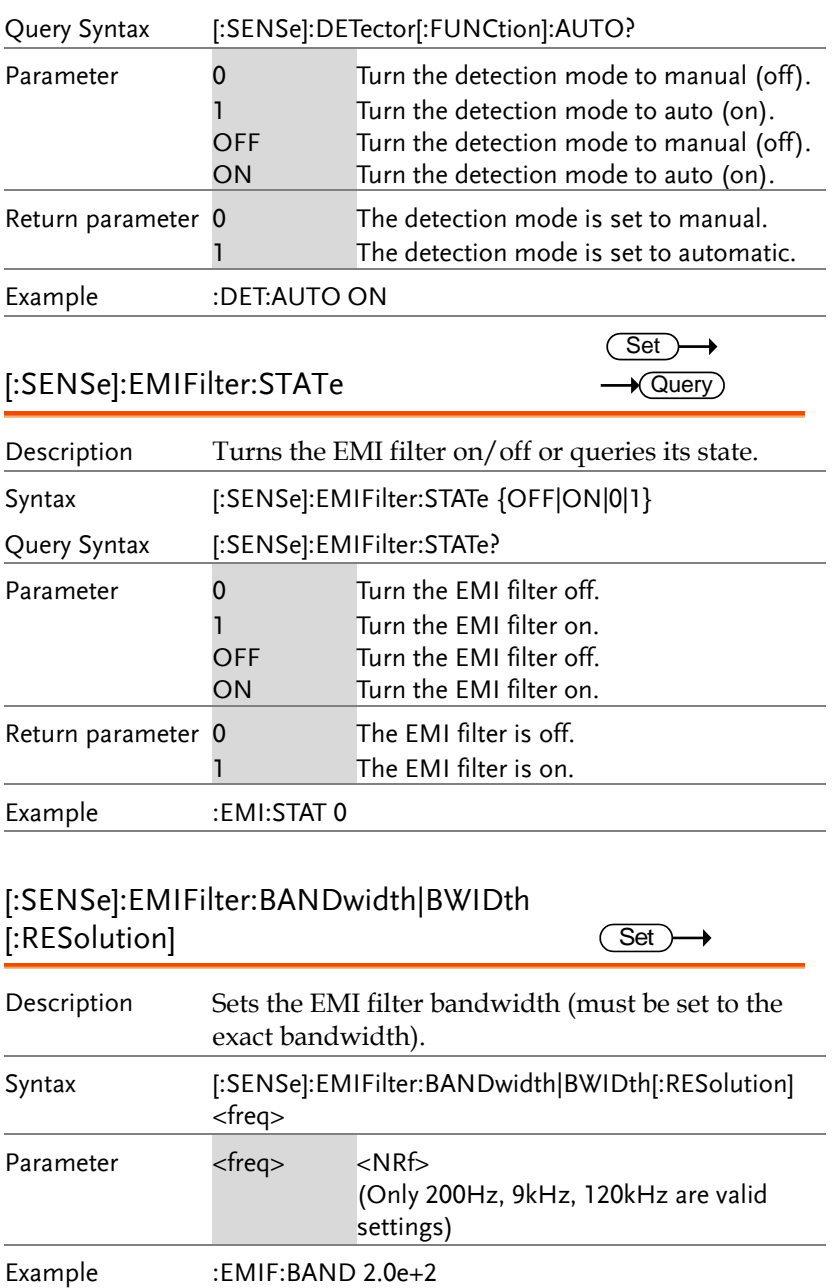

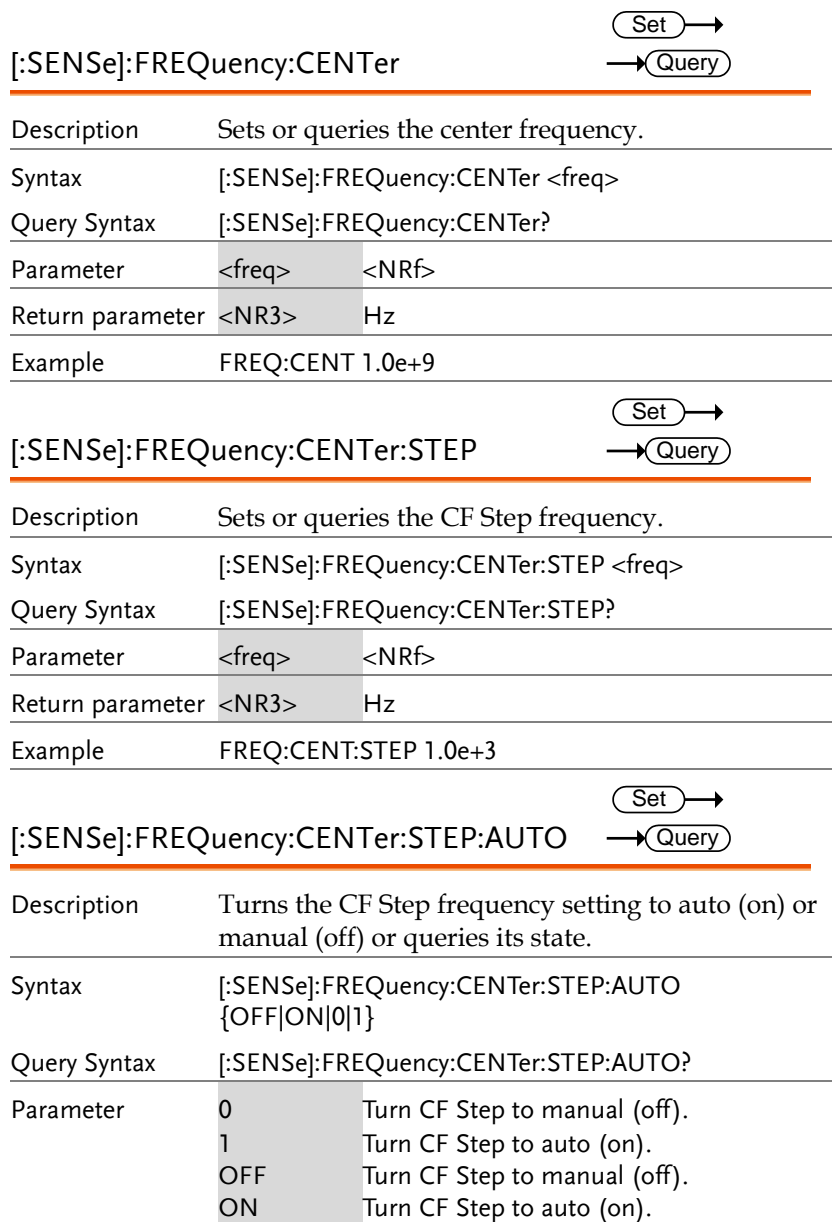

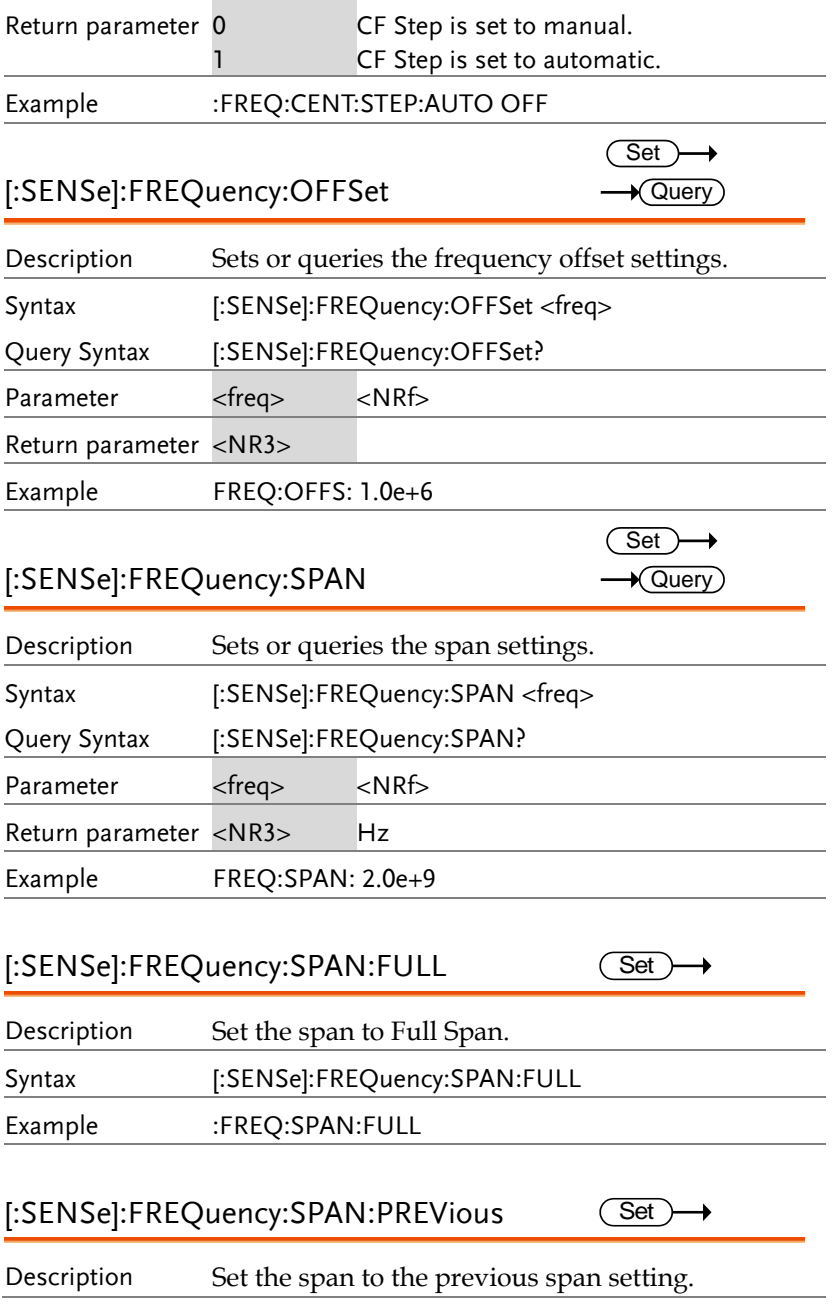

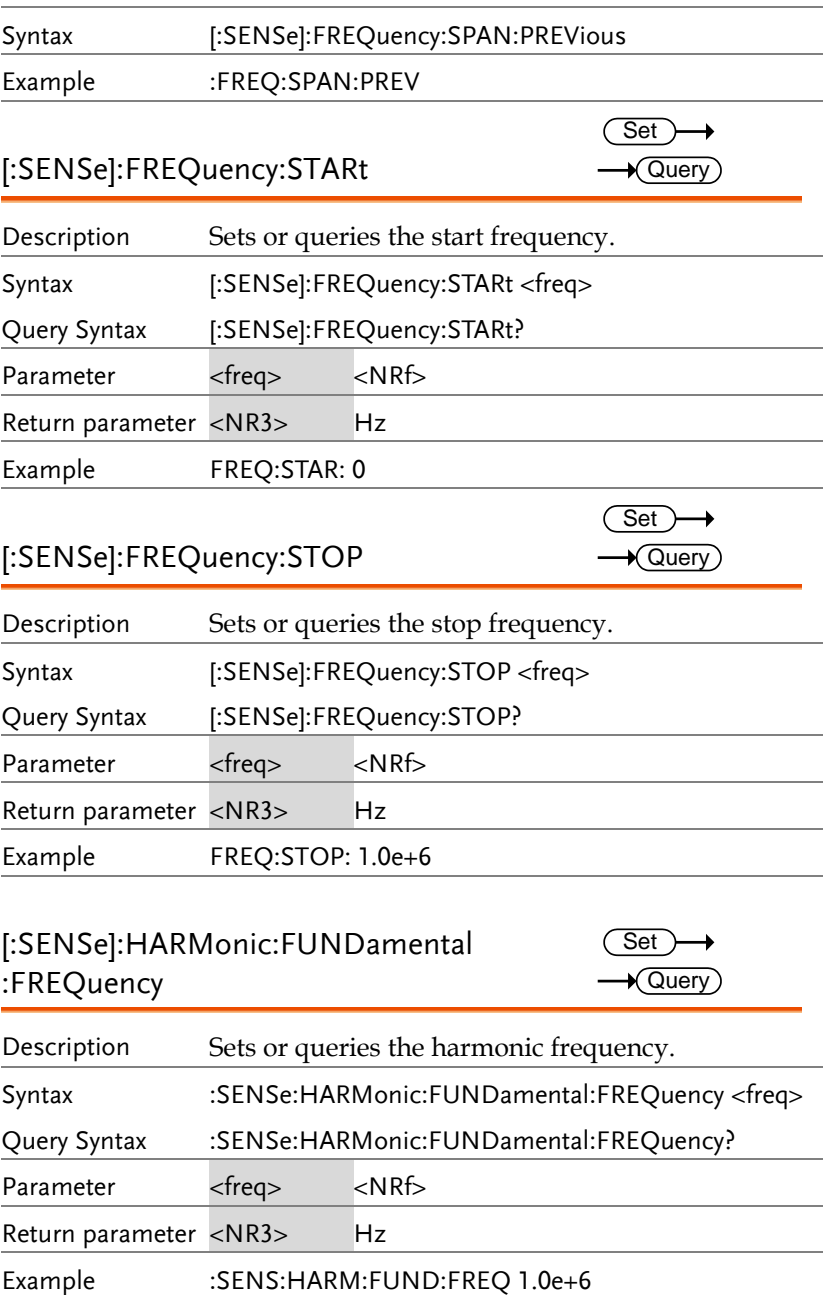

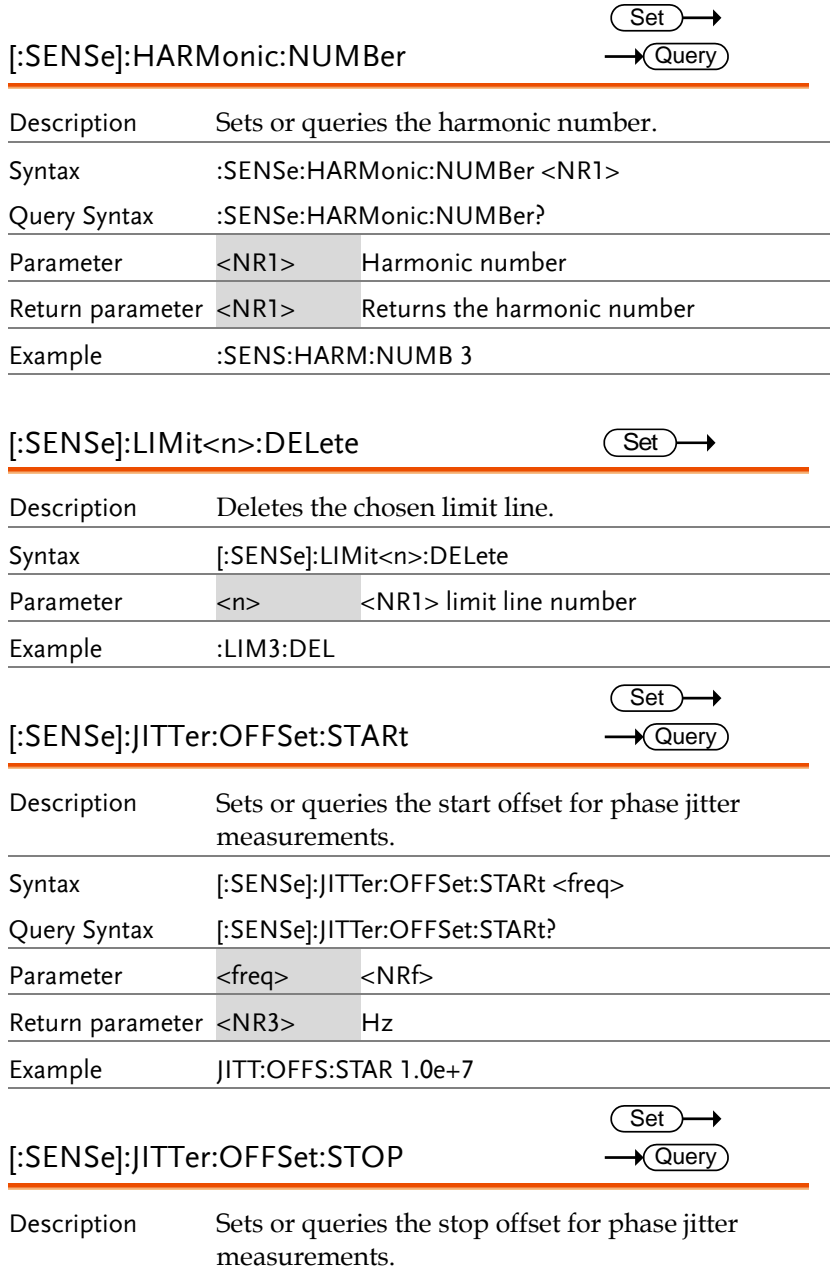

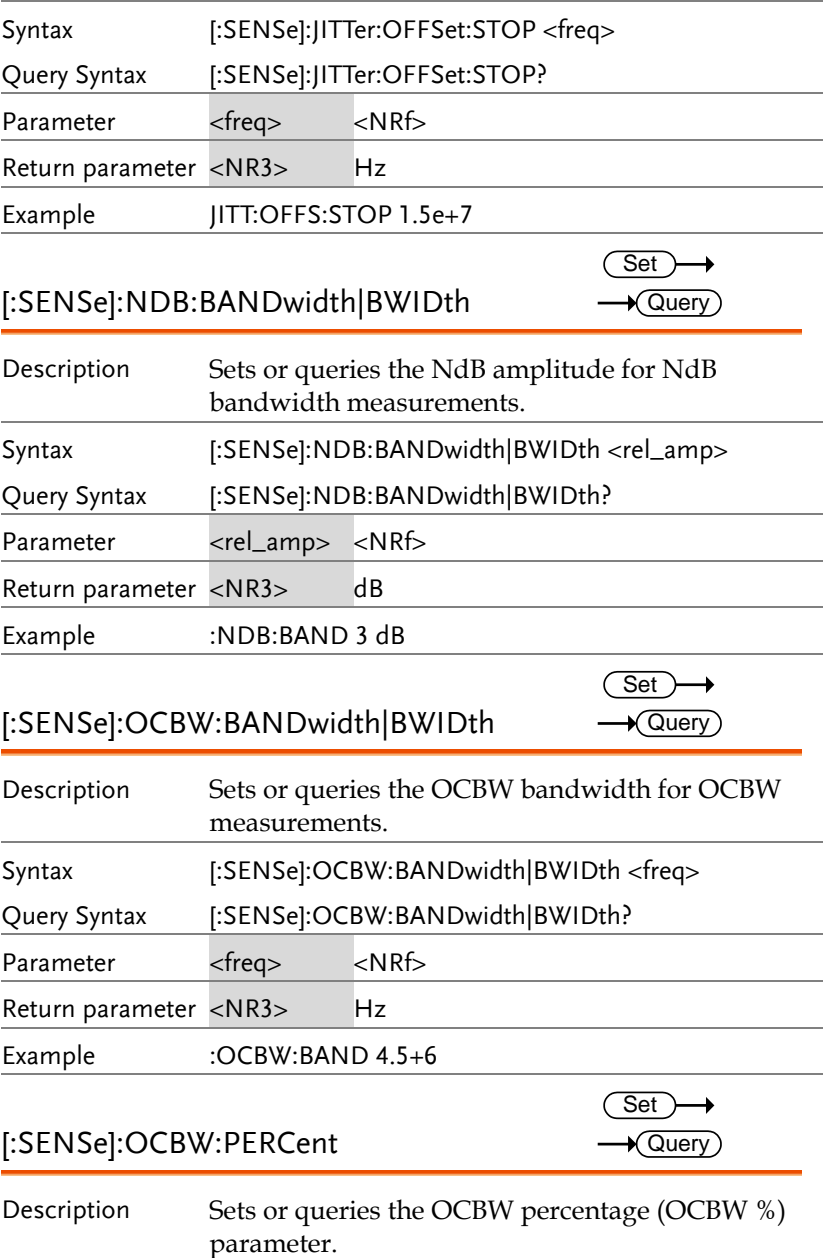

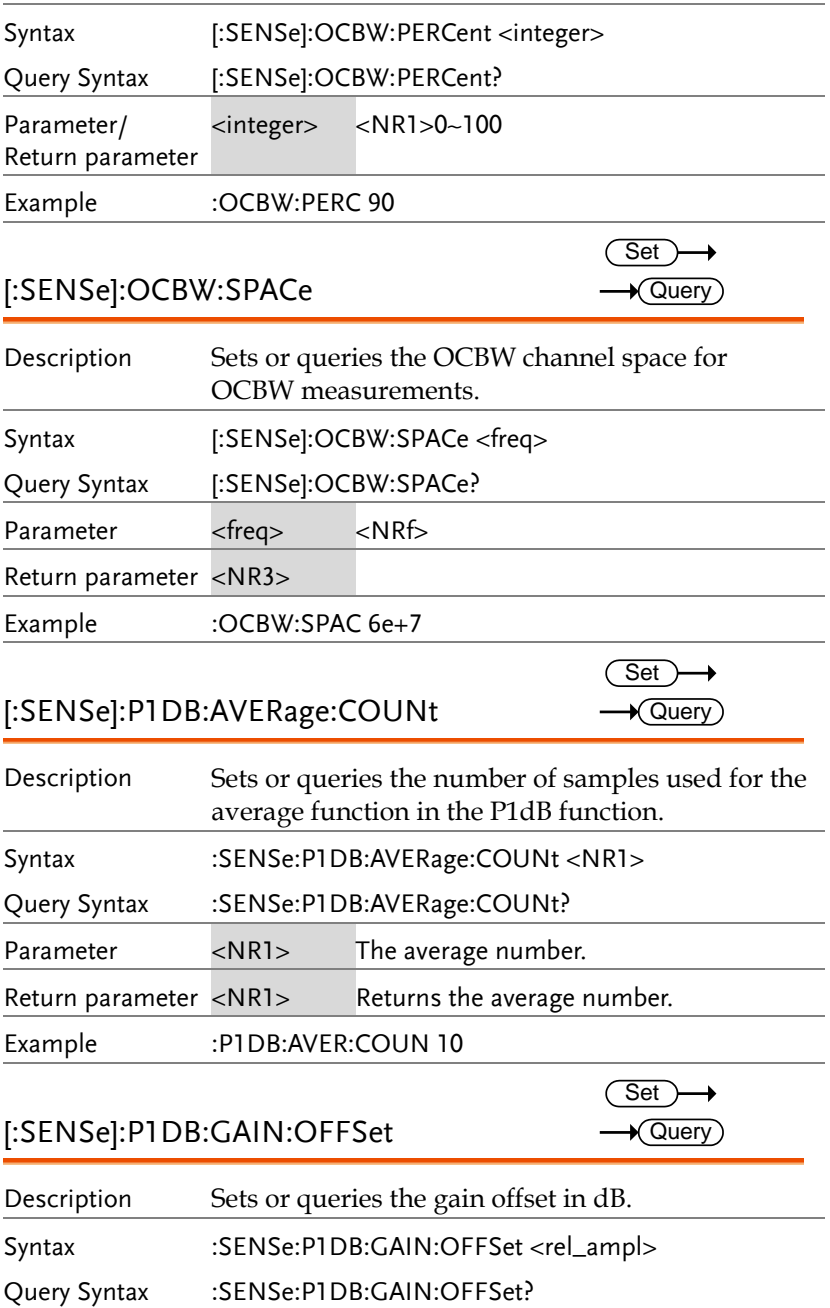

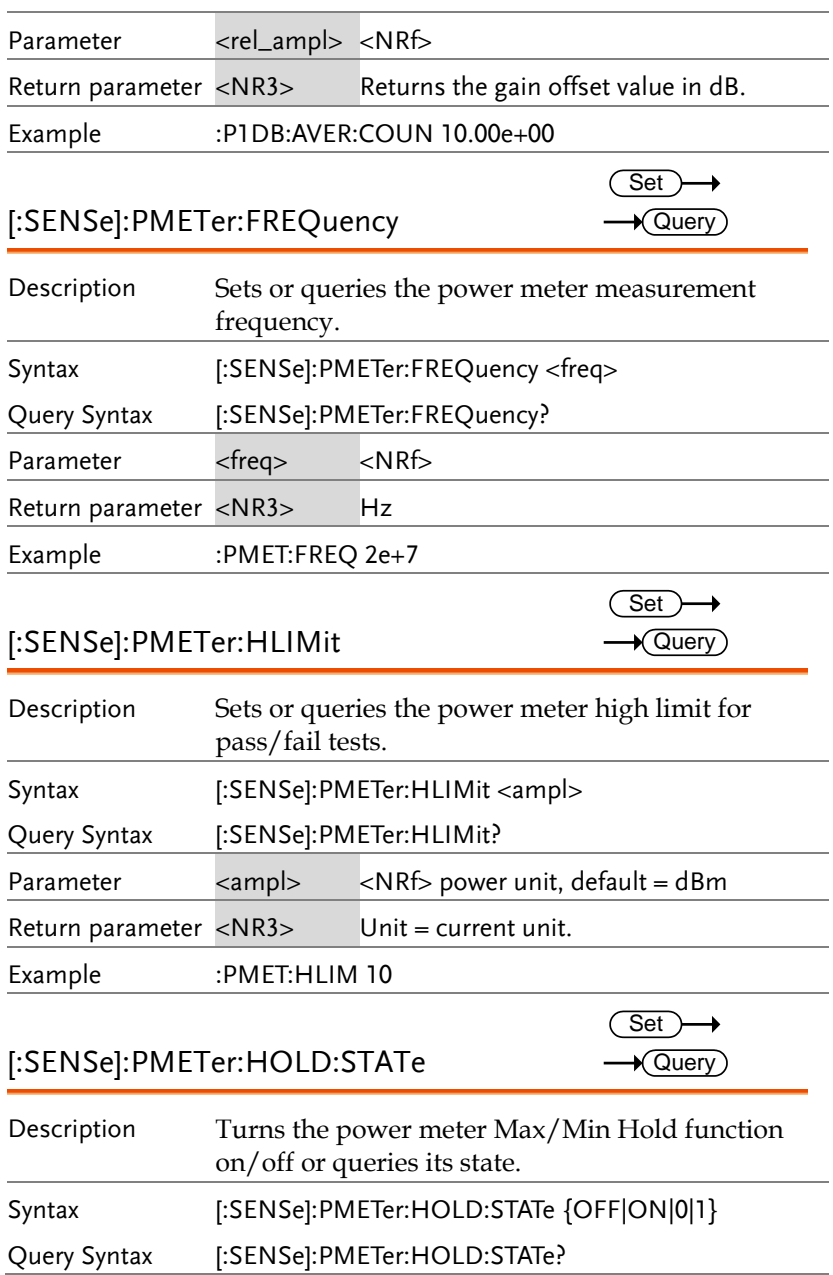

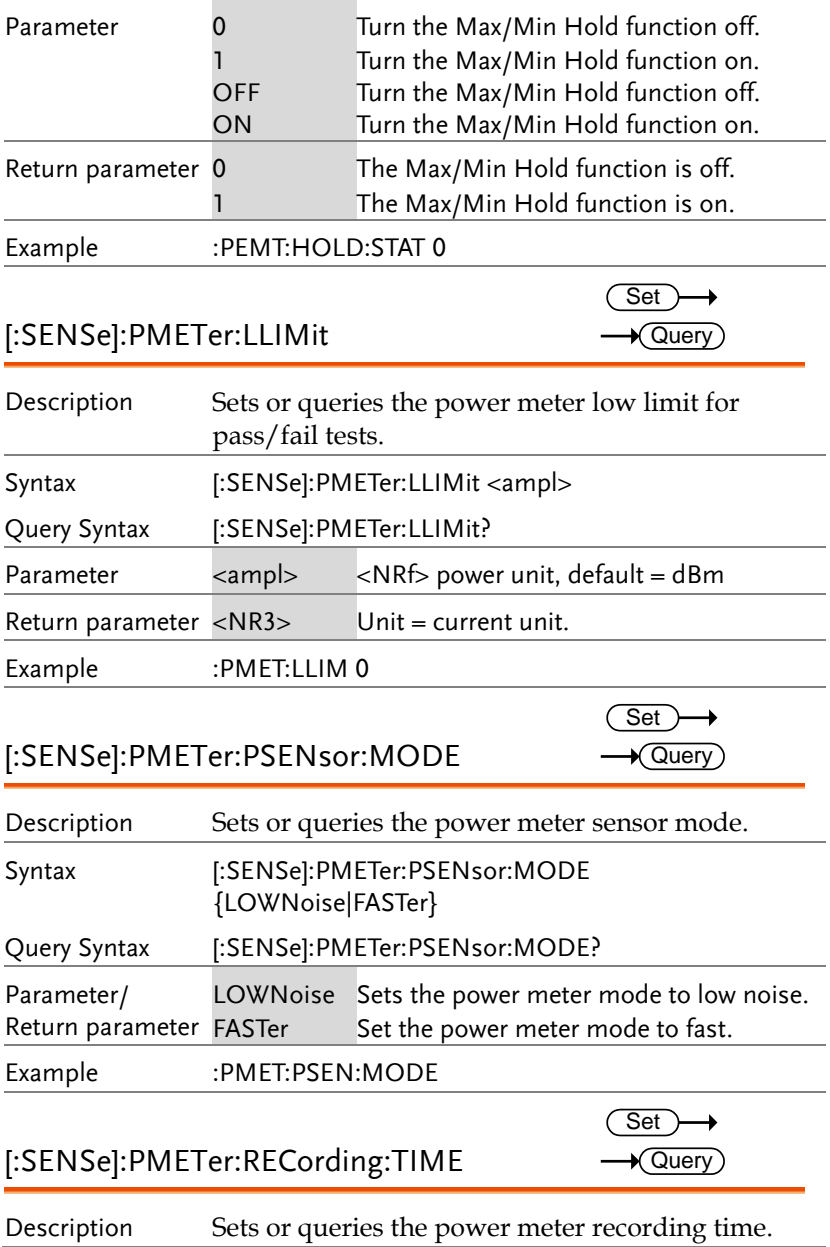

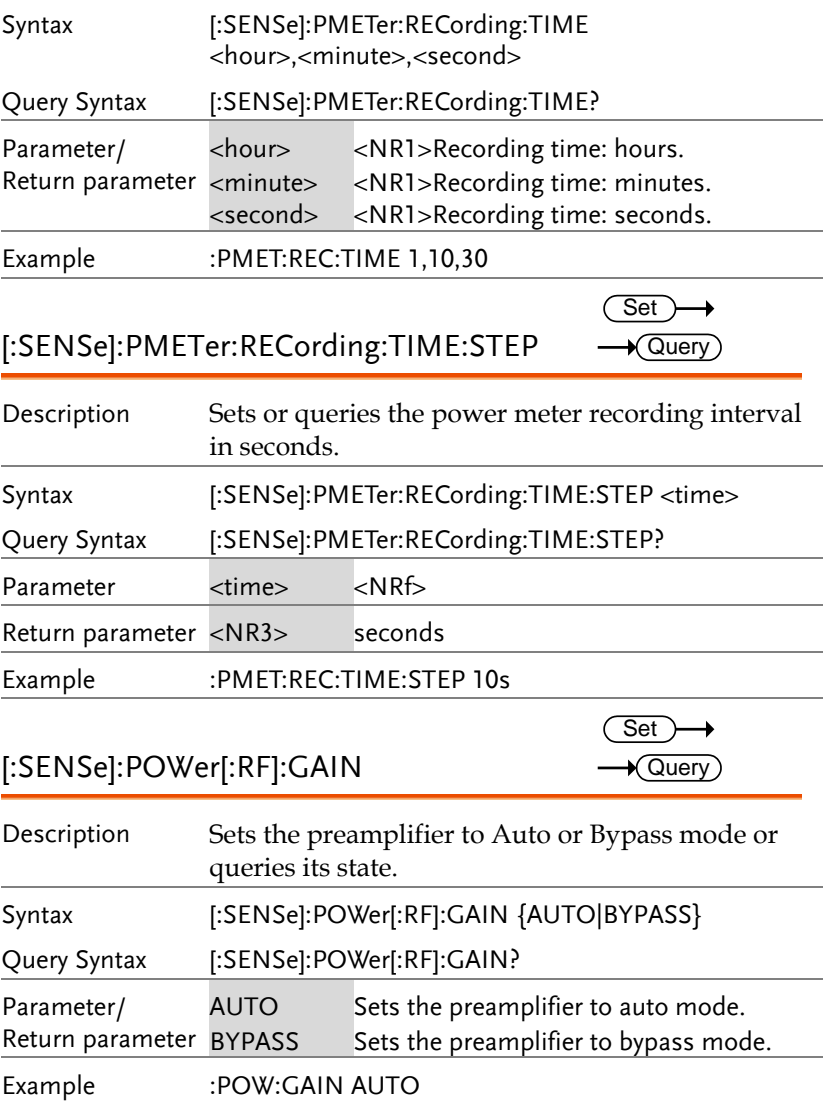

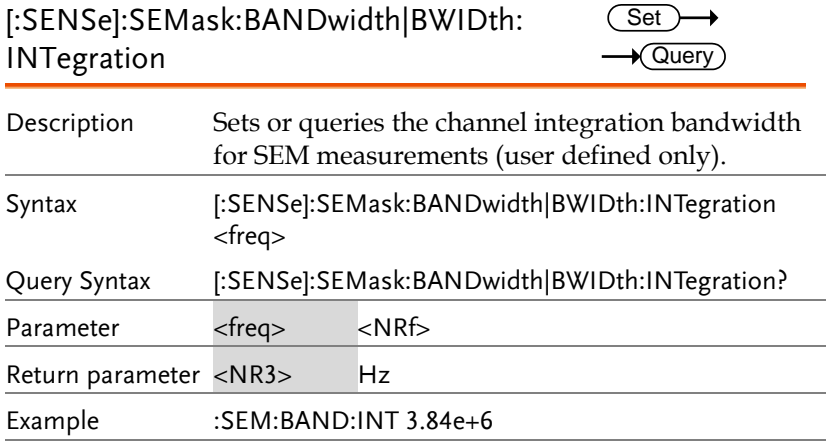

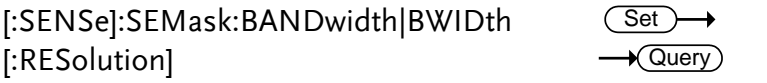

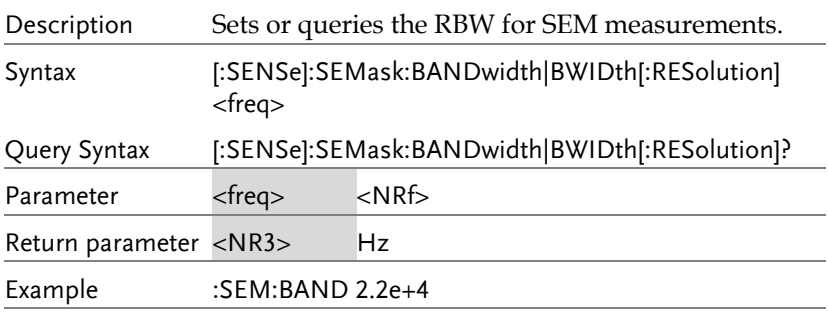

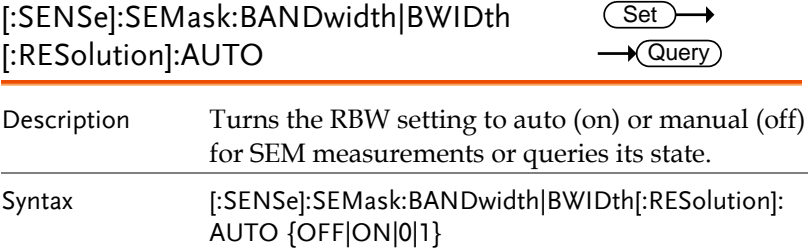

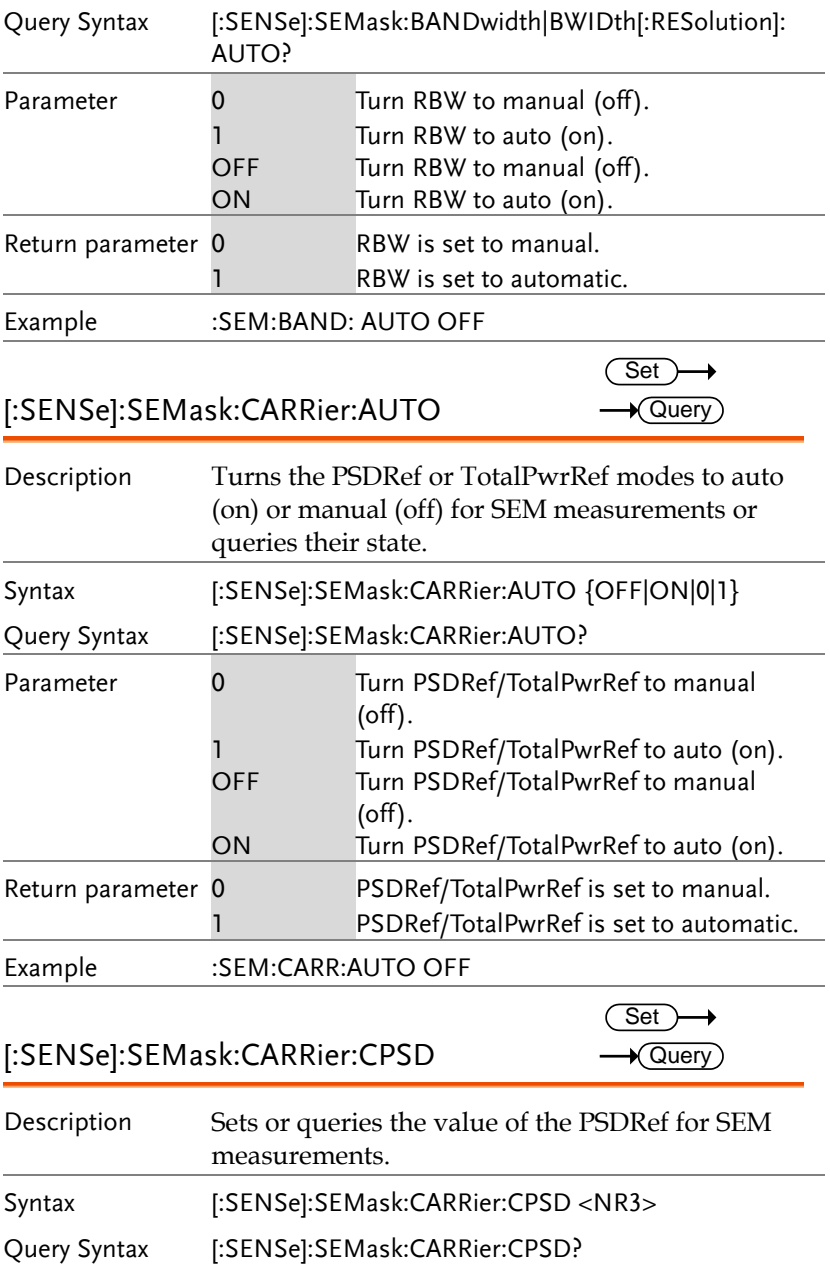

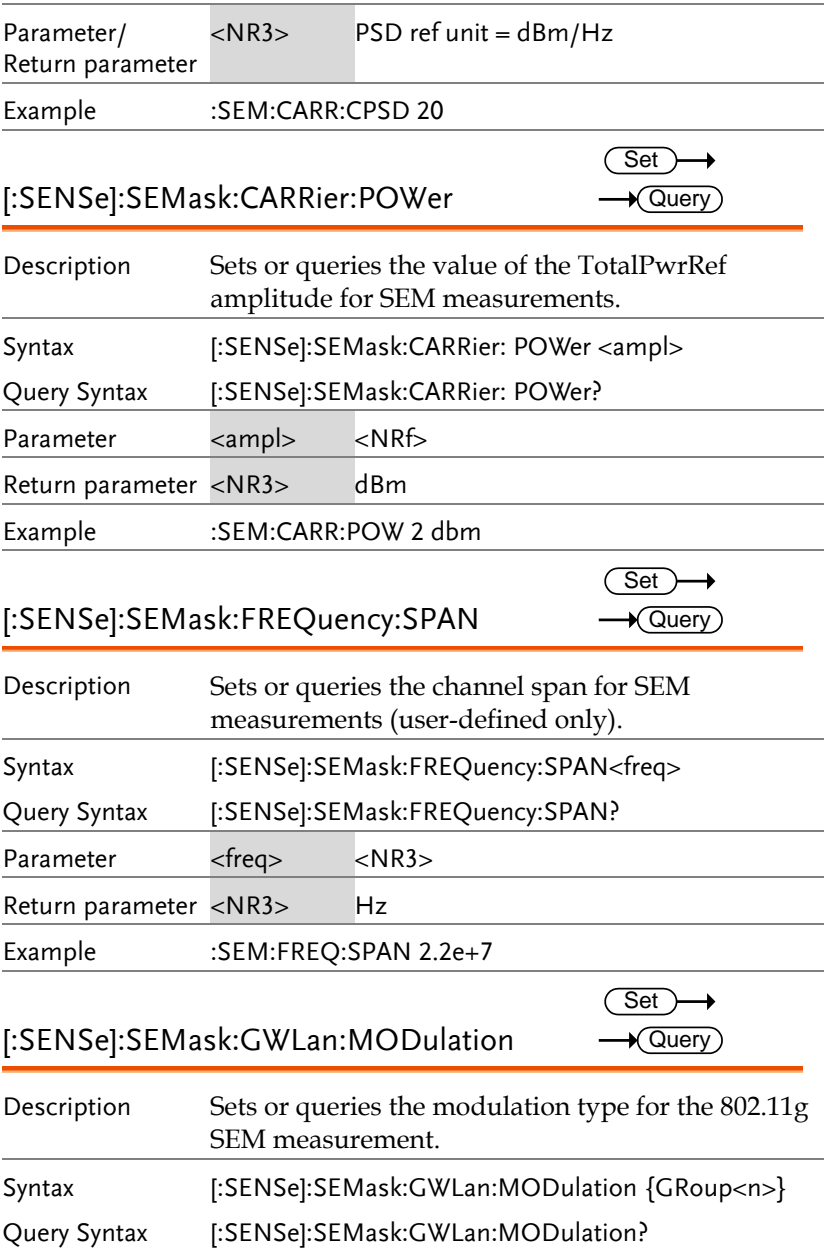

#### **REMOTE CONTROL**

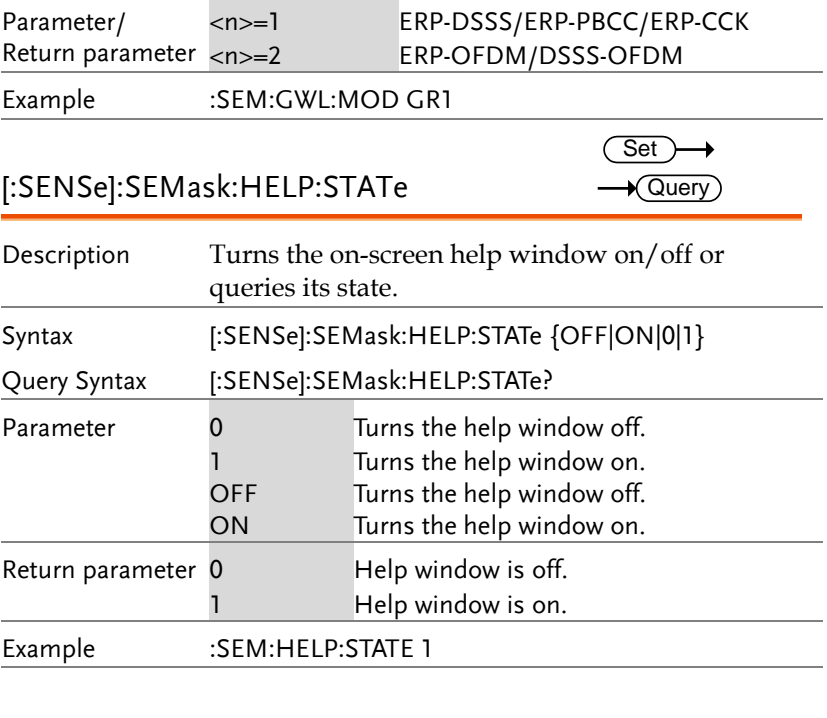

### [:SENSe]:SEMask:NWLan:CHANnel: BANDwidth|BWIDth

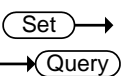

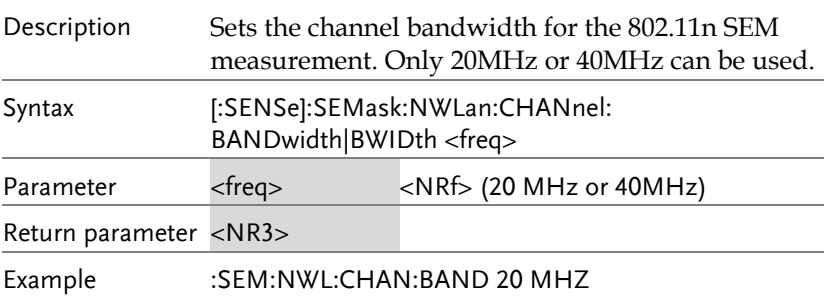

### [:SENSe]:SEMask:OFFSet<n>:ADDition: BANDwidth|BWIDth[:RESolution]?

 $\rightarrow$  Query

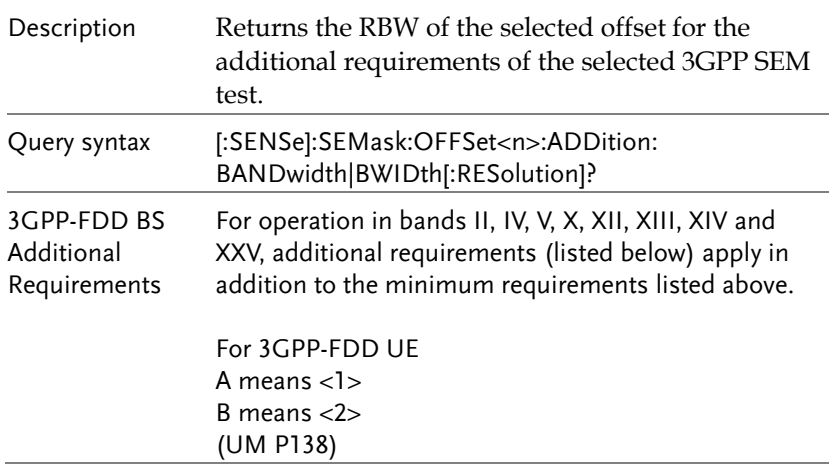

#### **REMOTE CONTROL**

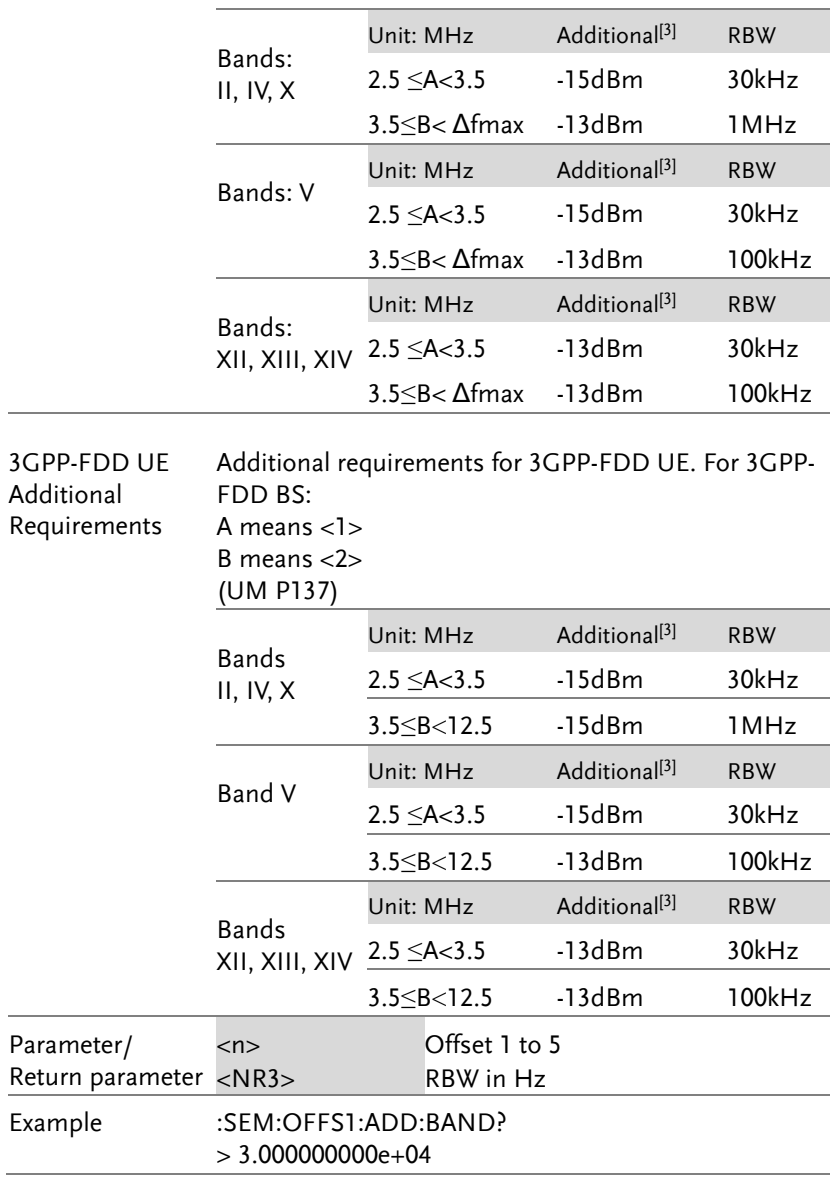

#### [:SENSe]:SEMask:OFFSet<n>:ADDition: FREQuency:STARt?

 $\sqrt{\mathsf{Query}}$ 

 $\sqrt{$  Query

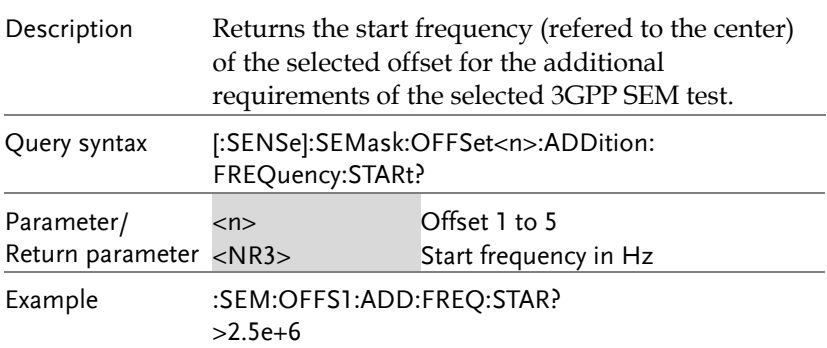

#### [:SENSe]:SEMask:OFFSet<n>:ADDition: FREQuency:STOP?

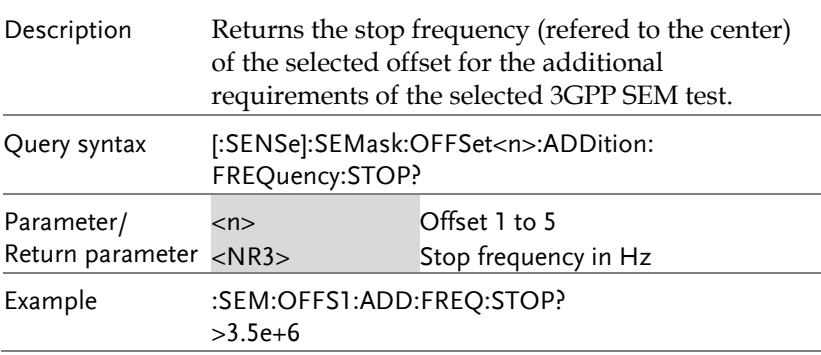

### [:SENSe]:SEMask:OFFSet<n>:ADDition:

STARt:ABSolute?

 $\sqrt{\mathsf{Query}}$ 

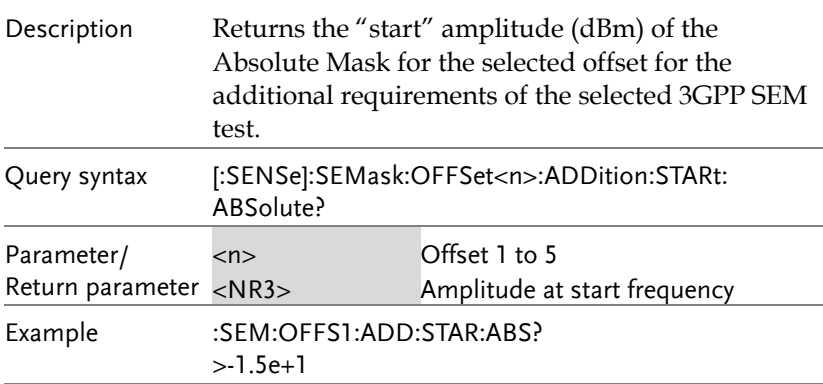

#### [:SENSe]:SEMask:OFFSet<n>:ADDition: STOP:ABSolute?  $\sqrt{\mathsf{Query}}$

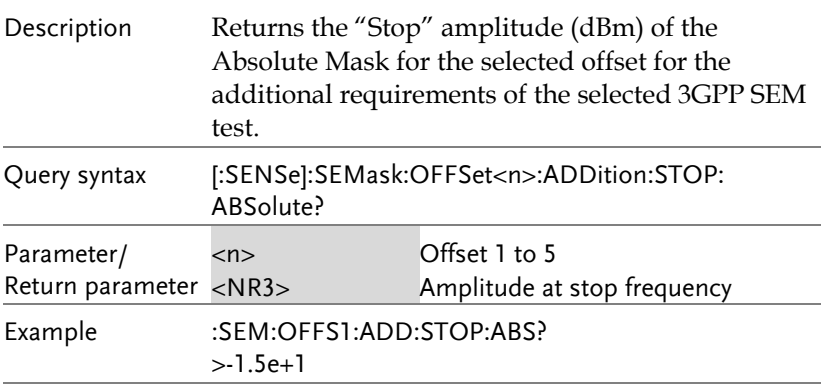

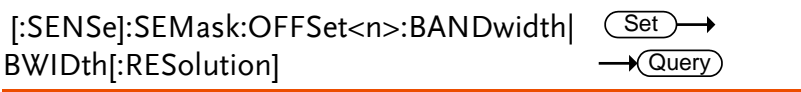

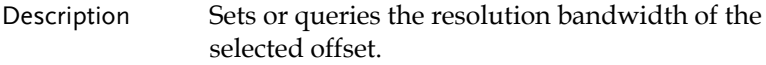

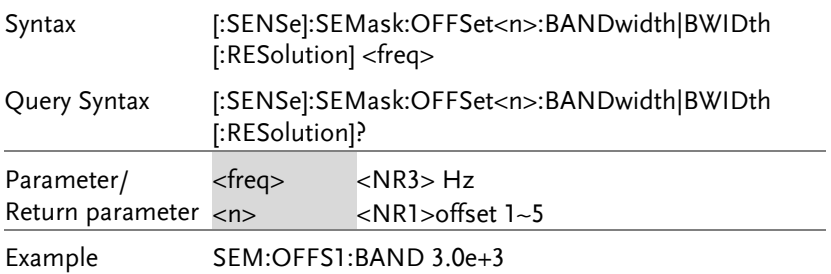

#### [:SENSe]:SEMask:OFFSet<n>:BANDwidth|B Set  $\rightarrow$ WIDth[:RESolution]:AUTO  $\bigstar$  Query

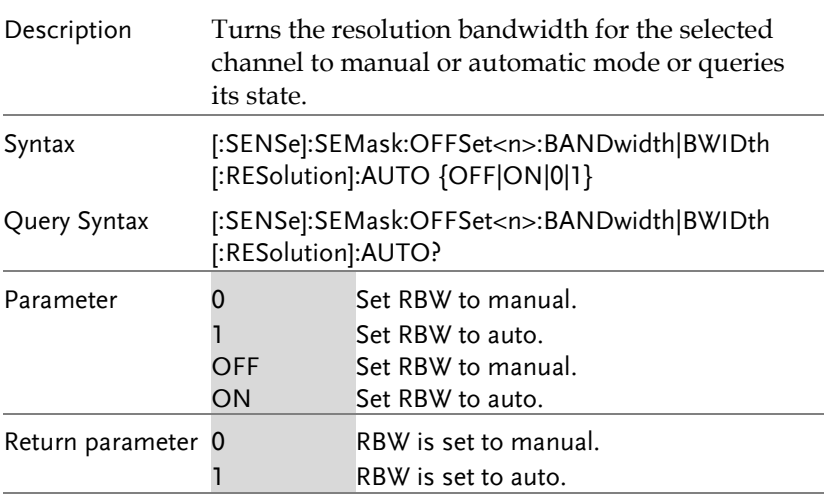

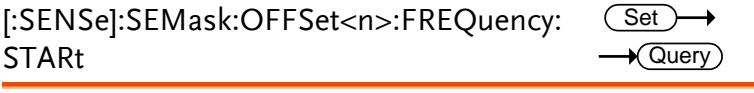

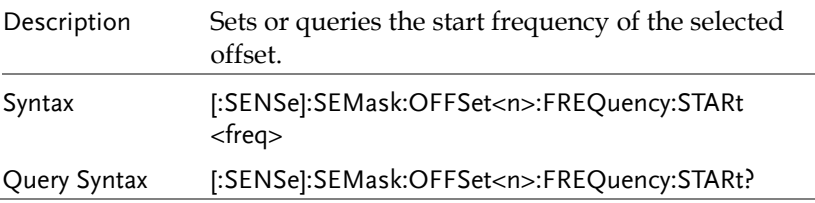
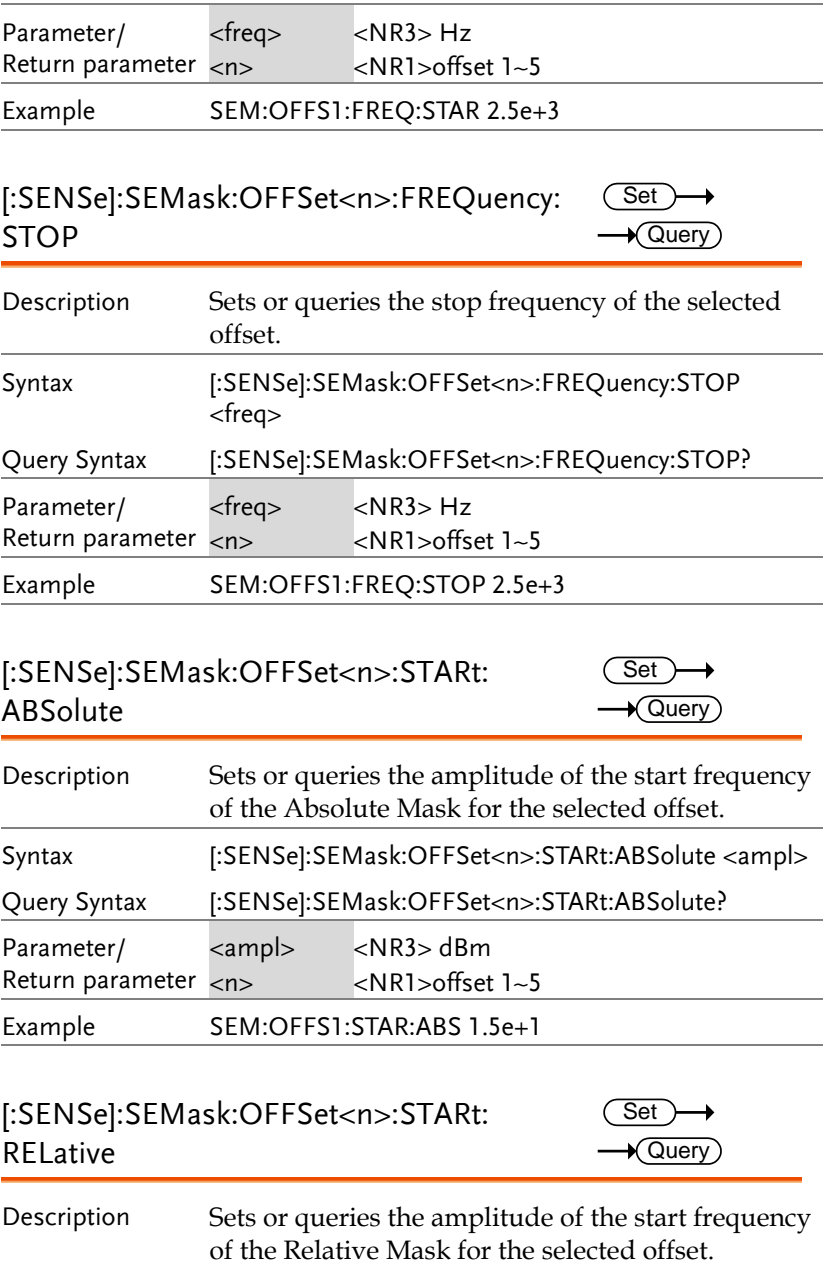

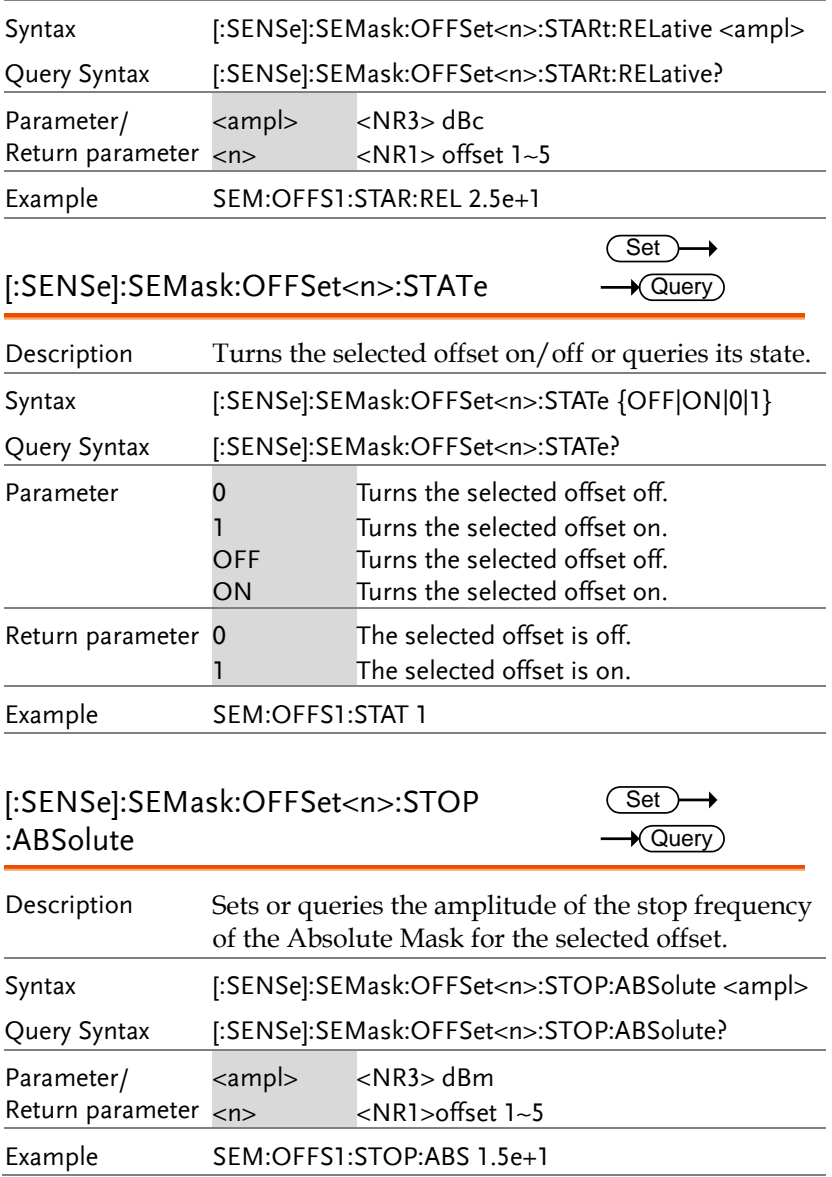

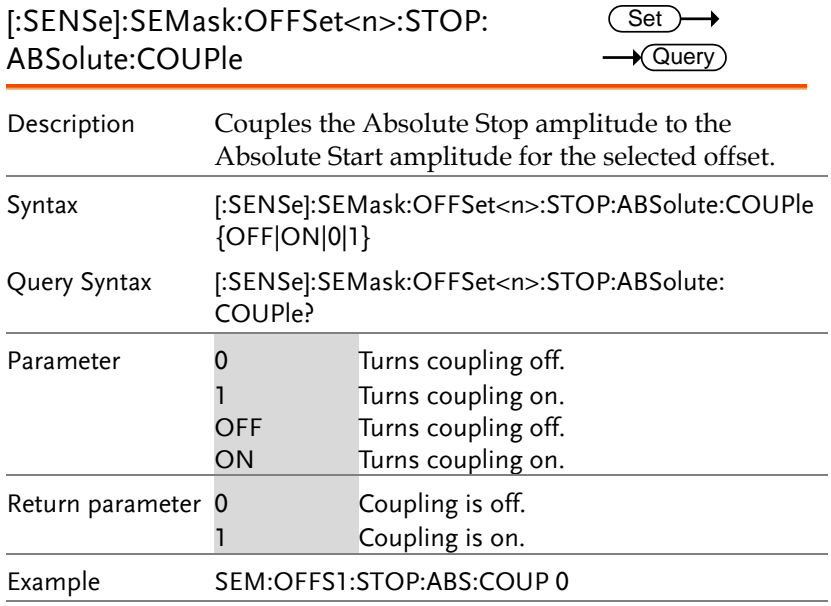

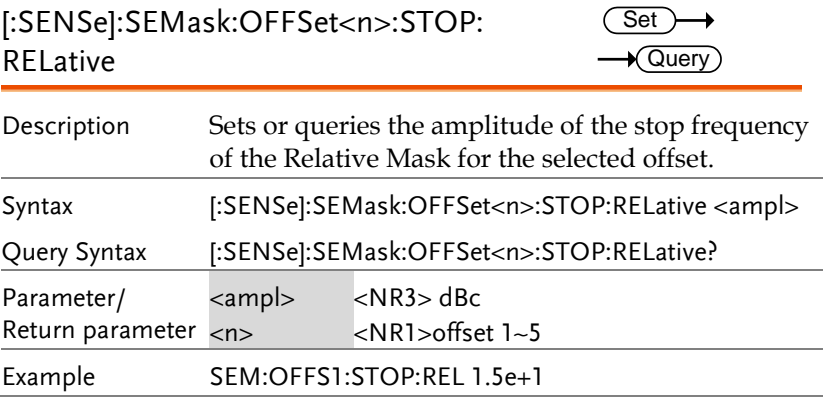

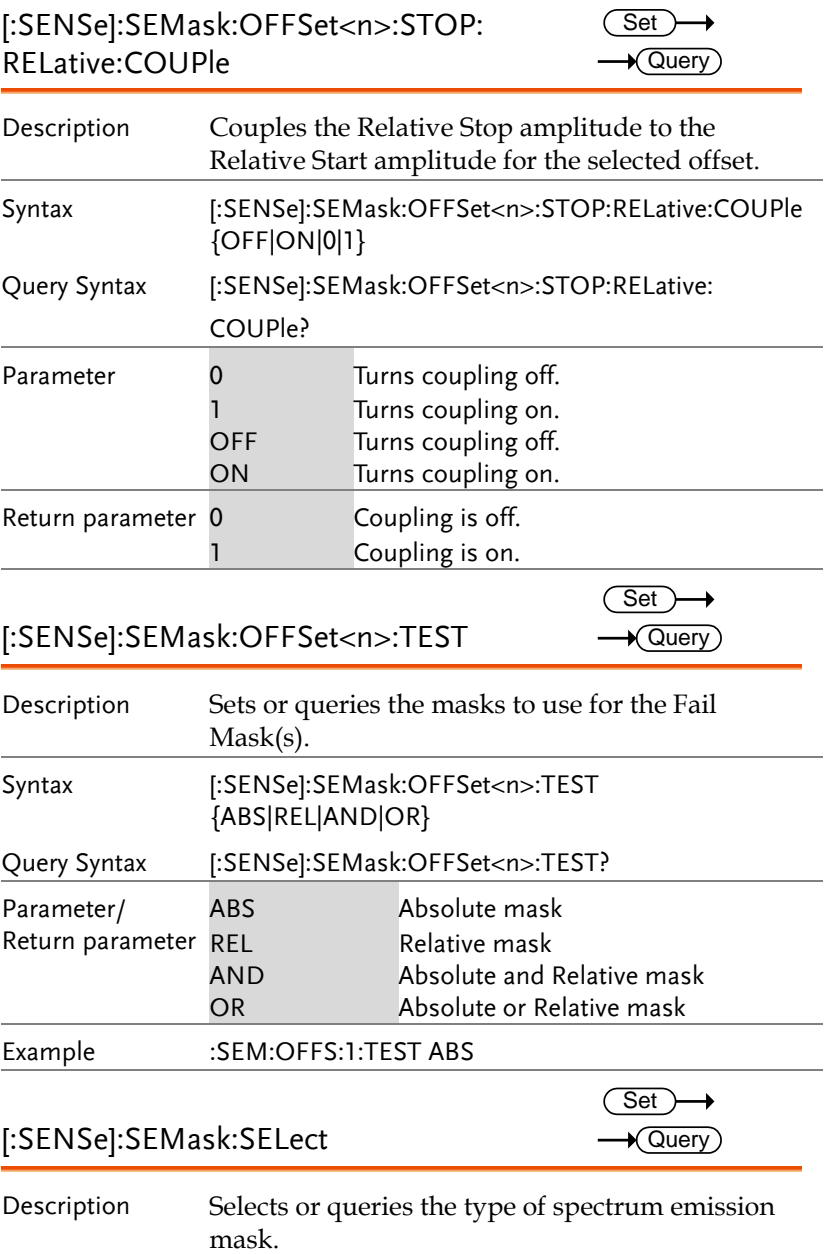

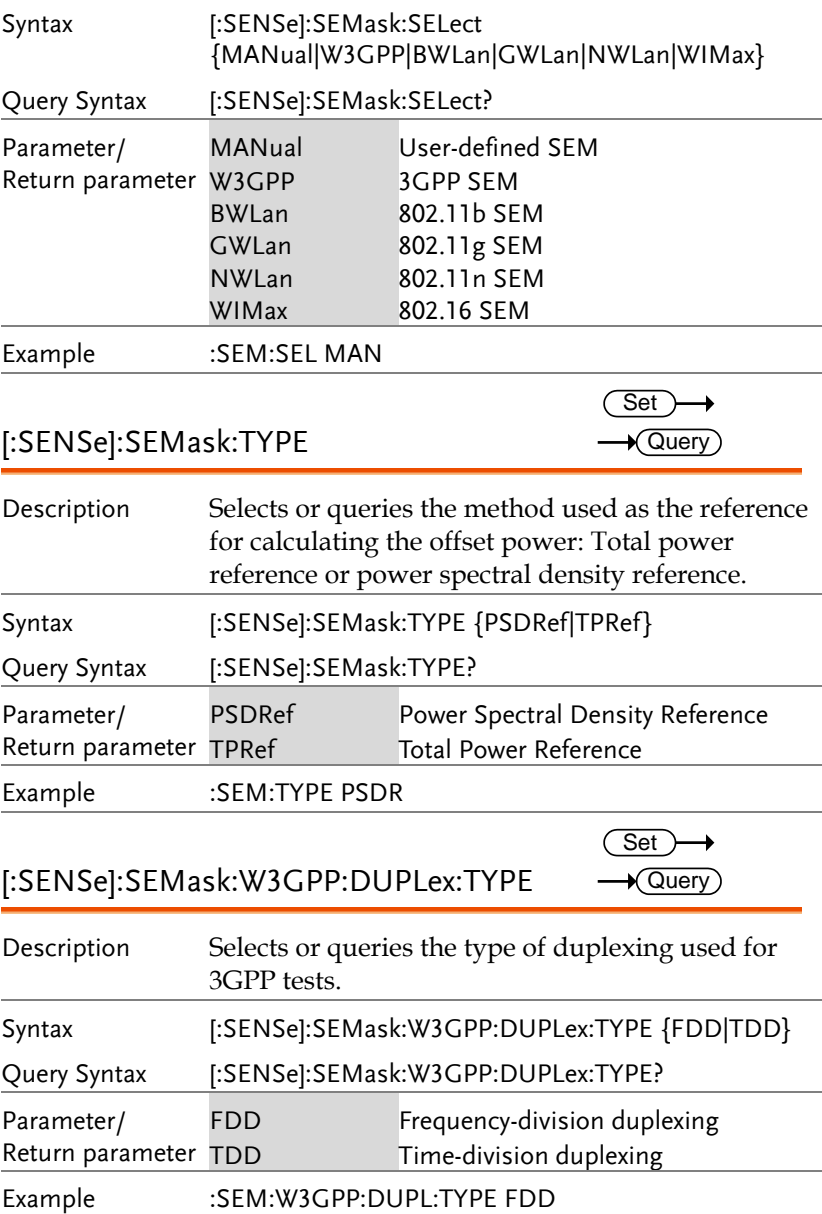

[:SENSe]:SEMask:W3GPP:FDD:ADDition: LIMit  $\overline{\text{Set}}$  $\sqrt{$ Query

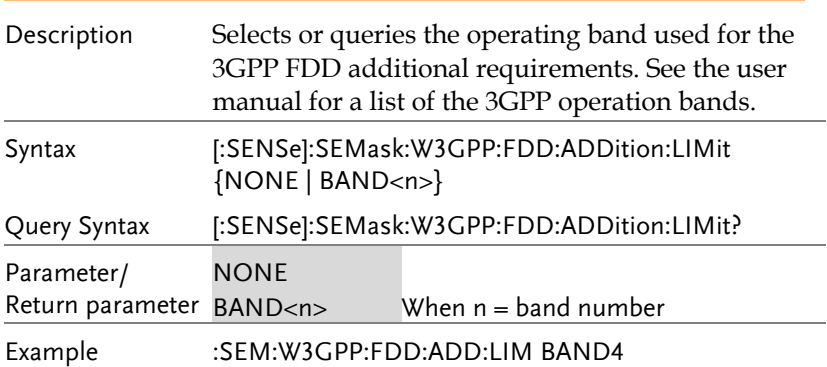

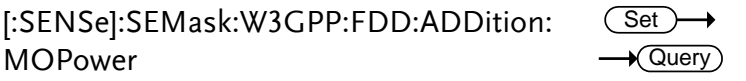

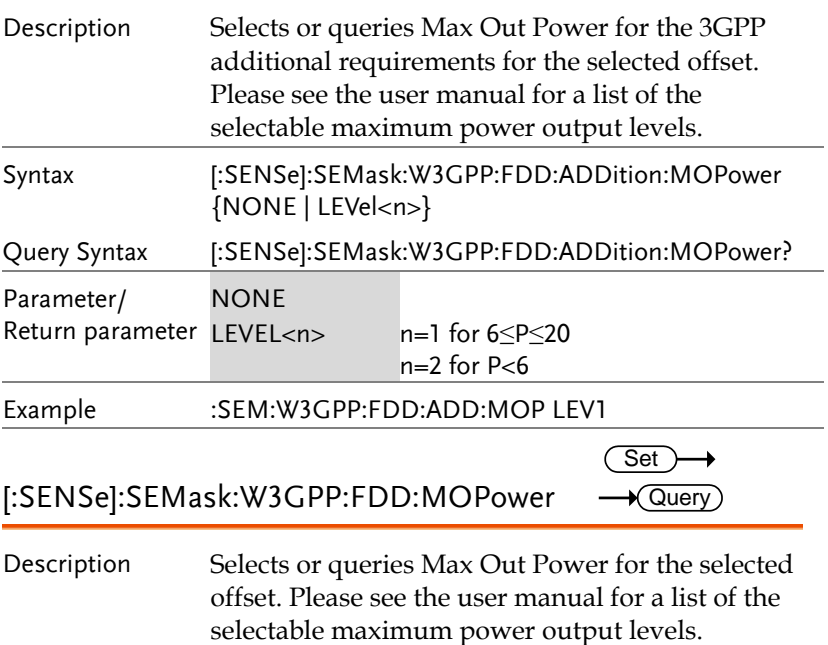

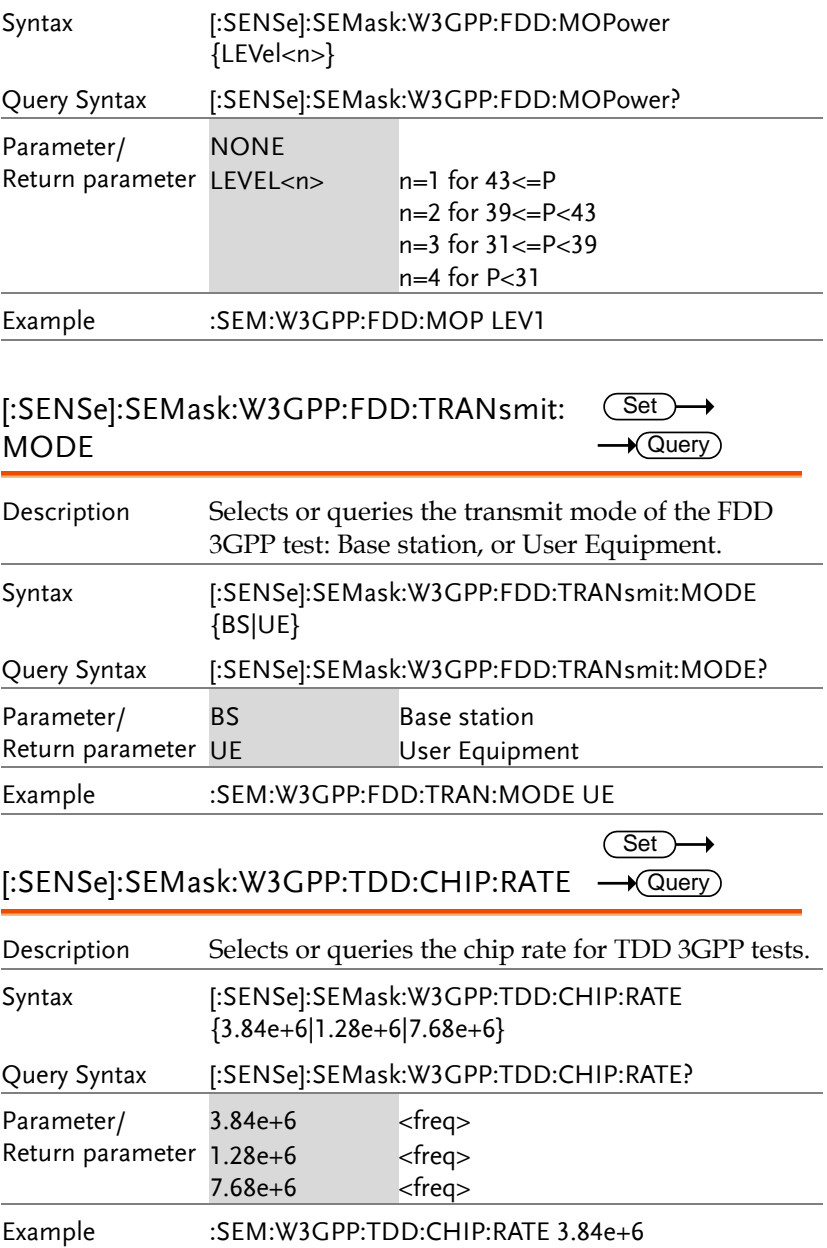

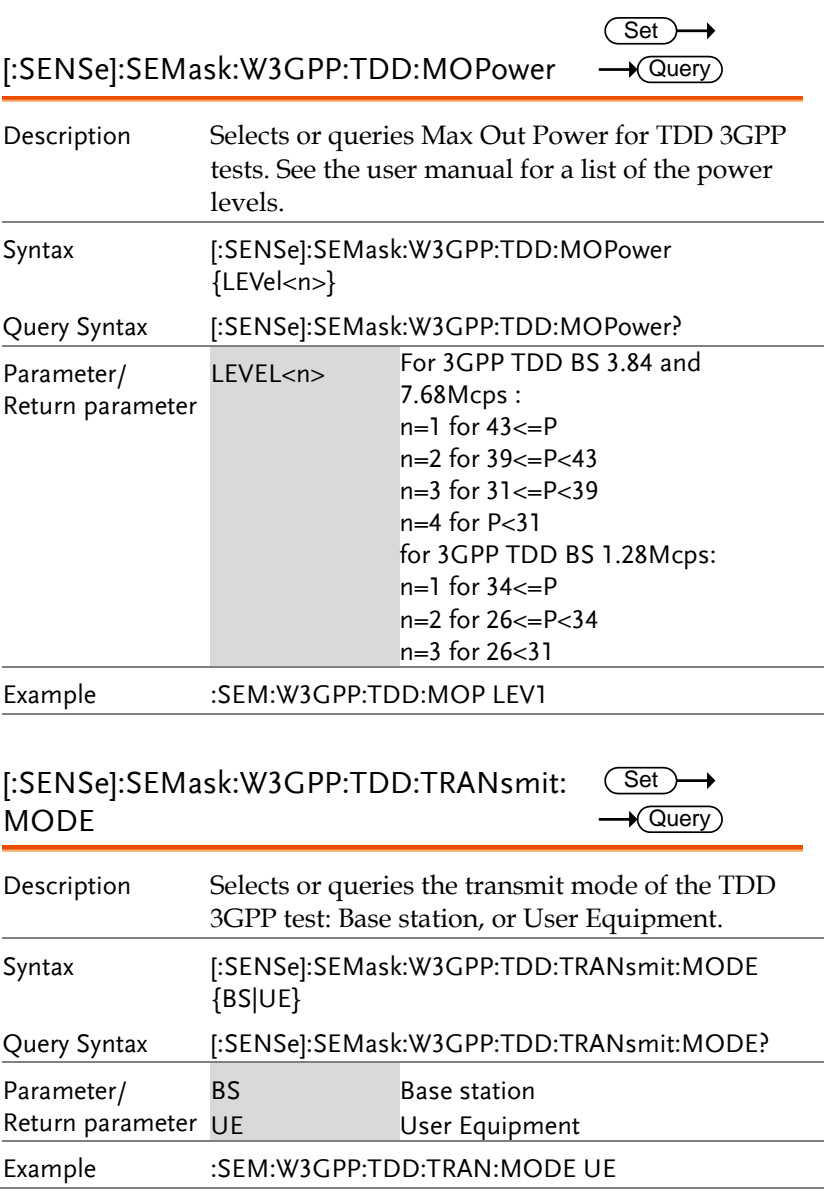

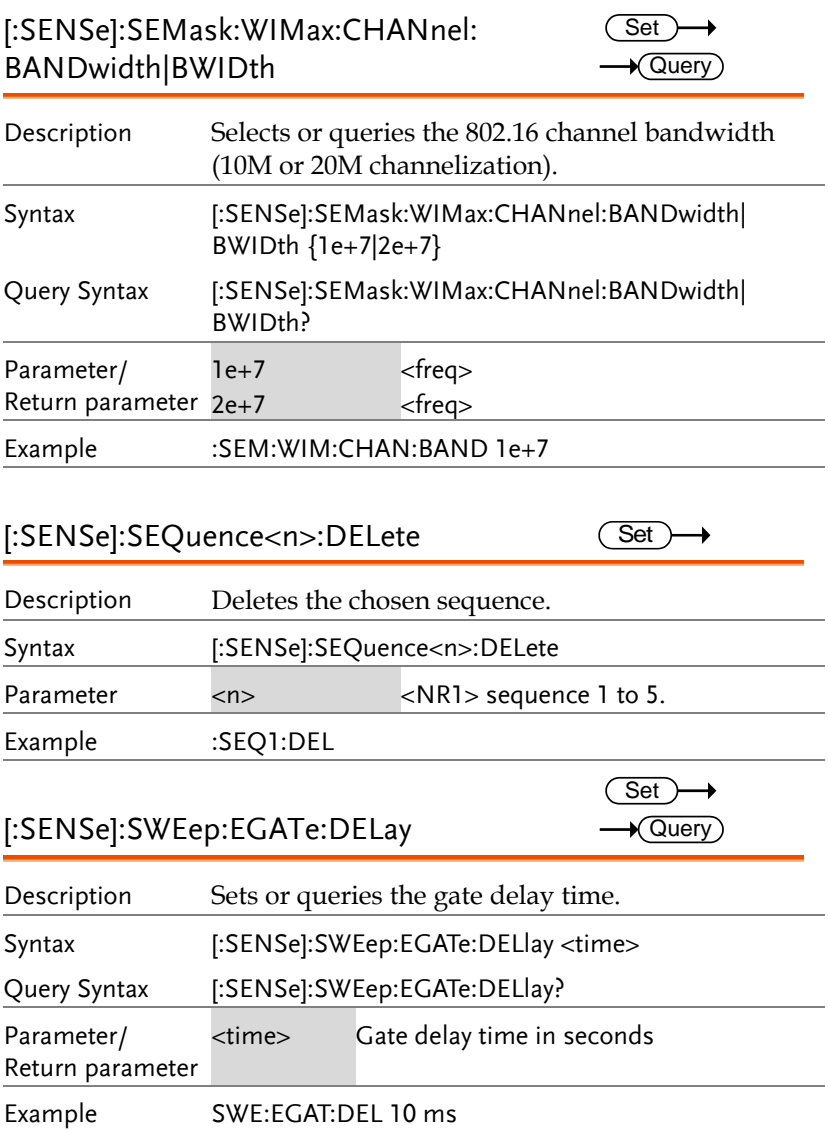

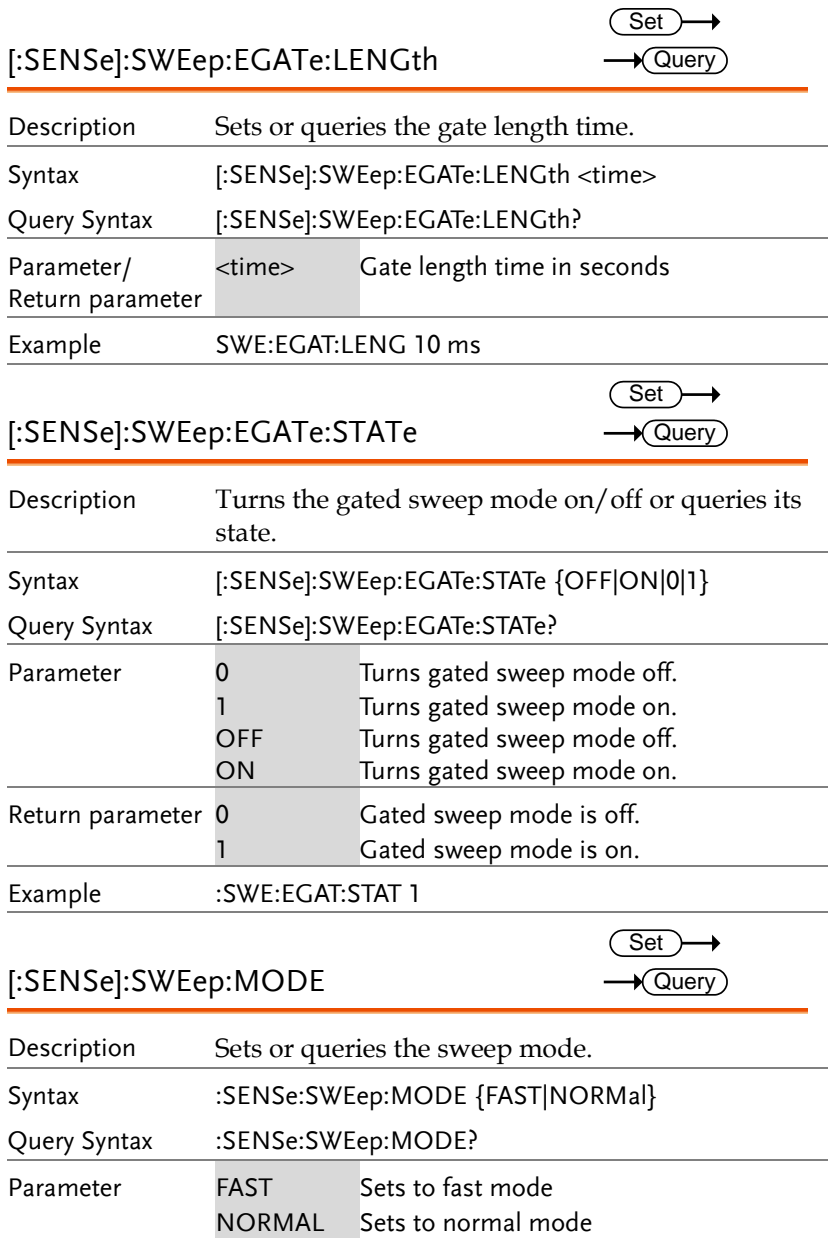

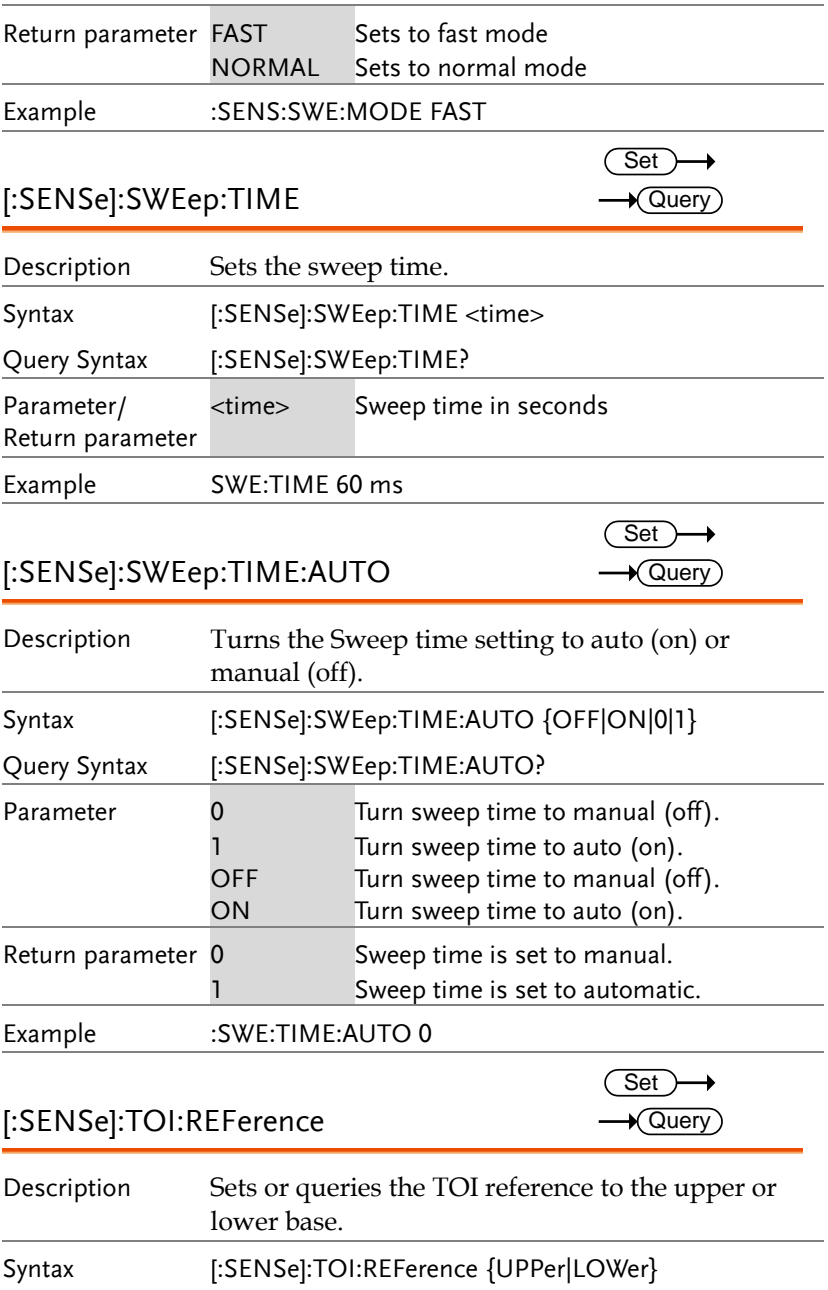

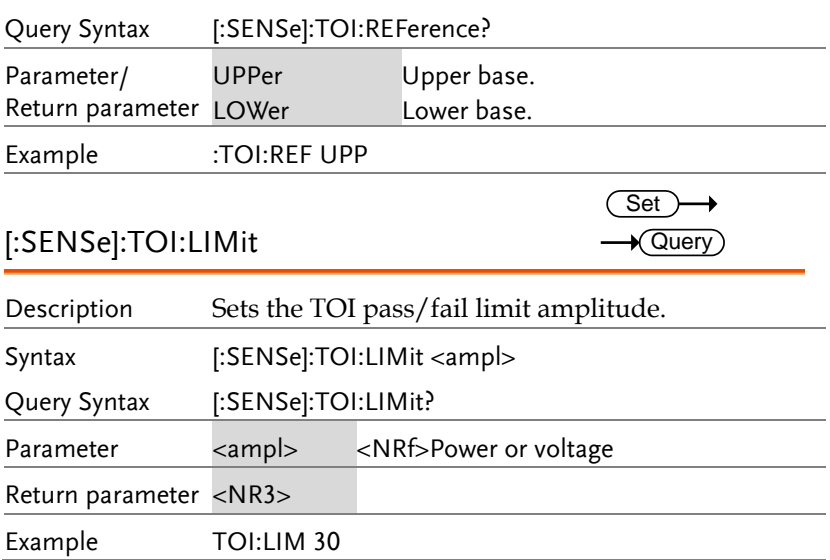

## SOURce Commands

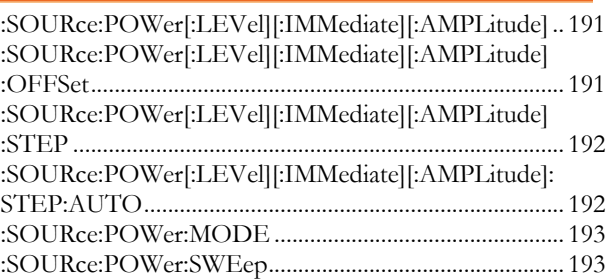

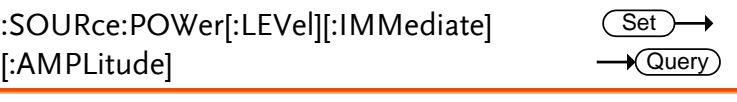

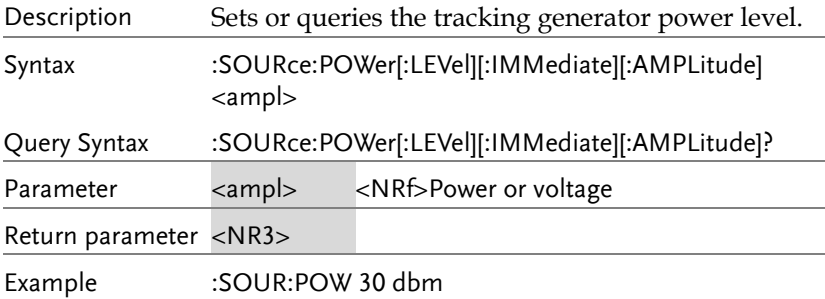

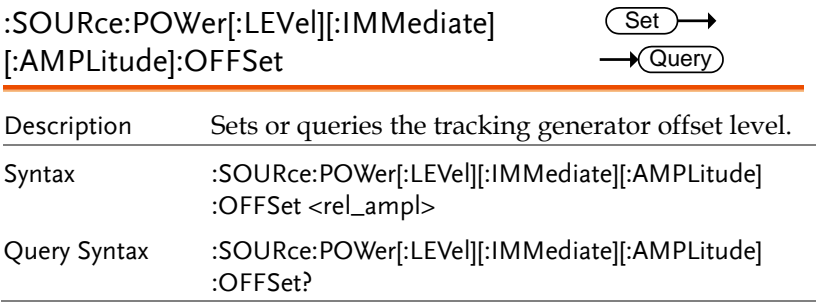

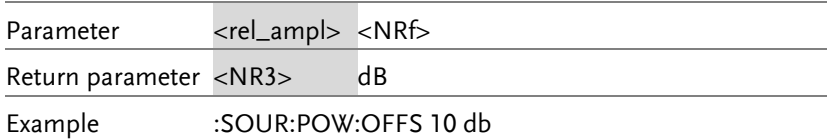

#### :SOURce:POWer[:LEVel][:IMMediate] [:AMPLitude]:STEP

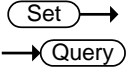

Set )  $\sqrt{$ Query

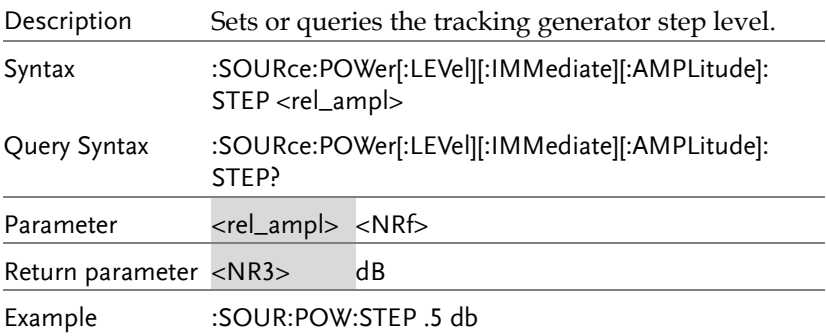

## :SOURce:POWer[:LEVel][:IMMediate] [:AMPLitude]:STEP:AUTO

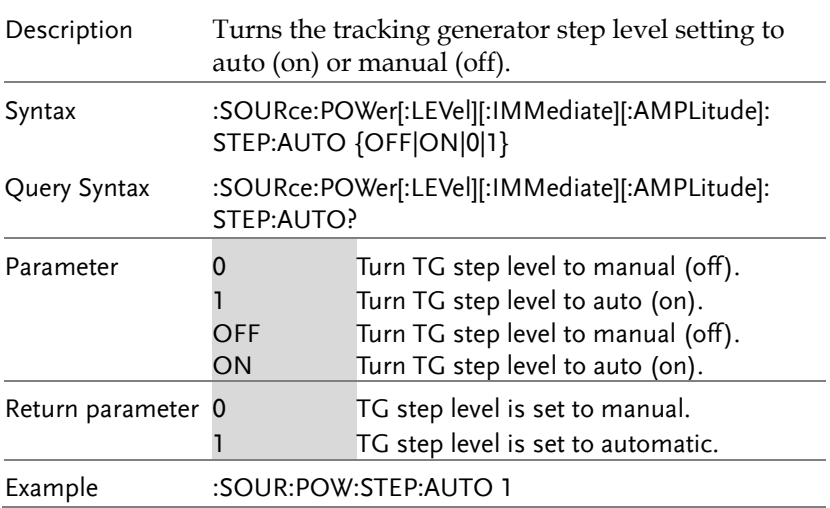

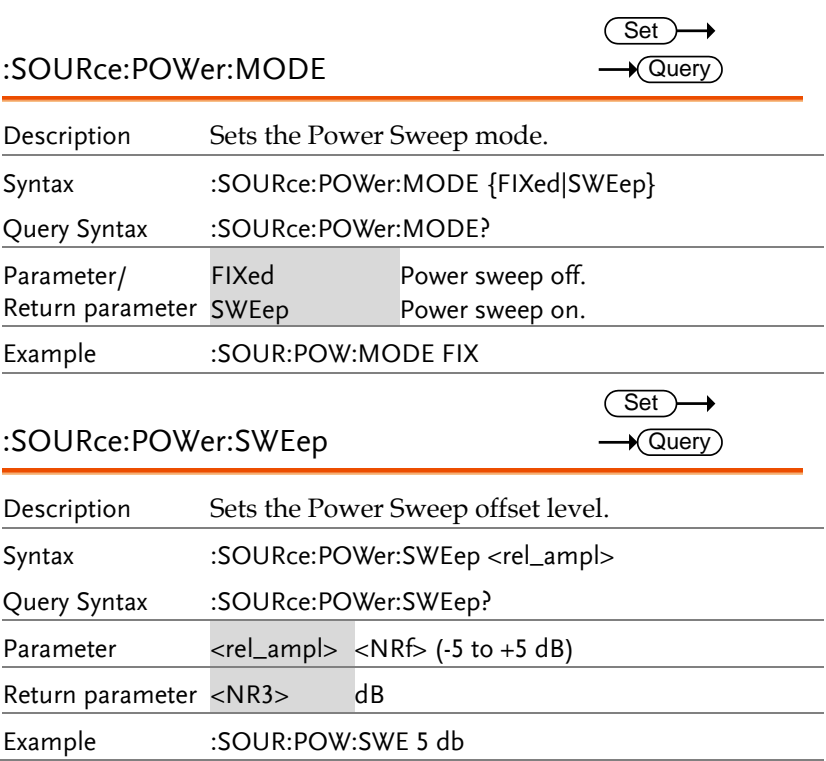

## SYSTem Commands

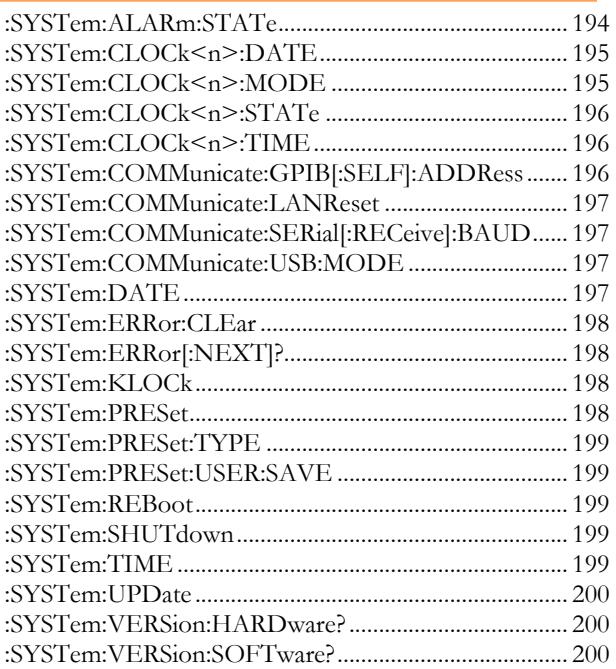

:SYSTem:ALARm:STATe

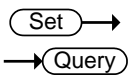

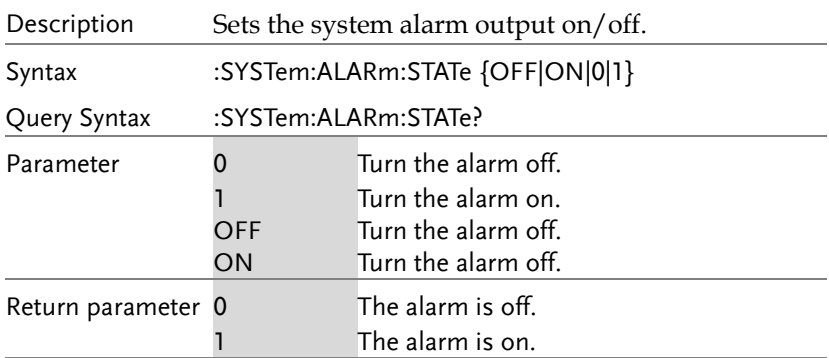

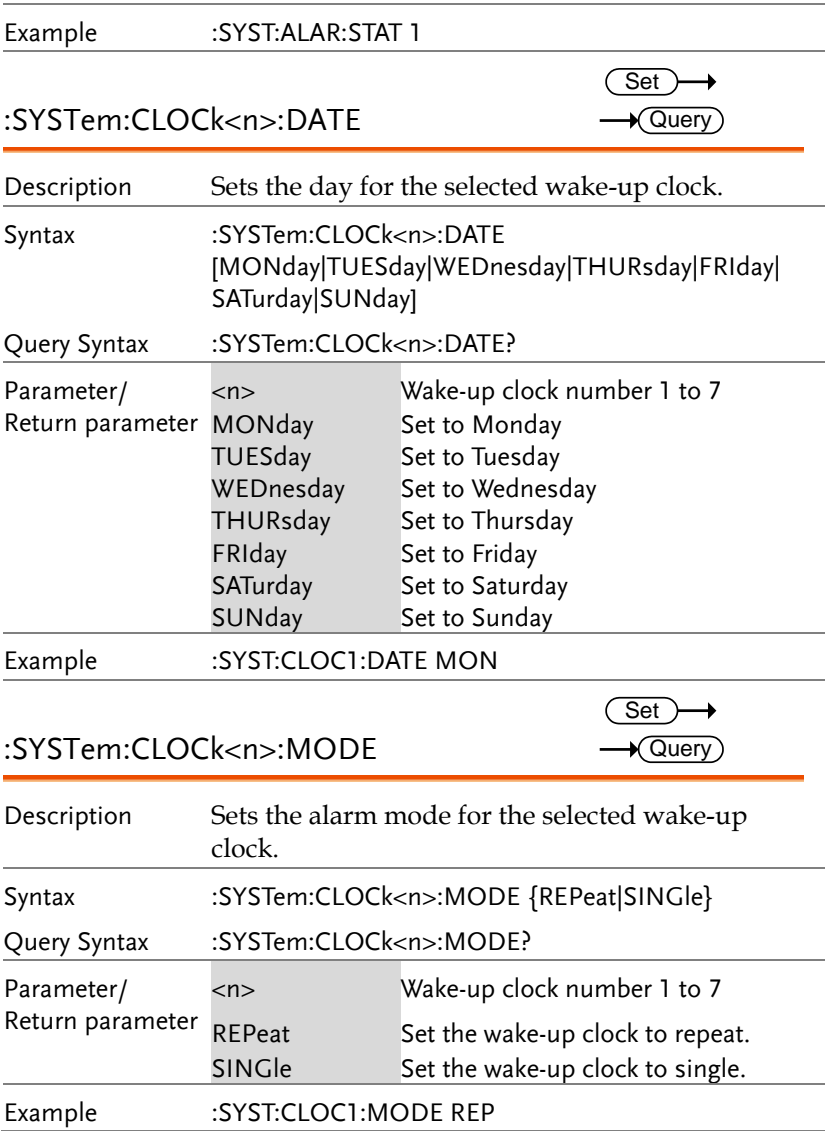

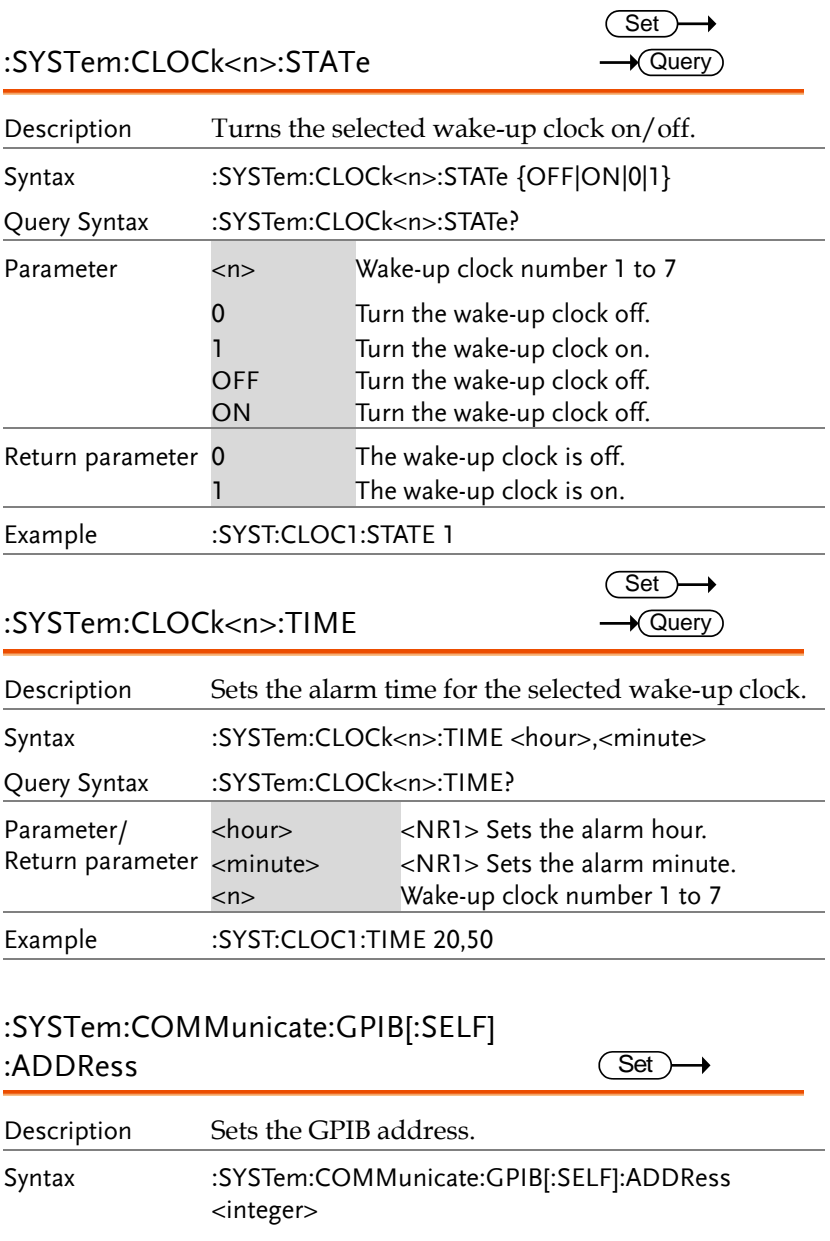

## **REMOTE CONTROL**

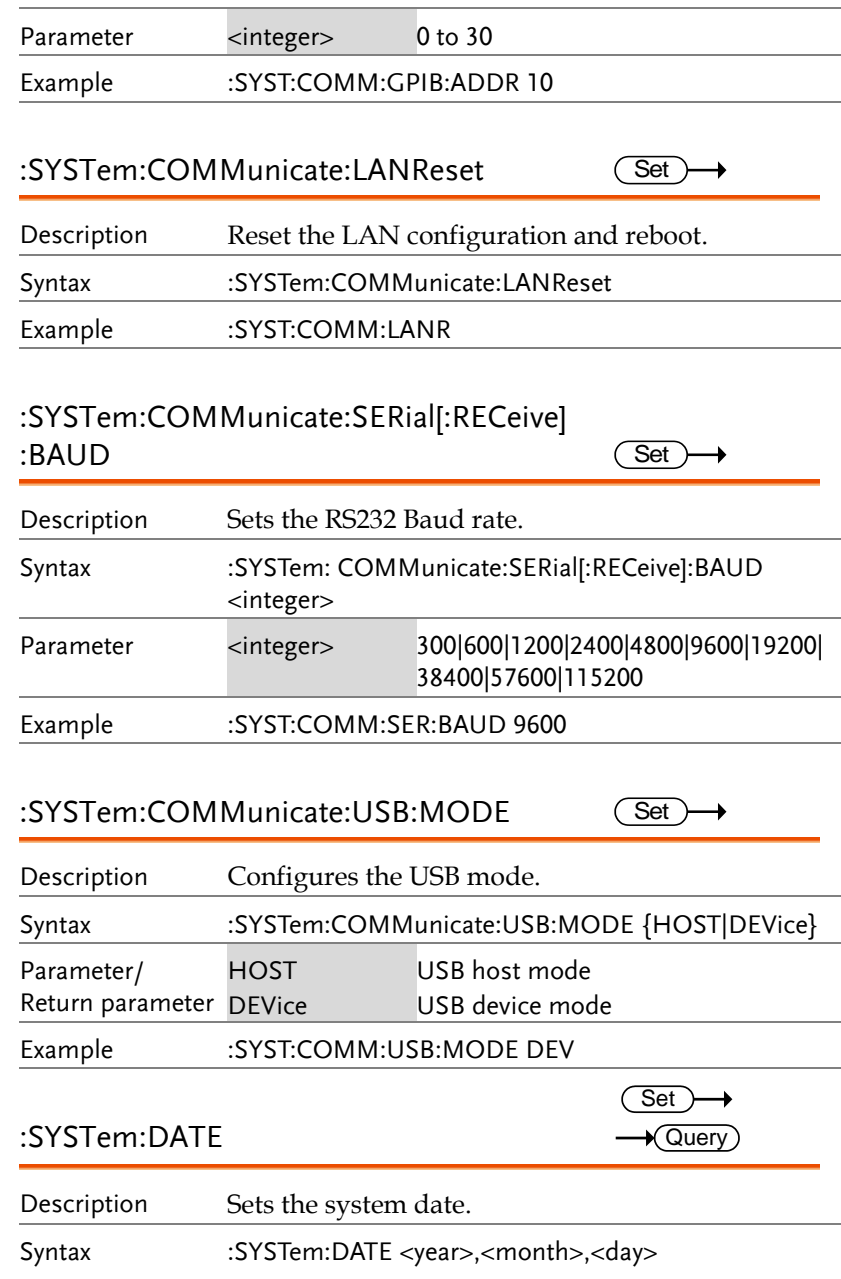

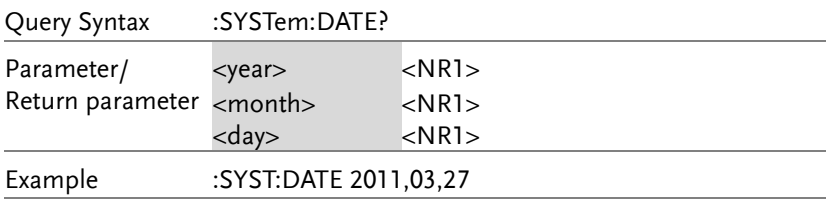

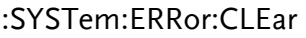

 $\overline{\text{Set}}$ 

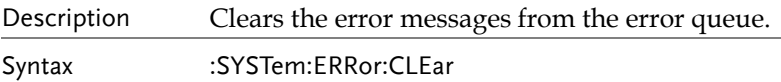

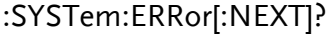

 $\rightarrow$  Query)

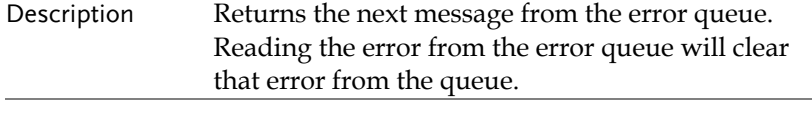

Syntax :SYST:ERR?

## :SYSTem:KLOCk

 $\overline{\text{Set}}$ 

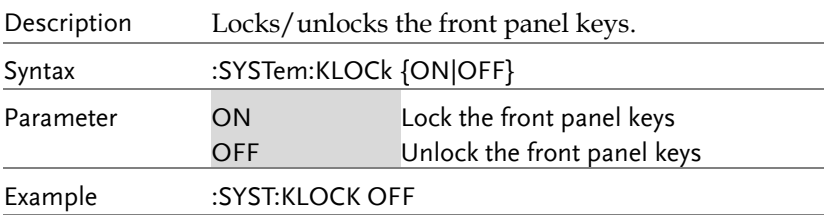

#### :SYSTem:PRESet

 $\overline{\text{Set}}$ 

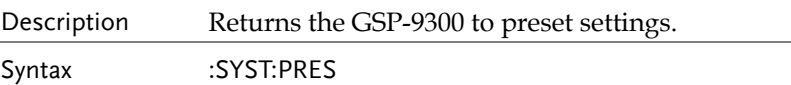

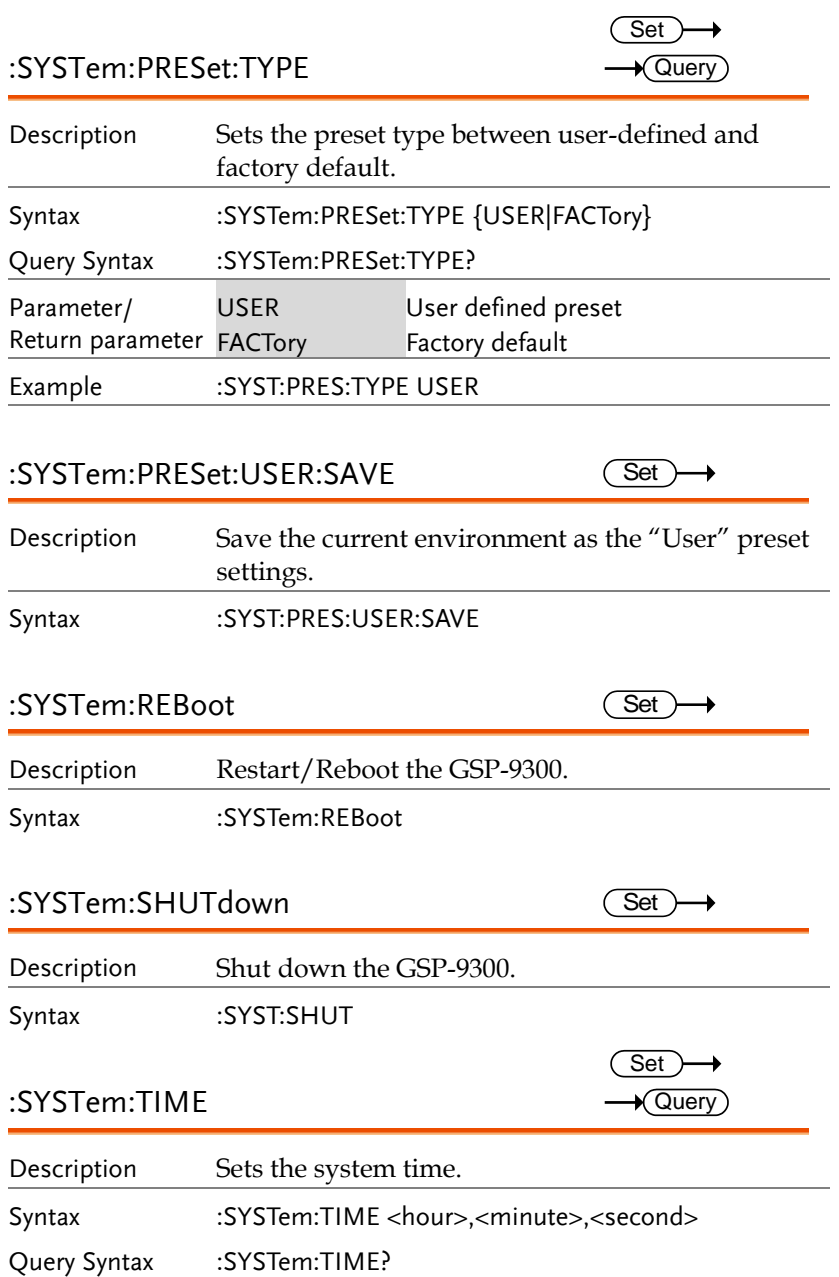

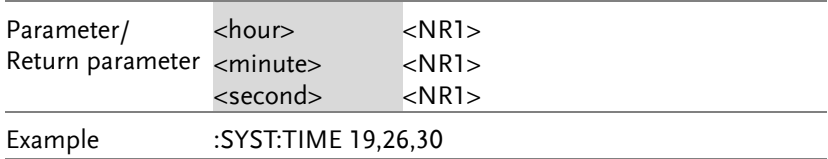

#### :SYSTem:UPDate

 $\overline{\text{Set}}$ 

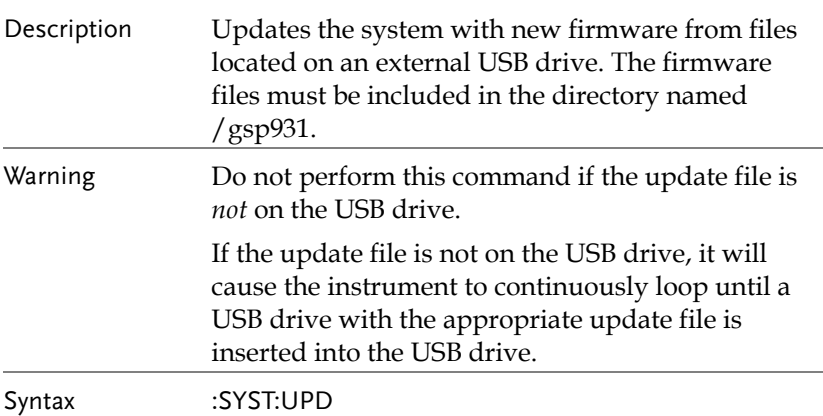

#### :SYSTem:VERSion:HARDware?

 $\sqrt{Q}$ uery  $\blacksquare$ 

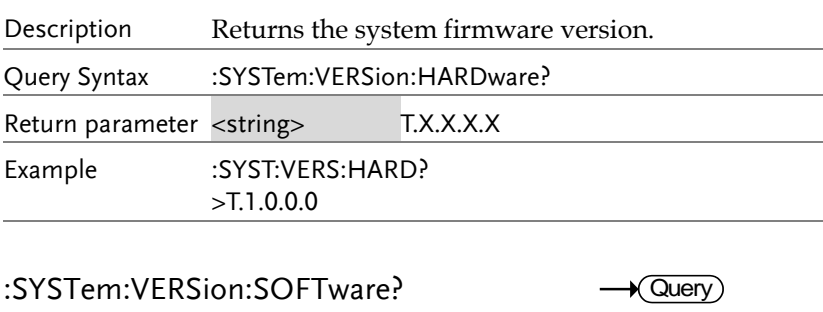

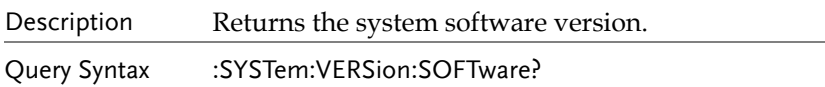

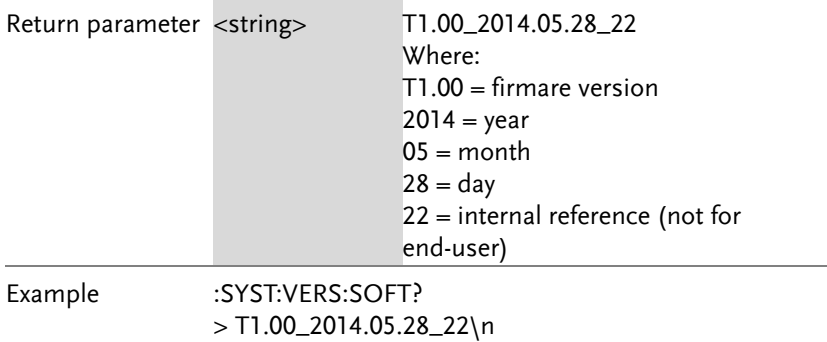

## STATus Commands

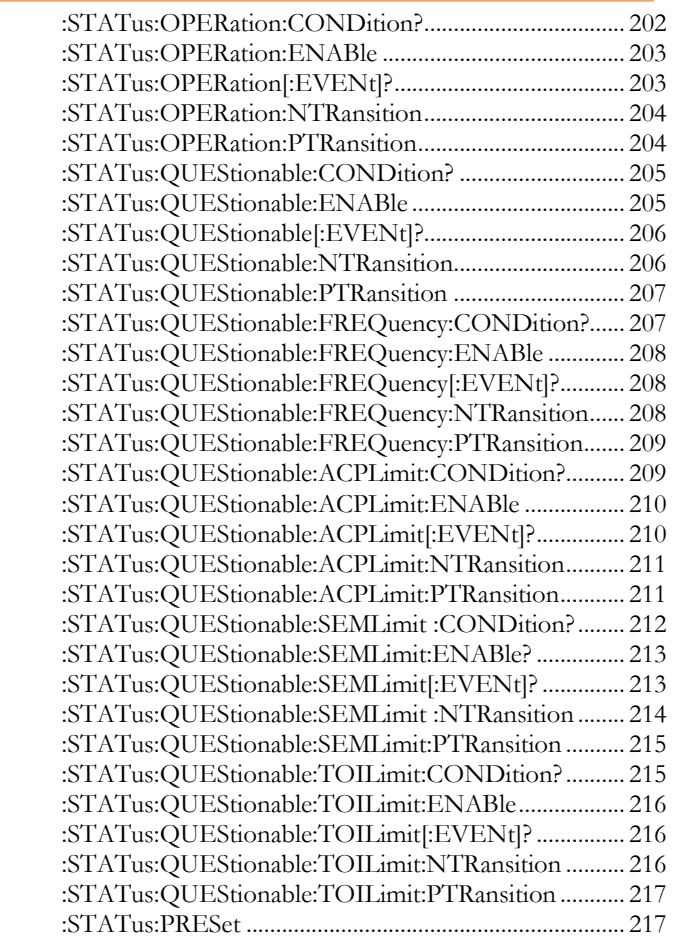

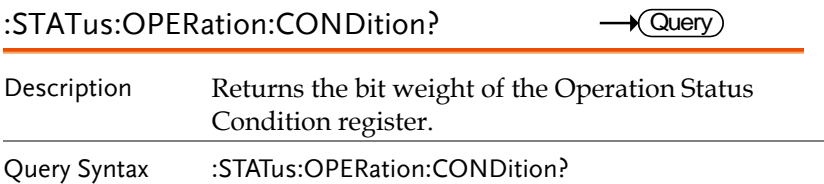

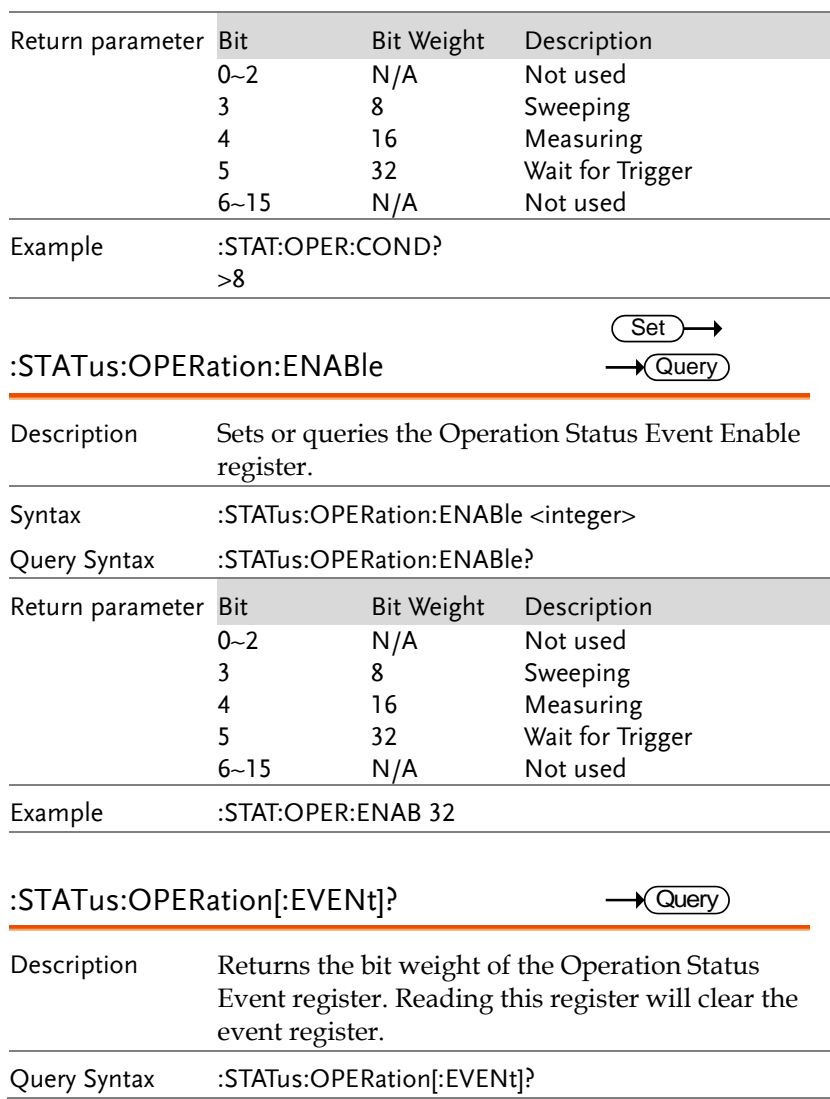

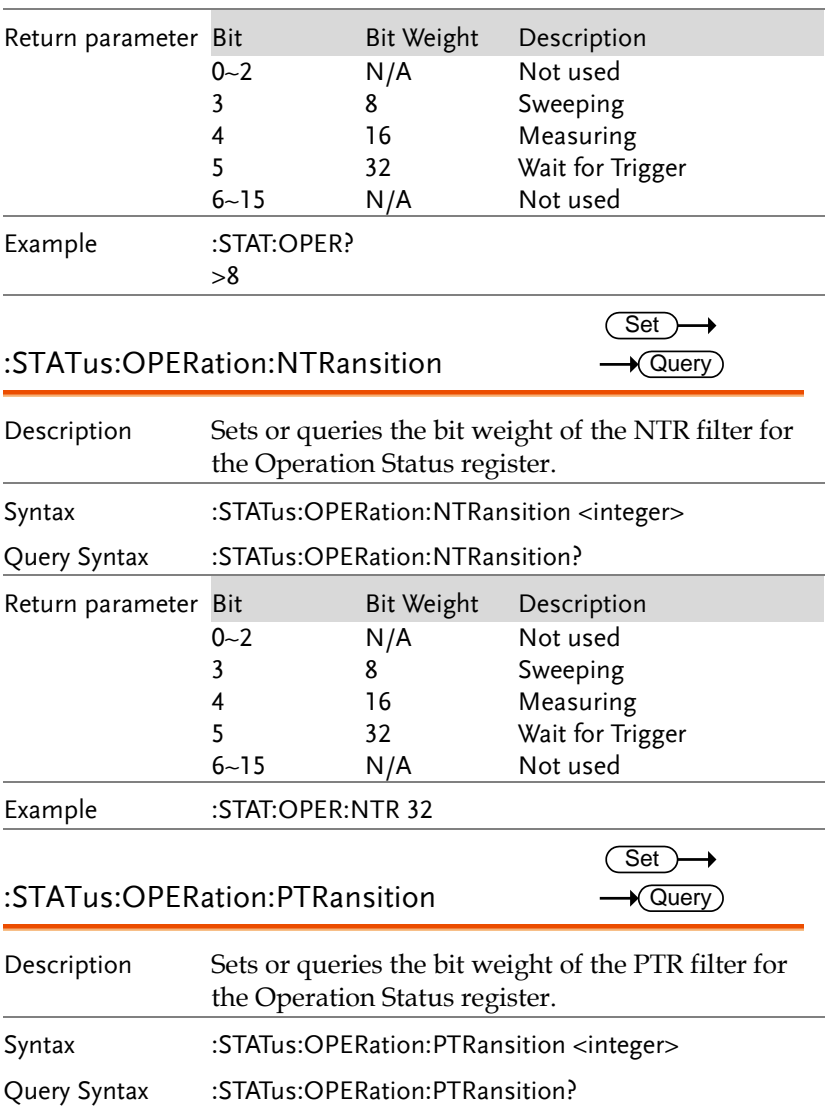

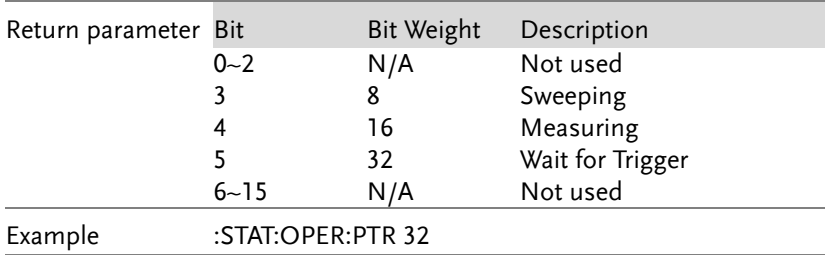

#### :STATus:QUEStionable:CONDition?  $\rightarrow$  Query)

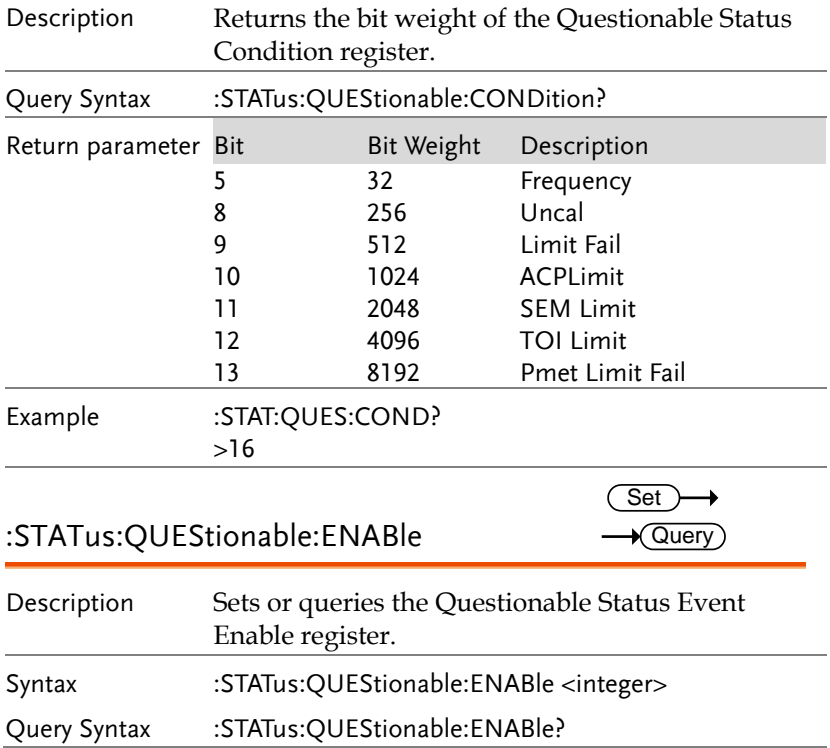

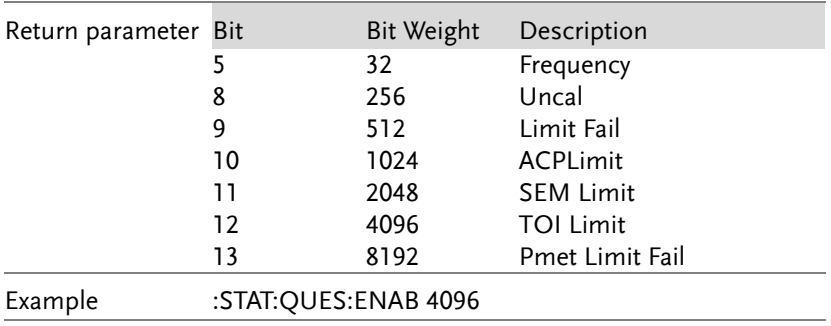

## :STATus:QUEStionable[:EVENt]?

 $\sqrt{Q}$ uery  $\overline{\phantom{a}}$ 

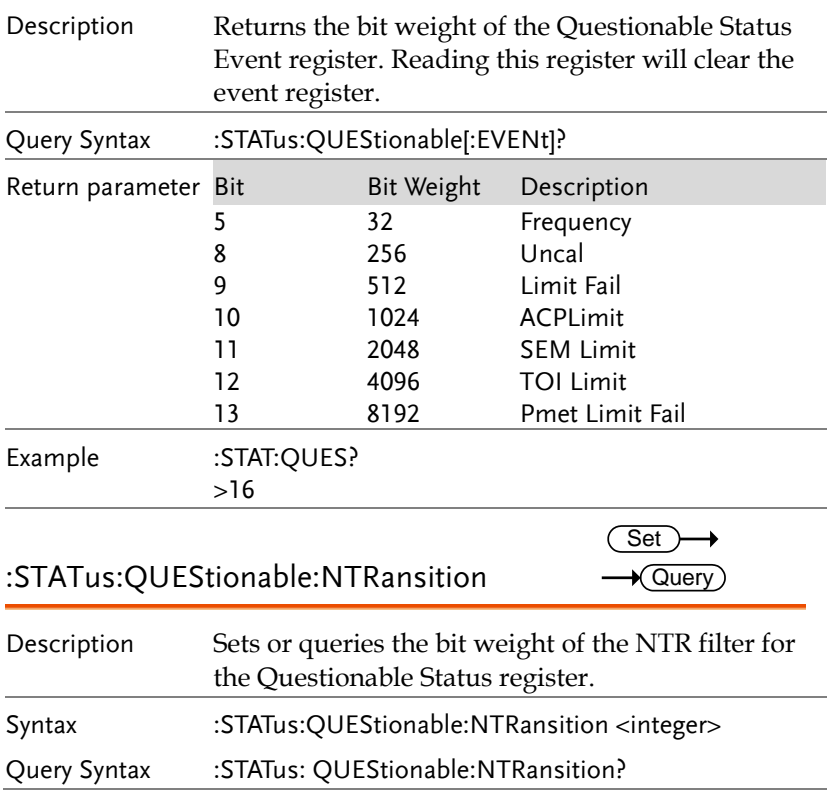

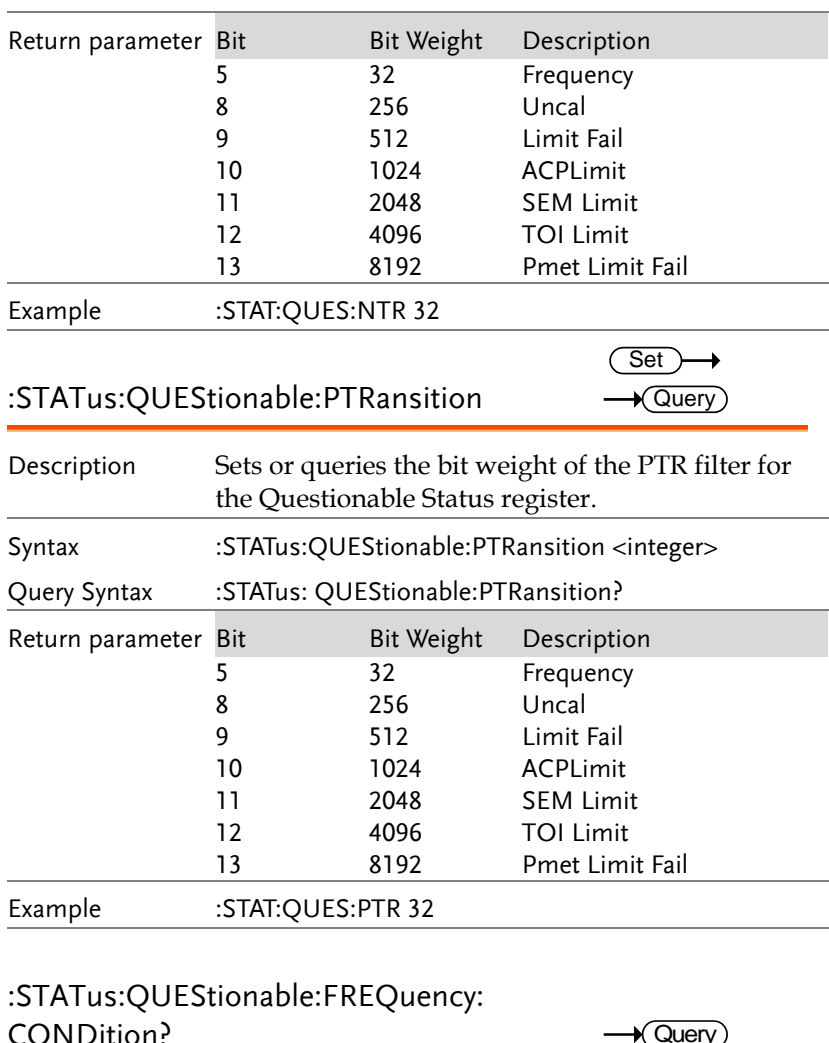

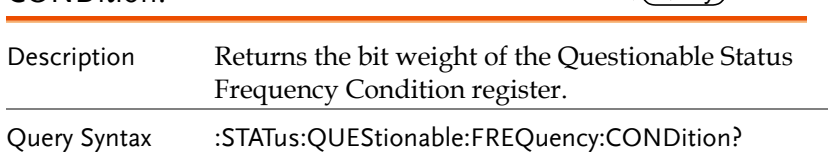

 $\overline{\bigcirc}$  Query

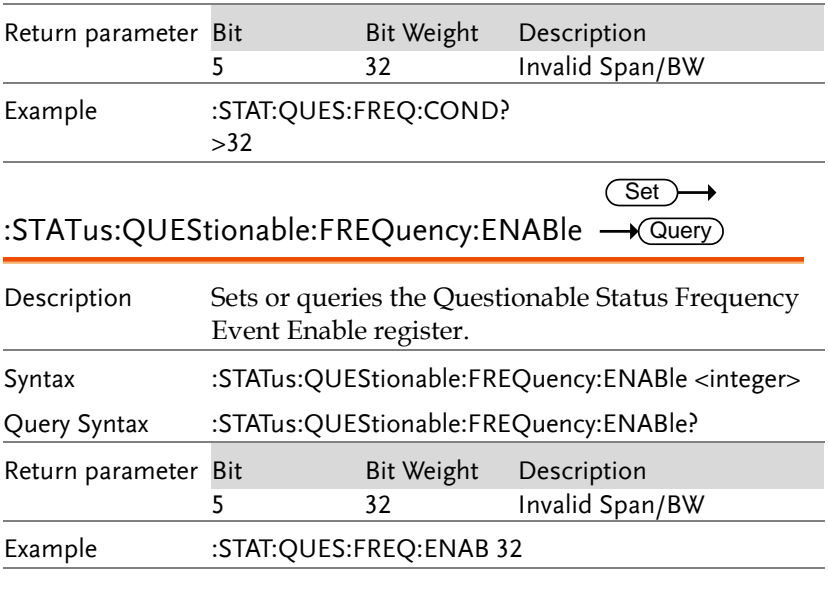

#### :STATus:QUEStionable:FREQuency [:EVENt]?

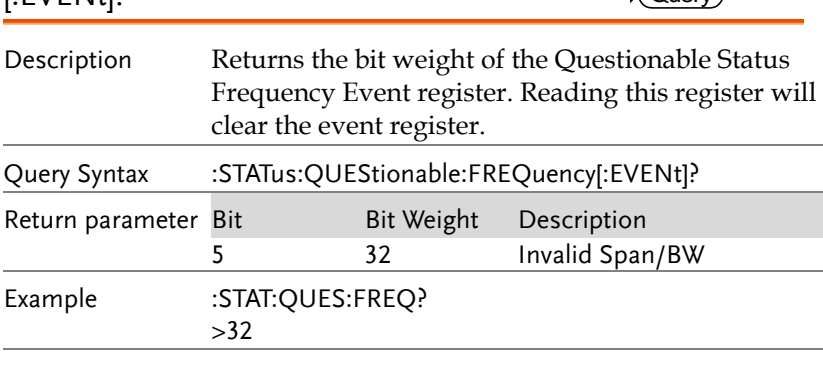

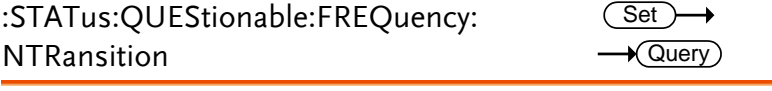

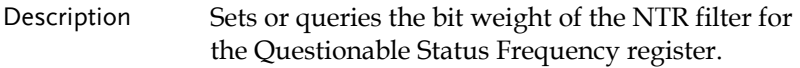

 $\rightarrow$  Query

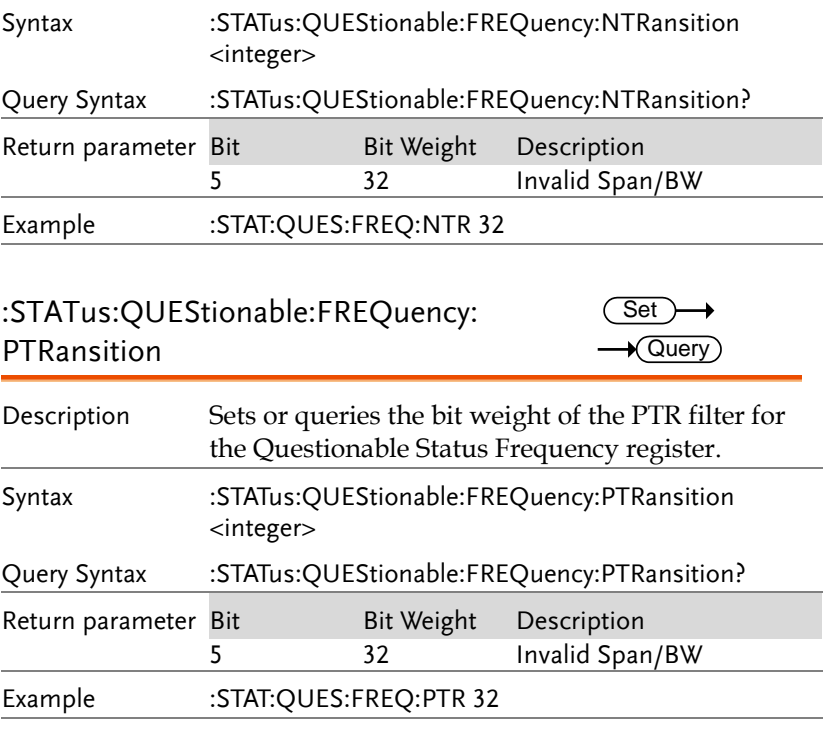

#### :STATus:QUEStionable:ACPLimit: CONDition?

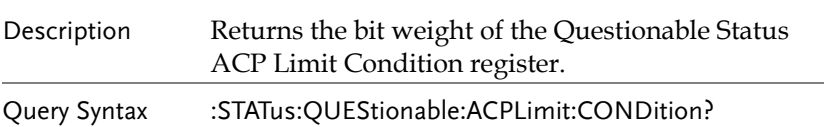

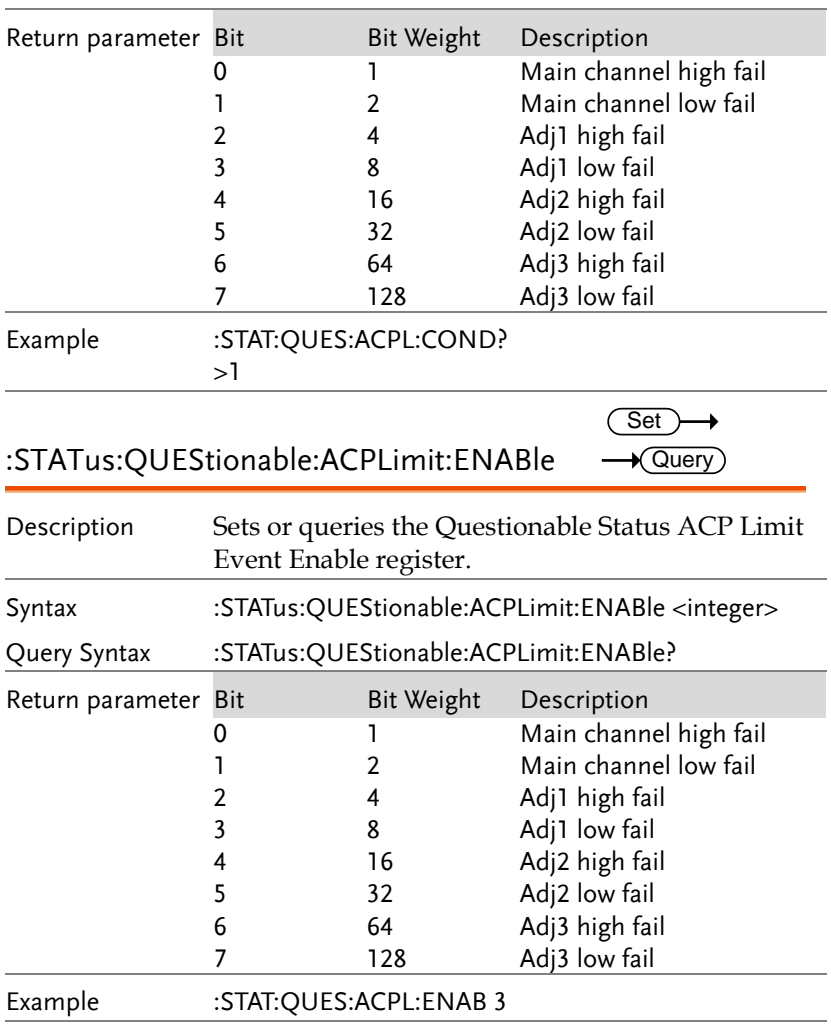

## :STATus:QUEStionable:ACPLimit[:EVENt]? — **Query**

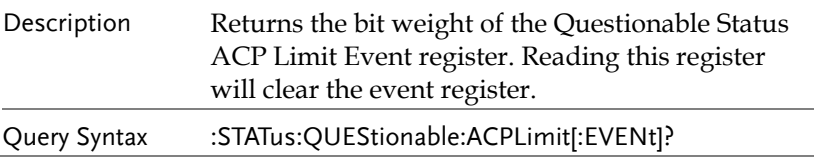

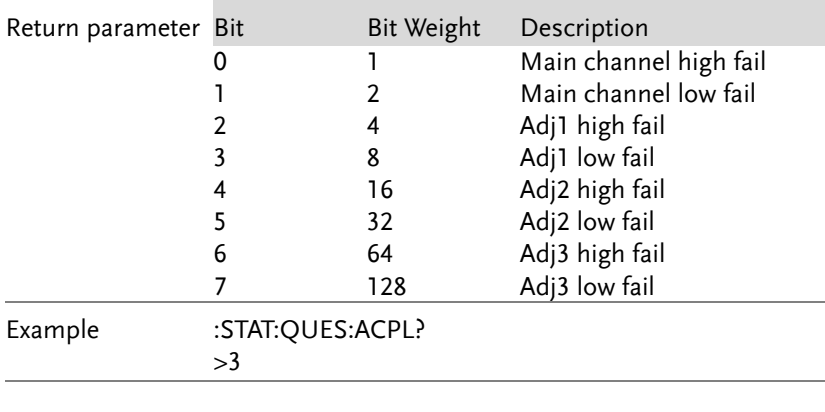

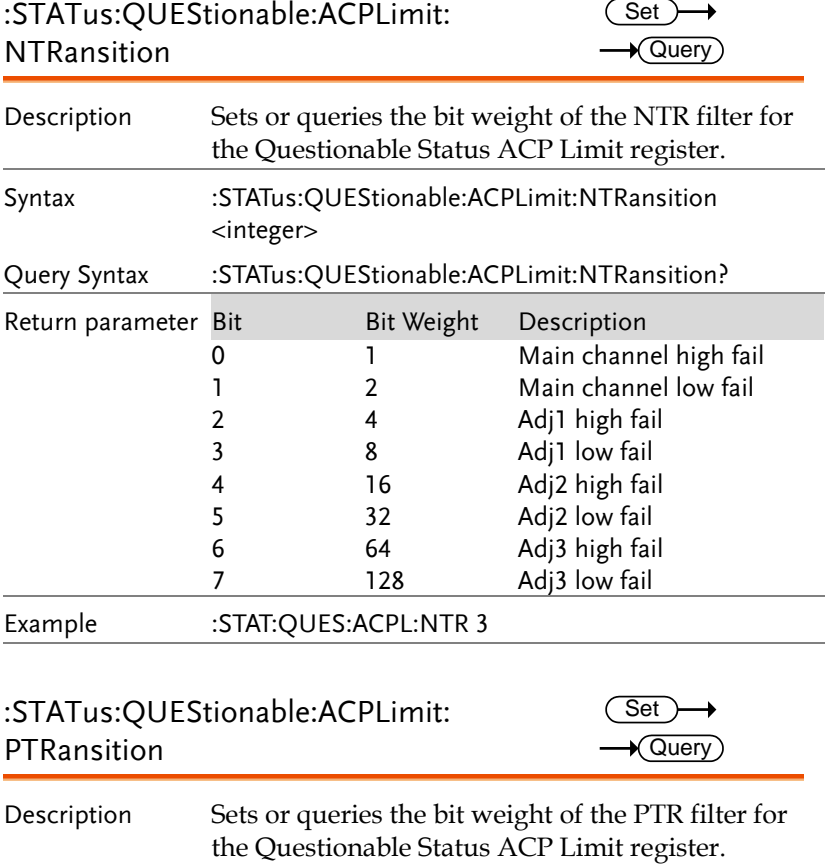

 $\sqrt{\mathsf{Query}}$ 

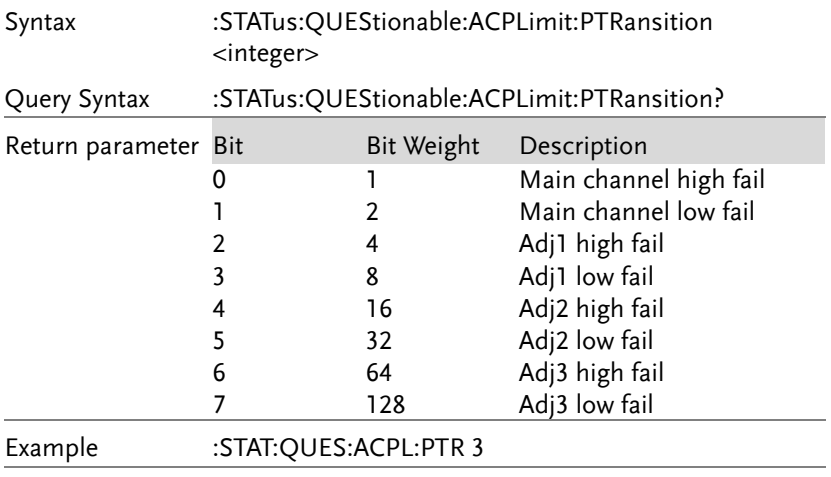

#### :STATus:QUEStionable:SEMLimit :CONDition?

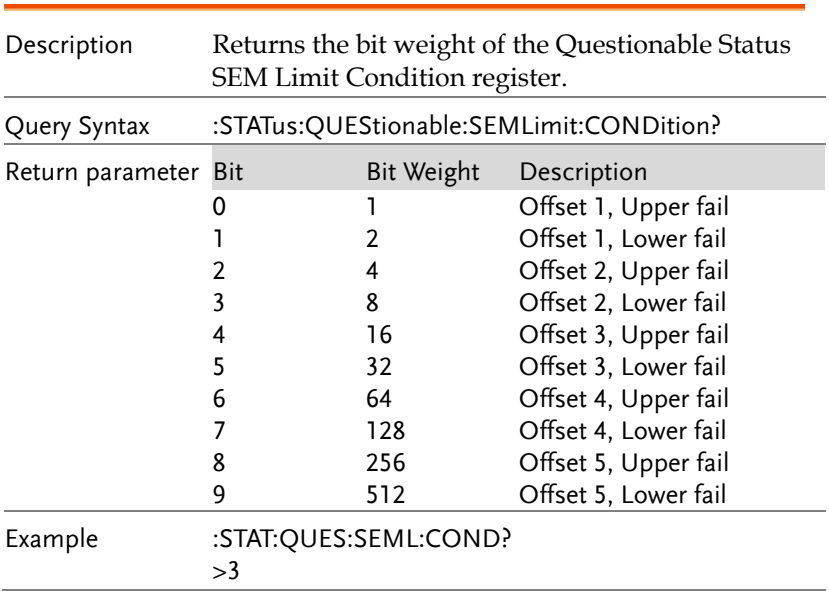

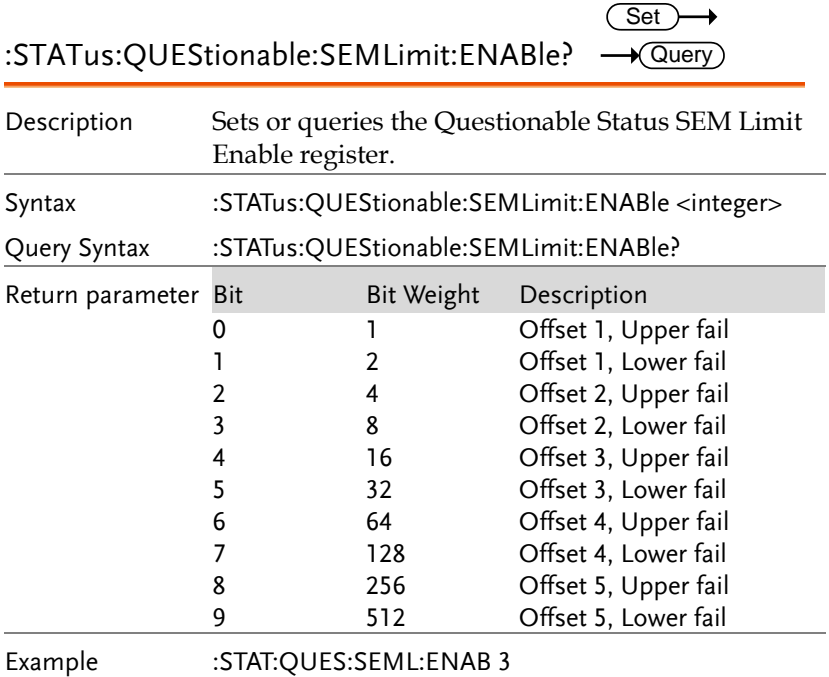

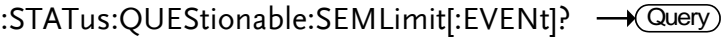

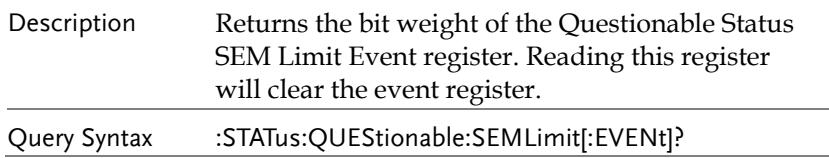

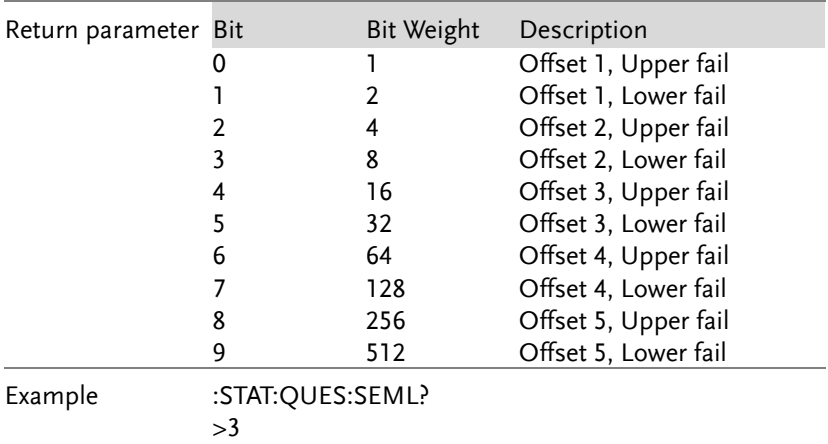

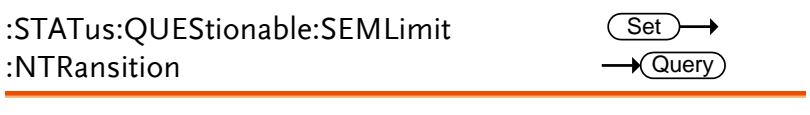

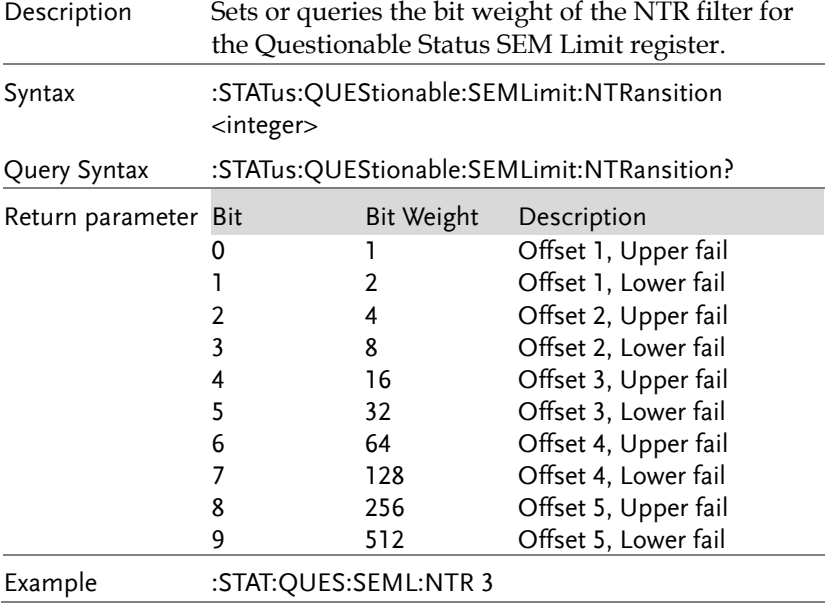
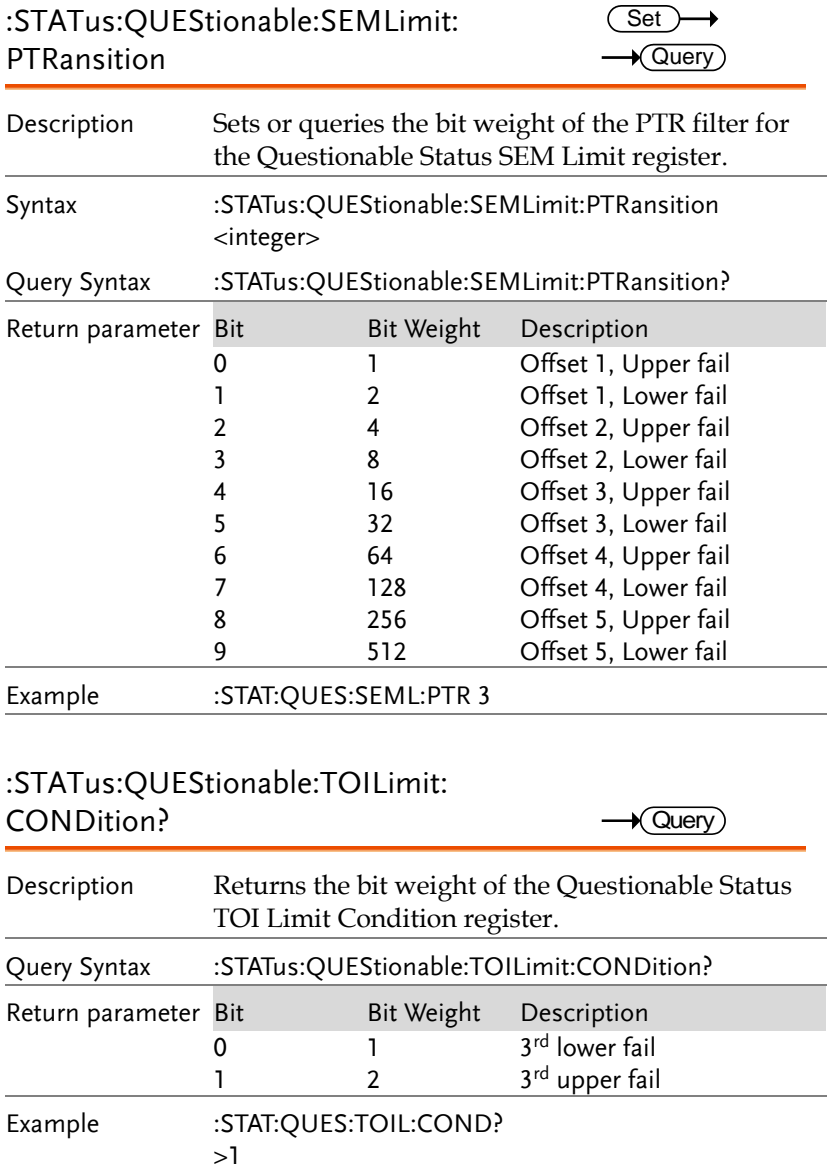

:STATus:QUEStionable:TOILimit:ENABle  $Set \rightarrow$  $\sqrt{\mathsf{Query}}$ 

Description Sets or queries the Questionable Status TOI Limit Event Enable register. Syntax :STATus:QUEStionable:TOILimit:ENABle <integer> Query Syntax :STATus:QUEStionable:TOILimit:ENABle? Return parameter Bit Bit Weight Description 0 1 3 3<sup>rd</sup> lower fail 1 2 3 3<sup>rd</sup> upper fail Example :STAT:QUES:TOIL:ENAB 1

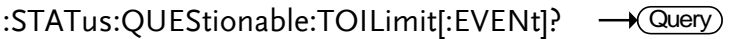

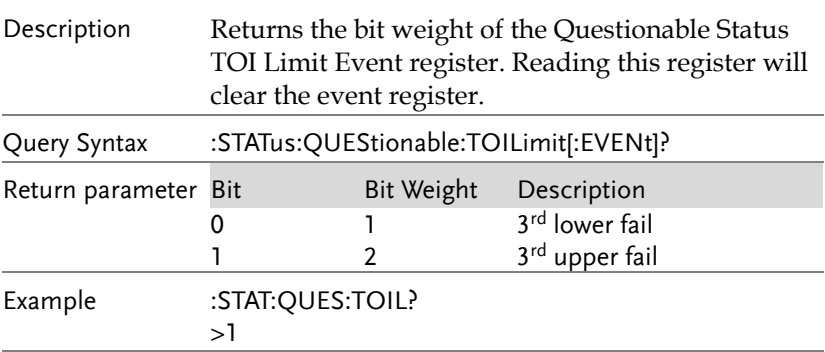

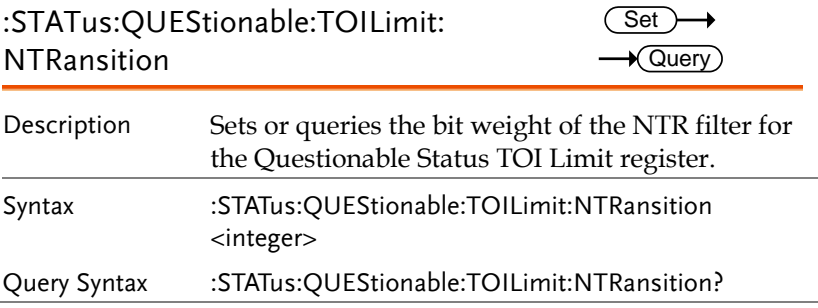

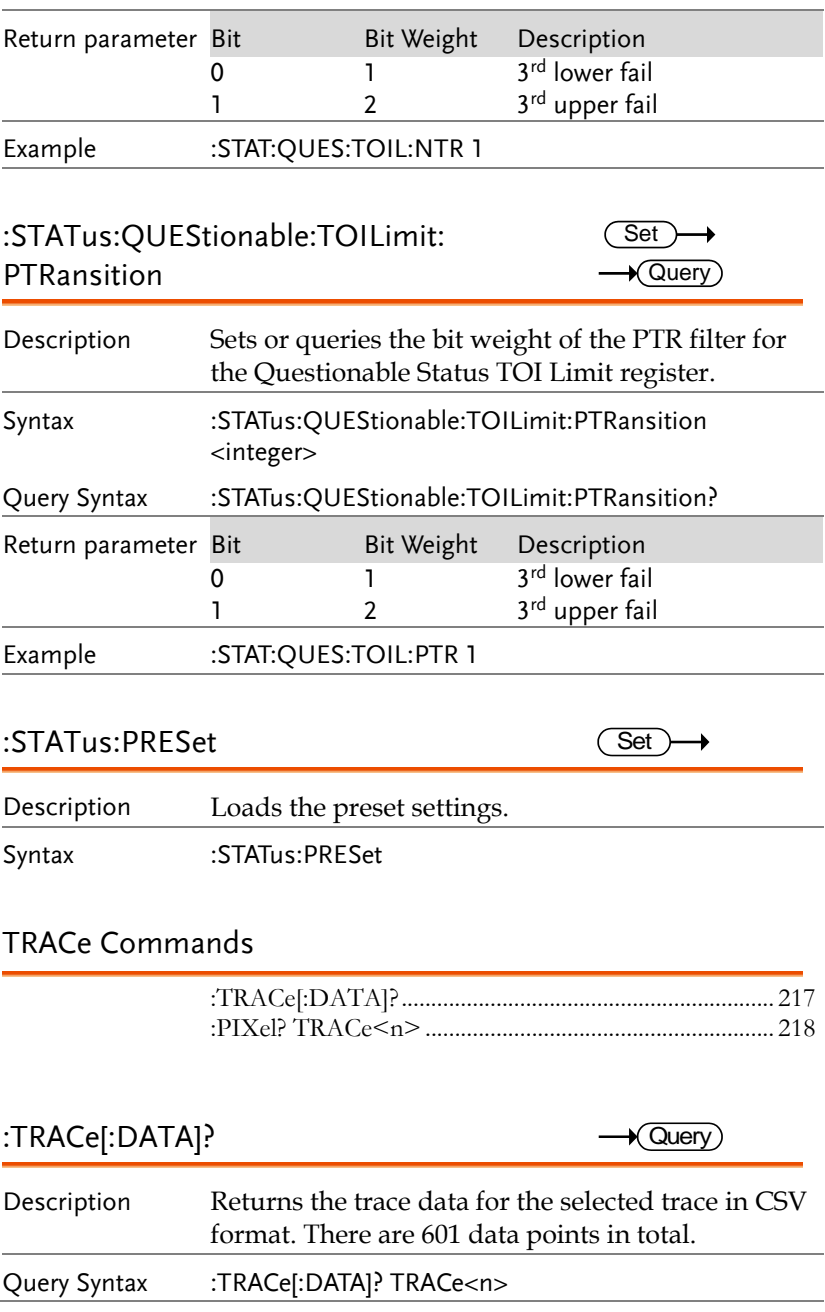

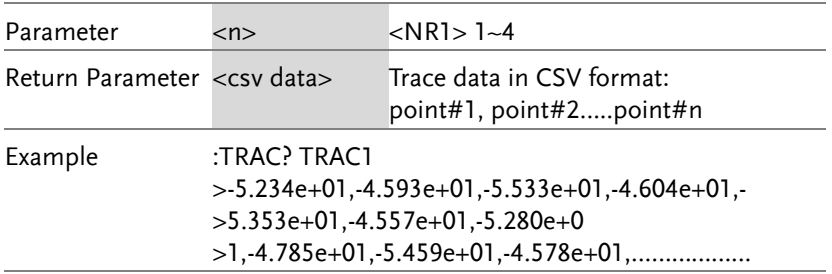

#### <span id="page-219-0"></span>:PIXel? TRACe<n>

★ Query

Description Returns the trace *pixel* data (real pixel value x100) for the selected trace in binary coded decimal format, represented by 2 characters per pixel (Highbyte\_Lowbyte). Each trace has 601 pixels. In total, the query will return 1203 characters  $(601x2 +$ 1 EOF character). If you wish to determine the real value of a pixel simply divide the binary coded decimal character by 100. A binary coded decimal to ASCII lookup table is included in the Appendix on page [227.](#page-228-0)

> The pixel data that is returned is the y-axis pixel data for each nth pixel. The pixel data is taken from the display image data $(450 \times 600)$  pixels total).

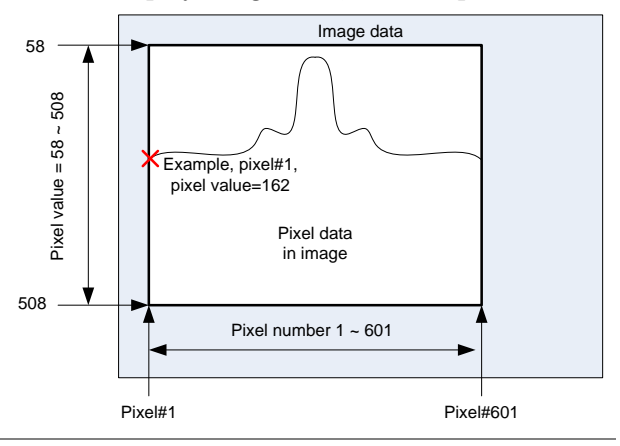

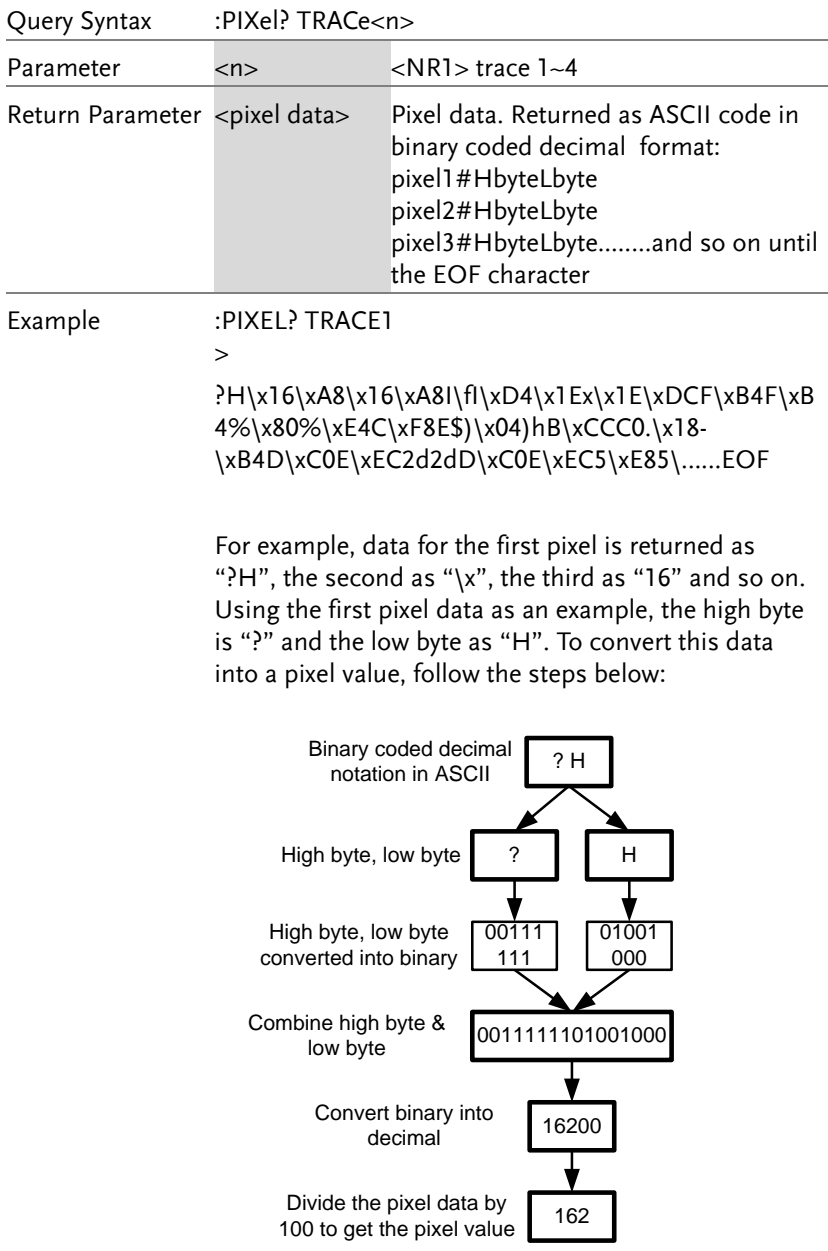

#### TRIGger Commands

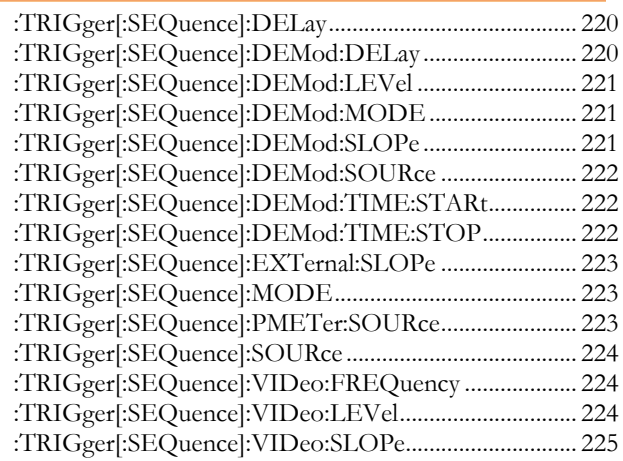

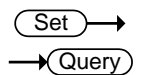

:TRIGger[:SEQuence]:DELay

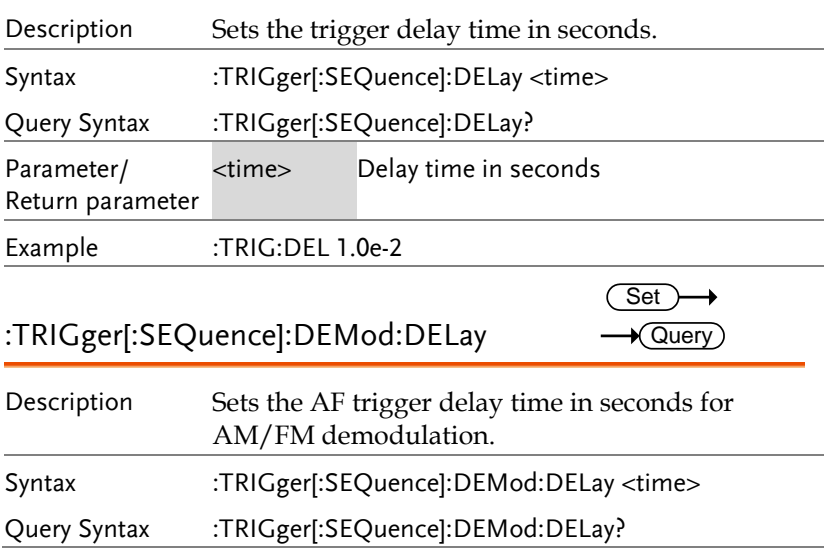

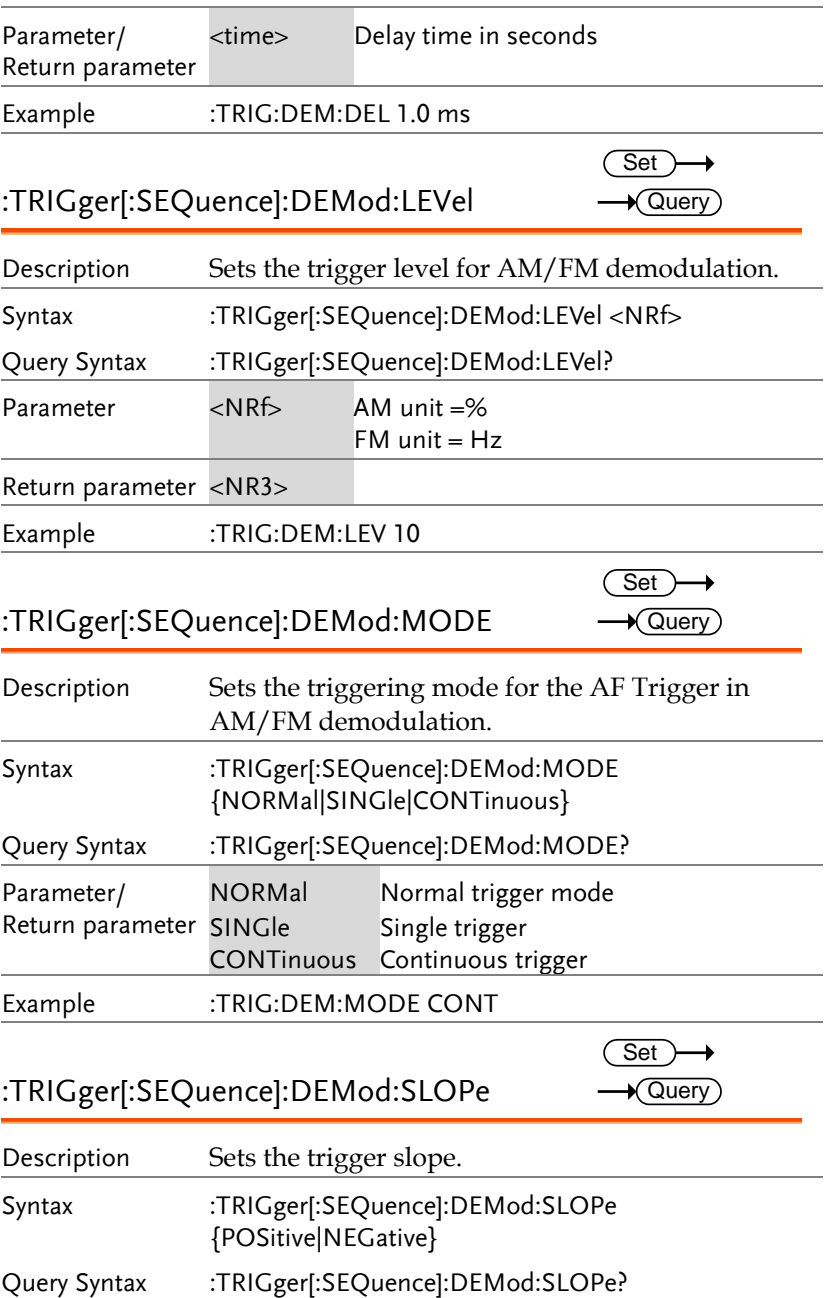

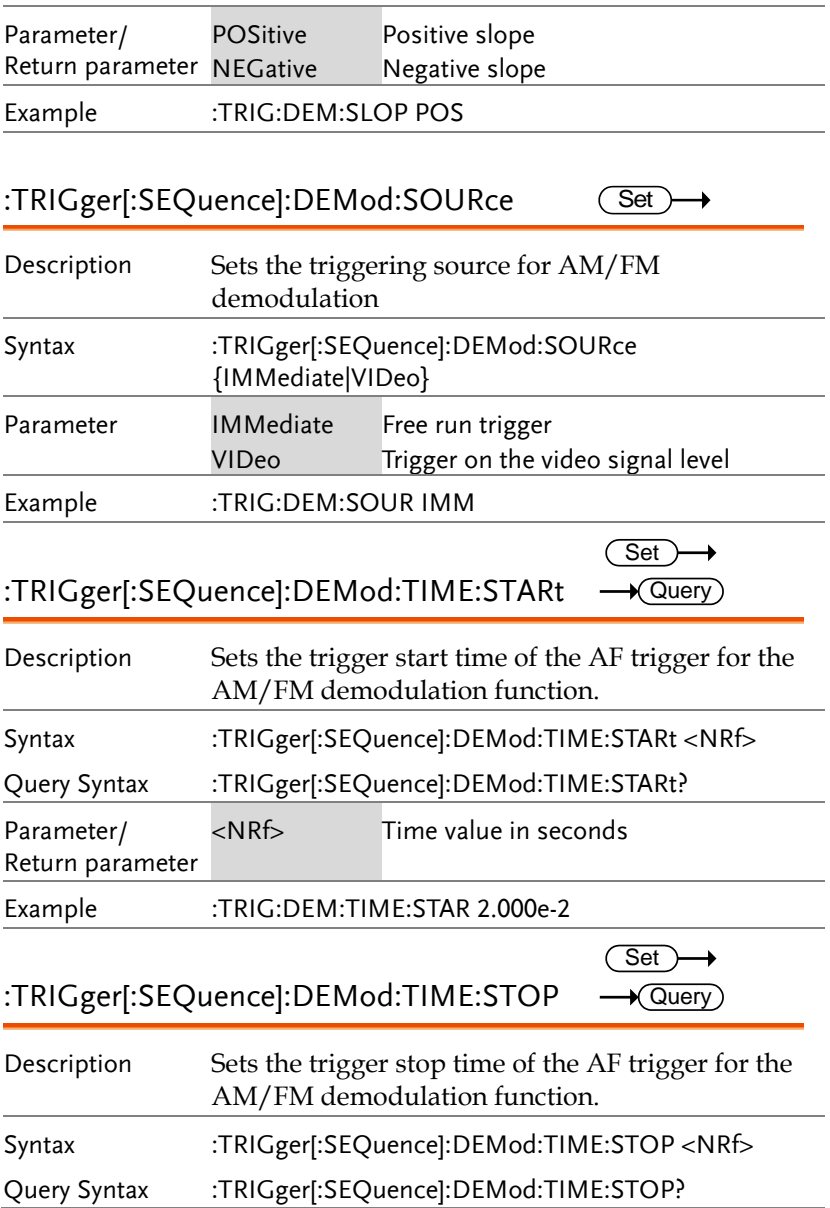

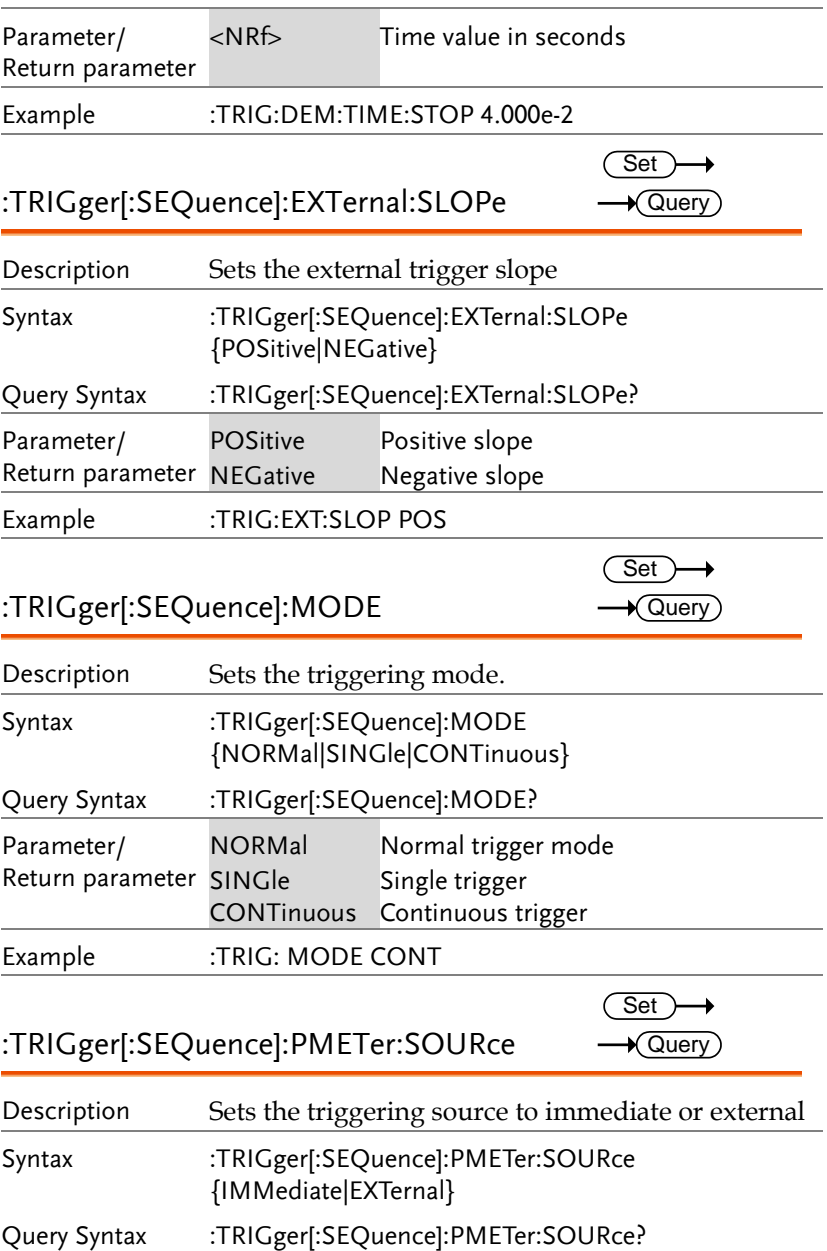

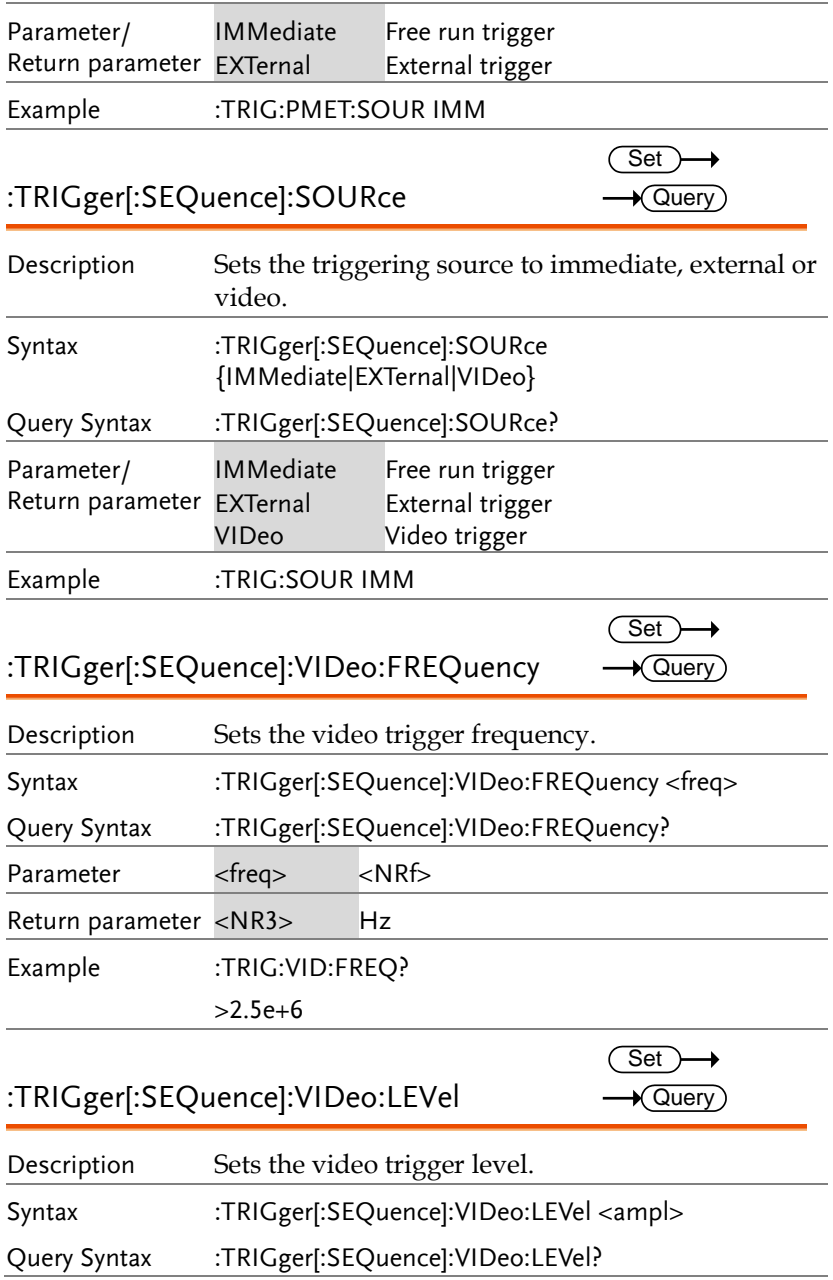

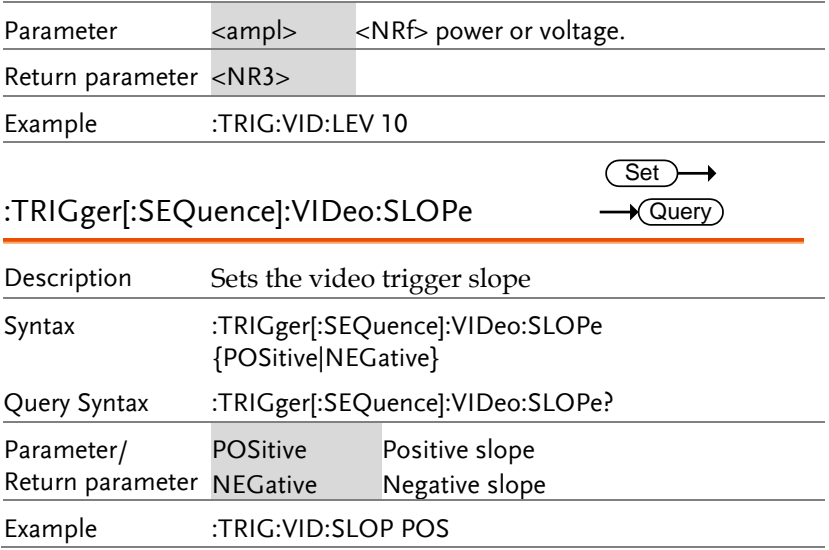

#### UNIT Commands

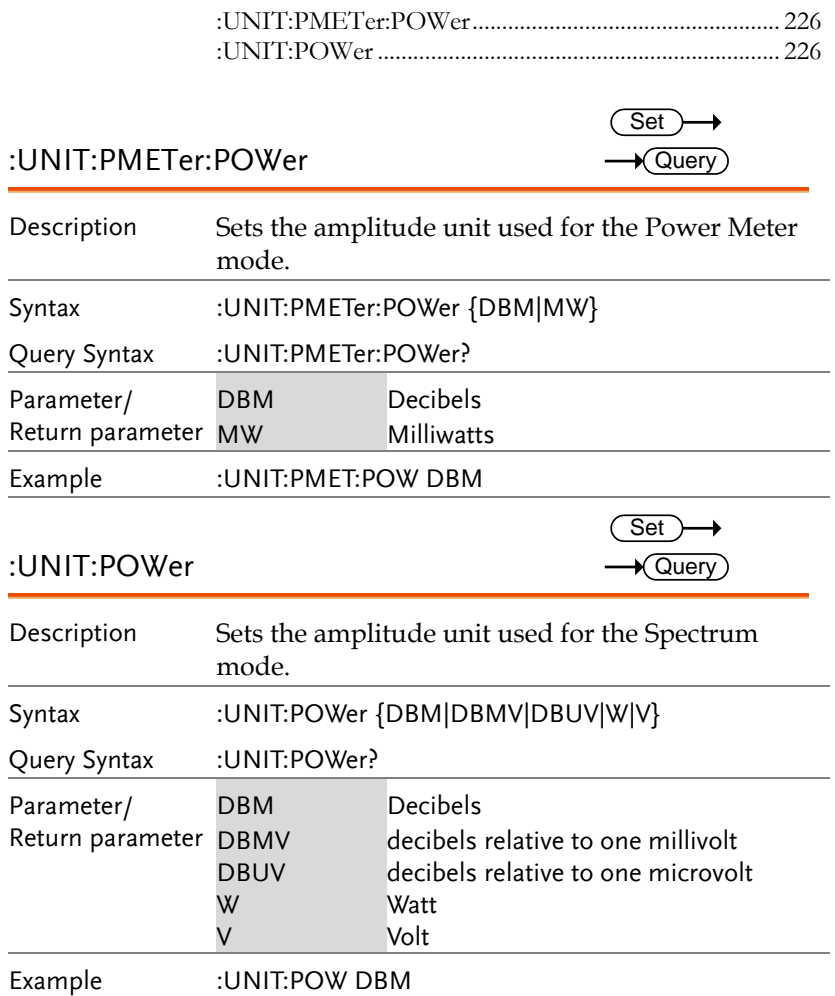

# APPENDIX

# <span id="page-228-0"></span>ASCII to Binary Coded Decimal Table

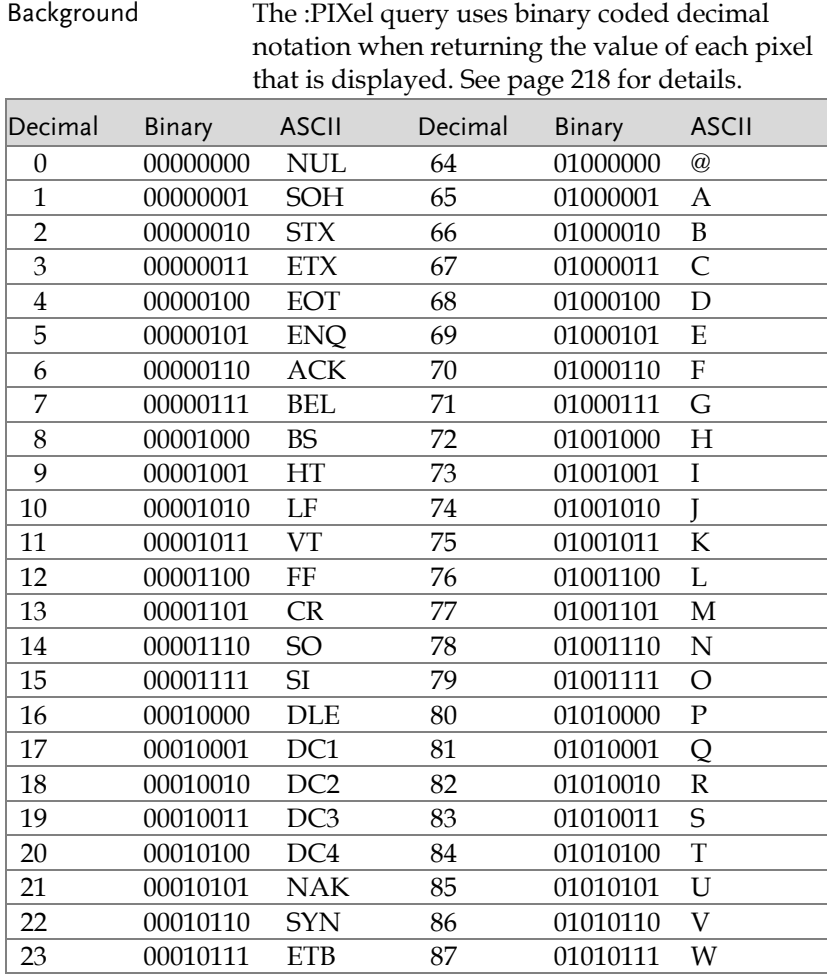

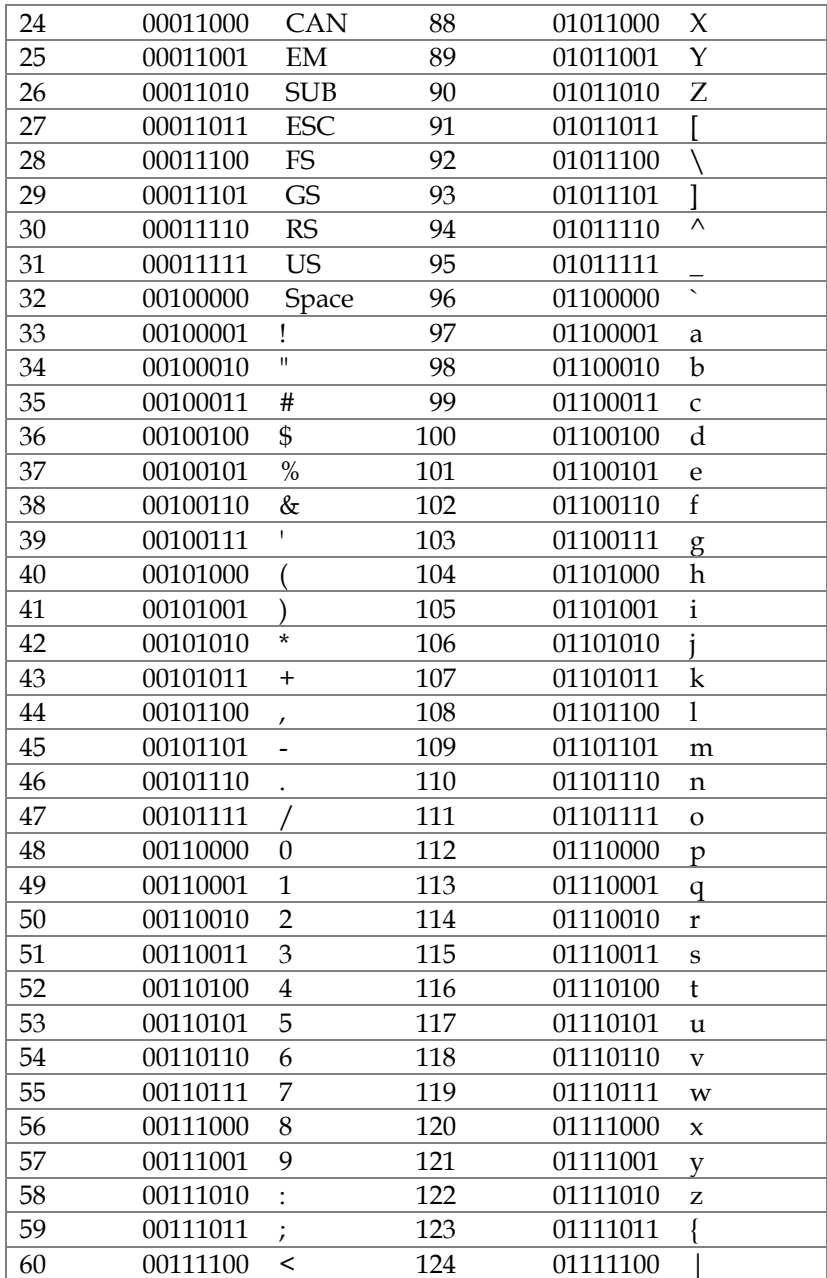

#### **APPENDIX**

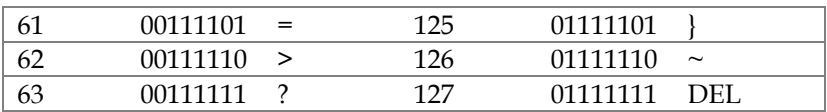